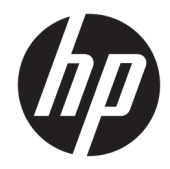

# HP LaserJet Managed MFP E52545

用户指南

#### 版权和许可证

© Copyright 2018 HP Development Company, L.P.

未经事先书面许可,严禁进行任何形式 的复制、改编或翻译,除非版权法另有 规定。

此处包含的信息如有更改,恕不另行通 知。

HP 产品及服务的保修仅以随该产品及 服务提供的书面保修声明为准。本文所 述任何内容不应被视为附加保修。对任 何技术或编辑错误或者本文所述内容的 遗漏,HP 不承担任何责任。

Edition 2, 1/2019

#### 商标声明

Adobe<sup>®</sup>、Adobe Photoshop<sup>®</sup>、Acrobat<sup>®</sup> 和 PostScript® 是 Adobe Systems Incorporated 的商标。

Apple 和 Apple 徽标是 Apple Inc. 在美国 和其它国家/地区的注册商标。

macOS 是 Apple Inc. 在美国和其他国家/ 地区的注册商标。

AirPrint 是 Apple Inc. 在美国和其他国家/ 地区的注册商标。

Google ™ 是 Google Inc.的商标。

Microsoft®、Windows®、Windows® XP 和 Windows Vista® 是 Microsoft Corporation 在美国的注册商标。

UNIX® 是 The Open Group 的注册商标。

# 目录

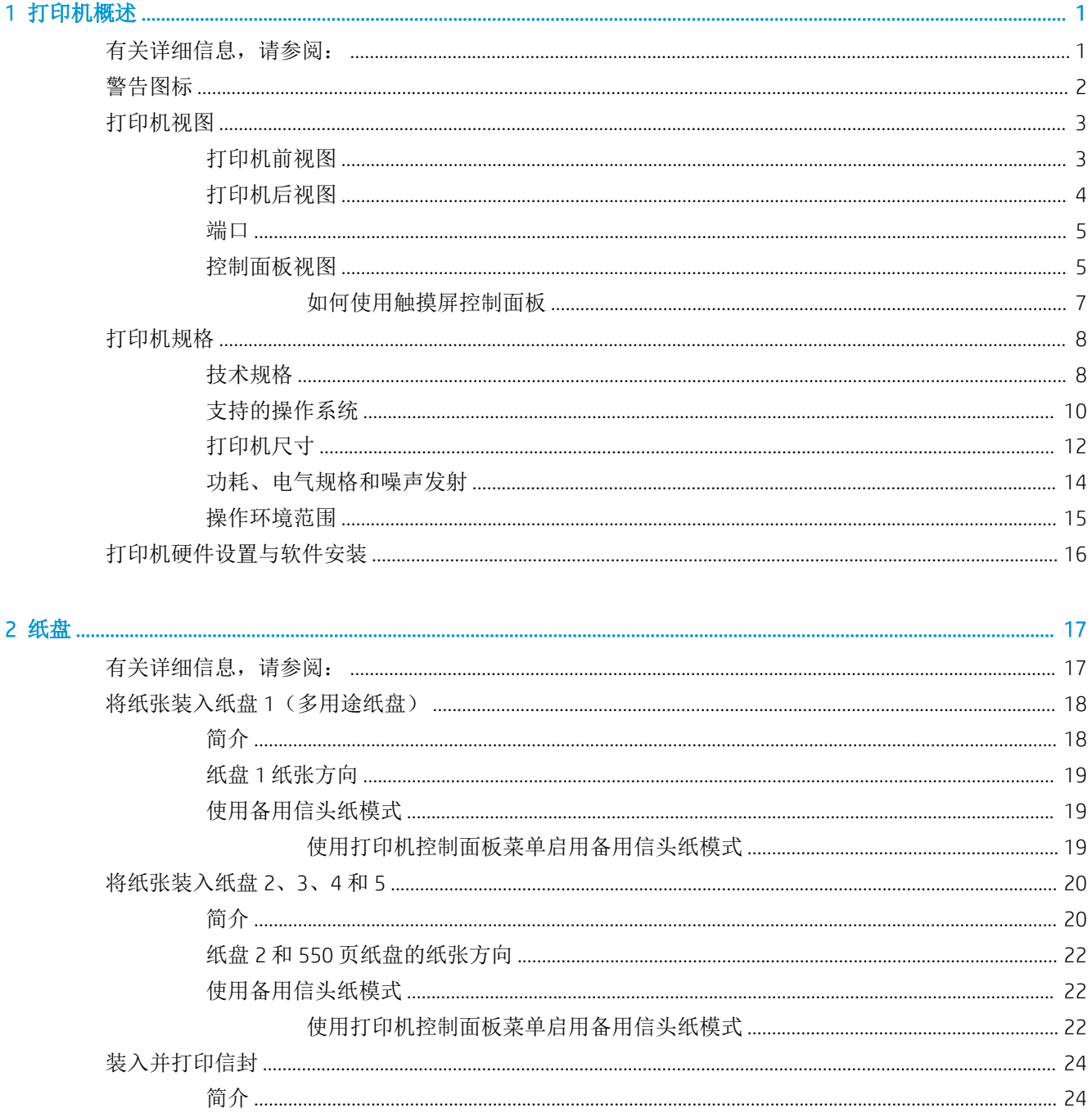

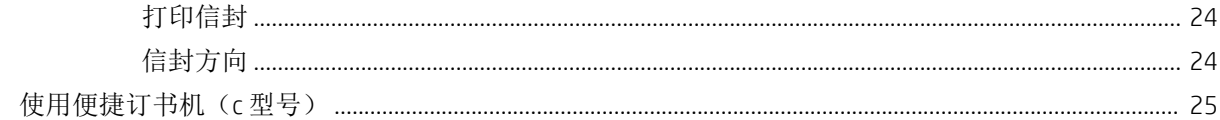

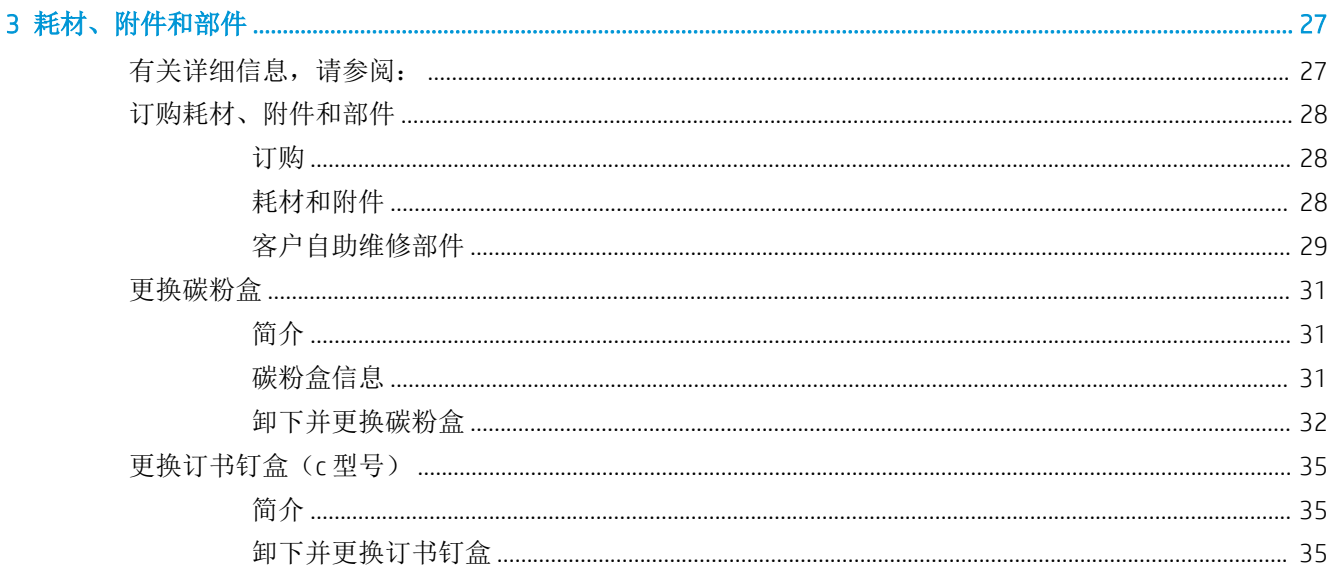

#### 4 打印

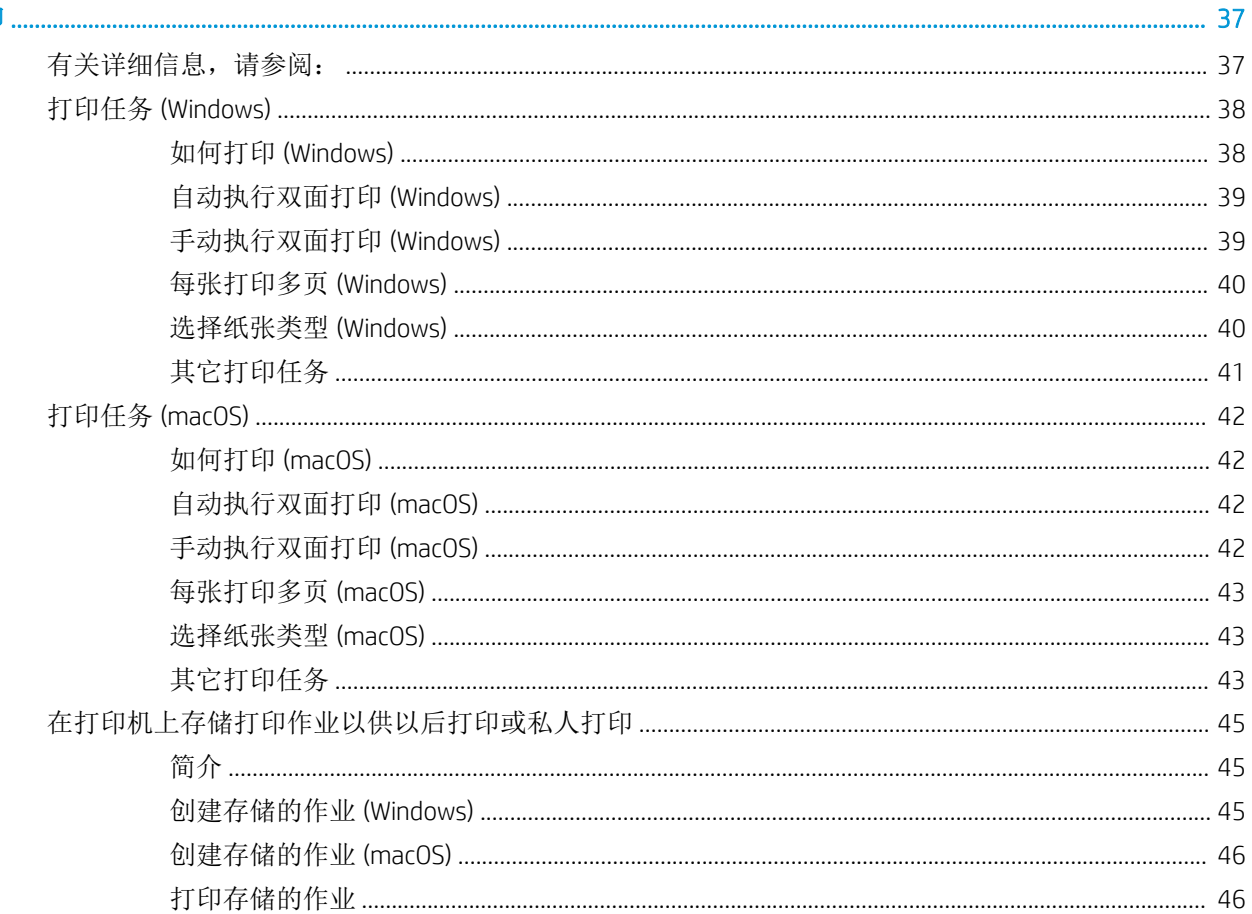

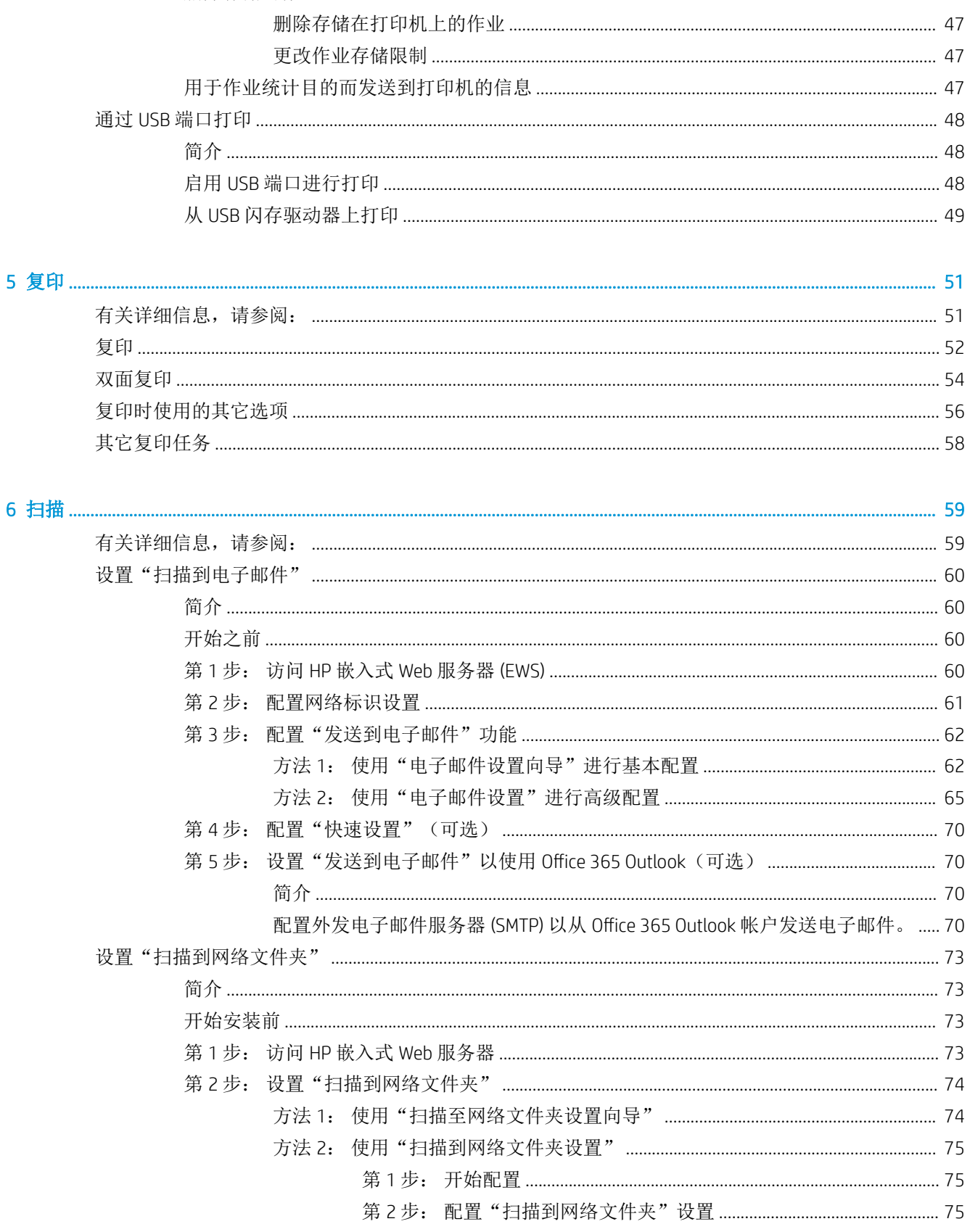

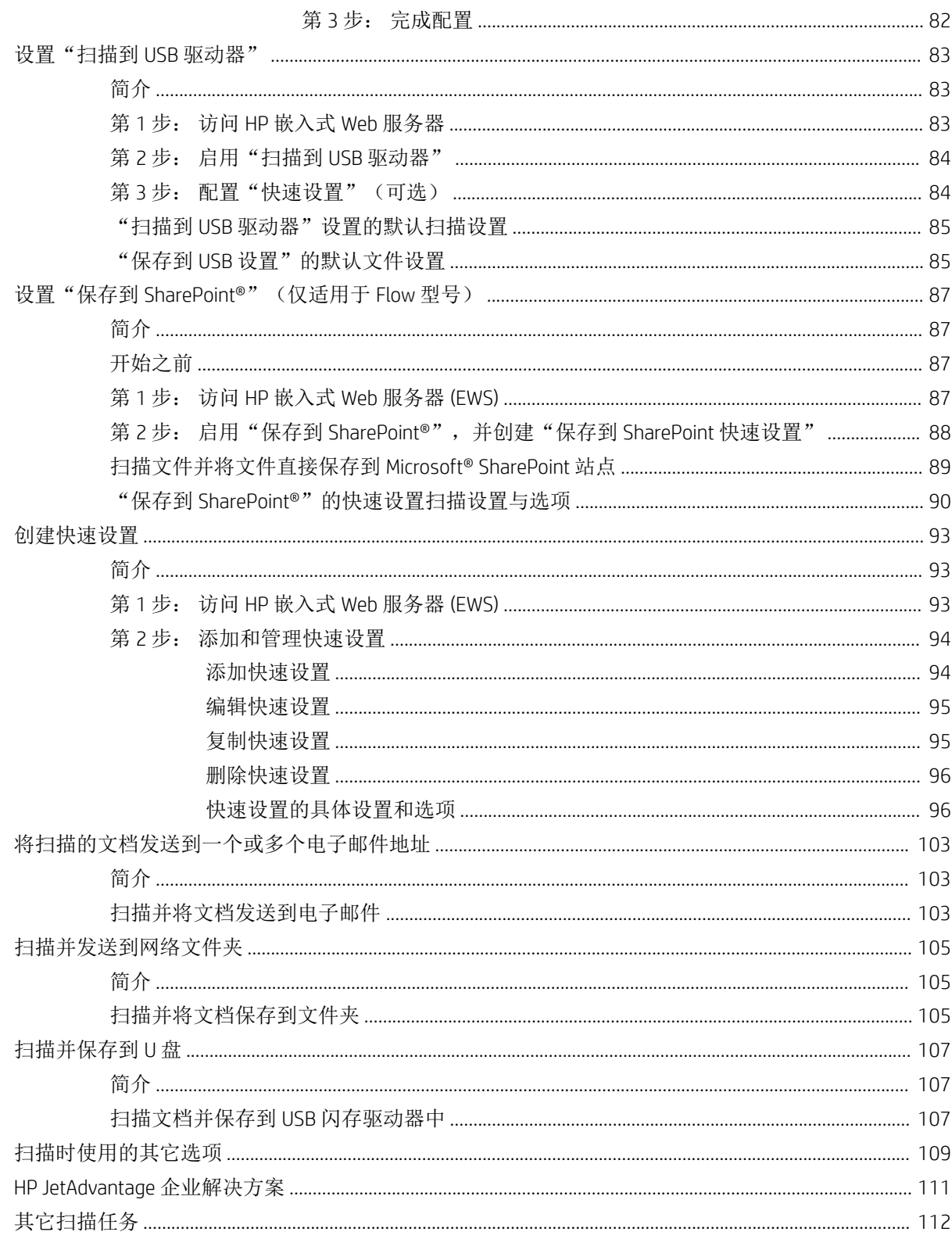

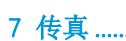

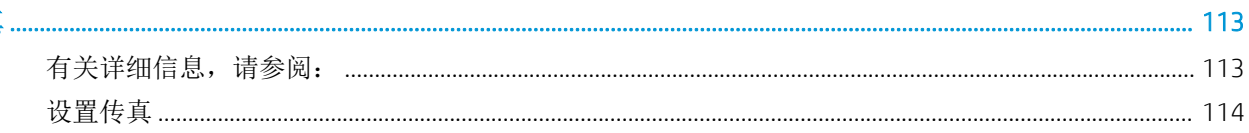

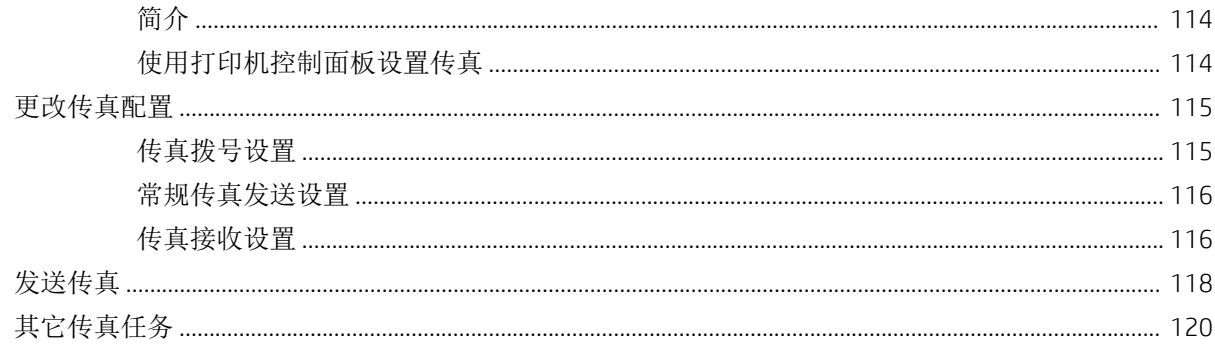

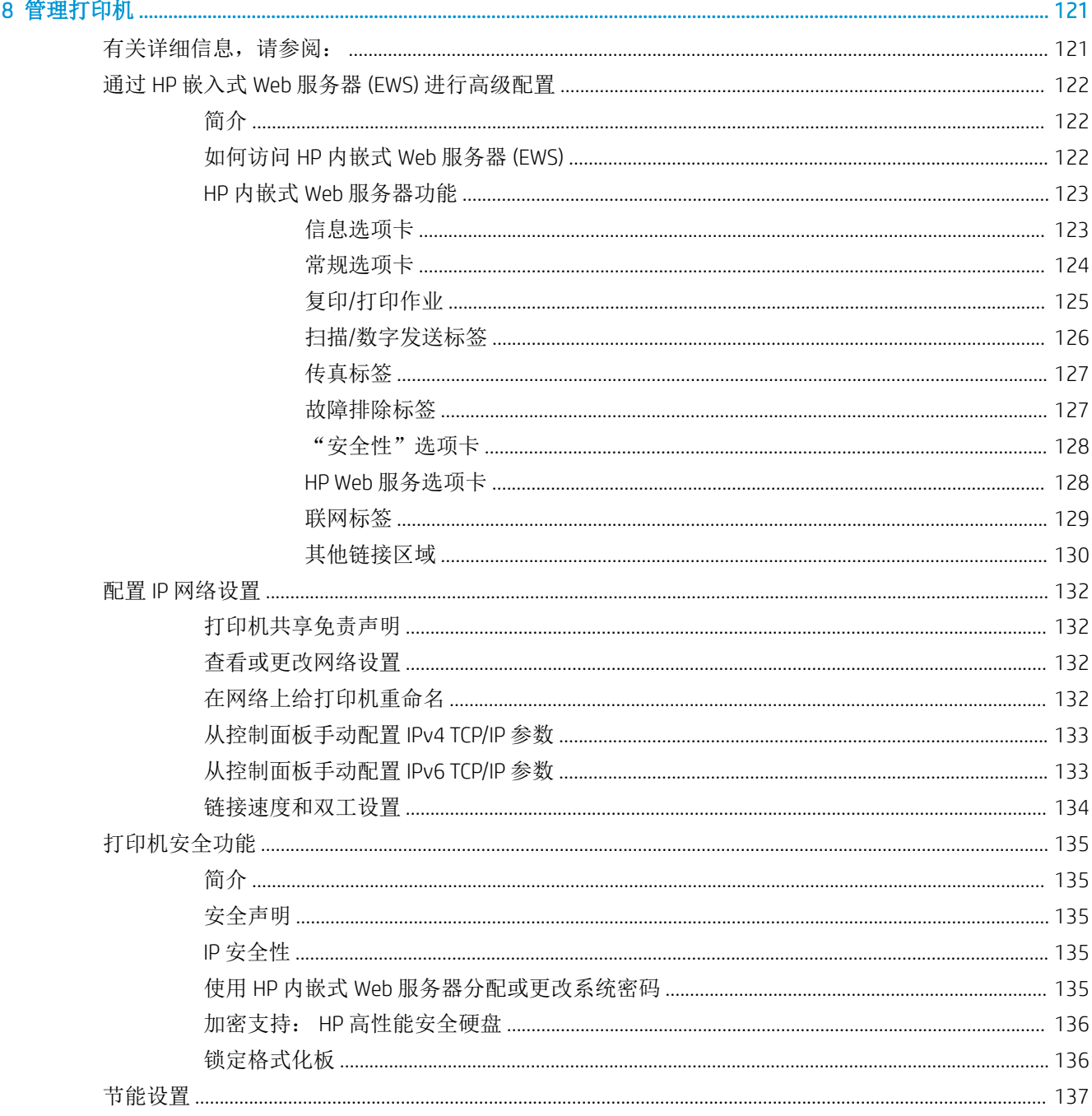

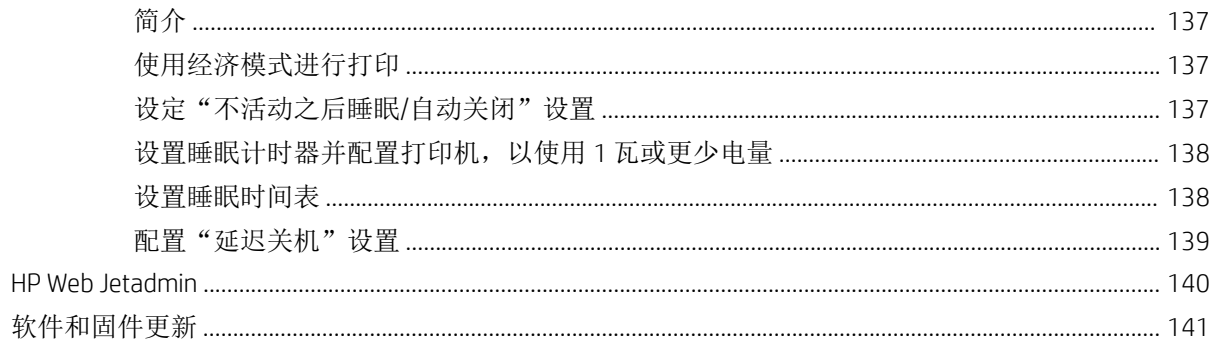

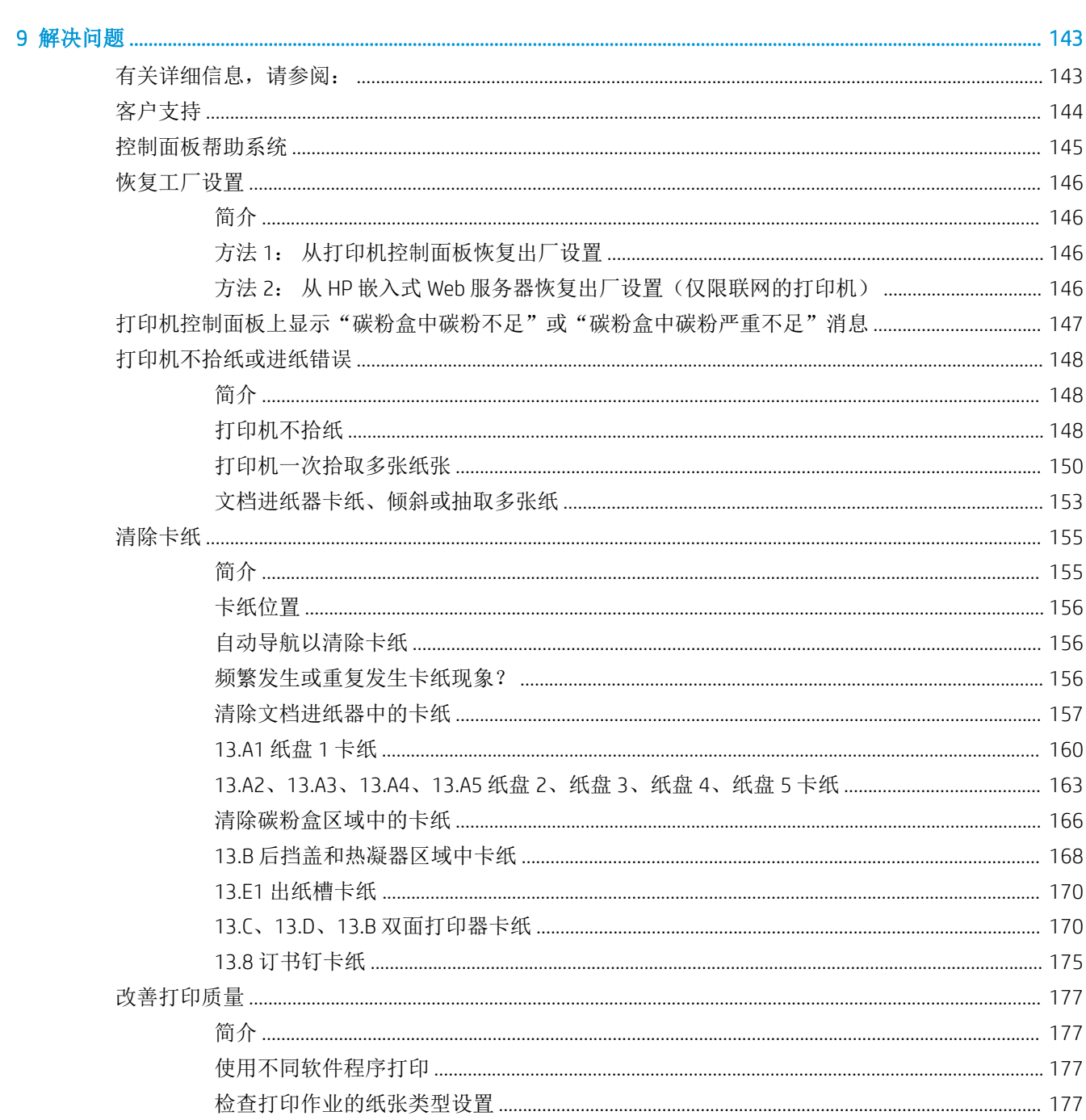

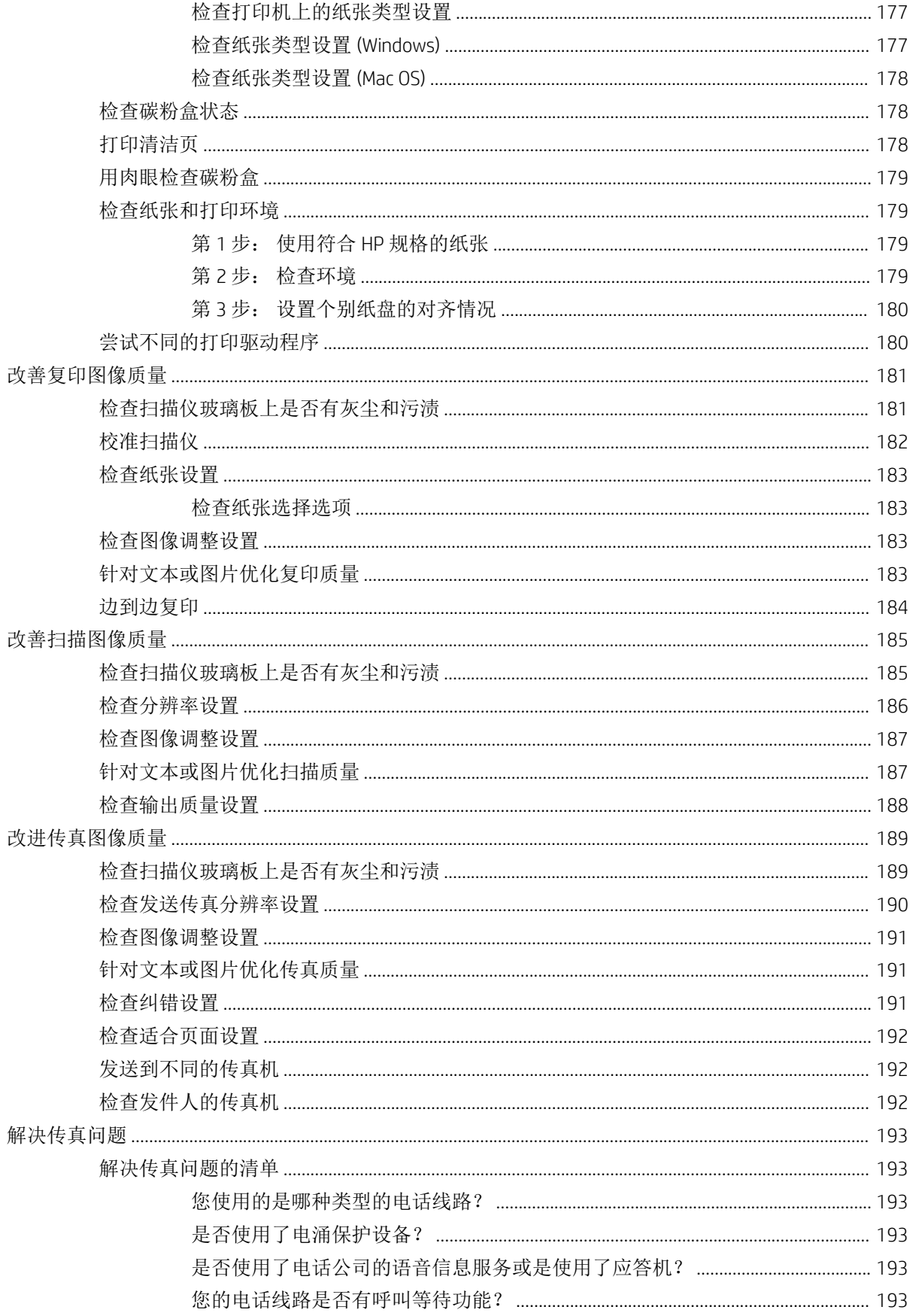

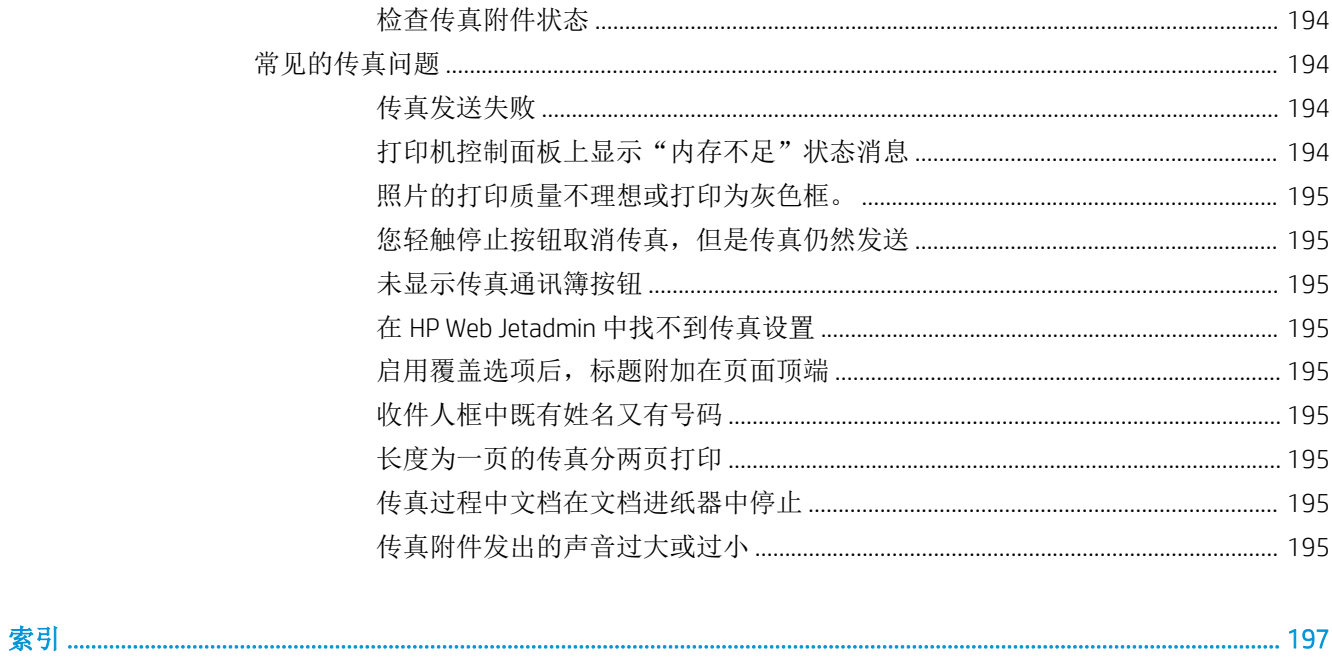

# <span id="page-10-0"></span>1 打印机概述

## 有关详细信息,请参阅:

- [警告图标](#page-11-0)
- [打印机视图](#page-12-0)
- [打印机规格](#page-17-0)
- [打印机硬件设置与软件安装](#page-25-0)

在文档发布时,以下信息正确无误。

如需获得视频帮助,请访问 [www.hp.com/videos/LaserJet](http://www.hp.com/videos/LaserJet)。

有关最新信息,请参阅 [www.hp.com/support/ljE52545mfp](http://www.hp.com/support/ljE52545mfp)。

HP 的打印机全包帮助包括以下信息:

- 安装和配置
- 学习和使用
- 解决问题
- 下载软件和固件更新
- 加入支持论坛
- 查找保修和监管信息

<span id="page-11-0"></span>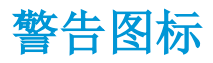

警告图标定义: HP 产品上可能会出现以下警告图标。 请在适用情况下张贴相应的警示标识。

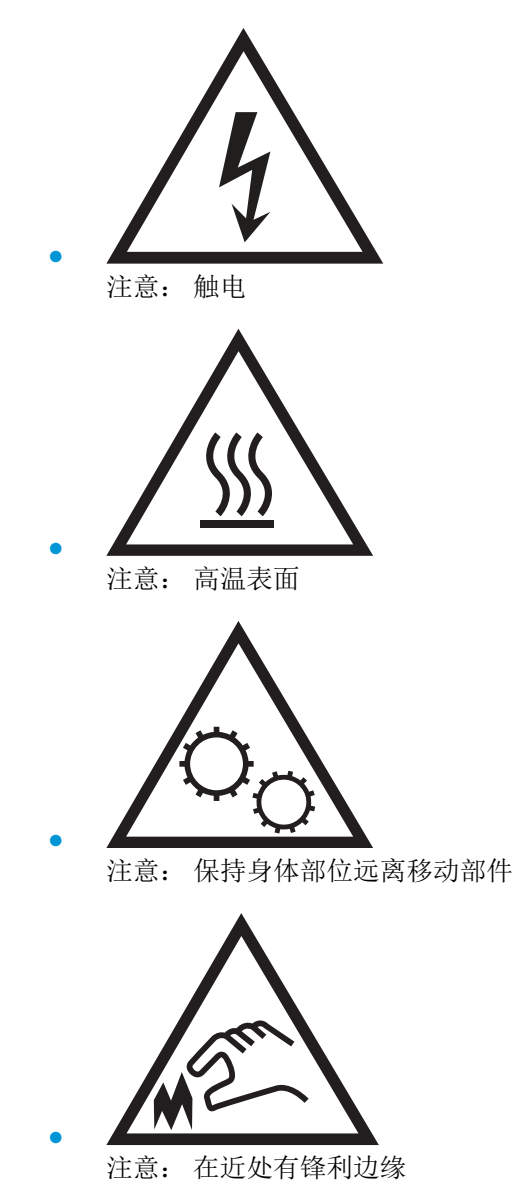

# <span id="page-12-0"></span>打印机视图

- 打印机前视图
- [打印机后视图](#page-13-0)
- [端口](#page-14-0)
- [控制面板视图](#page-14-0)

#### 打印机前视图

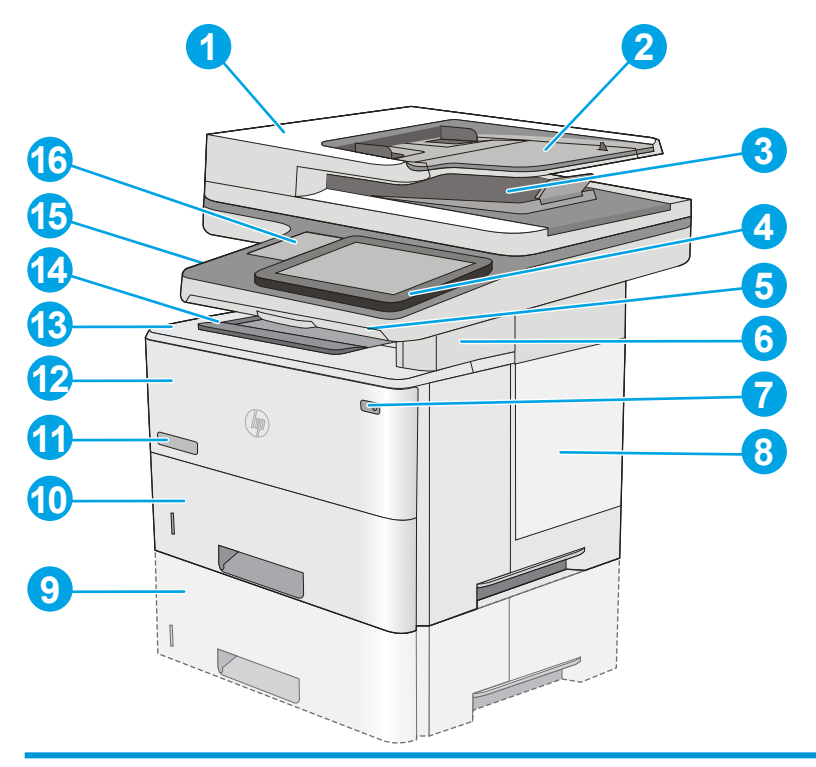

- 文档进纸器盖板(用于清除卡纸)
- 文档进纸器进纸盘
- 文档进纸器出纸槽

注:将较长纸张送入文档进纸器时,请打开出纸槽右侧的纸张挡板。

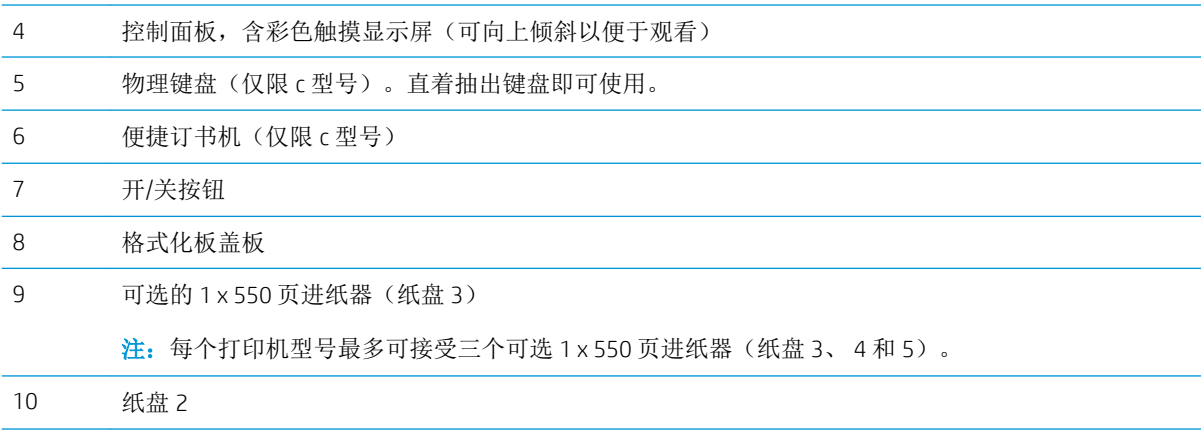

<span id="page-13-0"></span>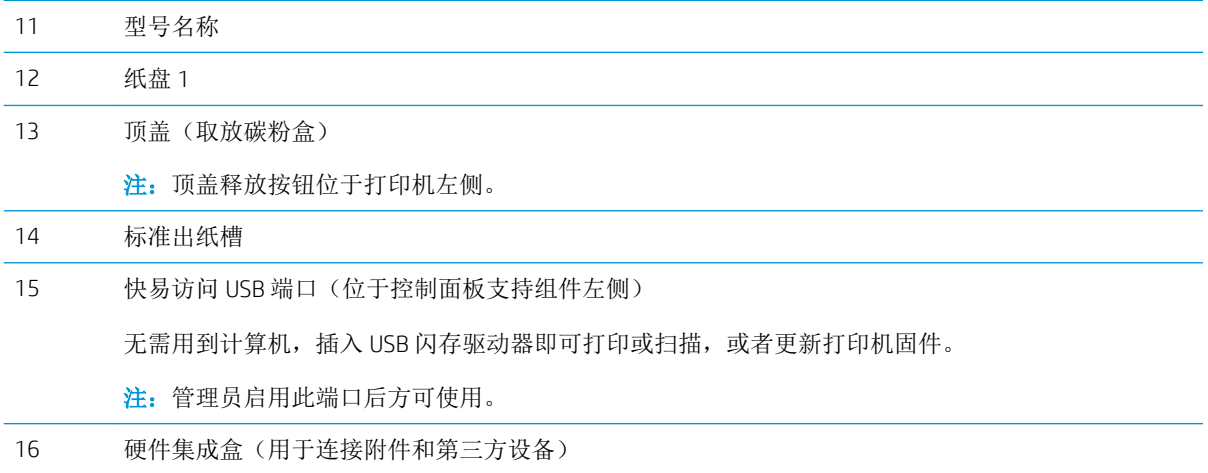

### 打印机后视图

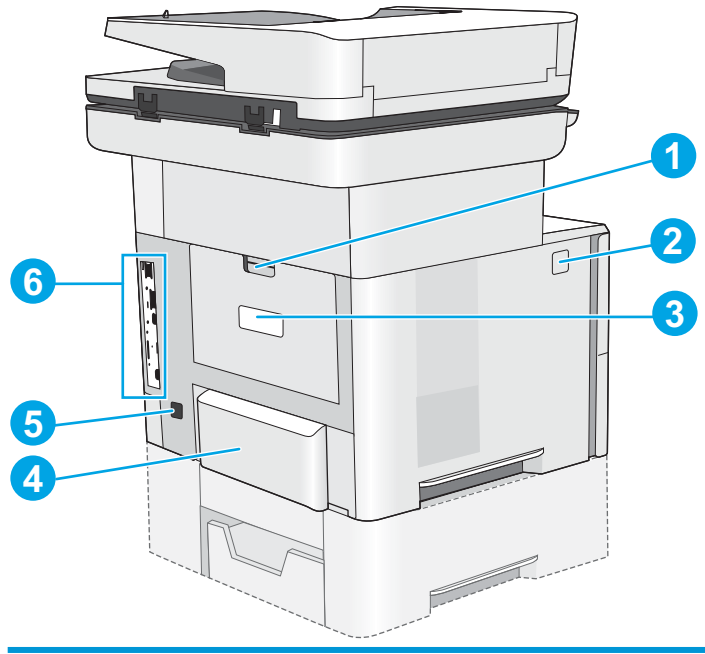

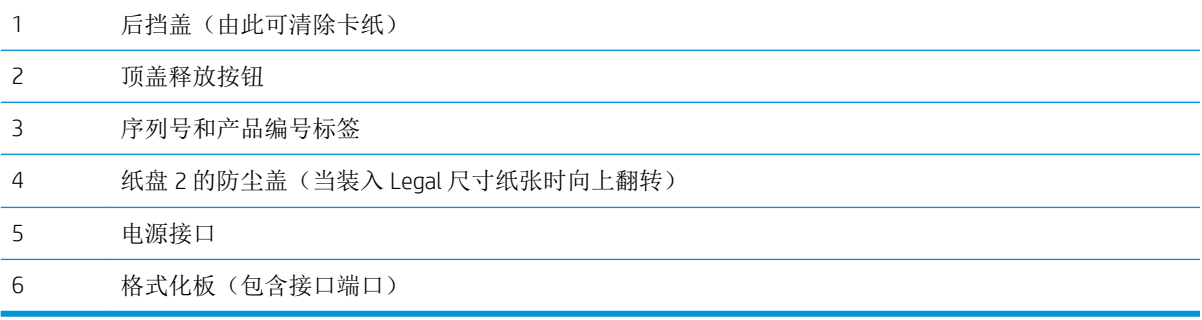

#### <span id="page-14-0"></span>端口

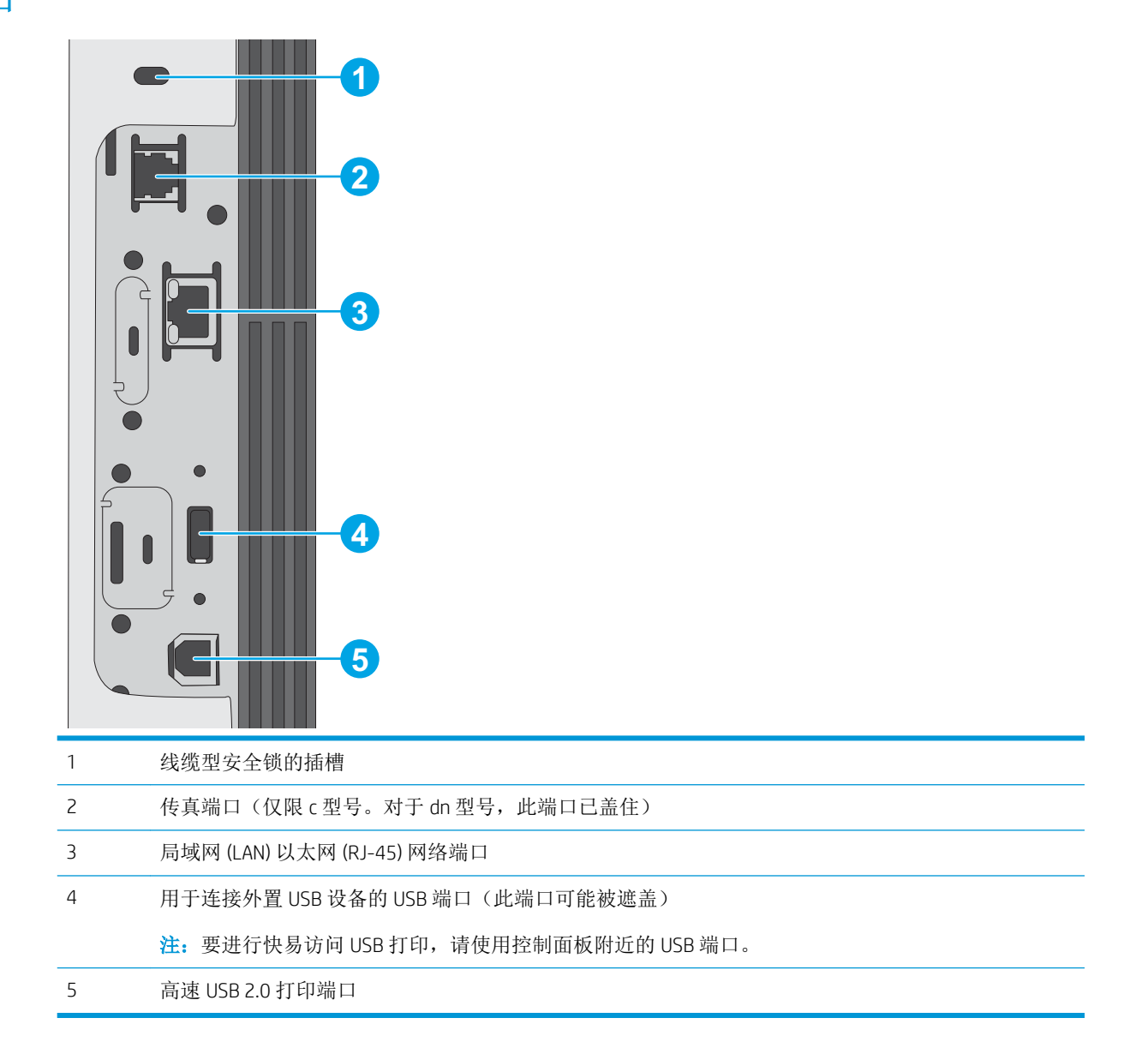

#### 控制面板视图

通过主屏幕可访问打印机的各项功能,并指明打印机的当前状态。

随时可通过选择"主页" 按钮, 返回主屏幕。

2 注: 主屏幕显示的功能可能会有所不同, 视打印机配置而定。

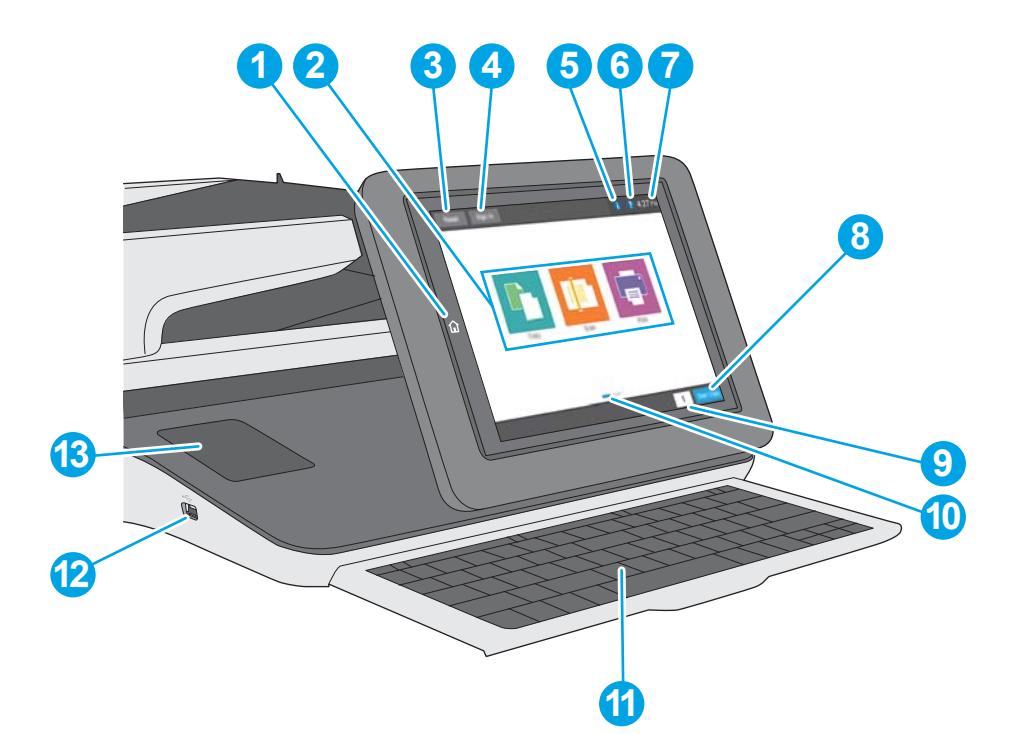

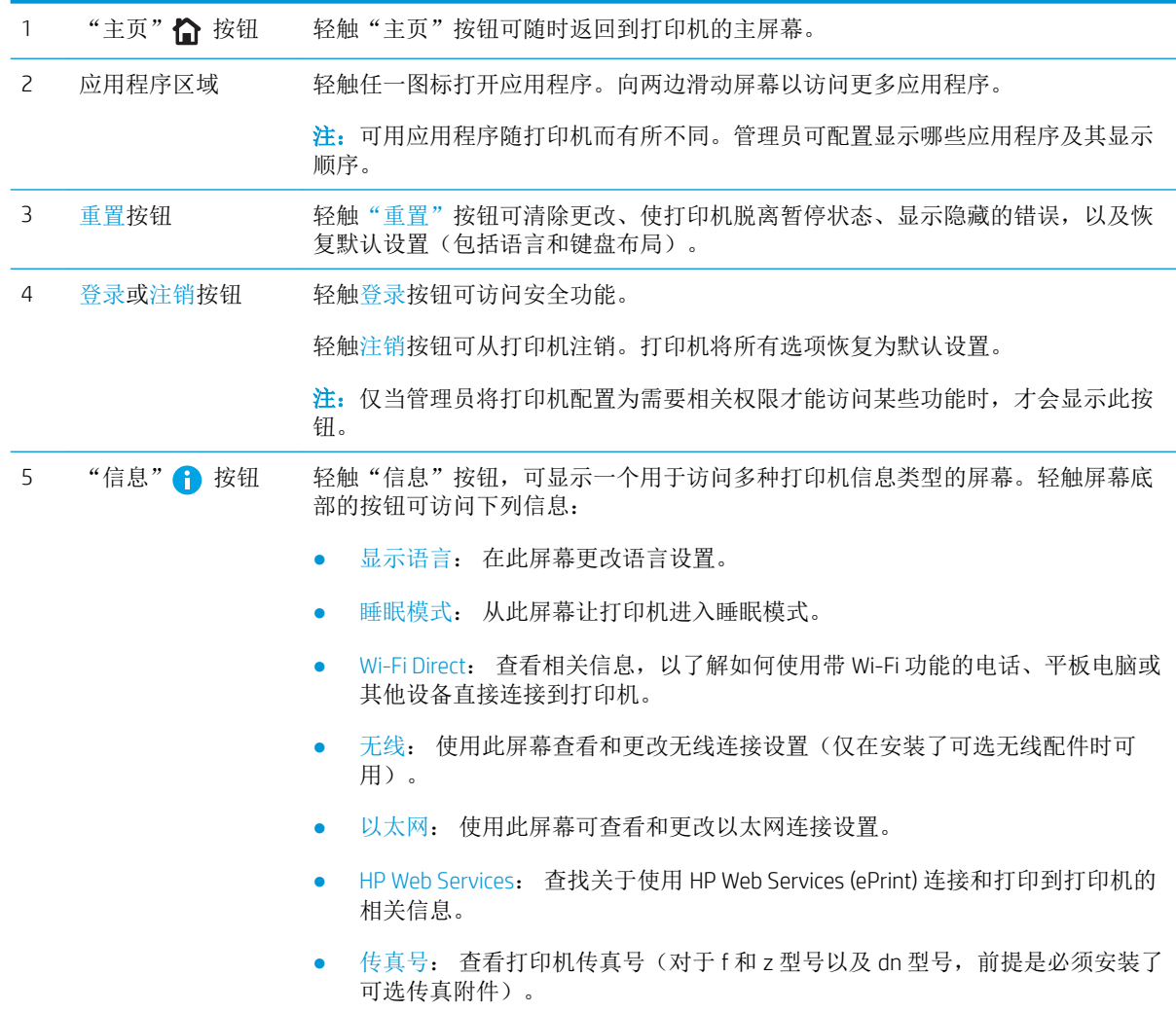

<span id="page-16-0"></span>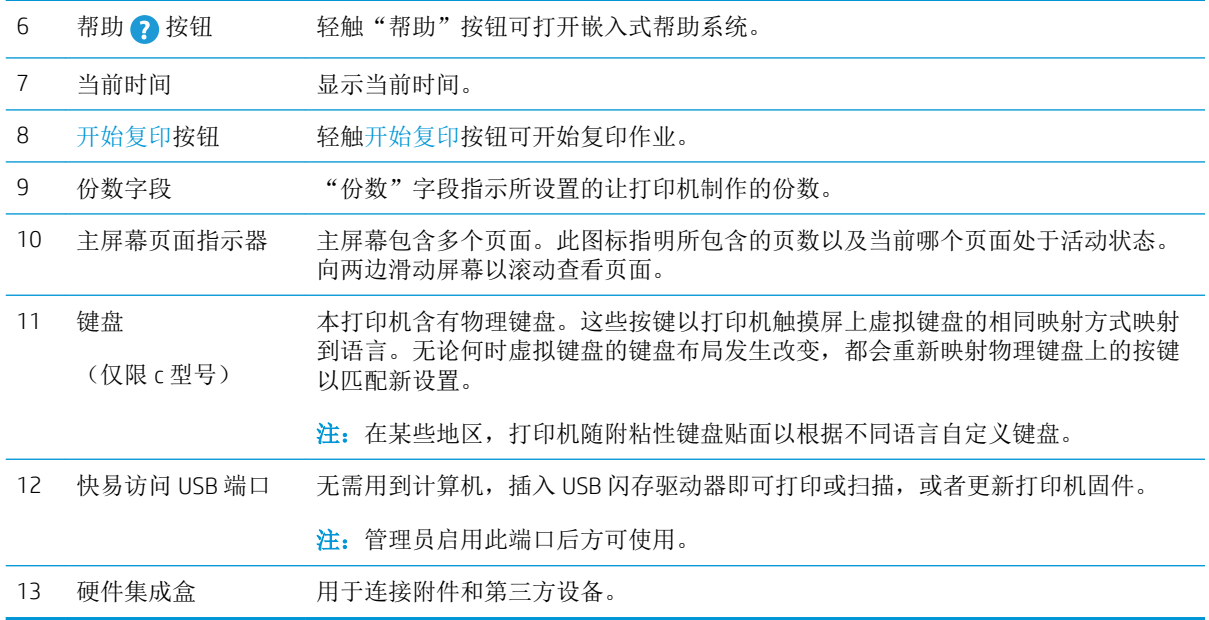

#### 如何使用触摸屏控制面板

请通过以下操作使用打印机的触摸屏控制面板。

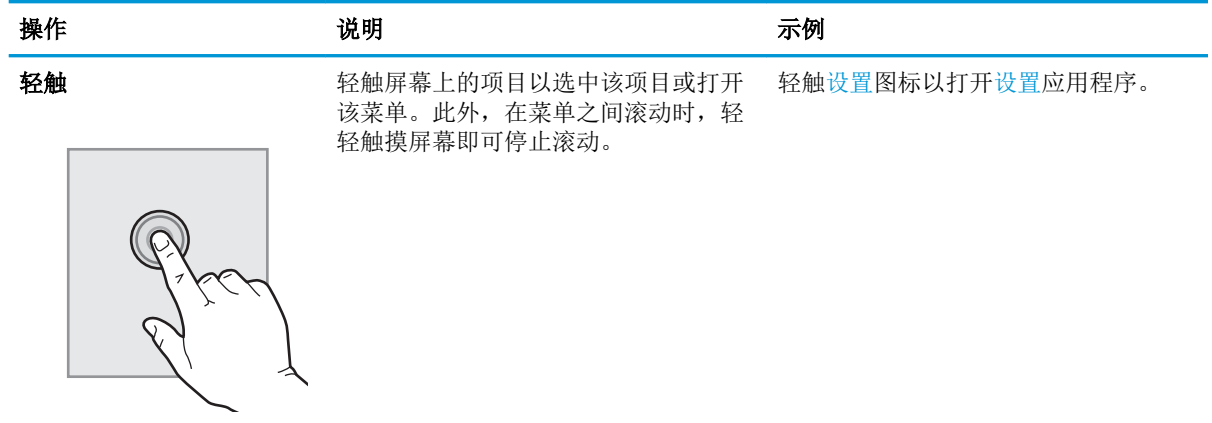

<span id="page-17-0"></span>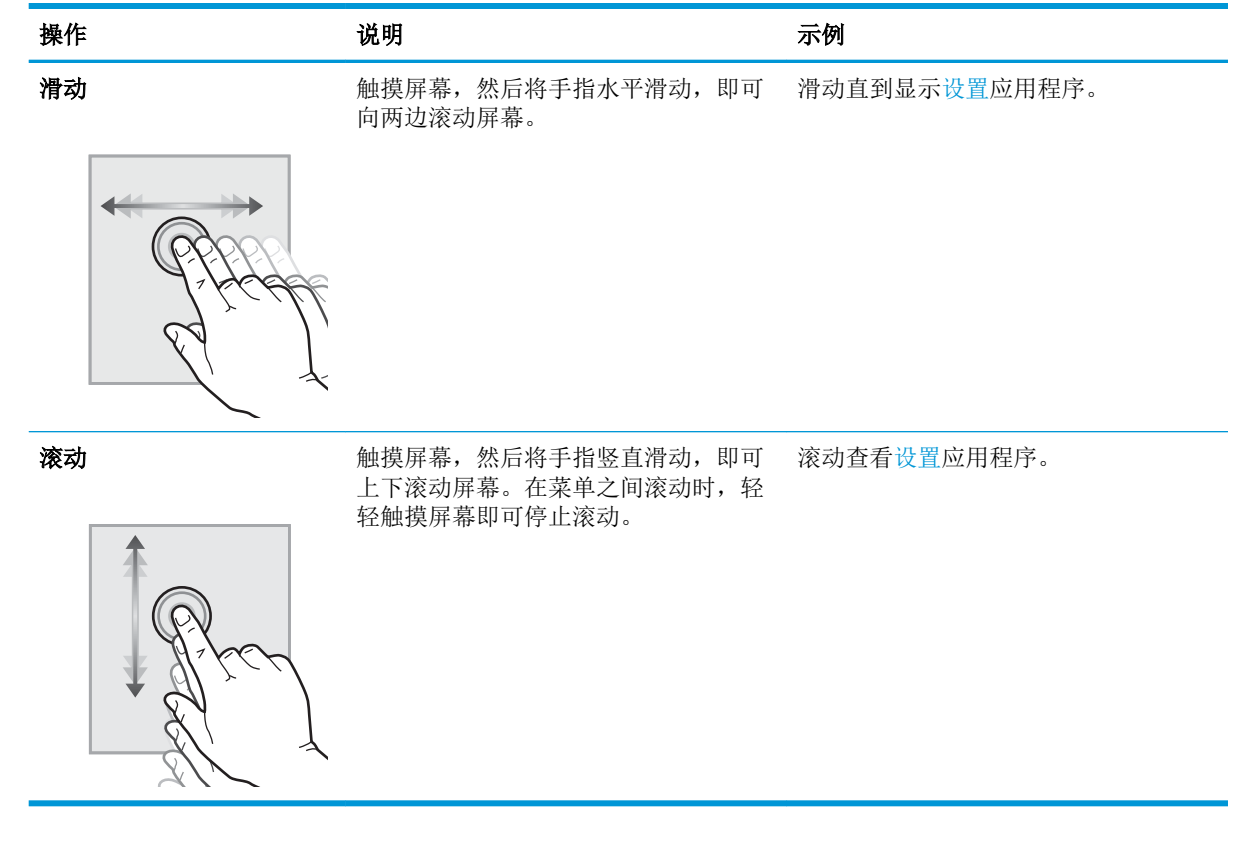

# 打印机规格

- $\mathbb{\ddot{C}}$  切记: 以下产品规格在发布之时是准确的, 但可能会有所变动。有关最新信息, 请参阅 [www.hp.com/](http://www.hp.com/support/ljE52545mfp) [support/ljE52545mfp](http://www.hp.com/support/ljE52545mfp)。
	- 技术规格
	- [支持的操作系统](#page-19-0)
	- [打印机尺寸](#page-21-0)
	- [功耗、电气规格和噪声发射](#page-23-0)
	- [操作环境范围](#page-24-0)

#### 技术规格

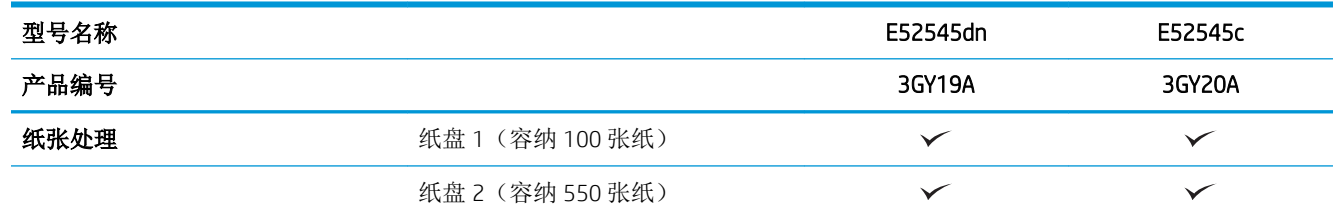

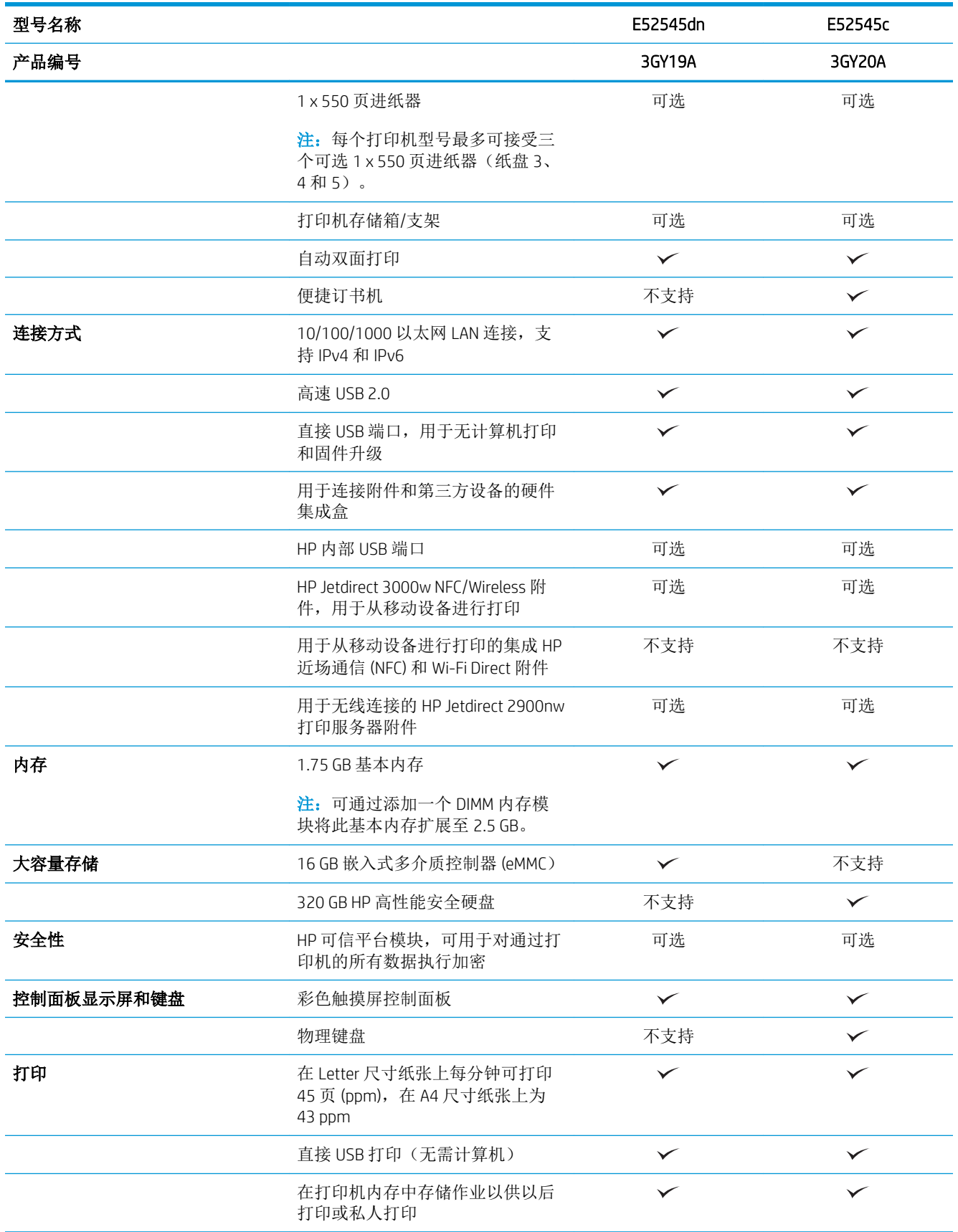

<span id="page-19-0"></span>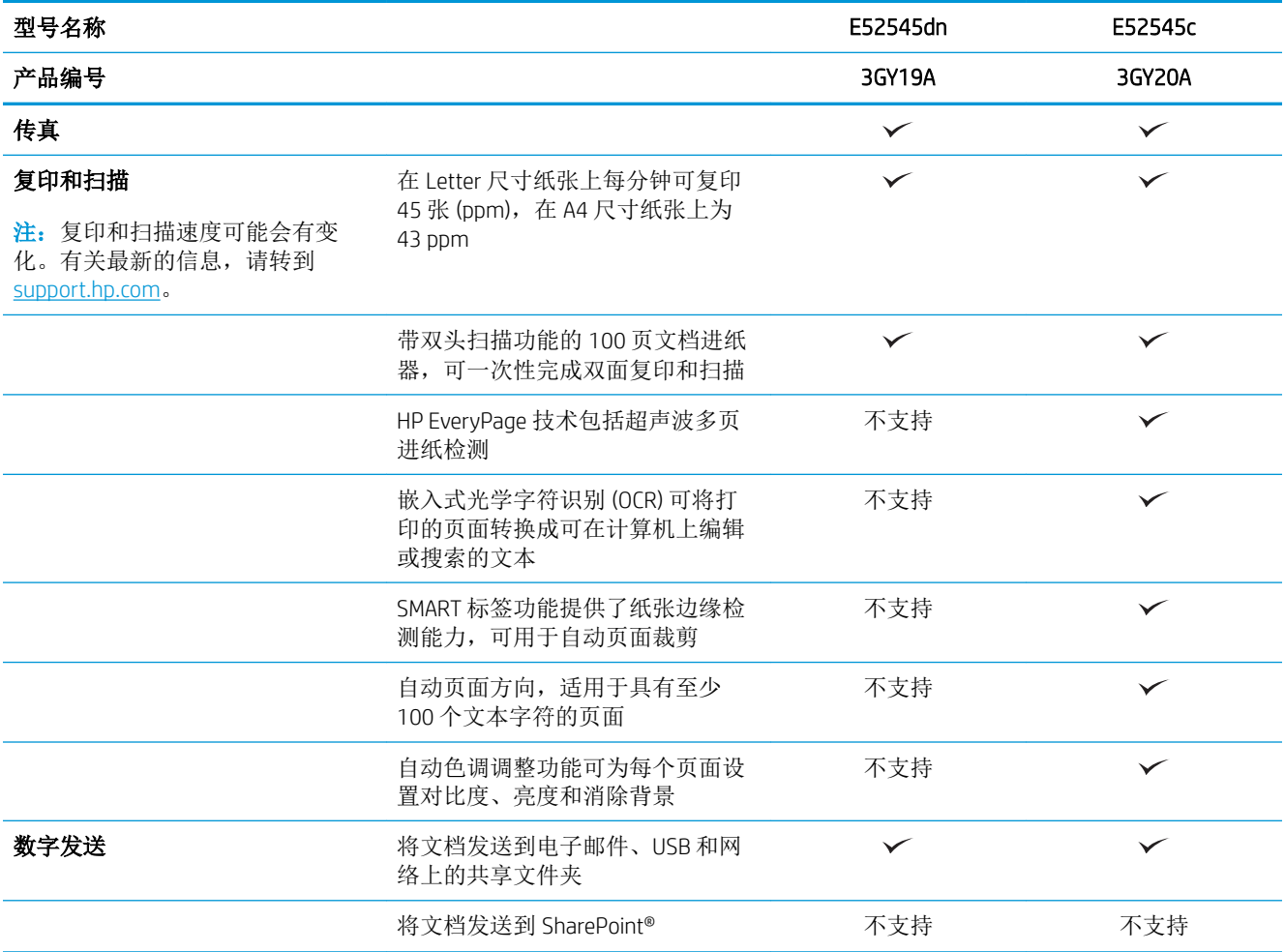

#### 支持的操作系统

Linux: 有关 Linux 的信息和打印驱动程序, 请访问 [www.hp.com/go/linuxprinting](http://www.hp.com/go/linuxprinting)。

UNIX: 有关 UNIX® 的信息和打印驱动程序,请访问 [www.hp.com/go/unixmodelscripts](http://www.hp.com/go/unixmodelscripts)。

以下信息适用于特定打印机的 HP PCL 6 打印驱动程序和适用于 macOS 的 HP 软件驱动程序。

Windows: 转至此打印机的打印机支持网站: [www.hp.com/support/ljE52545mfp](http://www.hp.com/support/ljE52545mfp) 用于下载和安装 HP 打 印驱动程序。

macOS: 本打印机支持 Mac 计算机。从 [123.hp.com/LaserJet](http://123.hp.com/LaserJet) 下载 HP Easy Start 以安装 HP 打印驱动程 序。

- 1**.** 访问 [123.hp.com/LaserJet](http://123.hp.com/LaserJet)。
- 2**.** 请按提供的步骤下载打印机软件。

#### 表 1**-**1支持的操作系统和打印驱动程序

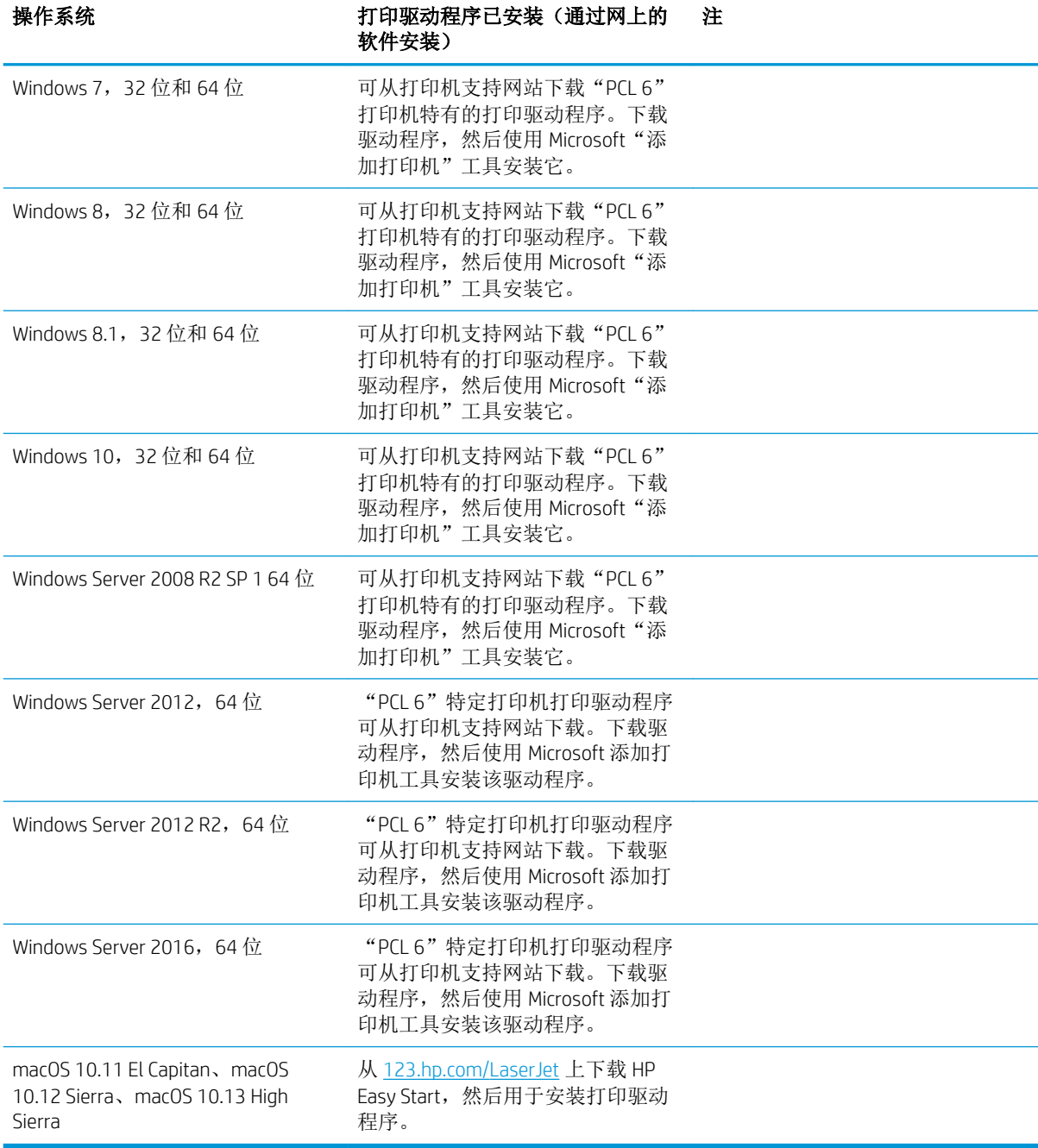

 $\overleftrightarrow{B}$   $\overleftarrow{E}:$  支持的操作系统会变动。有关支持的操作系统的最新列表, 请访问 [www.hp.com/support/](http://www.hp.com/support/ljE52545mfp) [ljE52545mfp](http://www.hp.com/support/ljE52545mfp) 以获得 HP 对于打印机的全方位帮助。

学注: 有关客户端和服务器操作系统的详细信息以及此打印机的 HP UPD 驱动程序支持,请访问 [www.hp.com/go/upd](http://www.hp.com/go/upd)。在**其他信息**下,单击相应链接。

#### <span id="page-21-0"></span>表 1**-**2最低系统要求

#### Windows **macOS**

- Internet 连接
- 专用 USB 1.1 或 2.0 连接或网络连接
- 2 GB 可用硬盘空间
- 1 GB RAM (32位)或 2 GB RAM (64位)

#### 打印机尺寸

图 1**-**1 基本打印机尺寸

**3**

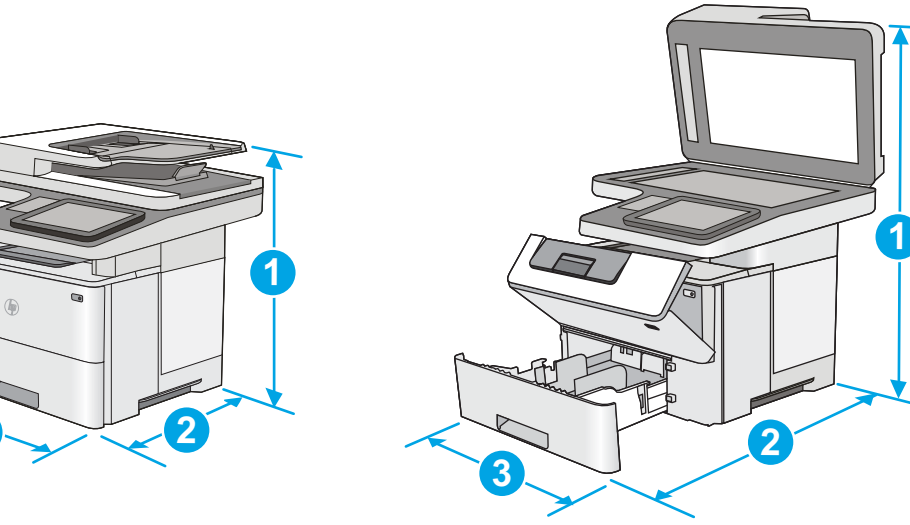

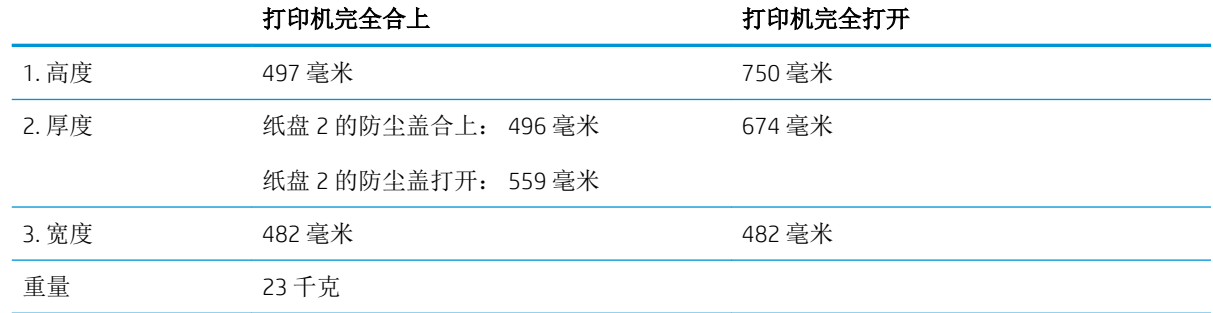

- Internet 连接
- 专用 USB 1.1 或 2.0 连接或网络连接
- 1.5 GB 可用硬盘空间

图 1**-**2 1 x 550 页进纸器的尺寸 **1 2 2 3 3 1**

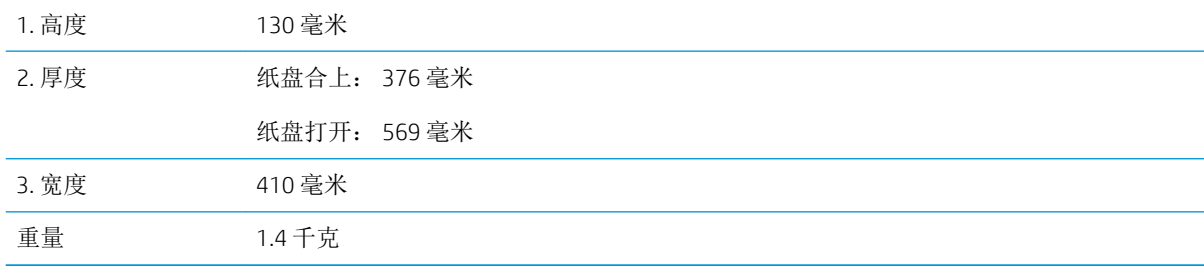

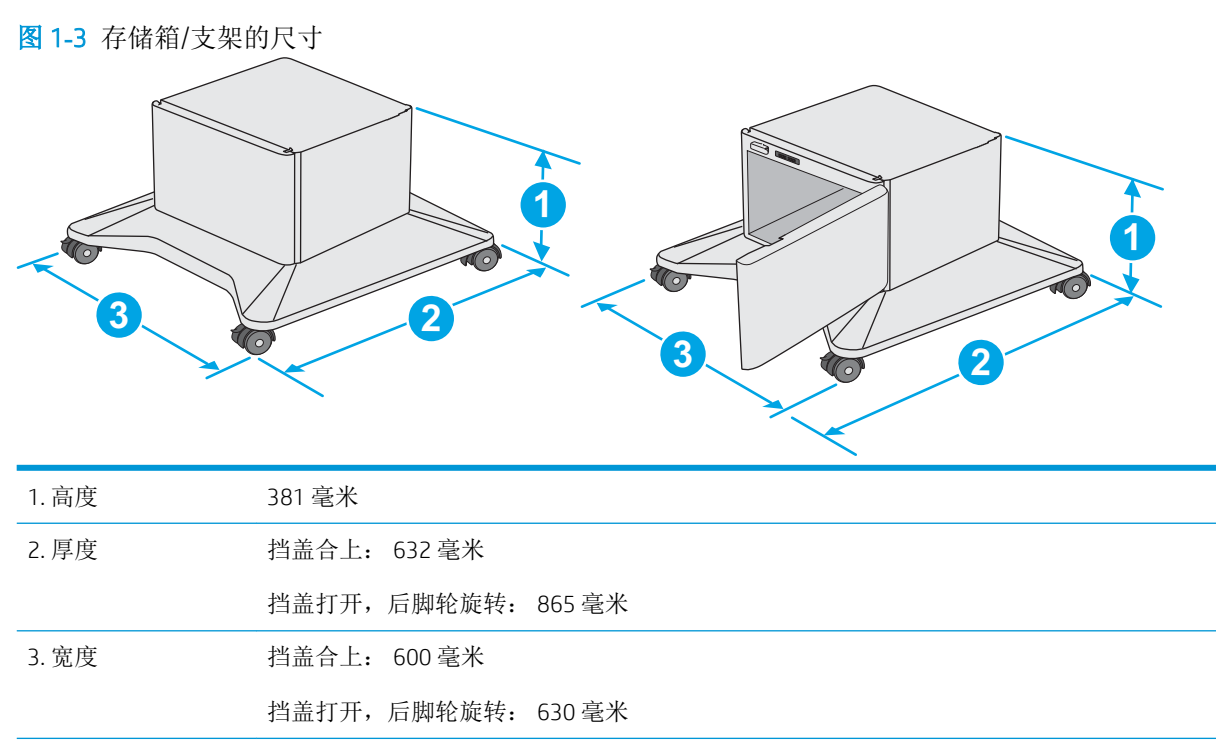

重量 9.0 千克

1 以上数值会随时变更。有关最新信息,请参阅 [www.hp.com/support/ljE52545mfp](http://www.hp.com/support/ljE52545mfp)。

<span id="page-23-0"></span>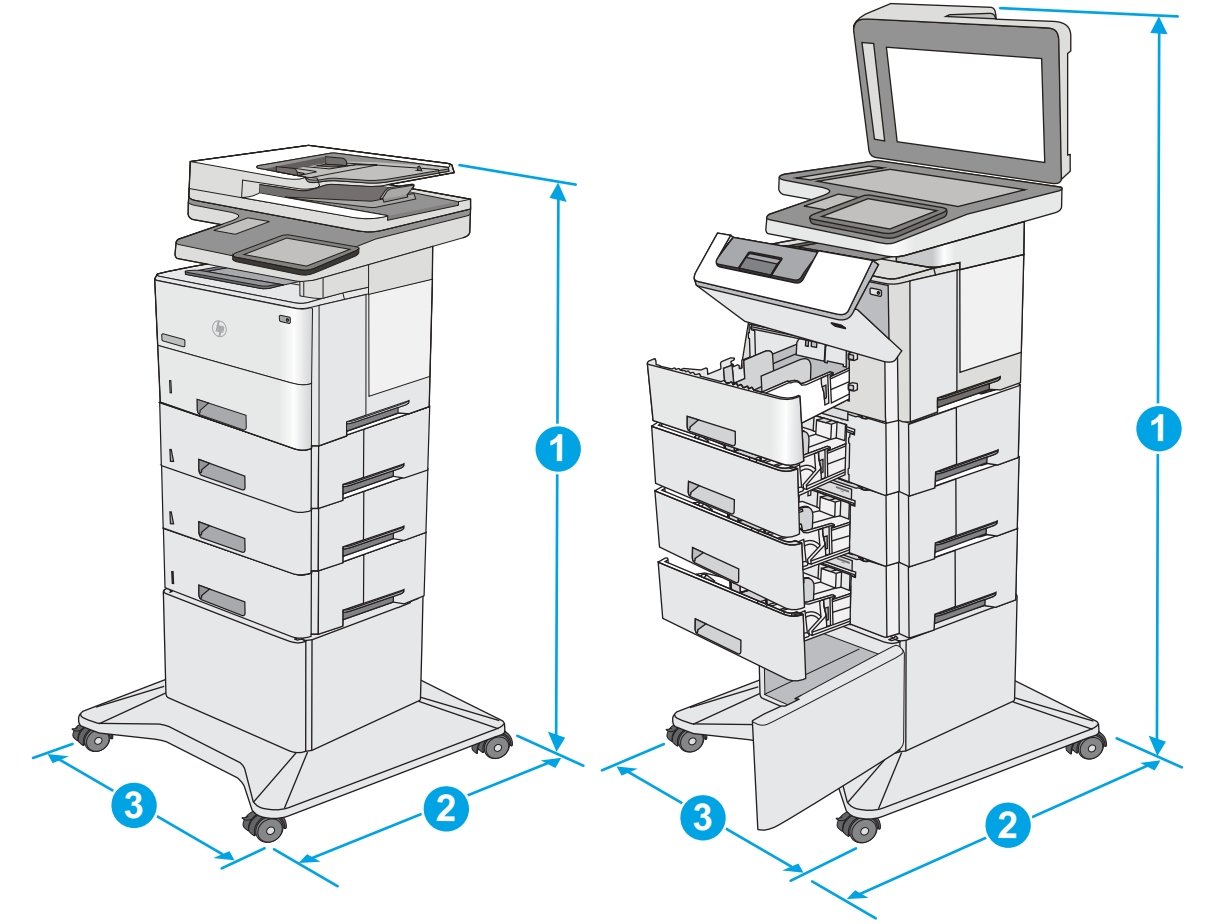

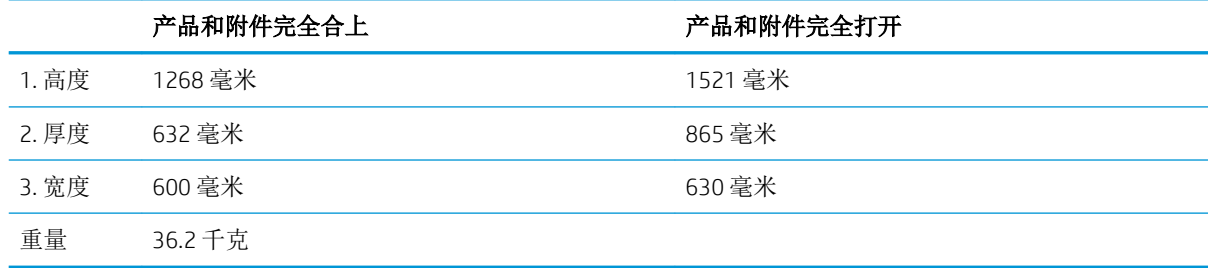

1 以上数值会随时变更。有关最新信息,请参阅 [www.hp.com/support/ljE52545mfp](http://www.hp.com/support/ljE52545mfp)。

<sup>2</sup> 请勿一次伸出多个纸盘。

#### 功耗、电气规格和噪声发射

有关最新信息,请访问 [www.hp.com/support/ljE52545mfp](http://www.hp.com/support/ljE52545mfp)。

注意:电源要求取决于打印机销售的国家/地区。不要转换操作电压,否则可能会损坏打印机并使打印 机保修无效。

#### <span id="page-24-0"></span>操作环境范围

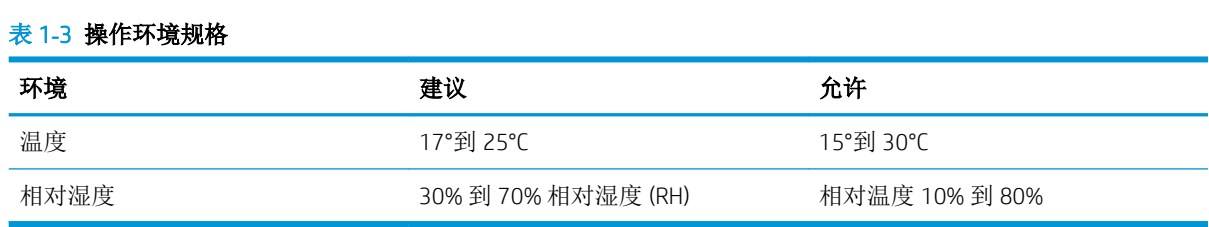

## <span id="page-25-0"></span>打印机硬件设置与软件安装

要了解基本设置说明,请参阅打印机随附的《硬件安装指南》。要了解其他说明,请访问 HP 的网上支 持。

请转至 [www.hp.com/support/ljE52545mfp](http://www.hp.com/support/ljE52545mfp) 以了解此打印机的 HP 全包帮助。找到以下支持:

- 安装和配置
- 学习和使用
- 解决问题
- 下载软件和固件更新
- 加入支持论坛
- 查找保修和监管信息

# <span id="page-26-0"></span>2 纸盘

# 有关详细信息,请参阅:

- [将纸张装入纸盘](#page-27-0) 1(多用途纸盘)
- [将纸张装入纸盘](#page-29-0) 2、3、4和 5
- [装入并打印信封](#page-33-0)
- [使用便捷订书机\(](#page-34-0)c 型号)

在文档发布时,以下信息正确无误。

如需获得视频帮助,请访问 [www.hp.com/videos/LaserJet](http://www.hp.com/videos/LaserJet)。

有关最新信息,请参阅 [www.hp.com/support/ljE52545mfp](http://www.hp.com/support/ljE52545mfp)。

HP 的打印机全包帮助包括以下信息:

- 安装和配置
- 学习和使用
- 解决问题
- 下载软件和固件更新
- 加入支持论坛
- 查找保修和监管信息

## <span id="page-27-0"></span>将纸张装入纸盘 1 (多用途纸盘)

#### 简介

以下信息介绍如何将纸张装入纸盘 1。该纸盘最多可容纳 100 页 75 g/m<sup>2</sup> 的纸张。

2 注: 打印之前, 在打印驱动程序中选择正确的纸张类型。

注意:为避免卡塞,请不要在打印期间从纸盘 1 添加或取出纸张。

1**.** 抓住纸盘 1 任一侧的手柄,然后将它向前拉以 将其打开。

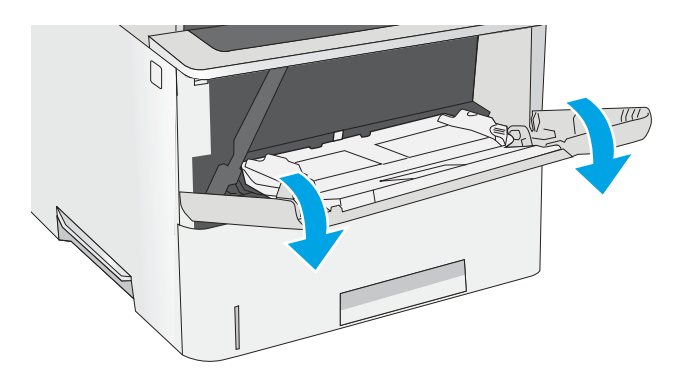

2**.** 拉出纸盘延伸板来支撑纸张。

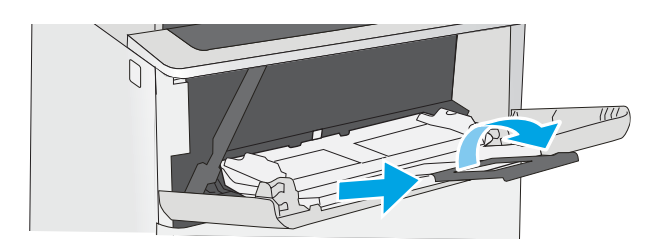

3**.** 请将纸张导板展开至正确的纸张尺寸处,然后 将纸张装入纸盘中。有关如何确定纸张方向的 信息,请参阅<u>第 19 [页的纸盘](#page-28-0) 1 纸张方向</u>。

> 确保纸张位于纸张导板上表明纸张满的线条之 下。

注: 最大堆叠高度为 10 毫米, 相当于大约 100 页 75 克的纸张高度。

4**.** 调整两侧导板,使其轻触纸叠,但不要压弯纸 张。

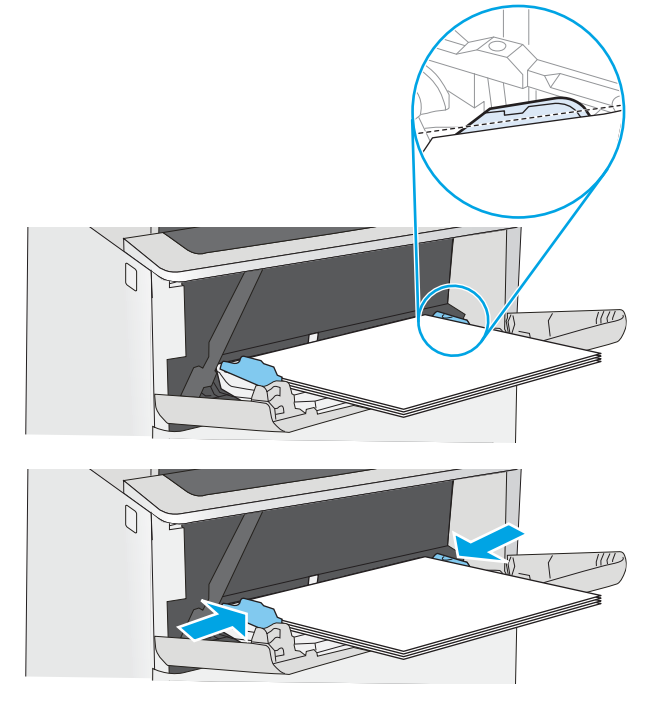

#### <span id="page-28-0"></span>纸盘 1 纸张方向

如果您所用的纸张需要按特定方向打印,请根据下表中的信息装入这类纸张。

2 注: 备用信头纸模式设置会影响装入信头纸或预打印纸的方式。此设置在默认情况下被禁用。使用此 模式时,请按自动进行双面打印的方式装入纸张。有关详细信息,请参阅第 19 页的使用备用信头纸 模式。

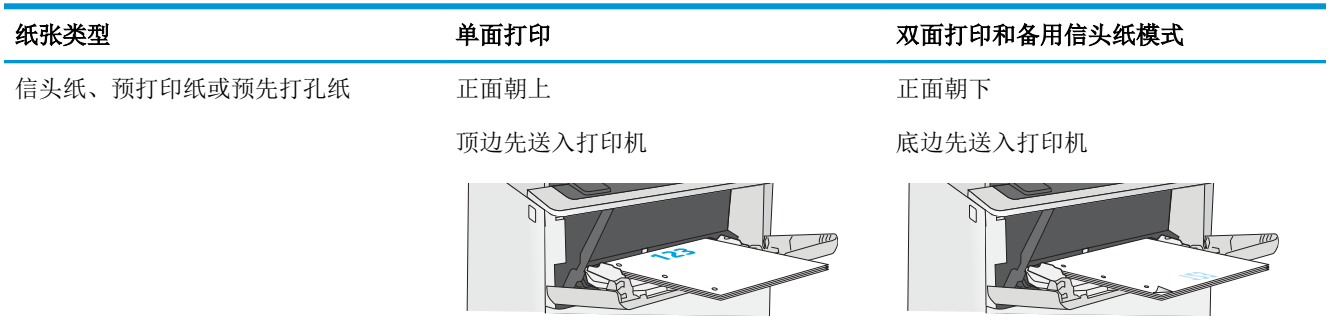

#### 使用备用信头纸模式

使用备用信头纸模式功能后,无论您是在纸张一面还是两面进行打印,都可以始终按相同方式为所有 打印作业装入信头纸或预打印纸。使用此模式时,请按自动进行双面打印的方式装入纸张。

要使用此功能,请使用打印机控制面板菜单启用此功能。

#### 使用打印机控制面板菜单启用备用信头纸模式

- 1**.** 从打印机控制面板的主屏幕中从右滑到左,直至显示设置菜单。轻触设置图标以打开菜单。
- 2**.** 打开以下菜单:
	- 管理纸盘
	- 备用信头纸模式
- 3**.** 选择已启用,然后轻触保存按钮或按下 OK 按钮。

## <span id="page-29-0"></span>将纸张装入纸盘 2、3、4 和 5

#### 简介

下文介绍了如何将纸张装入纸盘 2 和可选的 550 页纸盘(部件号 F2A72A)。这些纸盘最多可容纳 550 页 75 g/m<sup>2</sup> 的纸张。

3 注: 550 页纸盘装入纸张的步骤与纸盘 2 相同。在此仅演示纸盘 2。

学注:纸张导板可能在使用前被锁定,可能无法调整。

- 注意:请勿一次伸出多个纸盘。
- 1**.** 打开纸盘。

注: 此纸盘正在使用时, 请勿将其打开。

2**.** 在装入纸张之前,先通过挤压调整闩并将纸张 宽度导板滑至所使用的纸张尺寸处,以调整纸 张宽度导板。

3**.** 挤压调整闩并将纸张长度导板滑至所使用的纸 张尺寸处, 以调整纸张长度导板。

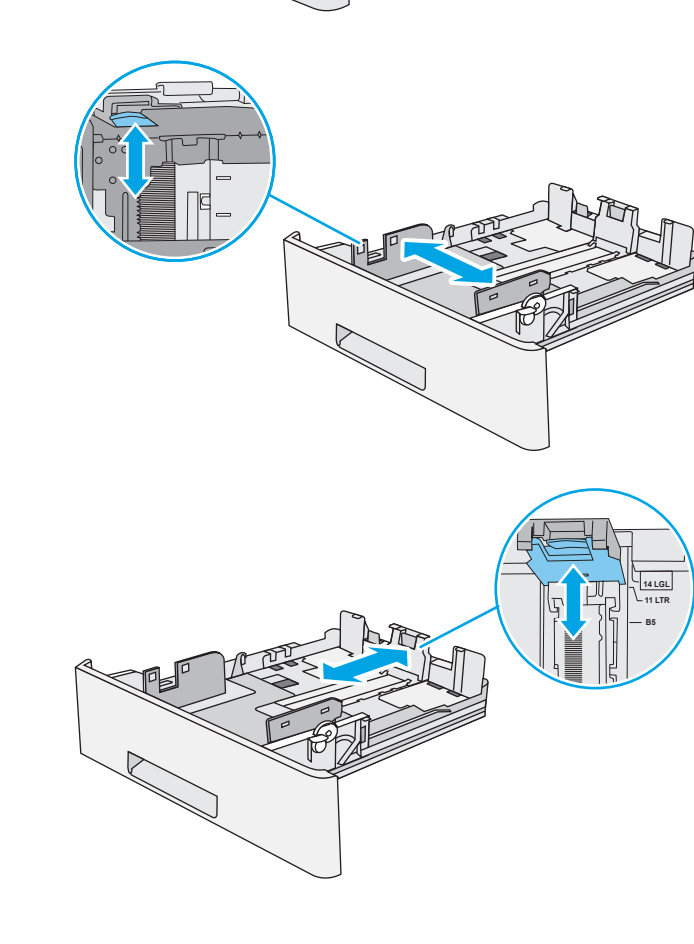

 $\bullet$ 

 $\sqrt{p}$ 

4**.** 要将 Legal 尺寸纸张装入纸盘,请按压纸盘背 面靠近中央左侧的手柄,然后将纸盘拉回至正 确的纸张尺寸处。

注:此步骤不适用于其它纸张尺寸。

5**.** 在纸盘中装入纸张。有关如何确定纸张方向的 信息,请参阅第 22 [页的纸盘](#page-31-0) 2 和 550 页纸盘 [的纸张方向。](#page-31-0)

注:请不要将纸张导板调整到紧贴纸叠。将其 调整到纸盘中的凹口或标记位置。

注:为防止卡纸,请将纸张导板调整到正确的 纸张尺寸处,并且不要将纸盘装得过满。确保 纸叠顶部在纸盘已满指示器下面,如图中放大 部分所示。

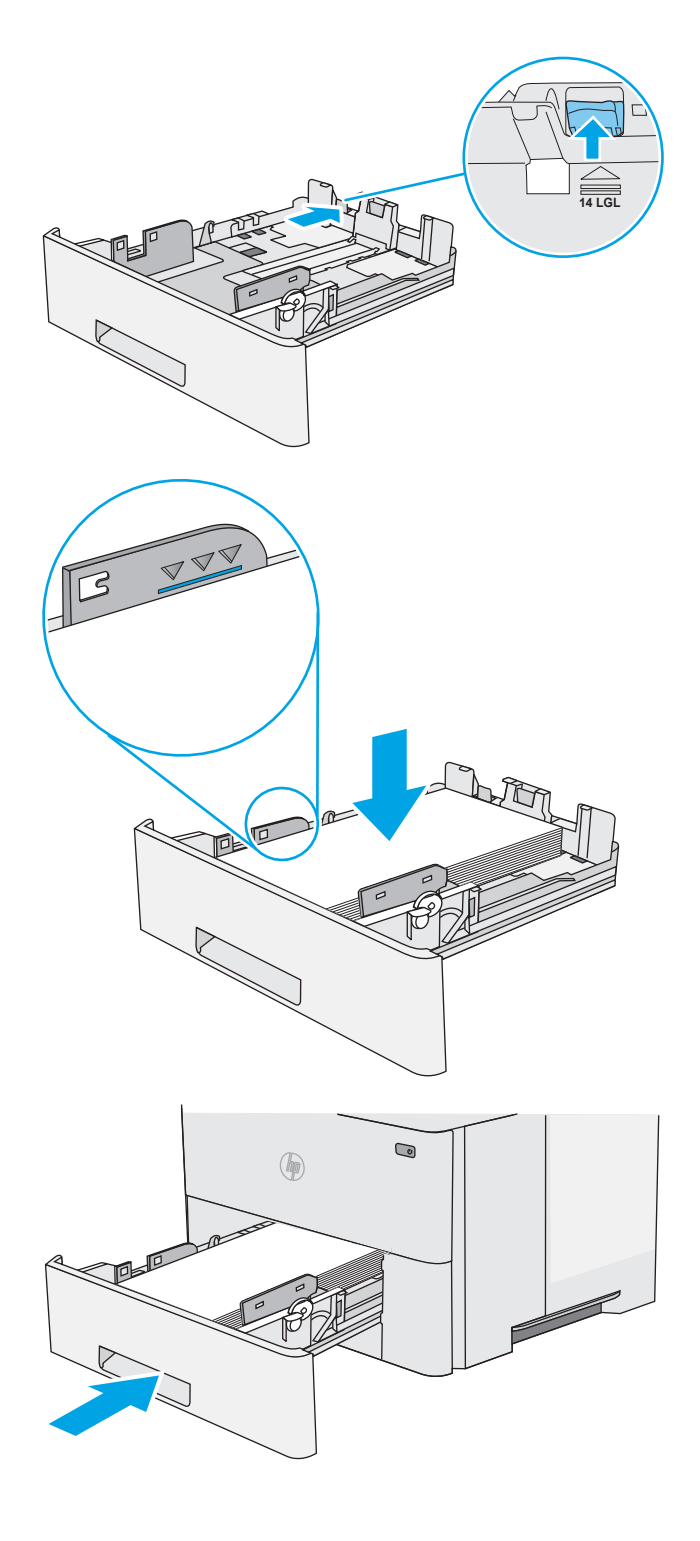

6**.** 合上纸盘。

- <span id="page-31-0"></span>7**.** 打印机控制面板上显示纸盘配置消息。
- 8**.** 如果所示的纸张尺寸和类型不正确,请选择修 改以选择不同的纸张尺寸或类型。

对于自定义尺寸的纸张,当产品控制面板上显 示提示时,需要指定纸张的 X 和 Y 尺寸。

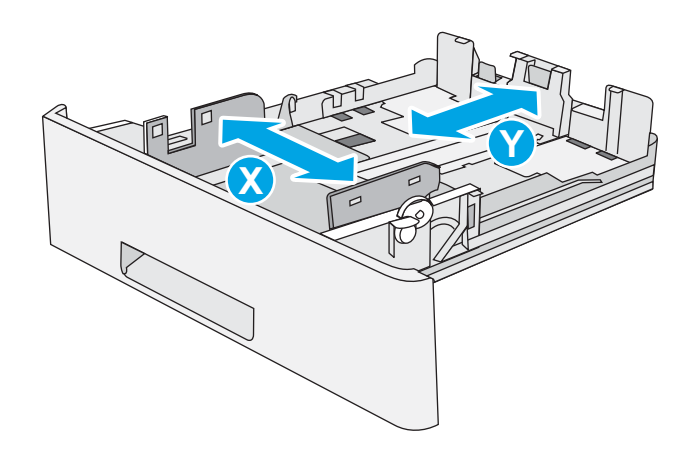

#### 纸盘 2 和 550 页纸盘的纸张方向

如果您所用的纸张需要按特定方向打印,请根据下表中的信息装入这类纸张。

2 注: 备用信头纸模式设置会影响装入信头纸或预打印纸的方式。此设置在默认情况下被禁用。使用此 模式时,请按自动进行双面打印的方式装入纸张。有关详细信息,请参阅第 22 页的使用备用信头纸 模式。

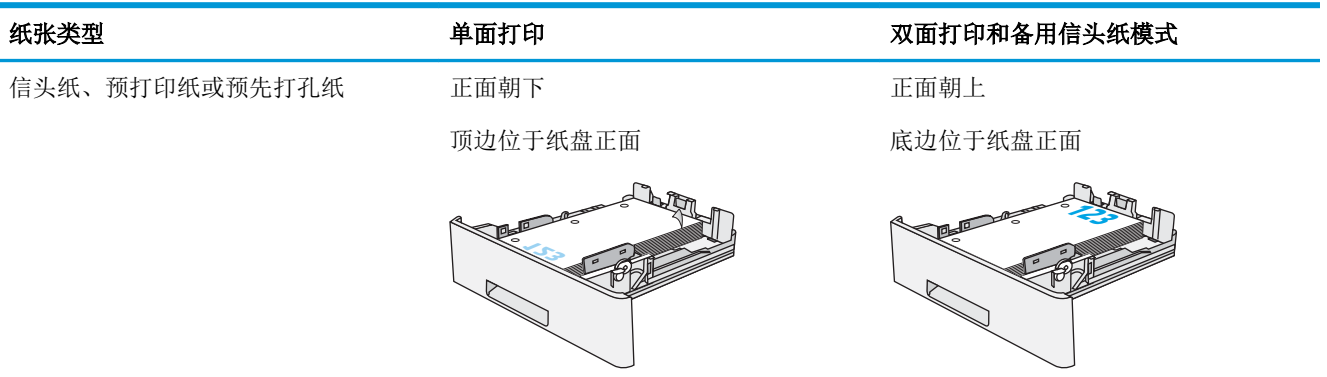

#### 使用备用信头纸模式

使用备用信头纸模式功能后,无论您是在纸张一面还是两面进行打印,都可以始终按相同方式为所有 打印作业装入信头纸或预打印纸。使用此模式时,请按自动进行双面打印的方式装入纸张。

要使用此功能,请使用打印机控制面板菜单启用此功能。

#### 使用打印机控制面板菜单启用备用信头纸模式

- 1**.** 从打印机控制面板的主屏幕中从右滑到左,直至显示设置菜单。轻触设置图标以打开菜单。
- 2**.** 打开以下菜单:
- 管理纸盘
- 备用信头纸模式
- 3**.** 选择已启用,然后轻触保存按钮或按下 OK 按钮。

# <span id="page-33-0"></span>装入并打印信封

#### 简介

下文介绍了如何打印和装入信封。仅使用纸盘 1 打印信封。纸盘 1 最多可以容纳 10 个信封。

要使用手动进纸选项打印信封,请在将打印作业发送至打印机之后,执行下列步骤在打印驱动程序中 选择正确设置,然后将信封装入纸盘中。

#### 打印信封

- 1**.** 从软件程序中,选择打印选项。
- 2**.** 从打印机列表中选择本打印机,然后单击或轻触属性或首选项按钮以打开打印驱动程序。
- 2 注: 按钮的名称因不同的软件程序而异。
- [2 注: 要从 Windows 8 或 8.1 的"开始"屏幕上访问这些功能,请依次选择设备、打印,然后选择打 印机。
- 3**.** 单击或轻触纸张/质量标签。
- 4**.** 在纸张尺寸下拉列表中,选择信封的正确尺寸。
- 5**.** 在纸张类型下拉列表中选择信封。
- 6**.** 在纸张来源下拉列表中选择手动进纸。
- 7**.** 单击 OK 按钮关闭文档属性对话框。
- 8**.** 在打印对话框中,单击 OK 按钮打印作业。

#### 信封方向

将信封装入纸盘 1,装入时信封正面朝上、贴邮票的短 边先送入打印机。

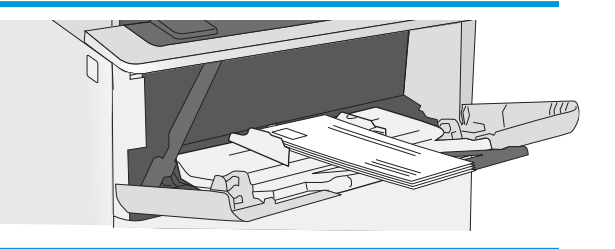

## <span id="page-34-0"></span>使用便捷订书机(c 型号)

便捷订书机可装订多达 20 页 75 g/m<sup>2</sup> 的纸张。

注意:为避免损坏打印机,请勿尝试装订除纸张以外的其他材料。

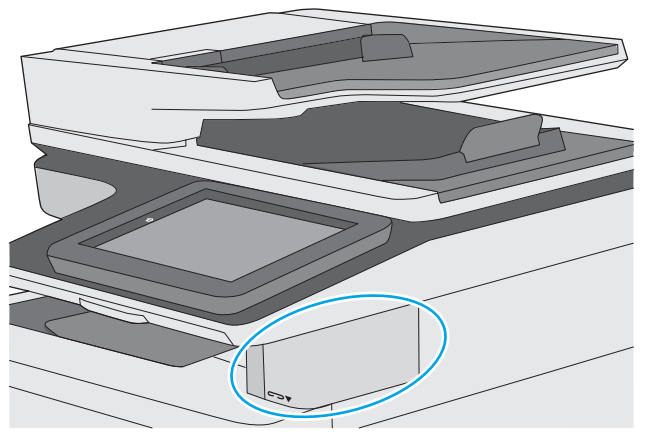

- 1**.** 将纸叠插入订书机前面的插槽中。
- 2**.** 等待订书机装订页面。订书机在检测到纸张时激活,并发出装订声。

2 注: 如果打印机处于睡眠模式, 可能会有一小段延迟。

3**.** 从插槽中取出装订好的纸张。

如果装订机未松开纸张,请按以下步骤解决此问题。

警告!为避免受伤,请勿将手指伸入订书机区域以试图松开纸张。

- 1**.** 打开然后合上订书机挡盖,然后尝试取出纸张。
- 2**.** 如果纸张仍卡住,请务必合上订书机挡盖,然后关闭打印机,再将其打开。
# 3 耗材、附件和部件

## 有关详细信息,请参阅:

- [订购耗材、附件和部件](#page-37-0)
- [更换碳粉盒](#page-40-0)
- [更换订书钉盒\(](#page-44-0)c 型号)

在文档发布时,以下信息正确无误。 如需获得视频帮助,请访问 [www.hp.com/videos/LaserJet](http://www.hp.com/videos/LaserJet)。 有关最新信息,请参阅 [www.hp.com/support/ljE52545mfp](http://www.hp.com/support/ljE52545mfp)。 HP 的打印机全包帮助包括以下信息:

- 安装和配置
- 学习和使用
- 解决问题
- 下载软件和固件更新
- 加入支持论坛
- 查找保修和监管信息

# <span id="page-37-0"></span>订购耗材、附件和部件

## 订购

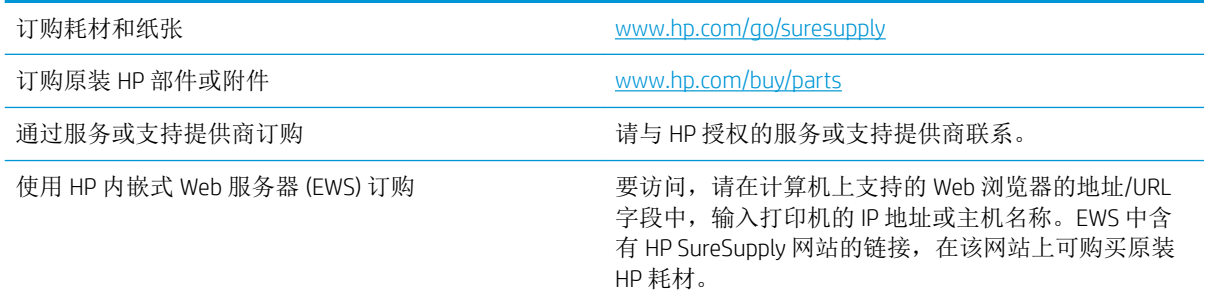

## 耗材和附件

要购买碳粉盒,请联系您的托管服务代表。请确保您知道您产品的型号。型号显示在打印机后挡盖的 产品标签上。

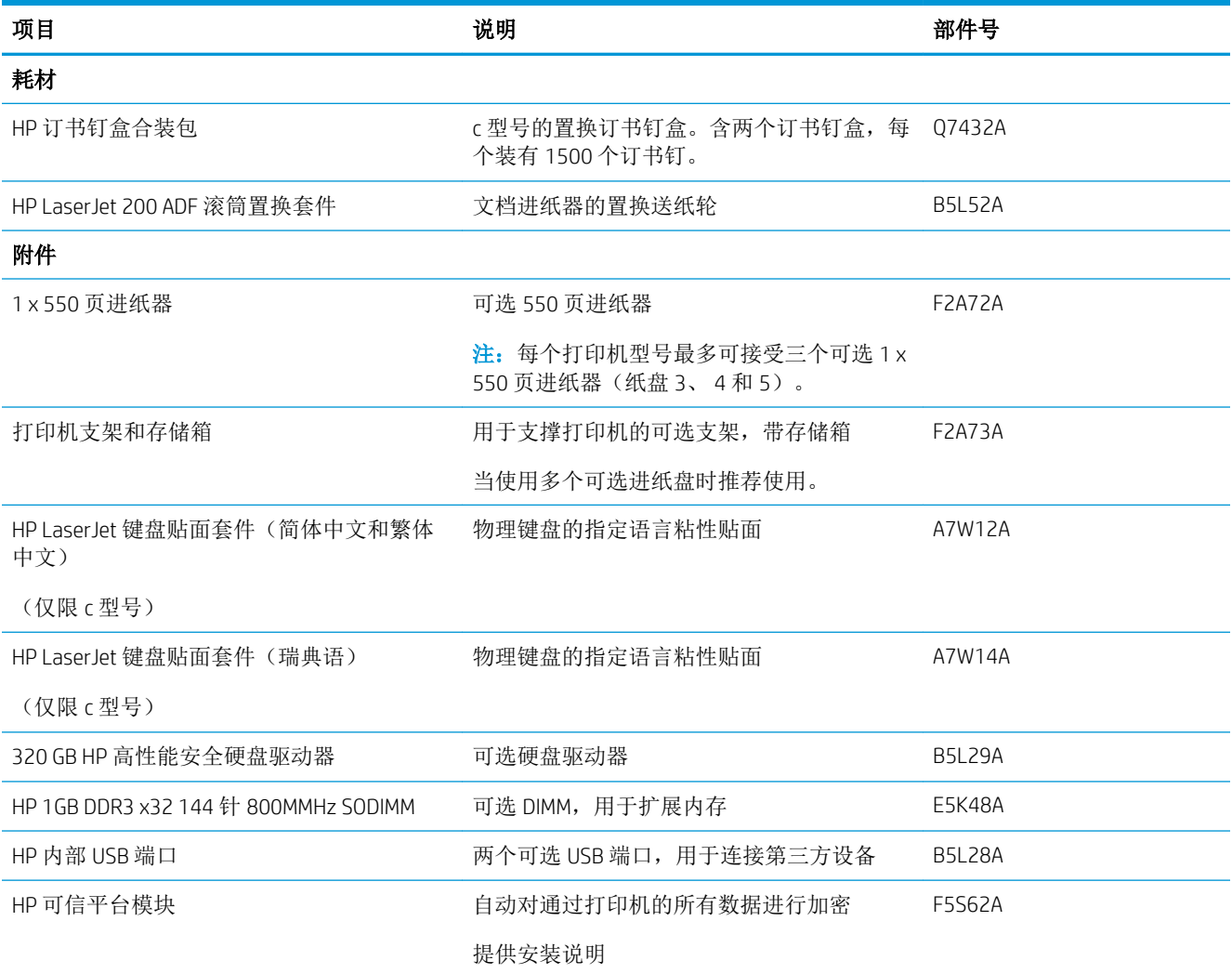

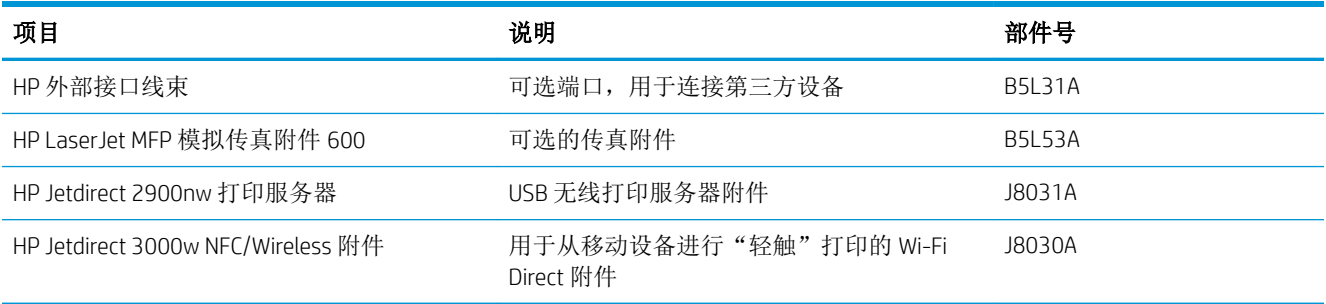

### 客户自助维修部件

众多 HP LaserJet 打印机都提供客户自助维修 (CSR) 部件, 以缩短维修时间。有关 CSR 程序和优点的更多 信息, 请访问 [www.hp.com/go/csr-support](http://www.hp.com/go/csr-support) 和 www.hp.com/go/csr-fag。

若需订购原装 HP 置换部件,请访问 [www.hp.com/buy/parts](http://www.hp.com/buy/parts) 或联系 HP 授权的服务或支持提供商。订购 时需要提供以下信息之一: 部件号、序列号(可在打印机背面找到)、产品号或打印机名称。

- 以强制自助更换件形式列出的部件将由客户负责安装,除非您愿意付费让 HP 服务人员进行维修。 对于这些部件,依照 HP 打印机保修协议不提供现场或返回维修中心支持。
- 在打印机保修期内,可要求 HP 服务人员安装列为可选自助更换的部件,无需另行付费。

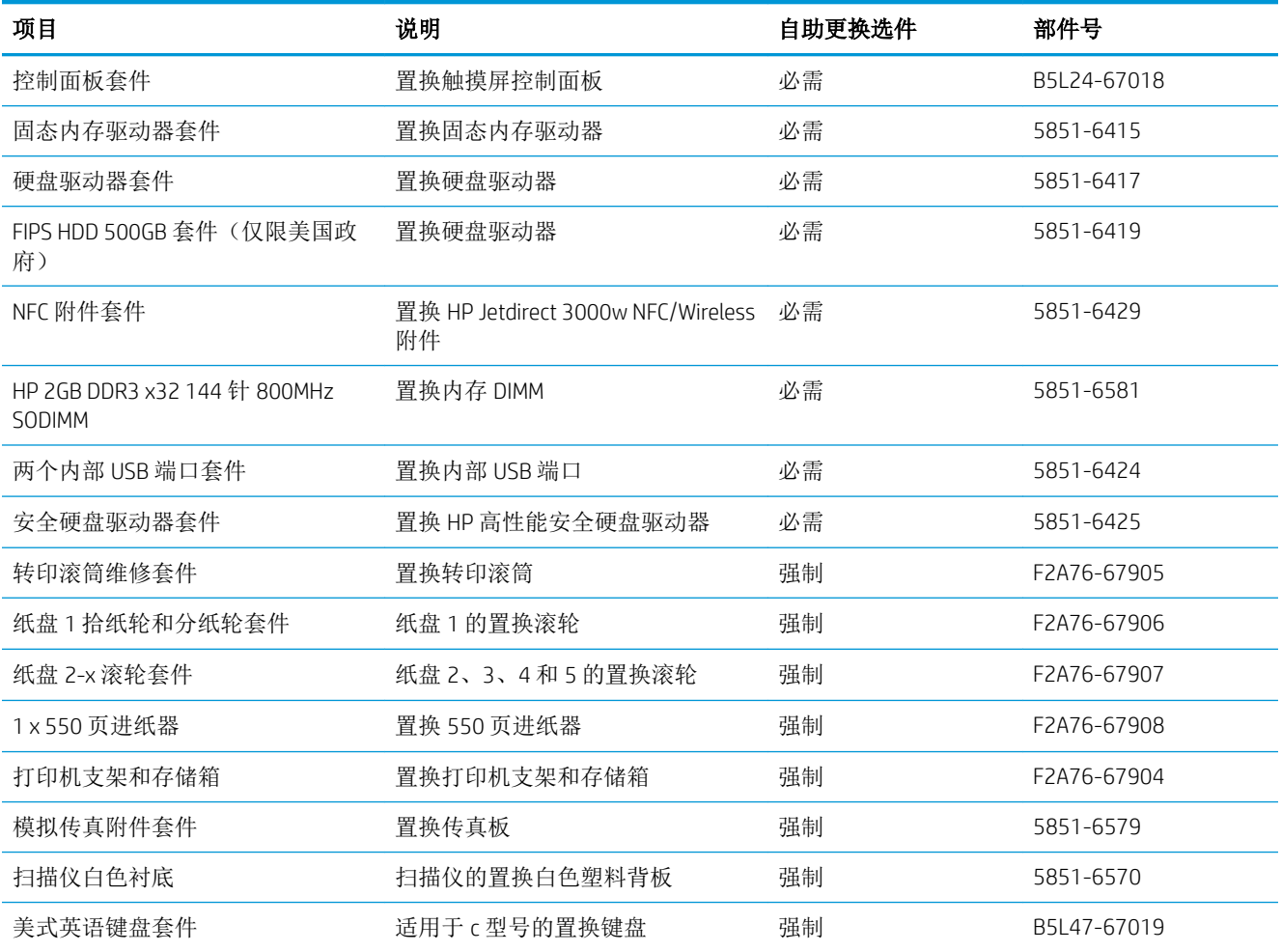

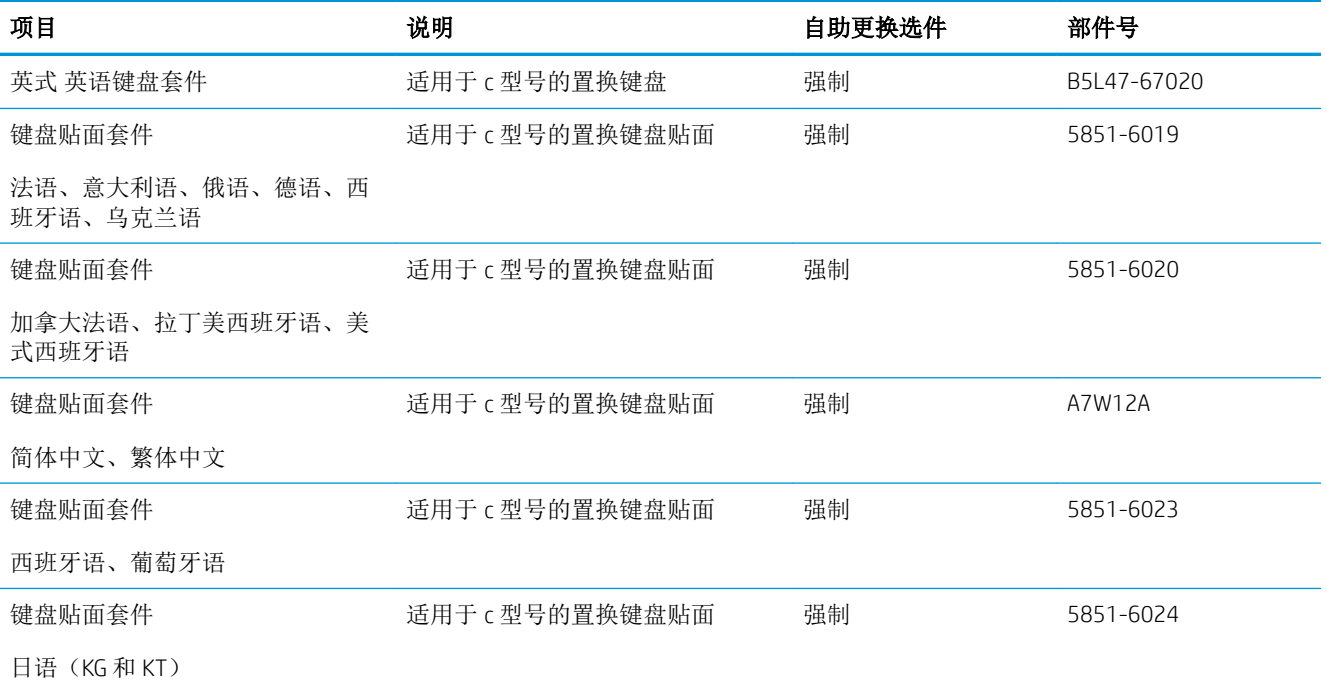

<span id="page-40-0"></span>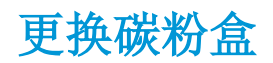

## 简介

下文介绍了关于打印机碳粉盒的详细信息,并提供了碳粉盒的更换说明。

- 碳粉盒信息
- [卸下并更换碳粉盒](#page-41-0)

#### 碳粉盒信息

当碳粉盒中的碳粉不足或严重不足时,打印机会发出指示。碳粉盒实际剩余使用寿命可能有所不同。 请考虑备好置换碳粉盒,在打印质量无法接受时进行安装。

要为打印机购买碳粉盒或检查碳粉盒兼容性,请访问 HP SureSupply,网址为 [www.hp.com/go/](http://www.hp.com/go/suresupply) [suresupply](http://www.hp.com/go/suresupply)。滚动至页面底部,核实国家/地区是否正确。

2 注: 大容量碳粉盒所含的碳粉量高于标准碳粉盒, 以提高打印页数。有关更多信息, 请访问 [www.hp.com/go/learnaboutsupplies](http://www.hp.com/go/learnaboutsupplies)。

除非准备更换碳粉盒,否则请勿将其从包装中取出。

 $\Delta$ 注意: 为了防止碳粉盒损坏,其受光线照射的时间不得超过几分钟。如果必须将碳粉盒从打印机中取 下很长时间,则应盖住绿色成像鼓。

下图显示碳粉盒组件。

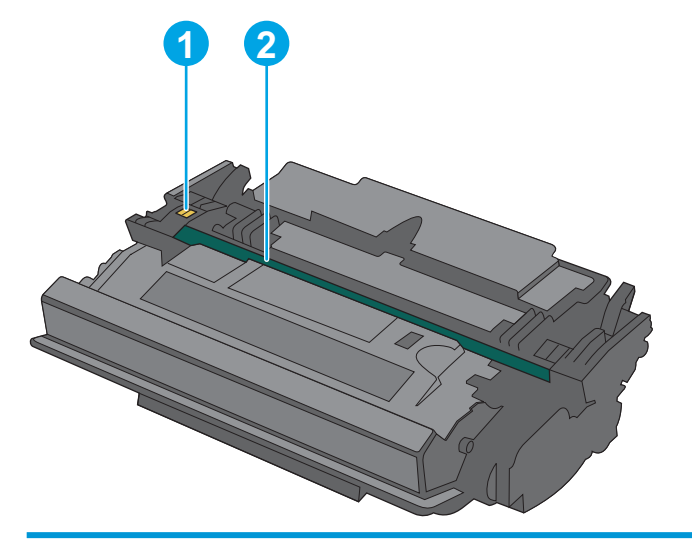

1 内存芯片 2 成像鼓

注意:不要接触成像鼓。指纹可能会导致打印质量问题。

注意:如果衣服上沾上碳粉,可用干布擦去,再用凉水洗涤衣服。热水会使碳粉渗入衣物的纤维。

学注: 碳粉盒包装盒中有如何回收利用旧碳粉盒的信息。

## <span id="page-41-0"></span>卸下并更换碳粉盒

1**.** 按下打印机左侧的顶盖释放按钮。

2**.** 打开前挡盖。

- 7 G
- 3**.** 抓住旧打印碳粉盒的手柄并向外拉,将其卸 下。

4**.** 撕掉塑料带,打开包装,然后从保护壳中取出 新碳粉盒。保存好所有包装材料以便回收利用 旧碳粉盒。

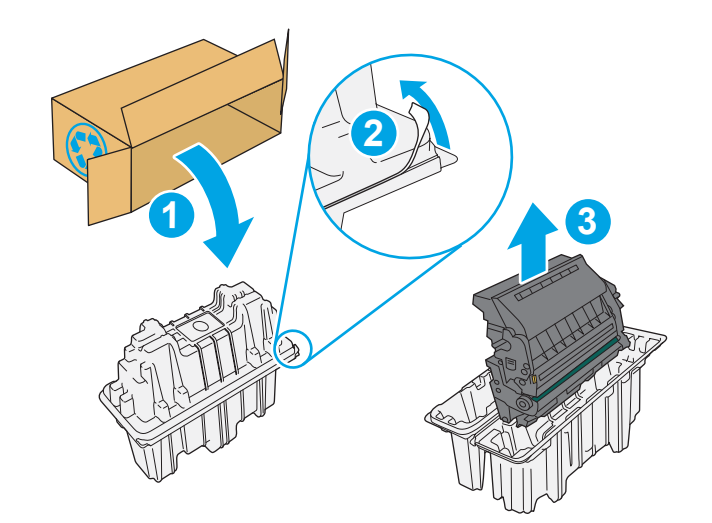

5**.** 握住碳粉盒的两侧,然后上下晃动 5-6 次。

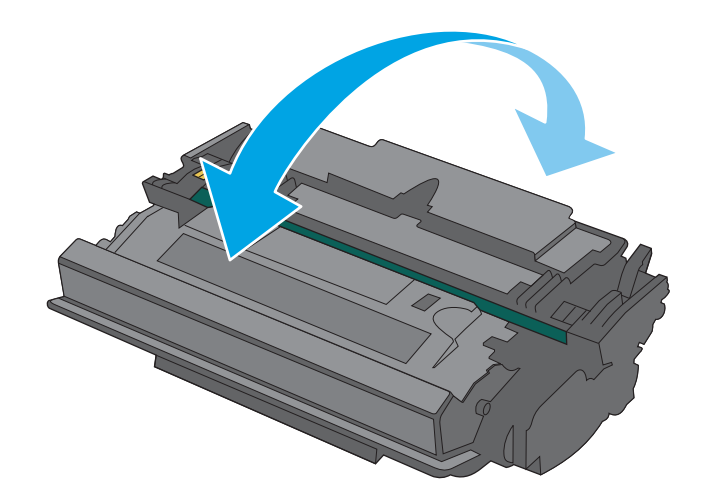

6**.** 将碳粉盒与其插槽对齐,然后将碳粉盒插入打 印机。

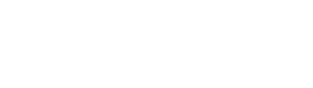

8**.** 将使用过的碳粉盒装入新碳粉盒替换下的盒 子, 或者使用大纸箱装入需要回收的多个碳粉 盒。有关回收信息,请参见附带的回收指南。

> 在美国,包装盒中随附了邮资预付的装运标 签。在其他国家/地区,请访问 <u>[www.hp.com/](http://www.hp.com/recycle)</u> [recycle](http://www.hp.com/recycle) 以打印邮资预付的装运标签。

将邮资预付的装运标签粘贴到包装盒中,然后 将旧碳粉盒退回惠普公司进行回收利用。

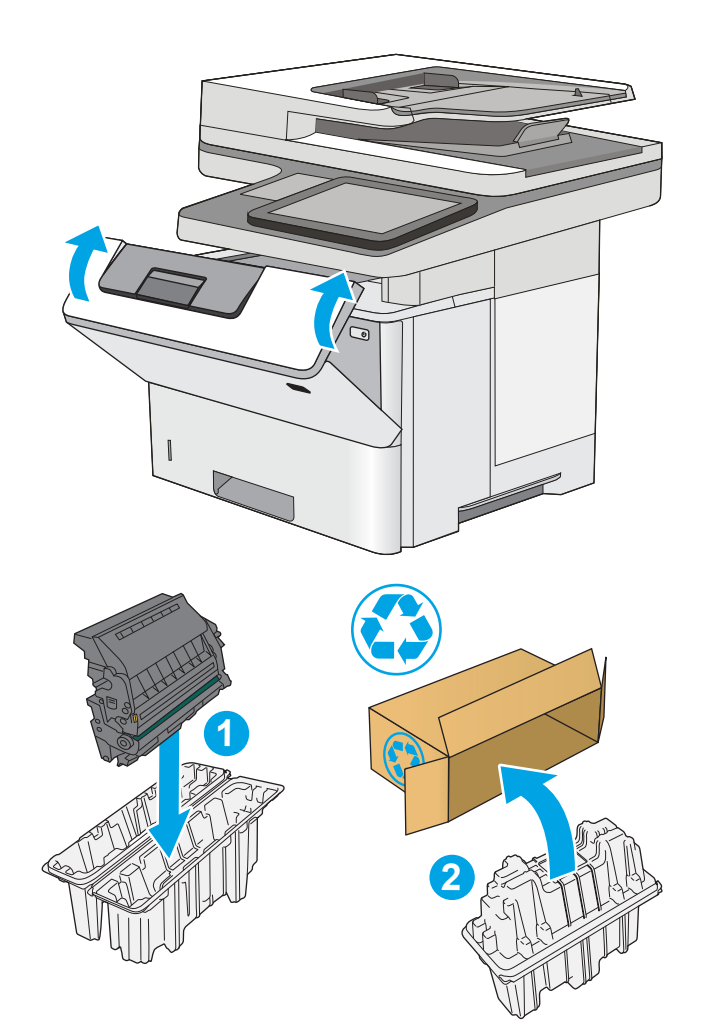

# <span id="page-44-0"></span>更换订书钉盒(c型号)

## 简介

下文介绍了关于打印机订书钉盒的详细信息,并提供了订书钉盒的更换说明。

要购买含两个订书钉盒的合装包(部件号 Q7432A), 请访问 HP Parts Store, 网址为 [www.hp.com/buy/](http://www.hp.com/buy/parts) [parts](http://www.hp.com/buy/parts)。每盒可容纳 1,500 个订书钉。

## 卸下并更换订书钉盒

1**.** 打开订书机挡盖。

注:打开订书机挡盖将会禁用订书机。

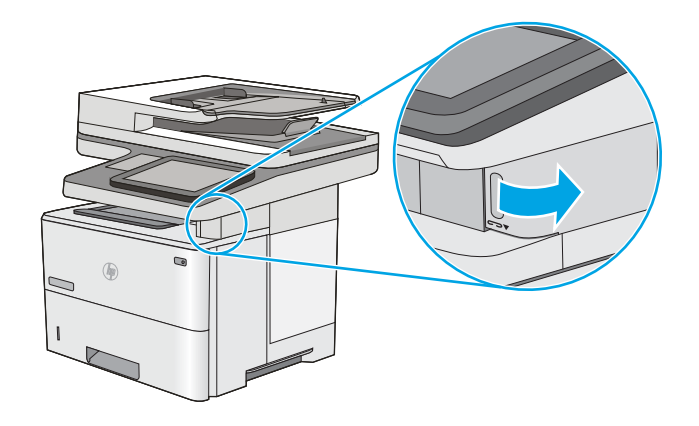

2**.** 从打印机上取下订书钉盒。

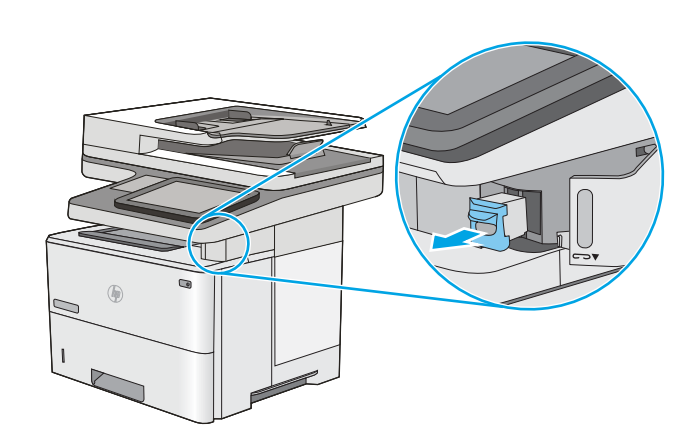

**.** 将新订书钉盒插入订书机挡盖内的开口处。

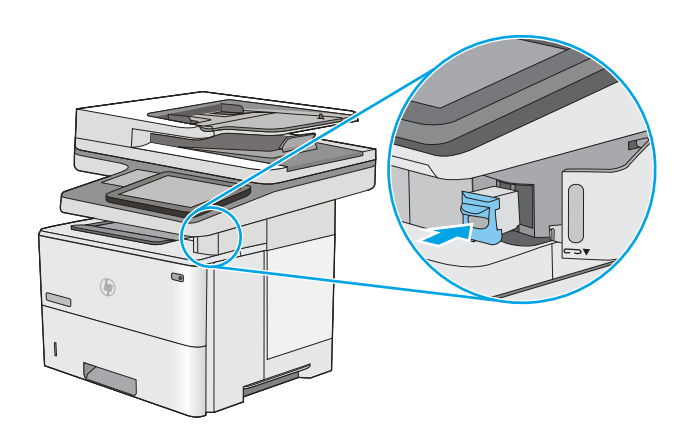

**.** 合上订书机挡盖。

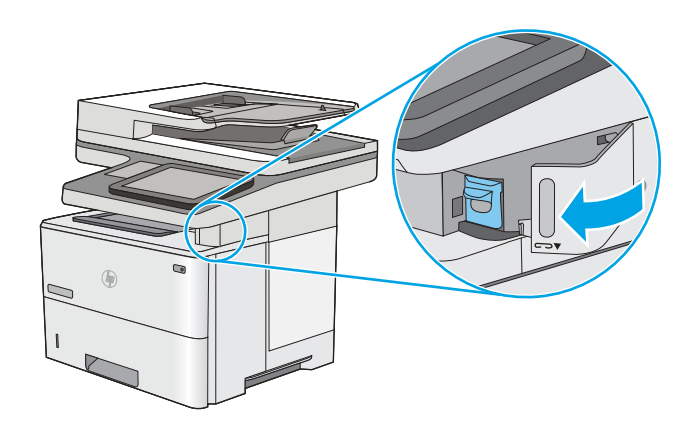

# 4 打印

# 有关详细信息,请参阅:

- [打印任务](#page-47-0) (Windows)
- [打印任务](#page-51-0) (macOS)
- [在打印机上存储打印作业以供以后打印或私人打印](#page-54-0)
- 通过 USB [端口打印](#page-57-0)

在文档发布时,以下信息正确无误。

如需获得视频帮助,请访问 [www.hp.com/videos/LaserJet](http://www.hp.com/videos/LaserJet)。

有关最新信息,请参阅 [www.hp.com/support/ljE52545mfp](http://www.hp.com/support/ljE52545mfp)。

HP 的打印机全包帮助包括以下信息:

- 安装和配置
- 学习和使用
- 解决问题
- 下载软件和固件更新
- 加入支持论坛
- 查找保修和监管信息

# <span id="page-47-0"></span>打印任务 (Windows)

### 如何打印 (Windows)

下列步骤介绍了适用于 Windows 的基本打印过程。

- 1**.** 从软件程序中,选择打印选项。
- 2**.** 从打印机列表中选择本打印机。要更改设置,请单击属性或首选项按钮以打开打印驱动程序。

3 注: 按钮的名称因不同的软件程序而异。

 $\ddot{\mathbb{B}}$  注: 在 Windows 10、8.1 和 8 中,这些应用程序的布局与功能将不同于下面针对桌面应用程序所述 的内容。要从"开始"屏幕应用程序访问打印功能,请完成以下步骤:

- Windows 10:选择打印,然后选择打印机。
- Windows 8.1 或 8: 选择设备,选择打印,然后选择打印机。

对于 HP PCL-6 V4 驱动程序,当选择更多设置后, HP AiO Printer Remote 应用程序会下载其他驱动程 序功能。

[ 注: 有关更多信息,请单击打印驱动程序的帮助(?) 按钮。

- 3**.** 单击打印驱动程序中的选项卡以配置可用选项。例如,在完成选项卡中设置纸张方向,并在纸张/ 质量选项卡中设置纸张来源、纸张类型、纸张尺寸和质量设置。
- 4**.** 单击确定按钮以返回打印对话框。在此屏幕上选择要打印的份数。
- 5**.** 单击打印按钮以打印作业。

#### 自动执行双面打印 (Windows)

为安装了自动双面打印器的打印机使用此步骤。如果打印机没有安装自动双面打印器,或者要在双面 打印器不支持的纸张类型上进行打印,您可以手动进行双面打印。

- 1. 从软件程序中, 选择**打印**选项。
- 2**.** 从打印机列表中选择打印机,然后单击属性或首选项按钮以打开打印驱动程序。

3 注: 按钮的名称因不同的软件程序而异。

- $\ddot{\mathbb{E}}$  注: 在 Windows 10、8.1 和 8 中,这些应用程序的布局与功能将不同于下面针对桌面应用程序所述 的内容。要从"开始"屏幕应用程序访问打印功能,请完成以下步骤:
	- Windows 10: 选择打印,然后选择打印机。
	- Windows 8.1 或 8: 选择设备,选择打印,然后选择打印机。

对于 HP PCL-6 V4 驱动程序, 当选择**更多设置**后, HP AiO Printer Remote 应用程序会下载其他驱动程 序功能。

- 3**.** 单击装订标签。
- 4**.** 选择双面打印。单击确定按钮关闭文档属性对话框。
- 5. 在打印对话框中,单击打印以打印作业。

#### 手动执行双面打印 (Windows)

对未安装自动双面打印器的打印机使用此程序,或使用此程序在双面打印器不支持的纸张上进行打 印。

- 1**.** 从软件程序中,选择打印选项。
- 2**.** 从打印机列表中选择打印机,然后单击属性或首选项按钮以打开打印驱动程序。

3 注: 按钮的名称因不同的软件程序而异。

 $\ddot{\mathbb{E}}$  注: 在 Windows 10、8.1 和 8 中,这些应用程序的布局与功能将不同于下面针对桌面应用程序所述 的内容。要从"开始"屏幕应用程序访问打印功能,请完成以下步骤:

- Windows 10: 选择打印,然后选择打印机。
- Windows 8.1 或 8: 选择设备,选择打印,然后选择打印机。

对于 HP PCL-6 V4 驱动程序,当选择更多设置后, HP AiO Printer Remote 应用程序会下载其他驱动程 序功能。

- 3**.** 单击装订标签。
- 4. 选择**双面打印(手动)**复选框,然后单击确定按钮以关闭文档属性对话框。
- 5. 在打印对话框中,单击打印以打印作业的第一面。
- 6**.** 从出纸槽中取出打印的纸,并装入纸盘 1 中。
- 7**.** 如果出现提示,请选择相应的控制面板按钮以继续。

#### 每张打印多页 (Windows)

- 1. 从软件程序中, 洗择**打印**洗项。
- 2**.** 从打印机列表中选择打印机,然后单击属性或首选项按钮以打开打印驱动程序。
	- 3 注: 按钮的名称因不同的软件程序而异。
- $\ddot{\mathbb{E}}$  注: 在 Windows 10、8.1 和 8 中,这些应用程序的布局与功能将不同于下面针对桌面应用程序所述 的内容。要从"开始"屏幕应用程序访问打印功能,请完成以下步骤:
	- Windows 10: 选择打印, 然后选择打印机。
	- Windows 8.1 或 8: 选择设备,选择打印,然后选择打印机。

对于 HP PCL-6 V4 驱动程序, 当选择**更多设置**后, HP AiO Printer Remote 应用程序会下载其他驱动程 序功能。

- 3**.** 单击装订标签。
- 4**.** 从每张打印页数下拉菜单选择每张打印页数。
- 5**.** 选择正确的打印页面边框、页面顺序和方向选项。单击确定按钮关闭文档属性对话框。
- 6**.** 在打印对话框中,单击打印以打印作业。

#### 选择纸张类型 (Windows)

- 1**.** 从软件程序中,选择打印选项。
- 2**.** 从打印机列表中选择打印机,然后单击属性或首选项按钮以打开打印驱动程序。

3 注: 按钮的名称因不同的软件程序而异。

- $\ddot{\mathbb{B}}$  注: 在 Windows 10、8.1 和 8 中,这些应用程序的布局与功能将不同于下面针对桌面应用程序所述 的内容。要从"开始"屏幕应用程序访问打印功能,请完成以下步骤:
	- Windows 10: 选择打印,然后选择打印机。
	- Windows 8.1 或 8: 选择设备,选择打印,然后选择打印机。

对于 HP PCL-6 V4 驱动程序,当选择更多设置后, HP AiO Printer Remote 应用程序会下载其他驱动程 序功能。

- 3**.** 单击纸张/质量标签。
- 4**.** 从纸张类型下拉列表中选择纸张类型。
- 5**.** 单击确定按钮关闭文档属性对话框。在打印对话框中,单击打印以打印作业。 如果需要配置纸盘,打印机控制面板上会显示纸盘配置信息。
- 6**.** 将指定类型和尺寸的纸张装入纸盘,然后合上纸盘。
- 7**.** 轻触确定按钮接受检测到的尺寸和类型或轻触修改按钮选择其他纸张尺寸或类型。
- 8**.** 选择正确的尺寸和类型,然后轻触确定按钮。

## 其它打印任务

请访问 [www.hp.com/support/ljE52545mfp](http://www.hp.com/support/ljE52545mfp)。

有可用于执行特定打印任务的说明,例如:

- 创建和使用打印快捷方式或预置
- 选择纸张尺寸或使用自定义纸张尺寸
- 选择页面方向
- 创建小册子
- 缩放页面以适合指定的纸张尺寸
- 在不同纸张上打印文档第一页或最后一页
- 在文档上打印水印

# <span id="page-51-0"></span>打印任务 (macOS)

#### 如何打印 (macOS)

以下步骤说明了在 macOS 中的基本打印流程。

- 1. 单击文件菜单,然后单击打印选项。
- 2**.** 选择打印机。
- 3. 单击**显示详细信息或份数和页数**,然后选择其他菜单以调整打印设置。

3 注: 项目的名称因不同的软件程序而异。

4**.** 单击打印按钮。

#### 自动执行双面打印 (macOS)

3 注: 此信息适用于带有自动双面打印器的打印机。

- 学 注: 如果您安装了 HP 打印驱动程序, 则可使用此功能。如果您使用的是 AirPrint, 则可能无法使用此功 能。
	- 1. 单击文件菜单,然后单击打印选项。
	- 2**.** 选择打印机。
	- 3. 单击**显示详细信息或份数和页数**,然后单击布局菜单。

22 注: 项目的名称因不同的软件程序而异。

- 4**.** 从双面下拉列表中选择一个装订选项。
- 5**.** 单击打印按钮。

#### 手动执行双面打印 (macOS)

- $\widehat{\mathbb{B}}$  注: 如果您安装了 HP 打印驱动程序,则可使用此功能。如果您使用的是 AirPrint,则可能无法使用此功 能。
	- 1. 单击文件菜单,然后单击打印选项。
	- 2**.** 选择打印机。
	- 3. 单击**显示详细信息或份数和页数**,然后单击手动双面打印菜单。

2 注: 项目的名称因不同的软件程序而异。

- 4**.** 单击手动双面打印框,选择一个装订选项。
- 5**.** 单击打印按钮。
- 6**.** 转至打印机,然后取出纸盘 1 中的所有空白纸张。
- 7**.** 从出纸槽收起已打印的纸叠,然后将其以打印面朝下的方向放入进纸盘。
- 8**.** 如果出现提示,请轻触相应的控制面板按钮以继续。

#### 每张打印多页 (macOS)

- 1. 单击文件菜单,然后单击打印选项。
- 2**.** 选择打印机。
- 3. 单击显示详细信息或份数和页数,然后单击布局菜单。

3 注: 项目的名称因不同的软件程序而异。

- 4**.** 从每张页数下拉列表中,选择要在每张纸上打印的页数。
- 5**.** 在布局方向区域中,选择页面在纸张上的放置顺序和位置。
- 6**.** 在边框菜单中,选择要在纸张上每页周围打印的边框类型。
- 7**.** 单击打印按钮。

#### 选择纸张类型 (macOS)

- 1. 单击文件菜单,然后单击打印选项。
- 2**.** 选择打印机。
- 3. 单击**显示详细信息或份数和页数,**然后单击介质/质量菜单或纸张/质量菜单。
- 2 注: 项目的名称因不同的软件程序而异。
- 4**.** 选择介质/质量或纸张/质量选项。
	- 3 注: 此列表包含可用的主选项集。某些选项并不是在所有打印机上都可用。
		- 介质类型: 根据打印作业所需的纸张类型选择此选项。
		- 打印质量: 选择打印作业的分辨率级别。
		- 边到边打印: 选择此选项以靠近纸张边缘打印。
- 5**.** 单击打印按钮。

### 其它打印任务

请访问 [www.hp.com/support/ljE52545mfp](http://www.hp.com/support/ljE52545mfp)。

有可用于执行特定打印任务的说明,例如:

- 创建和使用打印快捷方式或预置
- 选择纸张尺寸或使用自定义纸张尺寸
- 选择页面方向
- 创建小册子
- 缩放页面以适合指定的纸张尺寸
- 在不同纸张上打印文档第一页或最后一页
- 在文档上打印水印

# <span id="page-54-0"></span>在打印机上存储打印作业以供以后打印或私人打印

## 简介

以下信息介绍了有关创建和打印存储在打印机中的文档的过程。这些作业可以在以后打印或私人打 印。

- 创建存储的作业 (Windows)
- [创建存储的作业](#page-55-0) (macOS)
- [打印存储的作业](#page-55-0)
- [删除存储的作业](#page-56-0)
- [用于作业统计目的而发送到打印机的信息](#page-56-0)

#### 创建存储的作业 (Windows)

将作业存储在打印机中以便私人打印或延迟打印。

- 1. 从软件程序中,选择**打印**选项。
- 2**.** 从打印机列表中选择打印机,然后选择属性或首选项(名称因不同的软件程序而异)。

3 注: 按钮的名称因不同的软件程序而异。

- $\ddot{\mathbb{E}}$  注: 在 Windows 10、8.1 和 8 中, 这些应用程序的布局与功能将不同于下面针对桌面应用程序所述 的内容。要从"开始"屏幕应用程序访问打印功能,请完成以下步骤:
	- Windows 10: 选择打印,然后选择打印机。
	- Windows 8.1 或 8: 选择设备, 选择打印, 然后选择打印机。

对于 HP PCL-6 V4 驱动程序, 当选择更多设置后, HP AiO Printer Remote 应用程序会下载其他驱动程 序功能。

- 3**.** 单击作业存储选项卡。
- 4**.** 选择作业存储模式选项。
	- 审阅待打印: 打印并校对一份作业,然后打印多份。
	- 私人作业: 在打印机控制面板请求该作业之前,该作业不会打印。对于此作业存储模式, 您 可以选择将作业设为私人/安全中的某一选项。如果为作业指定了个人识别码 (PIN), 则必须通 过控制面板提供必要的 PIN。如果您对作业加密,在控制面板必须提供必需的密码。在打印 作业之后, 此作业将从内存中删除, 如果打印机断电, 此作业将丢失。
	- 快速复印: 打印请求的作业份数,然后将作业副本存储在打印机内存中以便稍后再次打印。
	- 存储的作业: 将作业存储在打印机上,允许其他用户随时打印此作业。对于此作业存储模 式,您可以选择将作业设为私人/安全中的某一选项。如果为作业指定了个人识别码 (PIN), 则 必须通过控制面板提供必要的 PIN。如果您对作业加密,打印作业的人必须通过控制面板提 供必要的密码。
- 5. 要使用自定义用户名或作业名,请单击**自定义**按钮,然后输入用户名或作业名。

如果另一个存储作业已使用了该名称,请选择要使用的选项。

- <span id="page-55-0"></span>使用作业名 + (1-99): 在作业名末尾附加一个唯一编号。
- 替换现有文件: 用新的存储作业覆盖现有的存储作业。
- 6**.** 单击确定按钮关闭文档属性对话框。在打印对话框中,单击打印按钮以打印作业。

#### 创建存储的作业 (macOS)

将作业存储在打印机中以便私人打印或延迟打印。

- 1. 单击文件菜单,然后单击打印选项。
- 2**.** 在打印机菜单中选择此打印机。
- 3. 默认情况下,打印驱动程序显示**份数和页数**菜单。打开菜单下拉列表,然后单击**作业存储**菜单。
- 4**.** 在模式下拉列表中,选择存储的作业类型。
	- 审阅待打印: 打印并校对一份作业,然后打印多份。
	- 私人作业: 在有人通过打印机控制面板请求该作业之前, 作业不会打印。如果为作业指定了 个人识别码 (PIN), 则必须通过控制面板提供必要的 PIN。在打印作业之后, 此作业将从内存 中删除,如果打印机断电,此作业将丢失。
	- 快速复印: 打印请求的作业份数,然后将作业副本存储在打印机内存中以便稍后再次打印。
	- 存储的作业: 将作业存储在打印机上,允许其他用户随时打印此作业。如果为作业指定了个 人识别码 (PIN),要打印此作业的人员必须通过控制面板提供必要的 PIN。
- 5**.** 要使用自定义用户名或作业名,请单击自定义按钮,然后输入用户名或作业名。

如果另一个存储作业已使用了该名称,请选择要使用的选项。

- 使用作业名 + (1-99): 在作业名末尾附加一个唯一编号。
- 替换现有文件: 用新的存储作业覆盖现有的存储作业。
- 6**.** 如果在步骤 4 中选择了存储的作业或私人作业选项,则可使用 PIN 保护作业。在使用 PIN 打印字段 键入 4 位数字。当其他人试图打印此作业时,打印机将提示其输入此 PIN 码。
- 7**.** 单击打印按钮处理作业。

#### 打印存储的作业

使用此过程打印位于打印机上作业存储文件夹中的文档。

- 1**.** 从打印机控制面板的主屏幕中,选择打印,然后选择从作业存储打印。
- 2**.** 在要打印的存储作业下,选择选择,然后选择保存文档的文件夹。
- 3**.** 选择文档,然后轻触选择。

如果文档是私有,请在密码字段中输入 4 位数的 PIN, 然后选择确定。

- 4. 要调整份数,请选择打印按钮左侧的框,然后从打开的小键盘中选择份数。选择"关闭" Du 按 钮以关闭小键盘。
- 5**.** 选择打印以打印文档。

#### <span id="page-56-0"></span>删除存储的作业

当不再需要时,您可以删除已保存至打印机的文档。您还可以调整打印机存储的最大作业数。

- 删除存储在打印机上的作业
- 更改作业存储限制

#### 删除存储在打印机上的作业

按这些过程删除存储在打印机内存中的作业。

- 1**.** 在打印机控制面板的主屏幕上,选择打印。
- 2**.** 选择从作业存储打印。
- 3**.** 选择选择,然后选择存储作业的文件夹名称。
- 4**.** 选择作业的名称。
- 5. 选择垃圾桶 m 按钮以删除作业。

如果作业为私有或加密,请输入 PIN 或密码,然后选择确定。

6**.** 选择确认提示上的删除作业。

#### 更改作业存储限制

在将新作业存储到打印机内存时,打印机将会覆盖以前具有相同用户和作业名的作业。如果尚未按相 同用户名和作业名称存储作业,并且打印机需要更多空间,则打印机可能会删除其他存储的作业,从 最早的开始。按这些步骤更改打印机可存储的作业数量:

- 1**.** 从打印机控制面板的主屏幕中,选择设置。
- 2**.** 打开以下菜单:
	- 复印/打印或打印
	- 管理存储的作业
	- 临时作业存储限制
- 3**.** 使用键盘输入打印机存储的作业数。
- 4**.** 选择完成以保存设置。

#### 用于作业统计目的而发送到打印机的信息

从客户端(如 PC)驱动程序发出的打印作业可能会将个人信息发送至 HP 打印和成像设备。 此类信息 可能包括但不限于产生该作业的用户名和客户端名称,这类信息由打印设备管理员决定,并且可能用 于作业统计之目的。 使用作业存储功能时,同样的信息也可能会在打印设备的大容量存储设备(如磁 盘驱动器)的相关作业中保存。

# <span id="page-57-0"></span>通过 USB 端口打印

## 简介

打印机具备直接 USB 打印功能,因此无需从计算机发送,即可快速打印文件。打印机可接受插入到控 制面板附近 USB 端口中的标准 USB 闪存驱动器。它支持以下类型的文件:

- .pdf
- .prn
- .pcl
- .ps
- .cht

#### 启用 USB 端口进行打印

默认情况下, USB 端口已禁用。使用此功能前,请启用 USB 端口。使用以下方法之一启用此端口:

#### 方法 1: 从打印机控制面板菜单启用 USB 端口

- 1**.** 在打印机控制面板的主页屏幕上滑动,直至显示设置菜单。轻触设置图标以打开菜单。
- 2**.** 打开以下菜单:
	- USB 设置
	- "从 USB 驱动器打印"设置
	- 启用从 USB 驱动器打印
- 3**.** 选择启用选项。

#### 方法 2: 从 HP 嵌入式 Web 服务器启用 USB 端口 (仅限联网的打印机)

- 1**.** 打开 HP 嵌入式 Web 服务器 (EWS):
	- a. 在打印机控制面板的主屏幕上,轻触"信息"( )图标,然后轻触"网络"是图标以显示 IP 地址或主机名。
	- b. 打开 Web 浏览器,然后在地址行中,按照打印机控制面板上所示键入该 IP 地址或主机名称。 按计算机键盘上的 Enter 键。随后将打开 EWS。

https://10.10.XXXXX/

- 57 注: 如果 Web 浏览器显示一条消息, 指示访问该网站可能不安全, 则选择继续浏览该网站的 选项。访问此网站不会损害计算机。
- 2**.** 单击复印/打印标签。
- 3**.** 在屏幕的左侧,单击从 USB 检索设置。
- 4**.** 选中启用从 USB 检索复选框。
- 5**.** 单击应用。

### 从 USB 闪存驱动器上打印

- 1**.** 将 U 盘插入直接 USB 端口。
- 2 注: 端口可能已被遮盖。对于某些打印机,此盖板已翻开。对于其他打印机,请平直拉出盖板以 将其卸下。
- 2**.** 在打印机控制面板的主屏幕上,选择打印。
- 3**.** 选择从 USB 驱动器打印。
- 4**.** 轻触选择,然后选择要打印文档的名称。轻触选择。

2 注: 该文档可能位于某个文件夹中。打开所需的文件夹。

- 5**.** 要调整份数,请轻触屏幕左下角中的份数字段。使用键盘输入要打印的份数。
- 6**.** 选择打印以打印文档。

# 5 复印

## 有关详细信息,请参阅:

- [复印](#page-61-0)
- [双面复印](#page-63-0)
- [复印时使用的其它选项](#page-65-0)
- [其它复印任务](#page-67-0)

在文档发布时,以下信息正确无误。

如需获得视频帮助,请访问 [www.hp.com/videos/LaserJet](http://www.hp.com/videos/LaserJet)。

有关最新信息,请参阅 [www.hp.com/support/ljE52545mfp](http://www.hp.com/support/ljE52545mfp)。

HP 的打印机全包帮助包括以下信息:

- 安装和配置
- 学习和使用
- 解决问题
- 下载软件和固件更新
- 加入支持论坛
- 查找保修和监管信息

<span id="page-61-0"></span>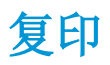

- 1**.** 将文档正面朝下放到扫描仪玻璃板上,或将其正面朝上放到文档进纸器中,然后调整纸张导板使 其适合文档的尺寸。
- 2**.** 在打印机控制面板的主屏幕上,选择复印。
- 3**.** 在选项窗格中,选择份数。
- 4**.** 选择优化文本/图片以根据要复印的图像类型进行优化: 文本、图形或照片。选择一个预定义选 项。
- 5. 使用预览功能之前, 设置带黄色三角形标记的选项。
- $\Box$  注: 预览扫描后, 这些选项被移出主选项列表, 并汇总于预扫描选项列表中。要更改上述任一选 项,请放弃预览并从头开始。

使用预览功能为可选步骤。

6**.** 轻触屏幕右侧窗格以预览文档。在预览屏幕中,使用屏幕右侧的按钮调整预览选项,以及重新排 列、旋转、插入或取出纸张。

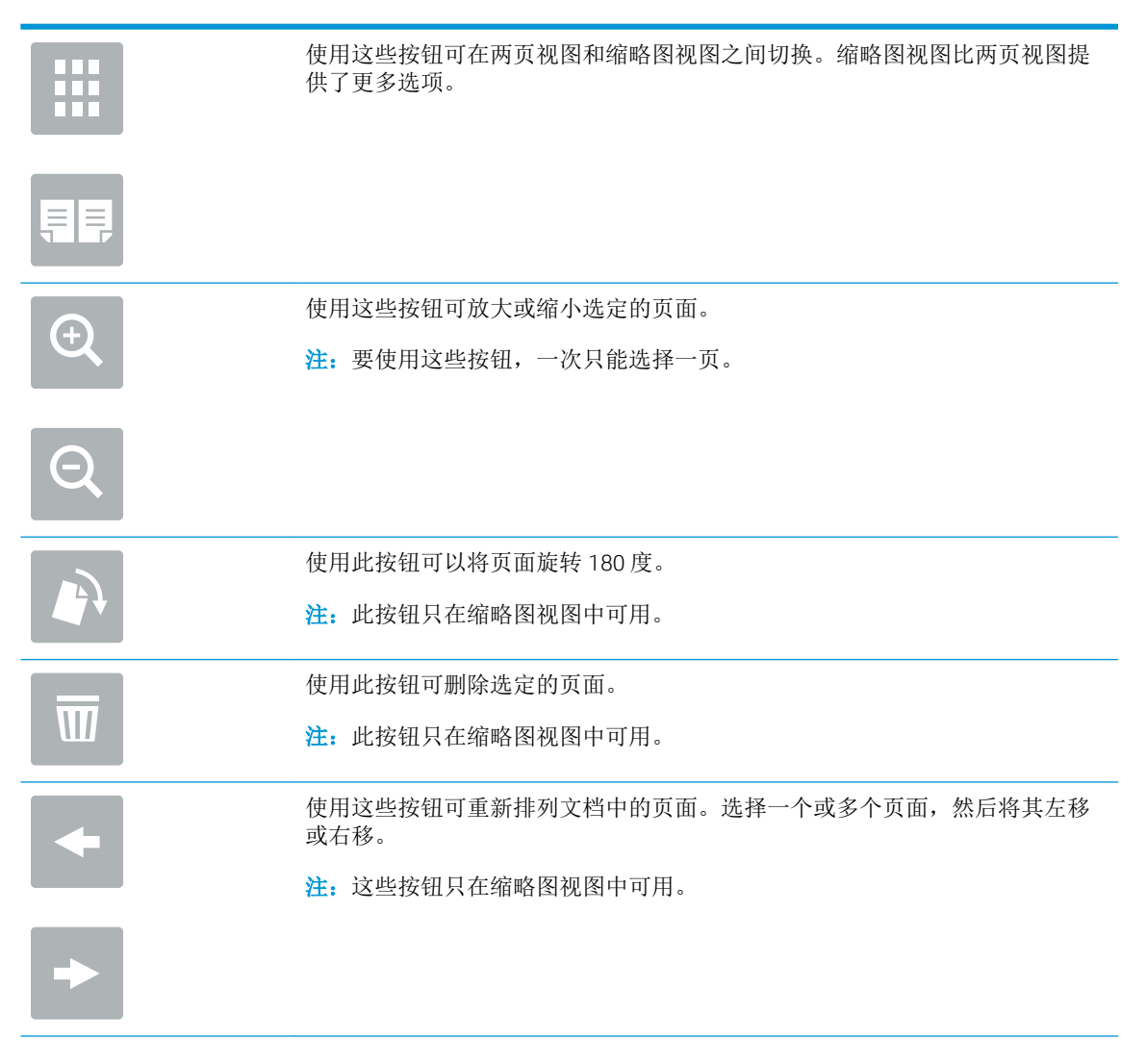

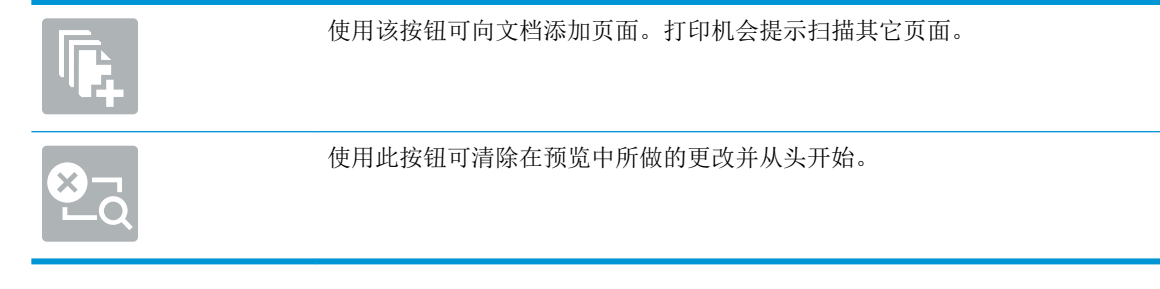

7**.** 当文档就绪时,轻触开始以开始复印。

## <span id="page-63-0"></span>双面复印

- 1**.** 将文档正面朝下放到扫描仪玻璃板上,或将其正面朝上放到文档进纸器中,然后调整纸张导板使 其适合文档的尺寸。
- 2**.** 在打印机控制面板的主屏幕上,选择复印。
- 3**.** 在选项窗格中,选择原件面数,然后选择描述原文档的选项:
	- 使用自动检测以检测原件是单面还是双面打印。
	- 如果原件是单面打印,则使用单面。
	- 如果原件是页面右/左边翻转(象书籍一样),则使用双面(书籍样式)。如果图像是纵向, 则输出件在页面长边翻转。如果图像是横向,则输出件在页面短边翻转。
	- 如果原件是页面顶边/底边翻转(象日历一样), 则使用双面(翻转样式)。如果图像是纵 向,则输出件在页面短边翻转。如果图像是横向,则输出件在页面长边翻转。
- 4**.** 请选择"输出面数",然后选择以下选项之一:
	- 匹配原件: 输出件的格式与原件格式相一致。例如,如果原件是单面打印,则输出件也为单 面打印。然而,如果管理员限制了单面打印,但原件是单面打印,则输出件将采用双面书箱 样式打印。
	- 单面: 输出件将为单面打印。然而,如果管理员限制了单面打印,则输出件将采用双面书箱 样式打印。
	- 双面(书籍样式): 输出件将在页面右/左边翻转, 象书籍一样。如果图像是纵向, 则输出 件在页面长边翻转。如果图像是横向,则输出件在页面短边翻转。
	- 双面(翻转样式): 输出件将在页面顶边/底边翻转,象日历一样。如果图像是纵向,则输 出件在页面短边翻转。如果图像是横向,则输出件在页面长边翻转。
- 5. 使用预览功能之前,设置带黄色三角形标记的选项。
- $\vec{B}$  注: 预览扫描后, 这些选项被移出主选项列表, 并汇总于预扫描选项列表中。要更改上述任一选 项,请放弃预览并从头开始。

使用预览功能为可选步骤。

6**.** 轻触屏幕右侧窗格以预览文档。在预览屏幕中,使用屏幕右侧的按钮调整预览选项,以及重新排 列、旋转、插入或取出纸张。

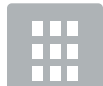

≡l≡

使用这些按钮可在两页视图和缩略图视图之间切换。缩略图视图比两页视图提 供了更多选项。

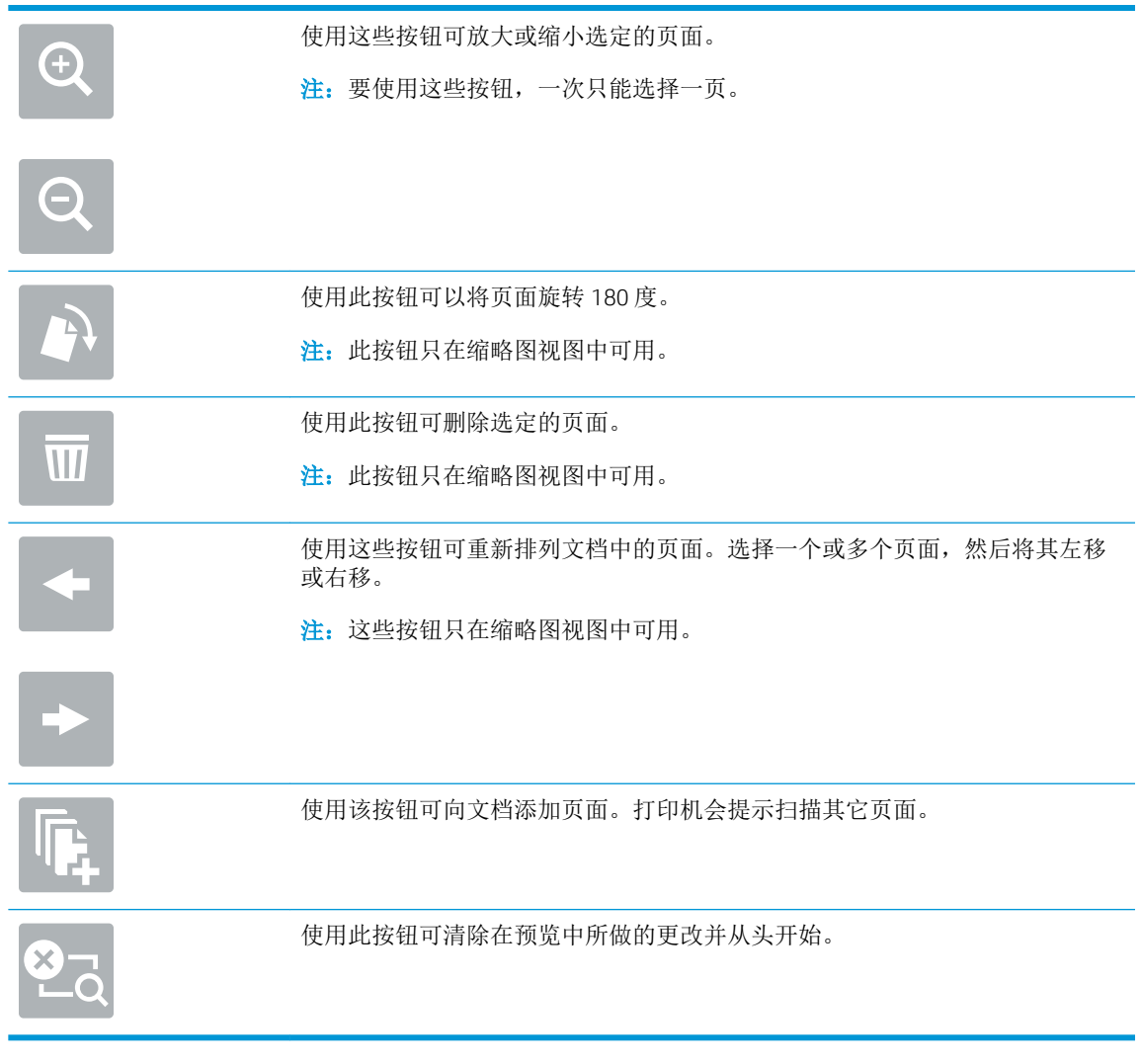

7**.** 当文档就绪时,轻触开始以开始复印。

# <span id="page-65-0"></span>复印时使用的其它选项

复印时选项列表中的以下设置可用。

 $\overleftrightarrow{B}$  注: 下表包含适用于 HP Enterprise MFP 打印机的主选项集。某些选项并不是在所有打印机上都可用。

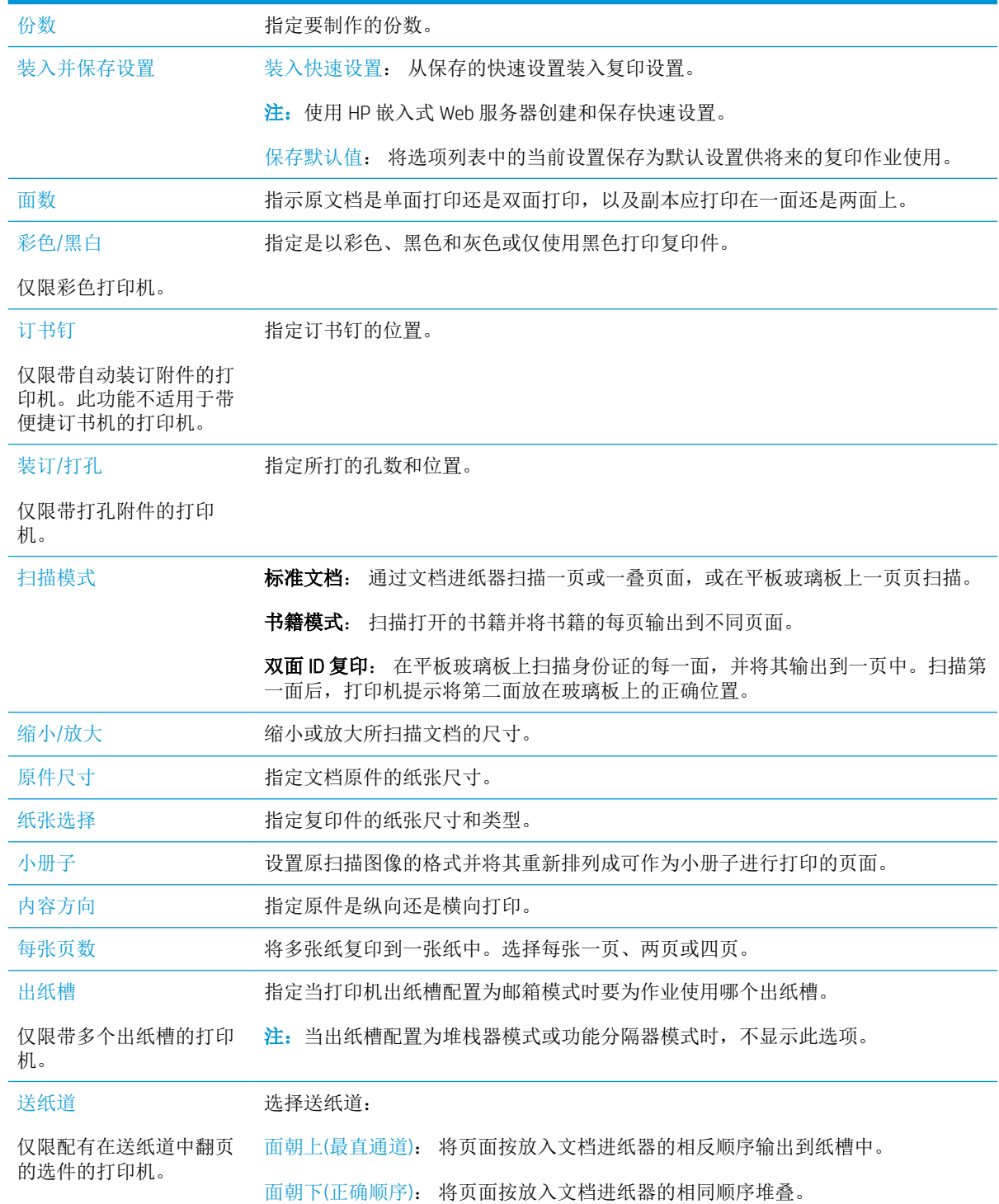

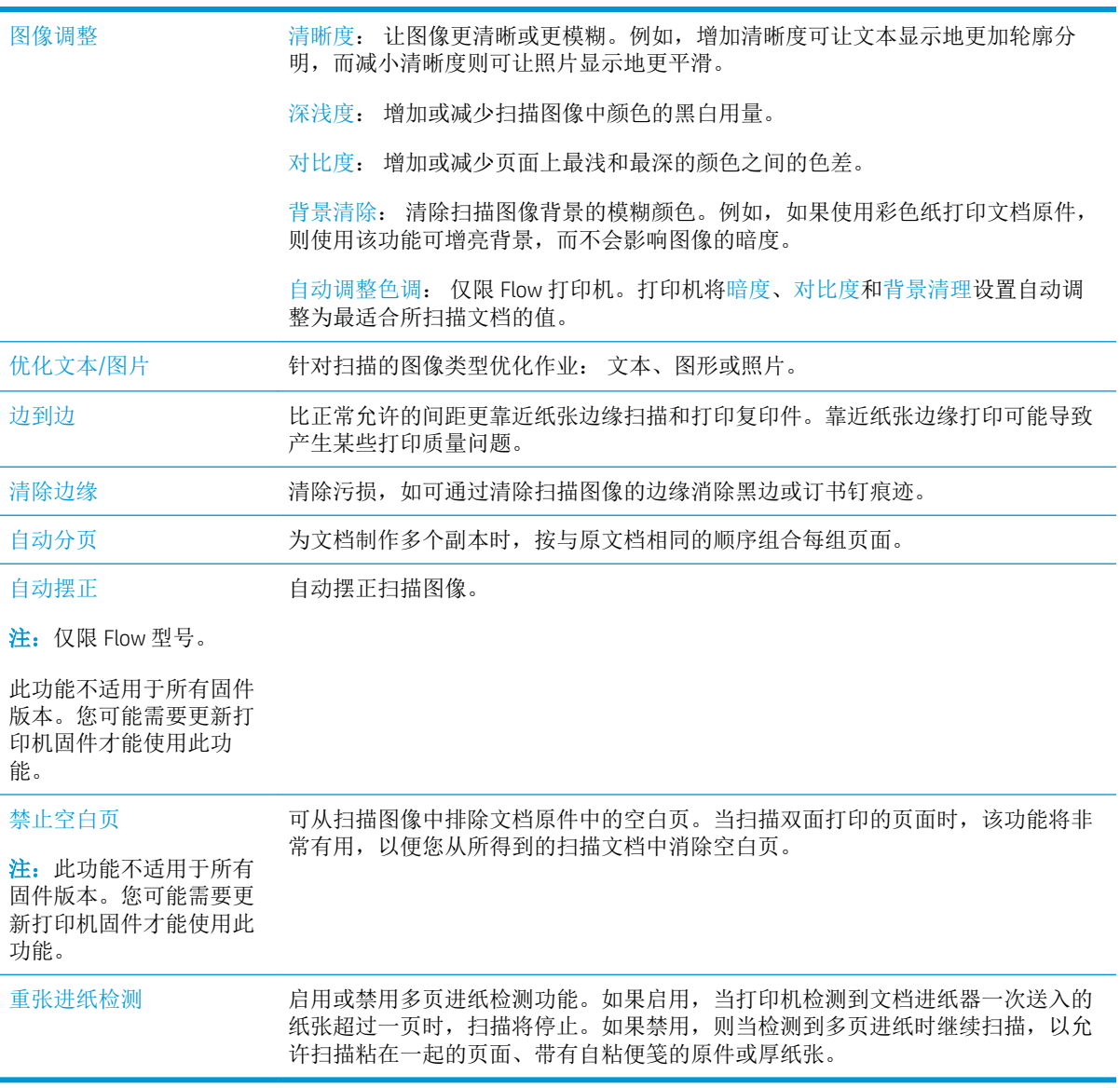

# <span id="page-67-0"></span>其它复印任务

请访问 [www.hp.com/support/ljE52545mfp](http://www.hp.com/support/ljE52545mfp)。

提供了可用于执行特定复印任务的说明,例如:

- 从书籍或其他装订文档复印或扫描页面
- 复印尺寸不同的文档
- 复印或扫描标识卡的两面。
- 将文档复印或扫描成小册子格式

# 6 扫描

# 有关详细信息,请参阅:

- [设置"扫描到电子邮件"](#page-69-0)
- [设置"扫描到网络文件夹"](#page-82-0)
- [设置"扫描到](#page-92-0) USB 驱动器"
- [设置"保存到](#page-96-0) SharePoint®"(仅适用于 Flow 型号)
- [创建快速设置](#page-102-0)
- [将扫描的文档发送到一个或多个电子邮件地址](#page-112-0)
- [扫描并发送到网络文件夹](#page-114-0)
- [扫描并保存到](#page-116-0) U 盘
- [扫描时使用的其它选项](#page-118-0)
- [HP JetAdvantage](#page-120-0) 企业解决方案
- [其它扫描任务](#page-121-0)

在文档发布时,以下信息正确无误。

如需获得视频帮助,请访问 [www.hp.com/videos/LaserJet](http://www.hp.com/videos/LaserJet)。

有关最新信息,请参阅 [www.hp.com/support/ljE52545mfp](http://www.hp.com/support/ljE52545mfp)。

HP 的打印机全包帮助包括以下信息:

- 安装和配置
- 学习和使用
- 解决问题
- 下载软件和固件更新
- 加入支持论坛
- 查找保修和监管信息

## <span id="page-69-0"></span>设置"扫描到电子邮件"

- 简介
- 开始之前
- 第 1 步: 访问 HP 嵌入式 Web 服务器 (EWS)
- 第 2 步: [配置网络标识设置](#page-70-0)
- 第 3 步: [配置"发送到电子邮件"功能](#page-71-0)
- 第 4 步: [配置"快速设置"\(可选\)](#page-79-0)
- 第 5 步: [设置"发送到电子邮件"以使用](#page-79-0) Office 365 Outlook (可选)

#### 简介

打印机配有一项可供其扫描文档并将文档发送到一个或多个电子邮件地址的功能。要使用此扫描功 能,打印机必须连接网络,经过配置后才能使用此功能。有两种方法可以配置"扫描到电子邮件"。 使用扫描到电子邮件设置向导可进行基本配置,使用电子邮件设置可进行高级配置。使用以下信息设 置扫描到电子邮件功能。

#### 开始之前

要设置扫描到电子邮件功能,打印机必须具有处于活动状态的网络连接。

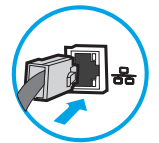

开始配置过程之前,管理员需要获得以下信息。

- 打印机的管理访问权限
- DNS 后缀(例如 companyname.com)
- SMTP 服务器(例如 smtp.mycompany.com)
- $\overline{\mathbb{B}}^n$ 注: 如果您不知道 SMTP 服务器名称、SMTP 端口号或验证信息,请联系电子邮件/Internet 服务提 供商或系统管理员,以获得相关信息。通常可通过 Internet 搜索找到 SMTP 服务器名称和端口名 称。例如,使用以下术语进行搜索,如"Gmail smtp 服务器名称"或"Yahoo smtp 服务器名称"。
- 对外发电子邮件消息的 SMTP 服务器身份验证要求,包括用于身份验证的用户名和密码(如适 用)。

 $\vec{B}$  注: 有关电子邮件帐户的数字发送限制信息,请参阅电子邮件服务提供商的文档。如果您超出发送限 制,某些提供商可能会暂时锁定您的帐户。

#### 第 1 步: 访问 HP 嵌入式 Web 服务器 (EWS)

1. 在打印机控制面板的主屏幕上,轻触"信息" ← 图标,然后轻触"网络" – 品图标以显示 IP 地址 或主机名。

<span id="page-70-0"></span>2. 打开 Web 浏览器, 然后在地址行中, 按照打印机控制面板上所示键入该 IP 地址或主机名称。按计 算机键盘上的 Enter 键。随后将打开 EWS。

https://10.10.XXXXX/

 $\overline{B}'$ 注: 如果 Web 浏览器显示一条消息, 指示访问该网站可能不安全, 则选择继续浏览该网站的选 项。访问此网站不会损害计算机。

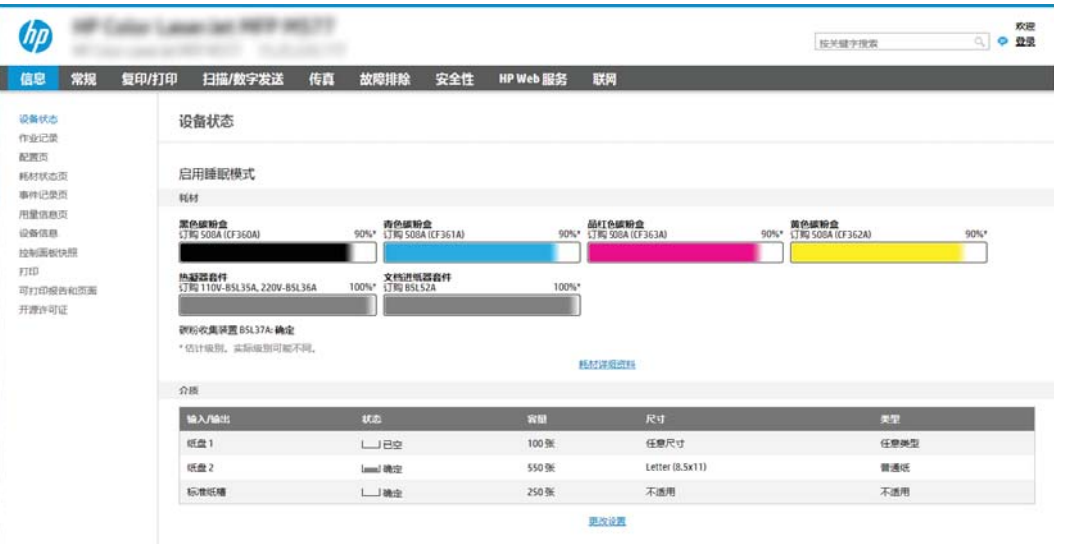

#### 第 2 步: 配置网络标识设置

3 注: 在网络标签上配置电子邮件设置属于高级流程, 可能需要系统管理员的帮助。

- 1**.** 使用 EWS 顶部导航标签,单击联网。
- $\tilde{B}$  注: 有关配置网络设置以搭配 Office 365 进行使用的信息, 第 70 页的第 5 步: [设置"发送到电](#page-79-0) 子邮件"以使用 Office 365 Outlook (可选)
- 2**.** 在左侧导航窗格中,单击 TCP/IP 设置。可能需要提供用户名/密码才能访问 EWS 的网络标识标签。
- 3. 在 TCP/IP 设置对话框中,单击网络标识标签。

<span id="page-71-0"></span>4**.** 如果网络上需要提供 DNS,请在 TCP/IP 域后缀区域中验证是否列出了正在使用的电子邮件客户端 的 DNS 后缀。DNS 后缀为此格式: *companyname.com*、gmail.com 等。

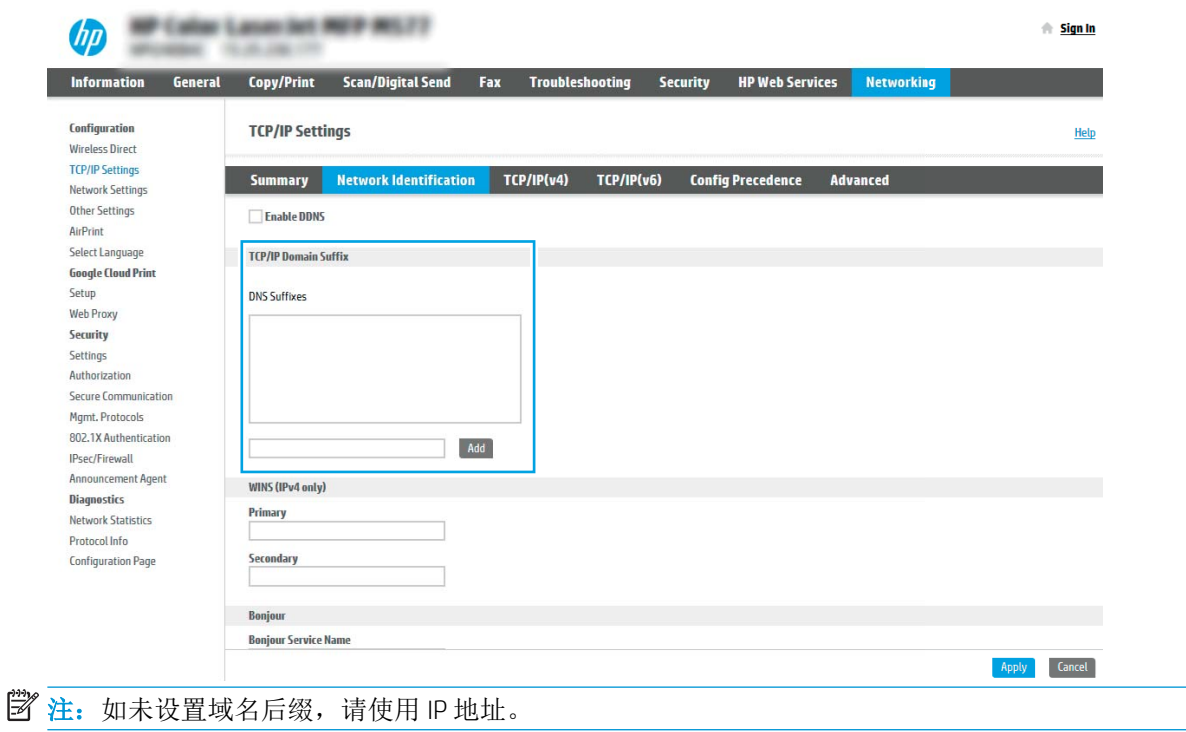

- 5**.** 单击应用。
- 6**.** 单击确定。

#### 第 3 步: 配置"发送到电子邮件"功能

有两个选项可以配置"发送到电子邮件",使用电子邮件设置向导可进行基本配置,使用电子邮件设 置可进行高级配置。使用以下选项配置"发送到电子邮件"功能:

- 方法 1: 使用"电子邮件设置向导"进行基本配置
- 方法 2: [使用"电子邮件设置"进行高级配置](#page-74-0)

#### 方法 1: 使用"电子邮件设置向导"进行基本配置

此选项可打开 HP 嵌入式 Web 服务器 (EWS) 中的电子邮件设置向导以进行配置配置。

- 1**.** 使用 EWS 顶部导航标签,单击扫描/数字发送。
- 2. 在左侧导航窗格中,单击发送电子邮件并扫描到网络文件夹快速设置向导。
- 3**.** 在发送电子邮件并扫描到网络文件夹快速设置向导区域中,单击电子邮件设置链接。
	- **『 注:** 如果显示指示"扫描到电子邮件"功能被禁用的消息,单击**继续**以继续执行配置, 在完成后 启用"扫描到电子邮件"功能。

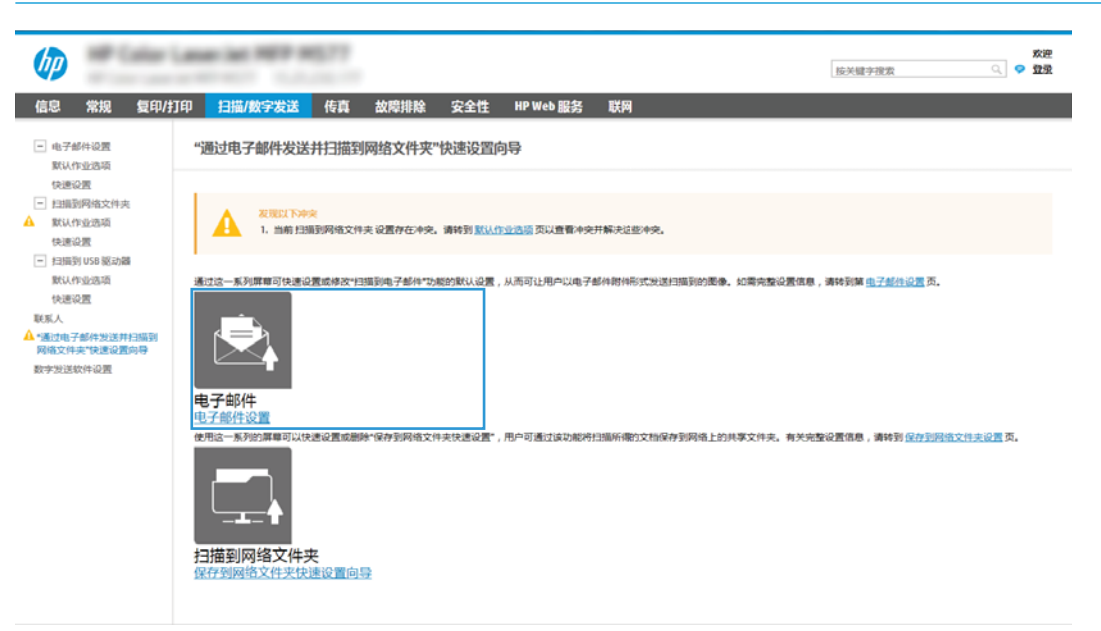

4**.** 在配置电子邮件服务器 (SMTP) 对话框中,选择以下某个选项并完成相应步骤:

选项 1: 使用已由电子邮件使用的服务器

▲ 选择使用已由电子邮件使用的服务器,然后单击下一步。

选项 2: 搜索网络以查找外发电子邮件服务器

2 注: 此选项仅查找防火墙内的外发 SMTP 服务器。

- **a.** 选择搜索网络以查找外发电子邮件服务器,然后单击下一步。
- **b.** 从配置电子邮件服务器 (SMTP) 列表中选择相应的服务器,然后单击下一步。
- **c.** 选择描述服务器身份验证要求的选项:
	- 服务器不要求进行身份验证: 选择服务器不要求进行身份验证,然后单击下一步。 -或-
	- 服务器要求进行身份验证: 从下拉列表中, 选择身份验证选项:
		- 通过控制面板登录后使用用户凭据进行连接: 选择通过控制面板登录后使用用户 凭据进行连接,然后单击下一步。

-或-

○ 始终使用这些凭据: 选择始终使用这些凭据,输入用户名和密码,然后单击下一 步。

#### 选项 3: 添加 SMTP 服务器

- **a.** 选择添加 SMTP 服务器
- **b.** 输入服务器名称和端口号,然后单击下一步。
- 2 注: 大多数情况下不需要更改默认端口号。
- E 社: 如果使用 Gmail 等托管 SMTP 服务,请从服务提供商的网站或其他来源验证 SMTP 地址、 端口号和 SSL 设置。一般 Gmail 的 SMTP 地址为 smtp.gmail.com, 端口号为 465, 并且应该启 用了 SSL。

请参考在线来源确认这些服务器设置在配置时均为最新状态并且有效。

- **c.** 选择相应的服务器身份验证选项:
	- 服务器不要求进行身份验证: 选择服务器不要求进行身份验证,然后单击下一步。 -或-
	- 服务器要求进行身份验证: 从服务器要求进行身份验证下拉列表中选择一个选项:
		- 通过控制面板登录后使用用户凭据进行连接: 选择通过控制面板登录后使用用户 凭据进行连接,然后单击下一步。

-或-

- 始终使用这些凭据: 选择始终使用这些凭据,输入用户名和密码, 然后单击下一 步。
- 5**.** 在配置电子邮件设置对话框中,输入关于发件人电子邮件地址的以下信息,然后单击下一步。

 $\overline{\mathbb{B}}$  注: 设置发件人、主题和消息字段时,如果取消选中用户可编辑复选框,用户在发送电子邮件时 将无法在打印机的控制面板中编辑这些字段。

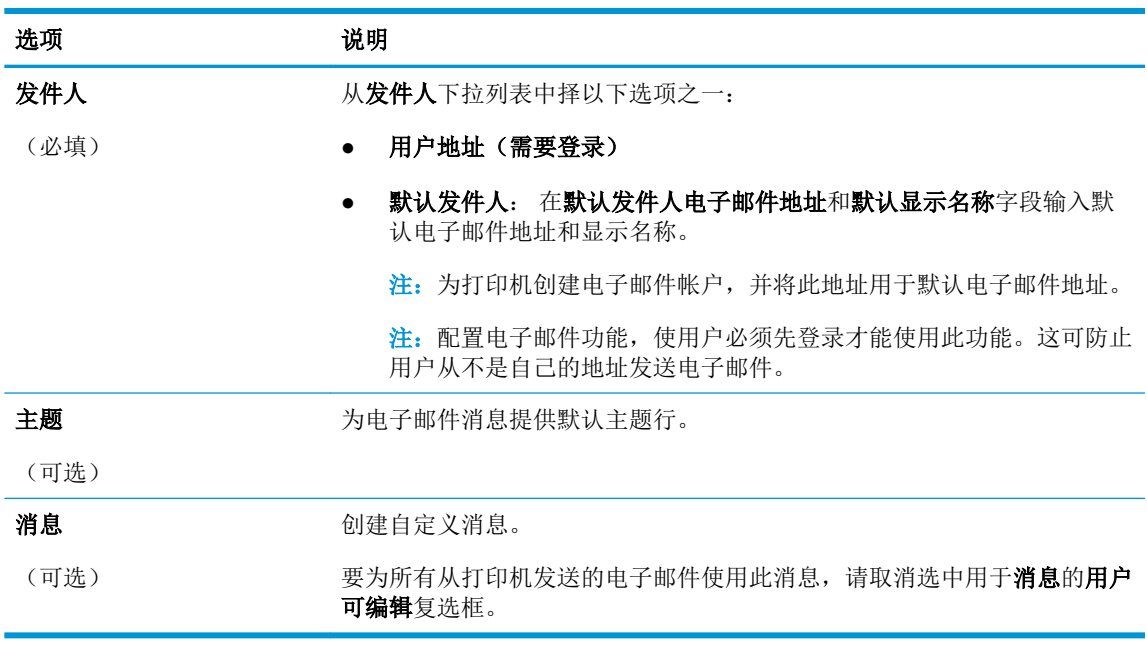

6**.** 在配置文件扫描设置区域中,设置默认扫描首选项,然后单击下一步。

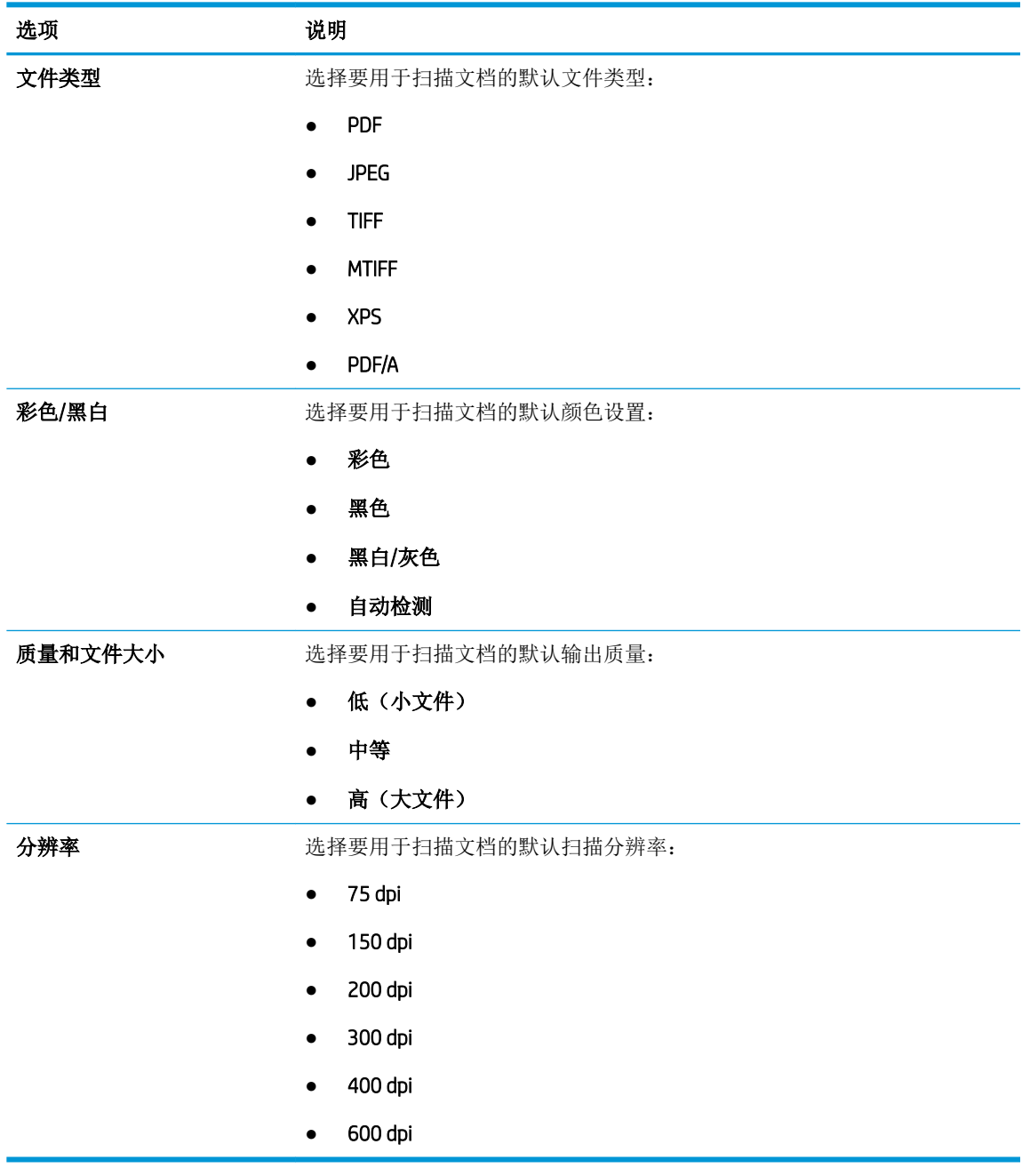

7**.** 复查摘要区域,然后单击完成以完成设置。

### 方法 2: 使用"电子邮件设置"进行高级配置

1. 使用 EWS 顶部导航标签,单击**扫描/数字发送**,然后在左侧导航窗格中单击**电子邮件设置**。

 $\overrightarrow{2}$  注: 默认情况下, "电子邮件设置"页将显示"扫描到电子邮件设置"的基本设置。要访问其它 设置,请单击页面底部的高级设置。

2**.** 在电子邮件设置对话框中,选择启用发送到电子邮件复选框。如果未选中此复选框,则无法通过 打印机控制面板使用该功能。

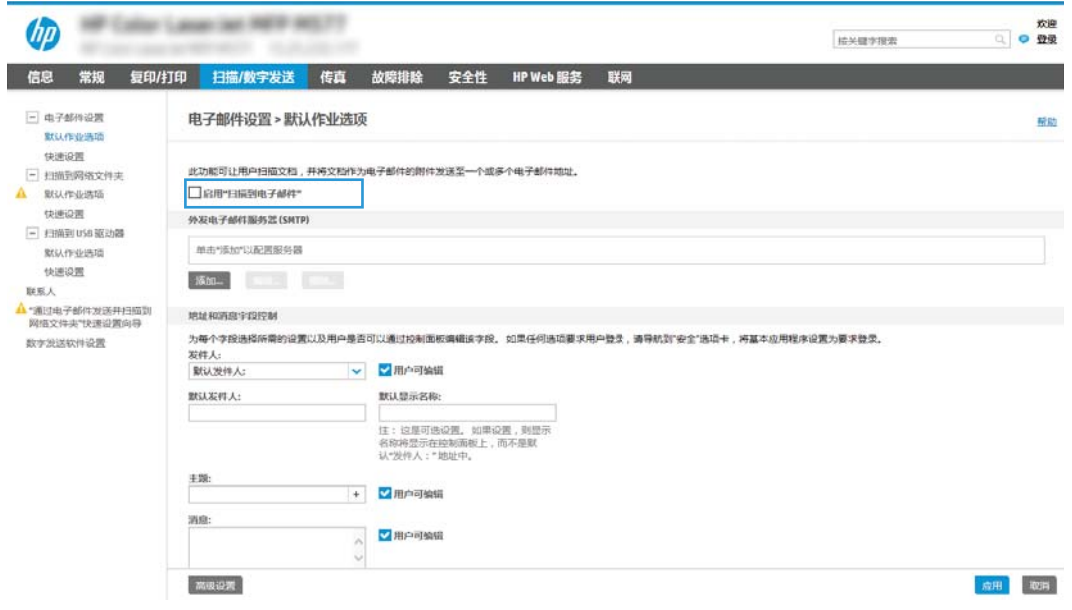

- 3**.** 在外发电子邮件服务器 (SMTP) 区域中,完成以下某个选项的相应步骤:
	- 从显示的服务器中选中一个服务器
	- 单击添加以启动 SMTP 向导。
		- **1.** 在 SMTP 向导中,选择以下选项之一:
			- 选项 1: 我知道我的 SMTP 服务器地址或主机名称: 输入 SMTP 服务器的地址, 然 后单击下一步
			- 选项 2: 如果您不知道 SMTP 服务器的地址, 请选择搜索网络以查找外发电子邮件 服务器,然后单击下一步。选择服务器,然后单击下一步。
		- $\overline{\mathbb{B}}$  注: 如果已为其他打印机功能创建 SMTP 服务器, 使用其他功能已在使用的服务器选项 将显示。您可以选择并配置此选项,以将其用于电子邮件功能。
		- 2. 在设置连接至服务器所需的基本信息对话框中,设置要使用的选项,然后单击下一步。
			- 57 注: 有些服务器在发送或接收大于 5 兆字节 (MB) 的电子邮件时会出现问题。通过在如果 大于 (MB) 则分割电子邮件中输入数字可防止出现这些问题。
			- 学 注: 大多数情况下不需要更改默认端口号。但是, 使用启用 SMTP SSL 协议选项时, 必 须使用端口 587。
			- $\mathbb{P}^*$  注: 如果使用 Google™ Gmail 作为电子邮件服务, 则选中启用 SMTP SSL 协议复选框。通 常,对于 qmail 而言, SMTP 地址为 smtp.gmail.com, 端口号为 465, 且 SSL 应处于启用 状态。

请参考在线来源确认这些服务器设置在配置时均为最新状态并且有效。

**3.** 在服务器身份验证要求对话框中,选中描述服务器身份验证要求的选项:

- 服务器不要求进行身份验证,然后单击下一步。
- 服务器要求进行身份验证
	- 从下拉框中,选择**通过控制面板登录后使用用户凭据进行连接**,然后单击**下** 一步。
	- o 从下拉框中,选择始终使用这些凭据,输入用户名和密码,然后单击下一 步。
- 2 注: 如果使用已登录用户的凭据,请在打印机控制面板上将电子邮件设为需要用户登 录。通过在安全标签的访问控制对话框中取消选中登录和权限策略区域的设备访客列中 的电子邮件复选框,即可拒绝设备来宾访问。该复选框中的图标将从选中标记变为锁形 标记。
- **4.** 在服务器使用对话框中,选择将通过此 SMTP 服务器发送电子邮件的打印机功能,然后 单击下一步按钮。
	- $\mathbb{F}$  注: 如果服务器要求进行身份验证, 则需提供用于从打印机发送自动警报和报告的用户 名和密码。
- 5. 在摘要与测试对话框的将测试电子邮件发送到:字段中输入有效的电子邮件地址,然后 单击测试。
- **6.** 验证所有设置是否正确,然后单击完成以完成外发电子邮件服务器设置。
- 4**.** 在地址和消息字段控制区域中,输入发件人: 设置和任何其他可选设置。

#### 地址和消息字段控制设置:

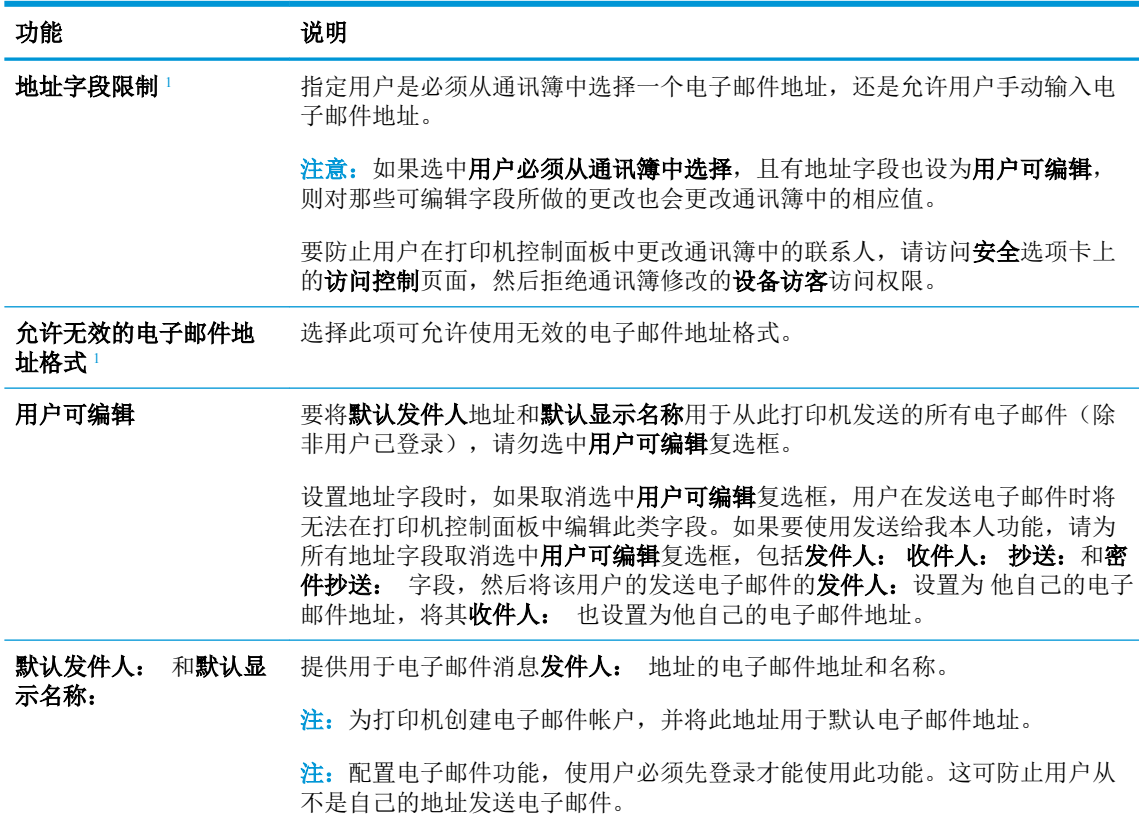

<span id="page-77-0"></span>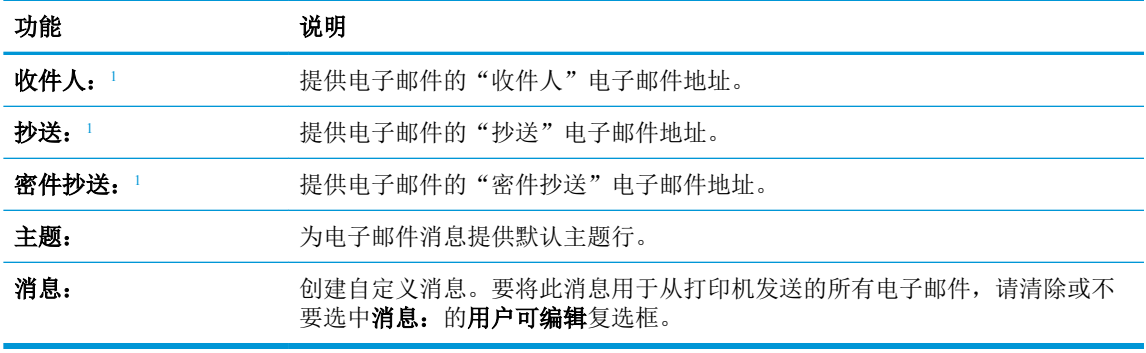

<sup>1</sup> 仅在"高级设置"页上提供此设置。

- 5. 在签名和加密区域中,设置签名和加密首选项。
- 2 注: 仅在"高级设置"页上提供这些设置。

#### 签名和加密设置:

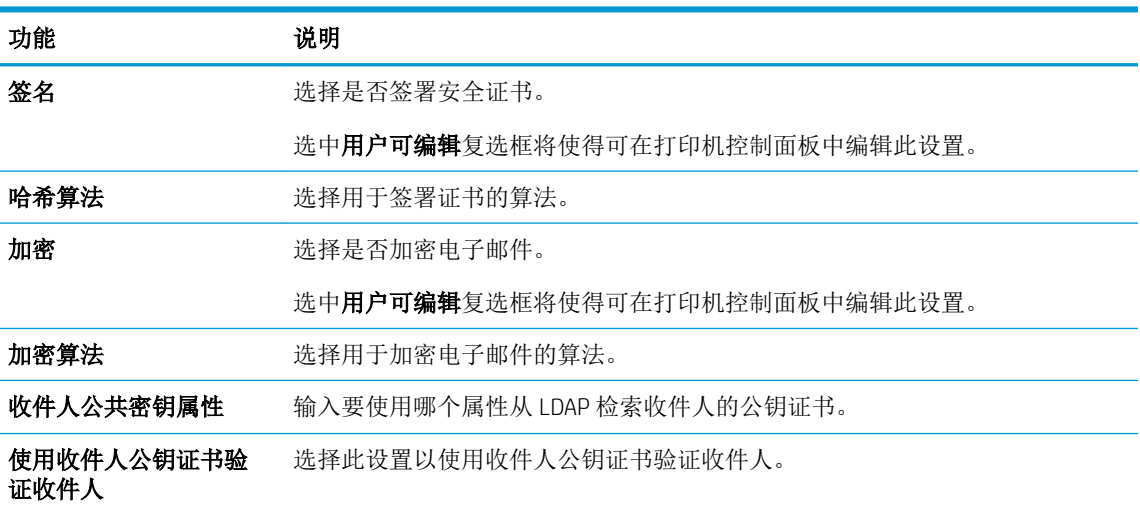

- 6**.** 在通知设置区域,选择用户将于何时收到关于已发送电子邮件的通知。默认设置是使用已登录用 户的电子邮件地址。如果收件人电子邮件地址为空,系统将不会发送通知。
- 7**.** 在扫描设置区域中,设置默认扫描首选项。
	- 注:仅在"高级设置"页上提供这些设置。

扫描设置:

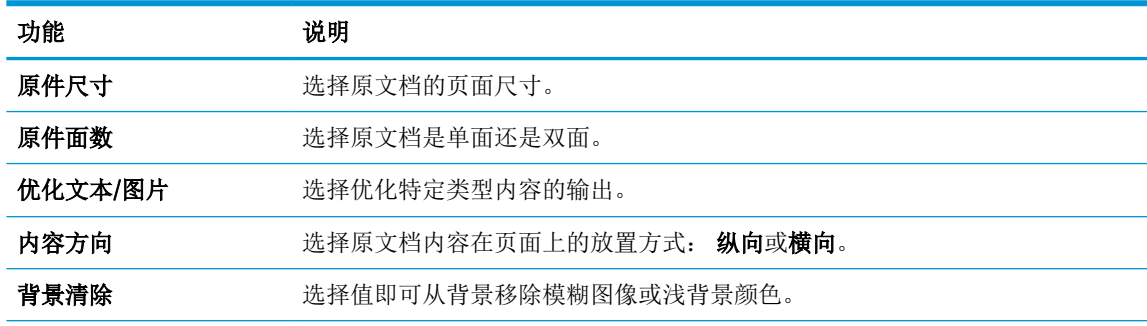

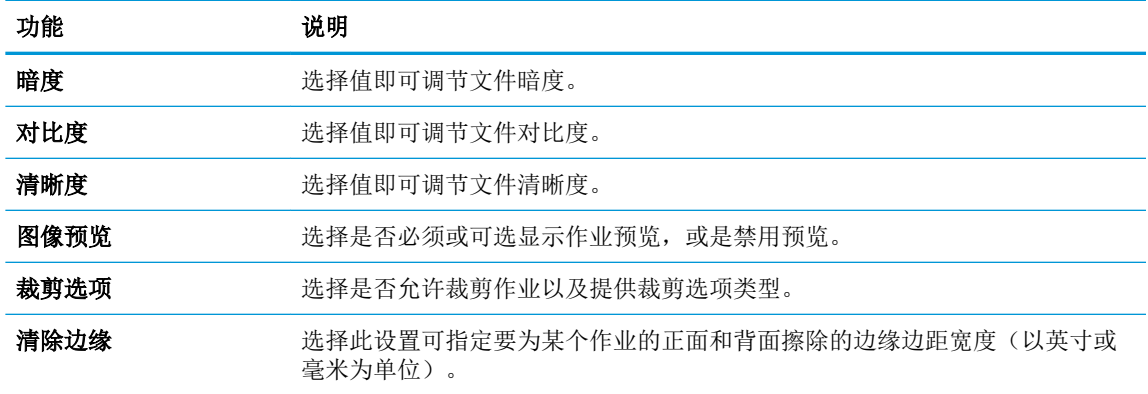

8**.** 在文件设置区域中,设定默认文件设置首选项。

文件设置:

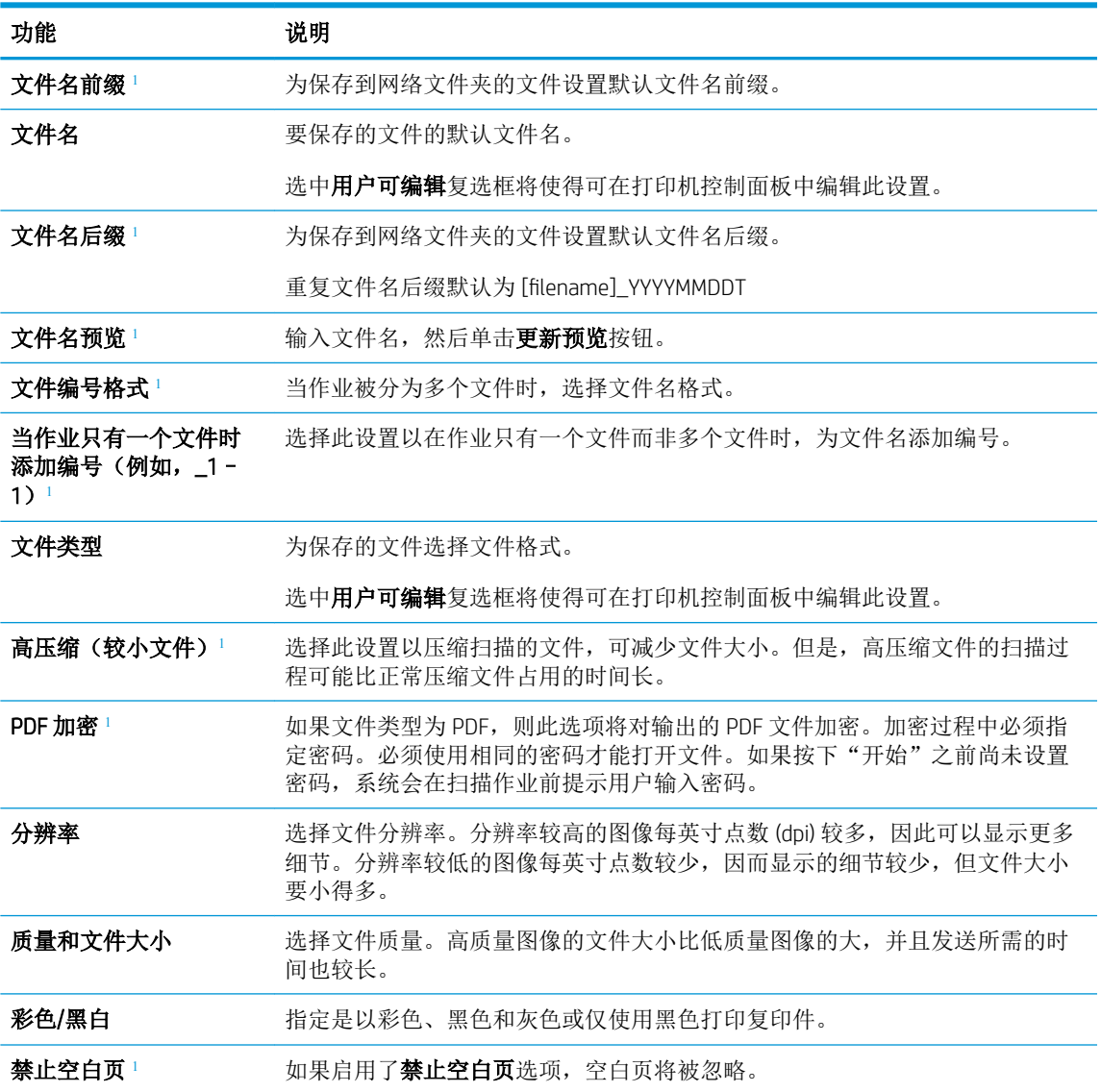

# <span id="page-79-0"></span>功能 说明 创建多个文件1 选择此设置以根据每个文件的预定最大页数将页面扫描到单独文件中。

<sup>1</sup> 仅在"高级设置"页上提供此设置。

9. 查看所选择的选项,验证这些选项均准确无误,然后单击**应用**以完成设置。

# 第 4 步: 配置"快速设置"(可选)

快速设置是可通过主屏幕或打印机快速设置应用程序访问的可选快捷作业。

- 1**.** 在左侧导航窗格的电子邮件设置区域,单击快速设置。
- 2**.** 选择以下选项之一:
	- 选择表中快速设置应用程序下的某个现有快速设置。

#### -或-

- 单击添加以启动"快速设置向导"。
- 3**.** 如果已选择添加,将打开快速设置向导。填写以下信息:
	- 快速设置名称: 为新快速设置输入标题。
	- 快速设置说明: 输入快速设置的说明。
	- 快速设置启动选项: 要设置如何启动快速设置,请单击进入应用程序,然后用户按"开始" 或从主屏幕选择后立即开始。
- 4**.** 定义快速设置的以下设置: 地址和消息字段控制、签名和加密、通知设置、扫描设置、文件设 置。
- 5**.** 单击完成以保存快速设置。

### 第 5 步: 设置"发送到电子邮件"以使用 Office 365 Outlook (可选)

### 简介

Microsoft Office 365 Outlook 是一个由 Microsoft 提供的基于云的电子邮件系统,该系统使用 Microsoft 的简 单邮件传输协议 (SMTP) 服务器来收发电子邮件。完成以下步骤, 使打印机采用 Office 365 Outlook 帐户 通过控制面板发送电子邮件。

2 注: 您必须拥有使用 Office 365 Outlook 的电子邮件地址帐户才能在 EWS 中配置此设置。

### 配置外发电子邮件服务器 (SMTP) 以从 Office 365 Outlook 帐户发送电子邮件。

- 1. 使用 EWS 顶部导航标签,单击**联网**。
- 2**.** 在左侧导航窗格中,单击 TCP/IP 设置。
- 3**.** 在 TCP/IP 设置区域中,单击网络标识标签。

4**.** 如果网络上需要提供 DNS,请在 TCP/IP 域后缀区域中验证是否列出了正在使用的电子邮件客户端 的 DNS 后缀。DNS 后缀为此格式: *companyname.com*、Gmail.com 等。

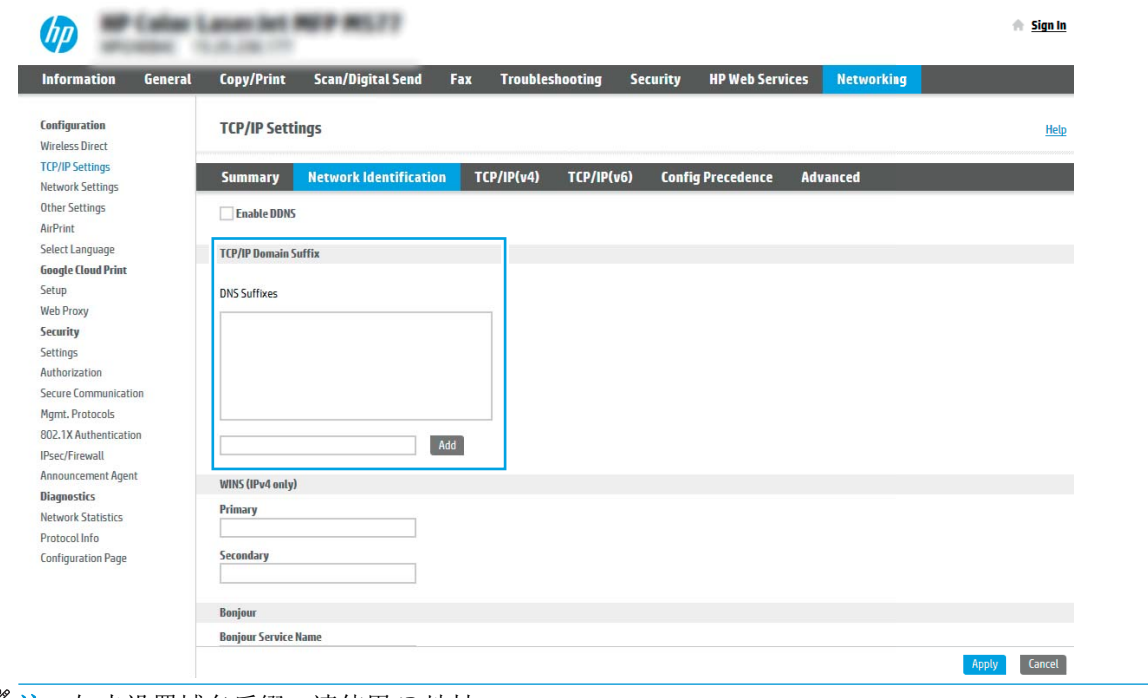

- 3 注: 如未设置域名后缀, 请使用 IP 地址。
- 5**.** 单击应用。
- 6**.** 单击扫描/数字发送标签。
- 7**.** 在左侧导航窗格中,单击电子邮件设置。
- 8**.** 在电子邮件设置页面中,选择启用发送到电子邮件复选框。如果此复选框不可用,则不能通过打 印机的控制面板使用该功能。

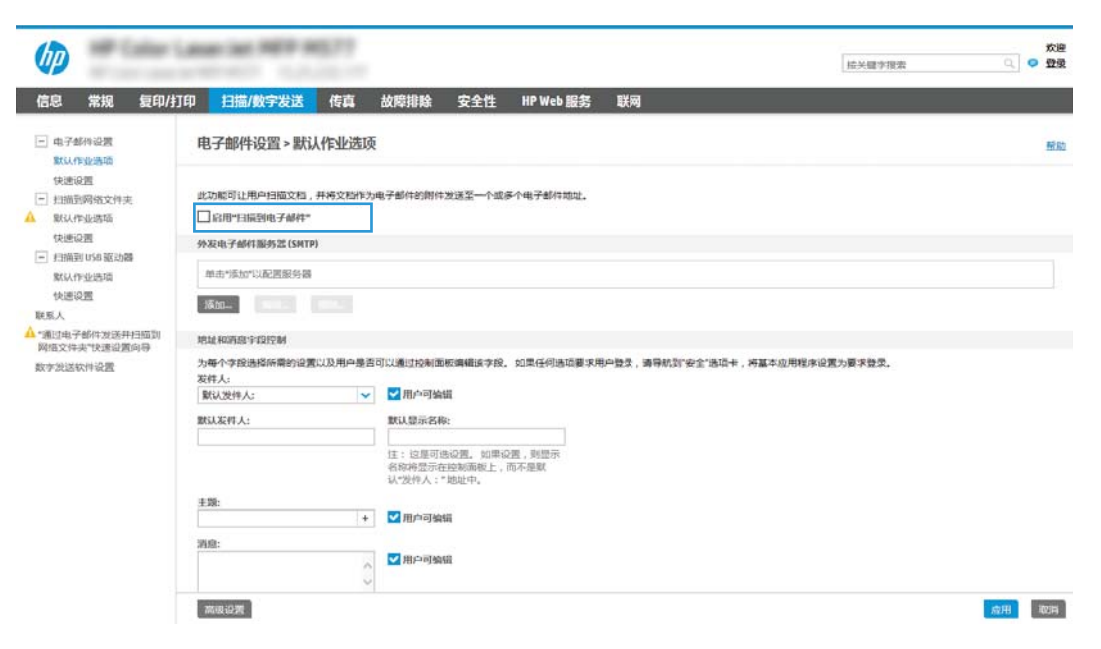

- 9. 在外发电子邮件服务器 (SMTP) 区域中单击添加, 以启动 SMTP 向导。
- 10. 在我知道我的 SMTP 服务器地址或主机名称字段中,键入 smtp.onoffice.com, 然后单击下一步。
- 11**.** 在设置连接至服务器所需的基本信息对话框的端口号字段中,键入 587。
- $\overline{\mathbb{B}}$  注: 有些服务器在发送或接收大于 5 兆字节 (MB) 的电子邮件时会出现问题。通过在如果大于 (MB) 则分割电子邮件中输入数字可防止出现这些问题。
- 12. 选中启用 SMTP SSL 协议复选框, 然后单击下一步。
- 13**.** 在服务器身份验证要求对话框中,填写以下信息:
	- a**.** 选择服务器要求进行身份验证。
	- b**.** 从下拉列表中,选择始终使用这些凭据
	- c. 在用户名字段中,键入 Office 365 Outlook 电子邮件地址。
	- d. 在密码字段中,键入 Office 365 Outlook 帐户密码,然后单击下一步。
- 14**.** 在服务器使用对话框中,选择将要通过此 SMTP 服务器发送电子邮件的打印机功能,然后单击下一 步按钮。
- 15**.** 在摘要与测试对话框的将测试电子邮件发送到:字段中输入有效的电子邮件地址,然后单击测 试。
- 16. 验证所有设置是否正确,然后单击完成以完成外发电子邮件服务器设置。

# 设置"扫描到网络文件夹"

- 简介
- 开始安装前
- 第 1 步: 访问 HP 嵌入式 Web 服务器
- 第 2 步: [设置"扫描到网络文件夹"](#page-83-0)

## 简介

此文档阐述了如何启用和配置"扫描到网络文件夹"功能。打印机具有一项功能,使其可扫描文档并 将其保存到网络文件夹。要使用此扫描功能,打印机必须连接网络,经过配置后才能使用此功能。有 两种方法可以配置"扫描到网络文件, ",使用**保存到网络文件夹设置向导**可进行基本配置,使用保 存到网络文件夹设置可进行高级配置。

## 开始安装前

3 注: 要设置"扫描到网络文件夹"功能, 打印机必须具有处于活动状态的网络连接。

开始配置过程之前,管理员需要获得以下信息。

- 打印机的管理访问权限
- 目标文件夹的完全限定域名 (FQDN)(例如 \\servername.us.companyname.net\scans),或服务器的 IP 地址(例如 \\16.88.20.20\scans)。

2 注: 此上下文中使用的术语"服务器"是指共享文件夹所驻留的计算机。

### 第 1 步: 访问 HP 嵌入式 Web 服务器

- 1. 在打印机控制面板的主屏幕上,轻触"信息" n 图标,然后轻触"网络" <sub>品</sub>图标以显示 IP 地址 或主机名。
- 2. 打开 Web 浏览器, 然后在地址行中, 按照打印机控制面板上所示键入该 IP 地址或主机名称。按计 算机键盘上的 Enter 键。随后将打开 EWS。

#### https://10.10.XXXXX/

 $\widetilde{\mathbb{F}}$  注: 如果 Web 浏览器显示一条消息,指示访问该网站可能不安全,则选择继续浏览该网站的选 项。访问此网站不会损害计算机。

<span id="page-83-0"></span>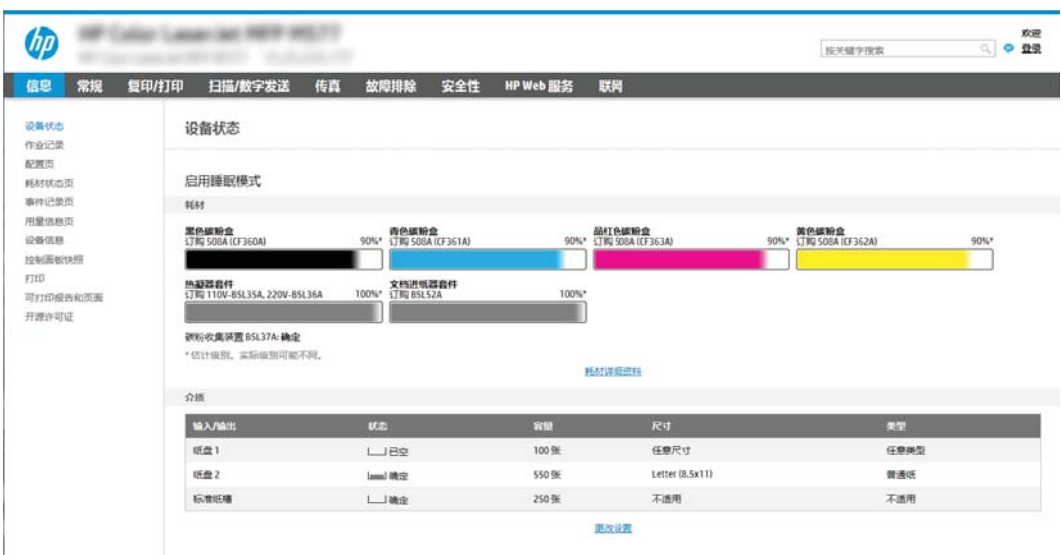

# 第 2步: 设置"扫描到网络文件夹"

### 方法 1: 使用"扫描至网络文件夹设置向导"

此选项可打开位于打印机的 HP 嵌入式 Web 服务器 (EWS) 中的设置向导。设置向导中含有基本配置的选 项。

- <sup>22</sup> 注: 开始之前: 要显示打印机的 IP 地址或主机名, 请轻触"信息" ← 图标, 然后轻触打印机控制面 板上的"网络" 品图标。
	- 1. 使用 EWS 顶部导航标签,单击**扫描/数字发送**标签。**发送电子邮件并扫描到网络文件夹快速设置向** 导对话框将打开。
	- 2. 在左侧导航窗格中,单击发送电子邮件并扫描到网络文件夹快速设置向导。
	- 3**.** 单击保存到网络文件夹快速设置向导链接。
	- 4. 在添加或删除保存到网络文件夹快速设置对话框中,单击添加。
		- $\overline{\mathbb{B}}$  注: 快速设置是可通过打印机主屏幕或快速设置应用程序访问的快捷作业。
		- $\mathbb{R}^n$ 注: "保存到网络文件夹"功能可采用最精简的配置,无需创建快速设置。但是,如果没有快速 设置,用户必须在控制面板中为各个扫描作业输入目标文件夹信息。必须有快速设置才能加入 "保存到网络文件夹"元数据。
	- 5**.** 在添加文件夹快速设置对话框中,填写以下信息:
		- a**.** 在快速设置标题字段中,键入标题。
			- 3 注: 为快速设置指定一个便于用户快速理解其含义的名称(例如, "扫描并保存到文件 夹")。
		- b**.** 在快速设置说明字段,键入用于解释快速设置将保存什么内容的说明。
		- c**.** 单击下一步。
- 6**.** 在配置目标文件夹对话框中,填写以下信息:
	- a**.** 在 UNC 文件夹路径字段中,键入将要保存扫描的文件夹路径。

文件夹路径可以是完全限定域名 (FODN)(例如 \\servername.us.companyname.net\scans)或服 务器的 IP 地址(例如 \\16.88.20.20\scans)。确保文件夹路径(例如 \scans)紧跟在 FQDN 或 IP 地址后面。

- $\overline{B}$  注: FQDN 比 IP 地址更可靠。如果服务器通过 DHCP 获得其 IP 地址, 则该 IP 地址可能会更 改。然而,IP 地址连接的速度可能更快,这是因为打印机不需要使用 DNS 来查找目标服务 器。
- b**.** 从身份验证设置下拉列表提供的以下选项中选择一项:
	- 通过控制面板登录后,使用用户证书进行连接
	- 始终使用这些凭据
	- 3 注: 如果选择了始终使用这些凭据, 则必须在相应字段中输入用户名和密码, 并且必须 通过单击验证访问来验证打印机对文件夹的访问权限。
- c**.** 在 Windows 域字段中,键入 Windows 域。
	- $\hat{X}$  提示: 要在 Windows 7 中查找 Windows 域, 请依次单击开始、控制面板和系统。

要在 Windows 8 中查找 Windows 域,请单击**搜索**,在搜索框中输入系统,然后单击**系统**。

域将列在计算机名称、域和工作组设置项下。

- d**.** 单击下一步。
- 7**.** 在配置文件扫描设置对话框中,设置快速设置的默认扫描首选项,然后单击下一步。
- 8**.** 查看摘要对话框,然后单击完成。

#### 方法 2: 使用"扫描到网络文件夹设置"

此选项可使用打印机的 HP 嵌入式 Web 服务器 (EWS) 启用"保存到网络文件夹"功能的高级配置。

2 注: 开始之前: 要显示打印机的 IP 地址或主机名, 请轻触"信息" ← 图标, 然后轻触打印机控制面 板上的"网络" 品图标。

#### 第 1 步: 开始配置

- 1**.** 单击扫描/数字发送标签。
- 2**.** 在左侧导航菜单中,单击扫描到网络文件夹设置链接。

#### 第 2 步: 配置"扫描到网络文件夹"设置

- 1**.** 在扫描到网络文件夹设置页面中,选中启用"扫描到网络文件夹"复选框。如果未选中此框,则 不能通过打印机控制面板使用该功能。
- 2**.** 在导航窗格左侧的"扫描到网络文件夹"区域中单击快速设置。单击添加以打开快速设置对话 框。

2 注: 快速设置是可通过打印机主屏幕或快速设置应用程序访问的快捷作业。

学注: 扫描到网络文件夹功能可采用最精简的配置,无需创建快速设置。但是,如果没有快速设 置,用户必须在控制面板中为各个扫描作业输入目标文件夹信息。必须有快速设置才能加入"扫 描到网络文件夹"元数据。

完成"快速设置向导"中的所有设置,充分配置"扫描到网络文件夹"功能。

#### 对话框 1: 设置快速设置的名称、说明和选项,以供用户通过控制面板使用

使用设置快速设置的按钮位置及选项,以供用户通过控制面板使用对话框配置快速设置按钮将显示在 打印机控制面板上的什么位置,并配置打印机控制面板中的用户交互级别。

1**.** 在快速设置名称字段中键入标题。

2 注: 为快速设置指定一个便于用户快速理解其含义的名称(例如, "扫描并保存到文件夹")。

- 2**.** 在快速设置说明字段,键入用于解释快速设置将保存什么内容的说明。
- 3**.** 从快速设置开始选项列表中,选择以下选项之一:
	- 选项 1: 进入应用程序,然后用户按下"开始"
	- 选项 2: 选择后立即开始

选择以下提示选项之一:

- 原件面数提示
- 其它页面提示
- 需要预览

3 注: 如果选择了选择后立即开始, 则必须在下一步输入目标文件夹。

4**.** 单击下一步。

#### 对话框 2: 文件夹设置

使用文件夹设置对话框配置打印机要将已扫描文档发送到的文件夹类型。

有两种目标文件夹可供选择:

- 共享文件夹或 FTP 文件夹
- 个人共享文件夹

有两种文件夹权限可供选择:

- 读写访问
- 仅限写访问

下文介绍了如何配置文件夹设置。

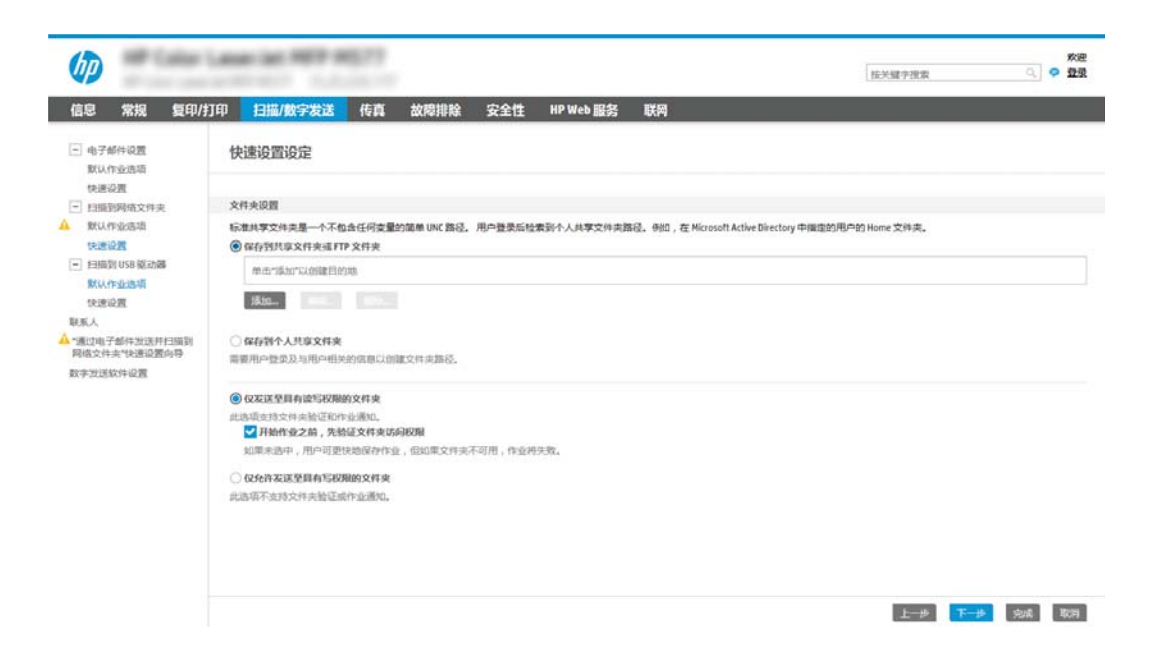

#### 配置已扫描文档的目标文件夹

#### 选项 1: 共享文件夹或 FTP 文件夹

要将已扫描文档保存到标准共享文件夹或 FTP 文件夹,请完成以下步骤:

- 1**.** 如果尚未进行选择,请选择保存到共享文件夹或 FTP 文件夹。
- 2**.** 单击添加...。此时将打开添加网络文件夹路径对话框。
- 3**.** 在添加网络文件夹路径对话框中,选择以下选项之一:
	- 选项 1: 保存到标准共享网络文件夹

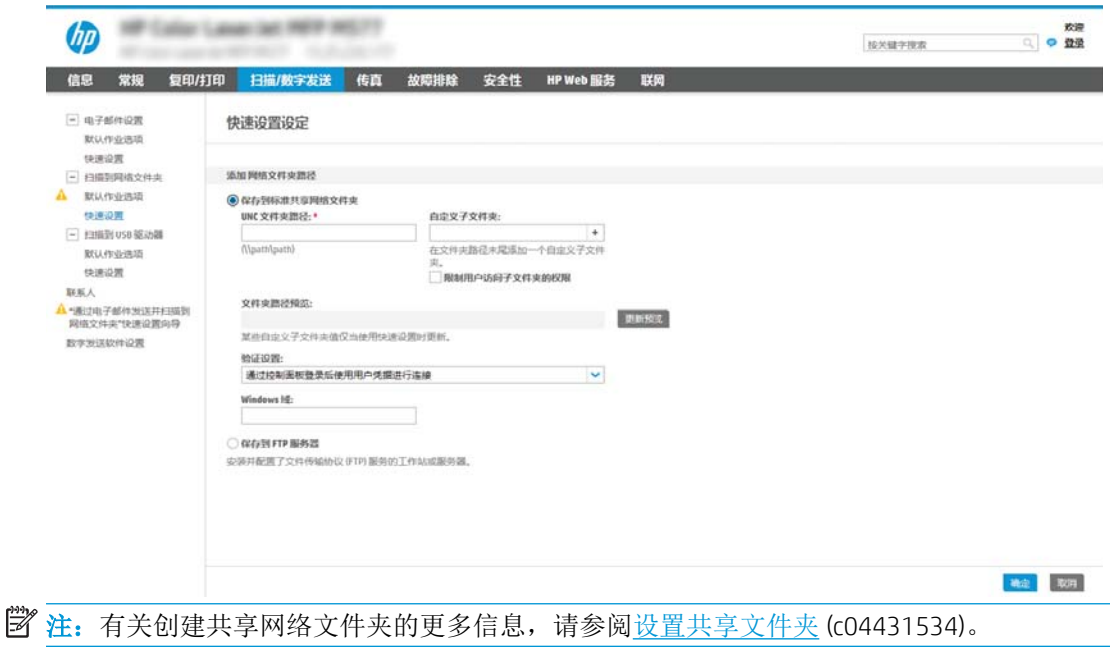

- **1.** 如果尚未进行选择,请选择保存到标准共享网络文件夹。
- **2.** 在 UNC 文件夹路径字段中,键入文件夹路径。

文件夹路径可以是完全限定域名 (FODN)(例如 \\servername.us.companyname.net\scans) 或服务器的 IP 地址 (例如 \\16.88.20.20\scans) 。确保文件夹路径(例如 \scans)紧跟 在 FQDN 或 IP 地址后面。

- 2 注: FQDN 比 IP 地址更可靠。如果服务器通过 DHCP 获得其 IP 地址, 则该 IP 地址可能会 更改。然而, IP 地址连接的速度可能更快, 这是因为打印机不需要使用 DNS 来查找目标 服务器。
- **3.** 要在目标文件夹中为已扫描的文档创建子文件夹,请从自定义子文件夹列表中选择子文 件夹名称格式。

要限制创建了扫描作业的用户访问子文件夹,请选择限制用户访问子文件夹的权限。

- **4.** 要查看已扫描文档的完整文件夹路径,请单击更新预览。
- **5.** 从身份验证设置列表提供的以下选项中选择一项:
	- 通过控制面板登录后,使用用户证书进行连接
	- 始终使用这些凭据
- 3 注: 如果选择了始终使用这些凭据, 则必须在相应字段中输入用户名和密码。
- **6.** 在 Windows 域字段中,键入 Windows 域。
	- 2 注: 要在 Windows 7 中查找 Windows 域, 请依次单击开始、控制面板和系统。

要在 Windows 8 中查找 Windows 域, 请单击搜索, 在搜索框中输入系统, 然后单击系 统。

域将列在计算机名称、域和工作组设置项下。

- $\ddot{\mathbb{E}}$  注: 如果将某个共享文件夹设为可供所有人访问, 则需在相应字段中输入工作组名称 (默认值为"Workgroup")、用户名和密码。但是,如果文件夹位于特定用户的文件 夹中并且不是公共文件夹,则必须使用该用户的用户名和密码。
- $\mathbb{B}^n$ 注: 可能必须使用 IP 地址代替计算机名称。许多家用路由器没有域名服务器 (DNS), 因 此也无法处理计算机名称。在这种情况下,最好在共享 PC 上设置静态 IP 地址以缓解 DHCP 分配新 IP 地址的问题。在典型的家用路由器上,这样做的方法是设置一个静态 IP 地址,该地址在同一子网上,但在 DHCP 地址范围之外。
- **7.** 单击 OK。
- 选项 2: 保存到 FTP 服务器

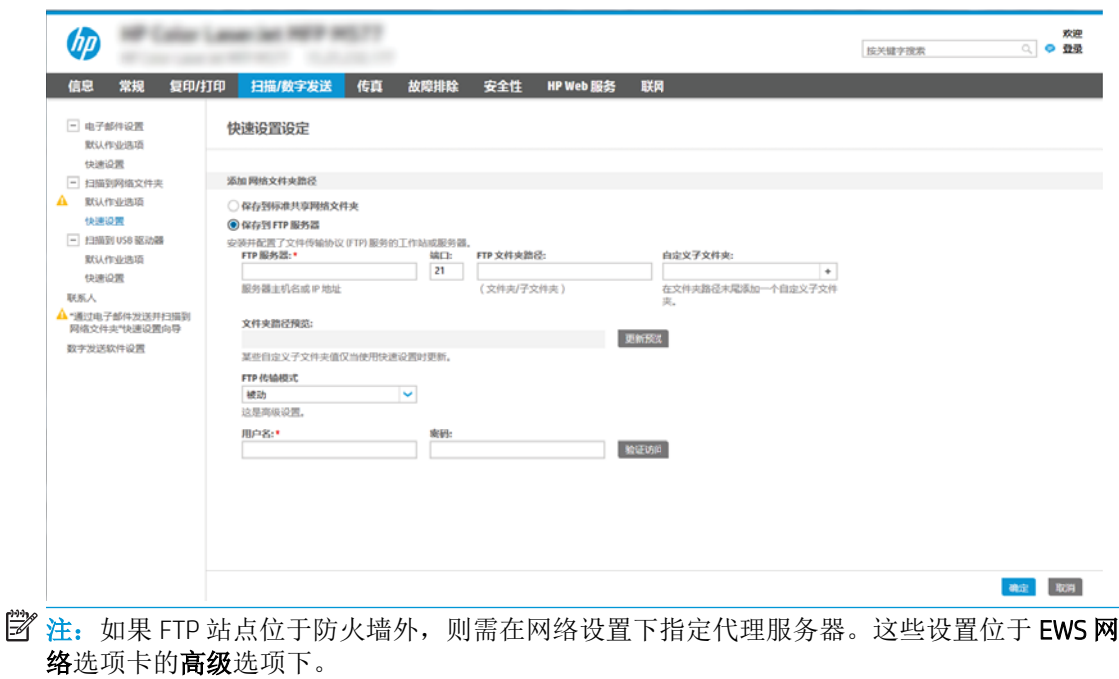

- **1.** 选择保存到 FTP 服务器。
- **2.** 在 FTP 服务器字段中,键入 FTP 服务器名称或 IP 地址。
- **3.** 在端口字段中,键入端口号。

2 注: 大多数情况下不需要更改默认端口号。

- **4.** 要在目标文件夹中为已扫描的文档创建子文件夹,请从自定义子文件夹列表中选择子文 件夹名称格式。
- **5.** 要查看已扫描文档的完整文件夹路径,请单击更新预览。
- **6.** 从 FTP 传输模式列表提供的以下选项中选择一项:
	- 被动
	- 活动
- **7.** 在用户名字段中,键入用户名。
- **8.** 在密码字段中,键入密码。
- **9.** 单击验证访问以确定可访问目标。
- **10.** 单击 OK。

#### 选项 2: 个人共享文件夹

要将已扫描文档保存到个人共享文件夹,请完成以下步骤:

 $\mathbb{B}^n$ 注: 此选项用于管理员为每个用户均配置共享文件夹的域环境中。如果已配置"保存到个人共享文件 夹"功能,系统将要求用户使用 Windows 凭据或 LDAP 身份验证从打印机控制面板登录。

- 1**.** 选择保存到个人共享文件夹。
- 2**.** 在使用此属性获取设备用户的主文件夹字段中,键入用户在 Microsoft Active Directory 中的主文件 夹。

第 注: 确认用户知道此主文件夹在网络上的位置。

3**.** 要在文件夹路径末尾添加用户名子文件夹,请选择基于用户名创建子文件夹。 要限制创建了扫描作业的用户访问子文件夹,请选择限制用户访问子文件夹的权限。

#### 选择目标文件夹权限

#### 选项 1: 读写访问

要将已扫描的文档发送到配有读写访问权限的文件夹中,请完成以下步骤:

3 注: 仅发送至具有读写权限的文件夹支持文件夹验证和作业通知

- 1**.** 如果尚未进行选择,请选择仅发送至具有读写权限的文件夹。
- 2**.** 如需打印机在开始扫描作业之前验证文件夹访问权限,请选择开始作业之前,先验证文件夹访问 权限。

3**.** 单击下一步。

#### 选项 2: 仅限写访问

要将已扫描的文档发送到配有仅限写访问权限的文件夹中,请完成以下步骤:

注:仅允许发送至具有写权限的文件夹不支持文件夹验证或作业通知

**学注:**如果选择了此选项,打印机无法递增扫描文件名。这样在所有扫描中均发送同一文件名。

为扫描文件名选择与时间相关的文件名前缀或后缀,这样每个扫描即保存为一个唯一的文件,因此不 会覆盖上一个文件。此文件名取决于"快速设置向导"中"文件设置"对话框内的信息。

- 1**.** 选择仅允许发送至具有写权限的文件夹。
- 2**.** 单击下一步。

#### 对话框 3: 通知设置

在**通知设置**对话框中,完成以下任务之一:

- 选项 1: 不通知
	- **1.** 选择不通知。
	- **2.** 要提示用户查看其通知设置,请选择作业开始之前先提示用户,然后单击下一步。
- 选项 2: 在作业完成时通知

<sup>57</sup> 注: 如果没有选择开始作业之前,先验证文件夹访问权限,扫描作业可以更快完成,但如果文件 夹不可用,扫描作业将失败。

 $\overline{\mathbb{B}}$  注: 要发送通知电子邮件, 打印机必须设为使用 SMTP 服务器发送电子邮件作业。有关设置 SMTP 服务器以发送电子邮件的更多信息,请参阅设置"[扫描到电子邮件](http://www.hp.com/cposupport/en/docs/c04017973.html)"(c04017973)。

- **1.** 选择在作业完成时通知。
- **2.** 从用于发送通知的方法列表中选择通知发送方法。 如果选择的通知方法是电子邮件,请在通知电子邮件地址字段中键入电子邮件地址。
- **3.** 如需在通知中包含第一个扫描页面的缩略图,请选择包括缩略图。
- **4.** 要提示用户查看其通知设置,请选择作业开始之前先提示用户,然后单击下一步。
- 选项 3: 只有在作业失败时才通知
	- **1.** 选择只有在作业失败时才通知。
	- **2.** 从用于发送通知的方法列表中选择通知发送方法。

如果选择的通知方法是电子邮件,请在通知电子邮件地址字段中键入电子邮件地址。

- **3.** 如需在通知中包含第一个扫描页面的缩略图,请选择包括缩略图。
- **4.** 要提示用户查看其通知设置,请选择作业开始之前先提示用户,然后单击下一步。

#### 对话框 4: 扫描设置

在扫描设置对话框中,设置快速设置的默认扫描首选项,然后单击下一步。

#### 扫描设置:

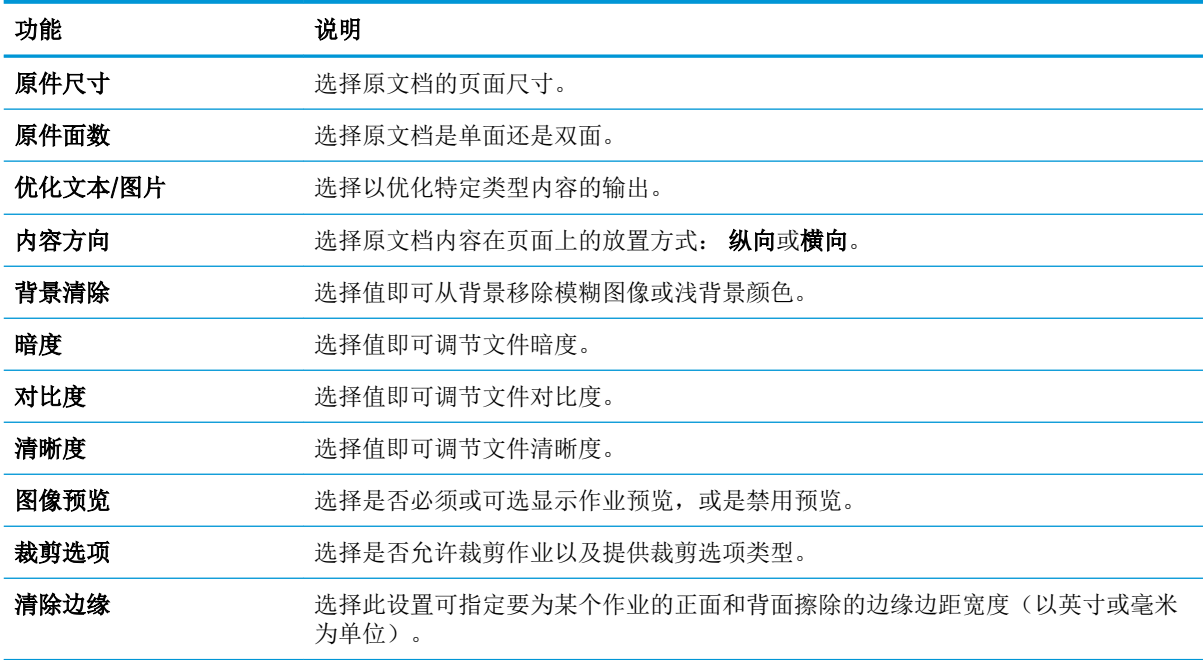

#### 对话框 5: 文件设置

在文件设置对话框中,设置快速设置的默认文件设置,然后单击下一步。

#### 文件设置:

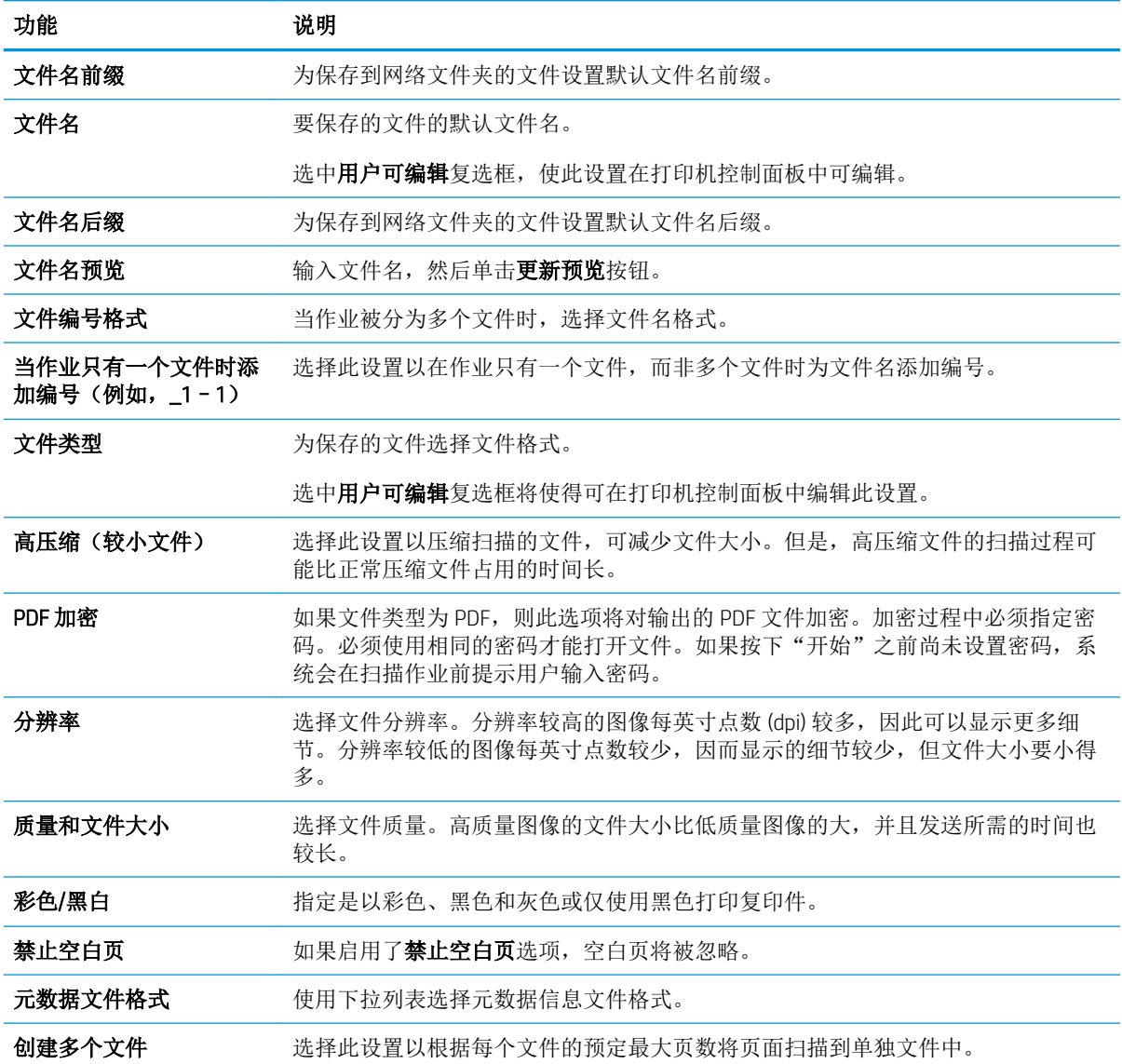

对话框 6: 摘要

在摘要对话框中, 查看摘要对话框, 然后单击完成。

### 第 3 步: 完成配置

- 1**.** 在左侧导航窗格中单击扫描到网络文件夹。
- 2**.** 在扫描到网络文件夹设置页查看所选设置,然后单击应用以完成设置。

# 设置"扫描到 USB 驱动器"

- 简介
- 第 1步: 访问 HP 嵌入式 Web 服务器
- 第 2步: [启用"扫描到](#page-93-0) USB 驱动器"
- 第 3 步: [配置"快速设置"\(可选\)](#page-93-0)
- "扫描到 USB [驱动器"设置的默认扫描设置](#page-94-0)
- "保存到 USB [设置"的默认文件设置](#page-94-0)

# 简介

打印机配有一项可供其扫描文档并将文档保存到 USB 闪存驱动器的功能。在未通过 HP 嵌入式 Web 服务 器 (EWS) 配置之前, 此功能不可用。

### 第 1 步: 访问 HP 嵌入式 Web 服务器

- 1. 在打印机控制面板的主屏幕上,轻触"信息" ← 图标,然后轻触"网络" 是图标以显示 IP 地址 或主机名。
- 2**.** 打开 Web 浏览器,然后在地址行中,按照打印机控制面板上所示键入该 IP 地址或主机名称。按计 算机键盘上的 Enter 键。随后将打开 EWS。

#### https://10.10.XXXXX/

 $\vec{B}$  注: 如果 Web 浏览器显示一条消息, 指示访问该网站可能不安全, 则选择继续浏览该网站的选 项。访问此网站不会损害计算机。

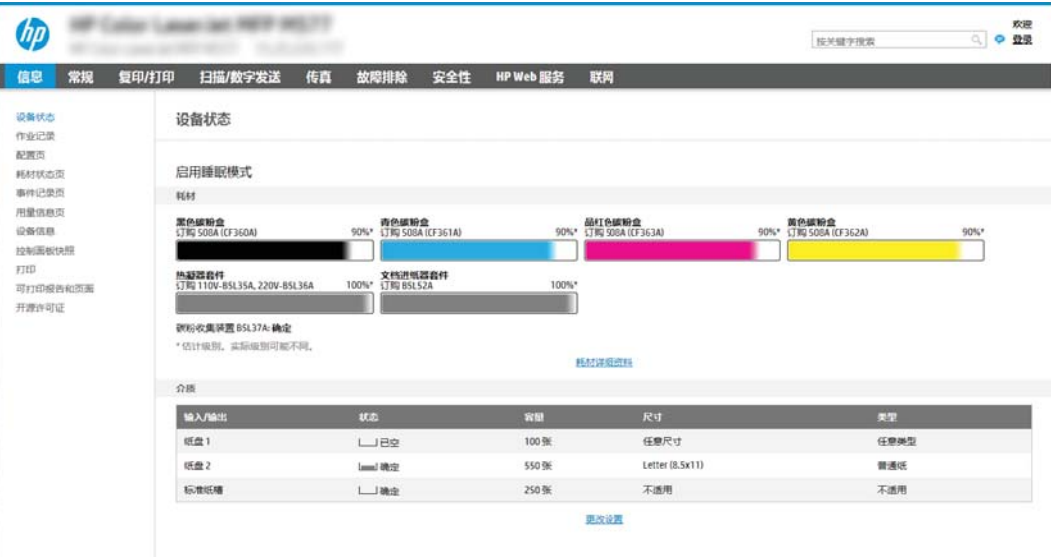

### <span id="page-93-0"></span>第 2 步: 启用"扫描到 USB 驱动器"

- 1**.** 选择安全标签。
- 2**.** 滚动查看硬件端口,并确保启用了启用主机 USB 即插即用选项。
- 3**.** 选择 MFP 型号的复印/打印标签或 SFP 型号的打印标签。
- 4**.** 选中启用保存到 USB 复选框。
- 5**.** 单击页面底部的应用。

52 注: 大多数设备已安装硬盘驱动器 (HDD)。在某些情况下, 您可以通过 USB 添加其它存储设备。检查 "保存到 USB"功能是否需要扩展到 USB 和硬盘驱动器

### 第 3 步: 配置"快速设置"(可选)

2 注: 快速设置是可通过打印机主屏幕或快速设置应用程序访问的快捷作业。

- 1**.** 在导航窗格左侧的扫描到 USB 驱动器区域中单击快速设置。
- 2**.** 选择以下选项之一:
	- 选择表中快速设置应用程序下的某个现有快速设置。 -或-
	- 单击添加以启动"快速设置向导"。
- 3**.** 如果已选择添加,将打开快速设置向导。填写以下信息:
	- 快速设置名称: 为新快速设置输入标题。
	- 快速设置说明: 输入快速设置的说明。
	- 快速设置启动选项: 要设置如何启动快速设置,请单击进入应用程序,然后用户按"开始" 或从主屏幕选择后立即开始。
- 4**.** 在控制面板上为插入 USB 端口的 USB 存储设备选择要在其上保存已扫描文件的默认位置,然后单 击下一步。默认位置选项包括:
	- 保存在 USB 存储设备的根目录中
	- 创建或放在 USB 存储设备的此文件夹中 一 使用此文件位置选项时, 必须指定 USB 存储设备 上的文件夹路径。必须使用反斜杠 \ 在路径中分隔文件夹\子文件夹名称。
- 5. 从通知条件: 下拉列表中选择一个选项, 然后单击下一步。

此设置可决定在完成或无法完成"保存到 USB 快速设置"作业时是否或如何通知用户。用于通知 条件: 的选项 设置包括:

- 不通知
- 在作业完成时通知
- 仅在作业失败时通知
- 6**.** 为快速设置选择扫描设置,然后单击下一步。
- <span id="page-94-0"></span> $\overleftrightarrow{2}$  注: 有关可用扫描设置的详细信息,请参阅第 85 页的"扫描到 USB 驱动器"设置的默认扫描设 置
- 7**.** 为快速设置选择文件设置,然后单击下一步。
- $\overleftrightarrow{B}$  注: 有关可用文件设置的详细信息,请参阅第 85 页的"扫描到 USB 驱动器"设置的默认扫描设 置
- 8. 复查设置摘要,然后单击完成以保存此快速设置,或者单击上一步以编辑之前的设置。

### "扫描到 USB 驱动器"设置的默认扫描设置 表 6**-**1"扫描到 USB 驱动器"设置的扫描设置:

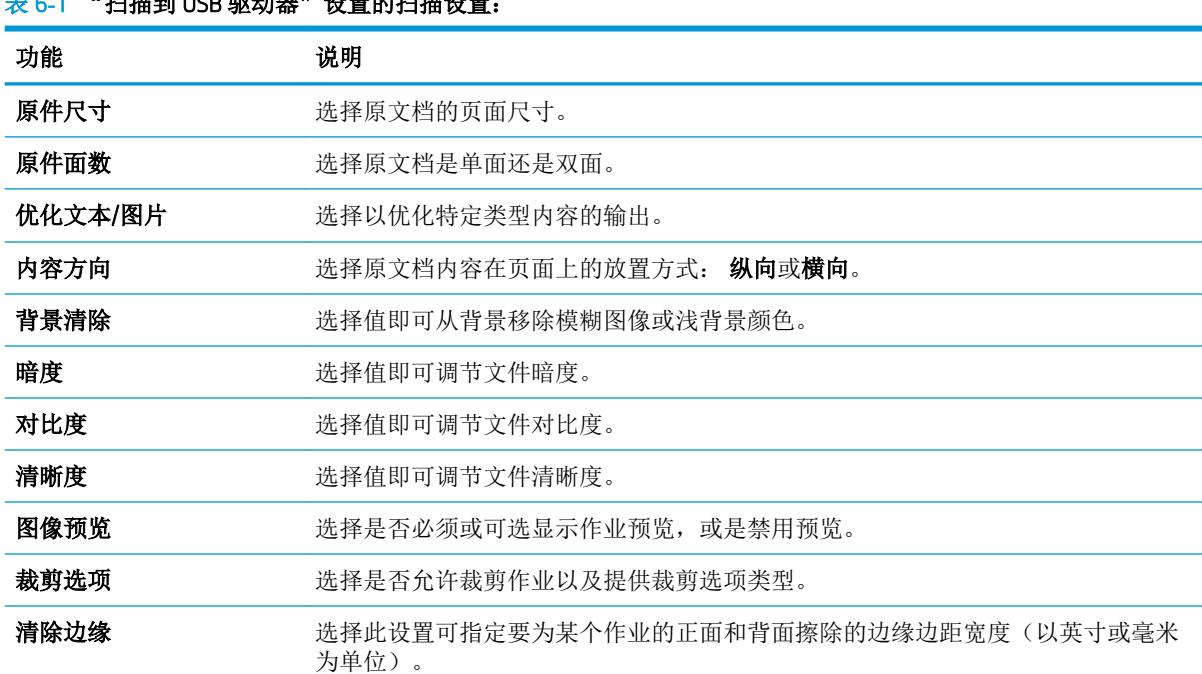

# "保存到 USB 设置"的默认文件设置

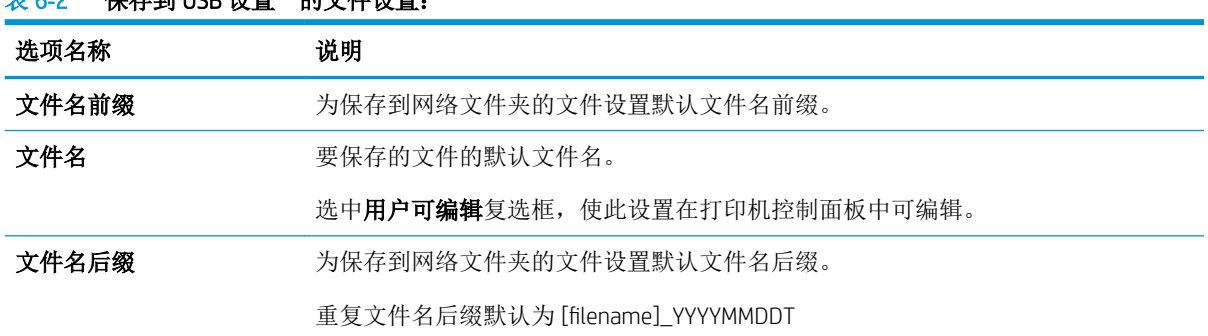

#### 表 6**-**2"保存到 USB 设置"的文件设置:

### 表 6**-**2"保存到 USB 设置"的文件设置: (续)

![](_page_95_Picture_131.jpeg)

# 设置"保存到 SharePoint®" (仅适用于 Flow 型号)

- 简介
- 开始之前
- 第 1 步: 访问 HP 嵌入式 Web 服务器 (EWS)
- 第 2 步: 启用"保存到 SharePoint®", 并创建"保存到 SharePoint 快速设置"
- [扫描文件并将文件直接保存到](#page-98-0) Microsoft® SharePoint 站点
- "保存到 SharePoint®["的快速设置扫描设置与选项](#page-99-0)

## 简介

使用"保存到 SharePoint®"将文档直接扫描到 Microsoft® SharePoint 站点。此功能使客户无需将文档扫 描到网络文件夹、USB 闪存盘或电子邮件,然后再手动将文件上载到 SharePoint 网站。

"保存到 SharePoint®"支持所有扫描选项,包括能够将文档扫描为图像或者使用 OCR 功能创建文本文 件或可搜索的 PDF。

默认情况下禁用此功能。在 HP 嵌入式 Web 服务器 (EWS) 中启用保存到 SharePoint®。

52 注: 只有配备 Workflow 功能的打印机才可使用"保存到 Sharepoint®"功能。

# 开始之前

完成此过程之前,将用于保存扫描文件的目标文件夹必须存在于 SharePoint 站点上,并且必须启用对目 标文件夹的写访问权限。默认情况下禁用"保存到 SharePoint®"。

## 第 1 步: 访问 HP 嵌入式 Web 服务器 (EWS)

- 1. 在打印机控制面板的主屏幕上,轻触"信息" ← 图标,然后轻触"网络" 另图标以显示 IP 地址 或主机名。
- 2. 打开 Web 浏览器, 然后在地址行中, 按照打印机控制面板上所示键入该 IP 地址或主机名称。按计 算机键盘上的 Enter 键。随后将打开 EWS。

#### https://10.10.XXXXX/

 $\vec{B}$  注: 如果 Web 浏览器显示一条消息, 指示访问该网站可能不安全, 则选择继续浏览该网站的选 项。访问此网站不会损害计算机。

<span id="page-97-0"></span>![](_page_97_Picture_204.jpeg)

# 第 2 步: 启用"保存到 SharePoint®", 并创建"保存到 SharePoint 快速设置"

按以下步骤启用**保存到 SharePoint** 功能,并创建"保存到 SharePoint 快速设置":

- 1**.** 使用顶部导航标签,单击扫描/数字发送。
- 2**.** 在左侧导航窗格中,单击保存到 SharePoint®。

2 注: 快速设置是可通过打印机主屏幕或快速设置应用程序访问的快捷作业。

- 3. 选择启用保存到 SharePoint©, 然后单击应用。
- 4. 在导航窗格左侧的**保存到 SharePoint® 区域中单击快速设置。单击添加**以启动"快速设置向导"。
- 5. 输入快速设置名称(例如, "扫描到 Sharepoint")和快速设置说明。
- 6**.** 选择快速设置开始选项以确定您在打印机控制面板上选择快速设置之后执行什么操作,然后单击 下一步按钮。
- 7**.** 按照以下步骤添加 SharePoint 文件夹的路径。
	- a**.** 单击 SharePoint ® 目标设置页上的添加,以打开添加 SharePoint ® 路径页。
	- b**.** 打开另一个浏览器窗口,导航到要使用的 SharePoint 文件夹,然后从该浏览器窗口中复制此 SharePoint 文件夹的文件夹路径。
	- c**.** 将 SharePoint 文件夹路径粘贴到 SharePoint® 路径: 字段。
	- d**.** 默认情况下,打印机会覆盖与新文件同名的现有文件。清除覆盖现有文件,以便为与现有文 件同名的新文件指定更新的时间/日期标记。
	- e**.** 从验证设置下拉菜单中选择一个选项。选择是否需要使用凭据登录 SharePoint 站点或将凭据 存储在"快速设置"中。

注:身份验证设置下拉菜单中的在控制面板上登录后使用用户凭据进行连接选项被选中后, 已登录的用户必须具备对特定 SharePoint 站点的写权限。

<span id="page-98-0"></span>**[3) 注:** 出于安全考虑, 打印机不会显示用户在"快速设置向导"中输入的凭据。

- f**.** 单击确定以完成 SharePoint 路径设置并导航回 SharePoint 目标设置页面。
- 8**.** 选择开始作业之前,先验证文件夹访问权限,以确保每次使用快速设置时都可以访问被指定为目 标文件夹的 SharePoint 文件夹。如未选中此选项,则可更快地将作业保存到 SharePoint 文件夹。但 是, 如未选择此选项 月 SharePoint 文件夹无法访问, 该作业将失败。
- 9**.** 单击下一步。
- 10**.** 在通知设置页面上 设置通知条件:。此设置可将"快速设置"配置为不通知,或在作业成功完成 或失败时发送电子邮件或打印摘要页。从通知条件: 下拉菜单提供的以下选项中选择一项:
	- 选择不通知,快速设置将不会在成功完成作业或作业失败时执行任何通知操作。
	- 选择在作业完成时通知,快速设置将在成功完成作业时发送通知。
	- 选择仅在作业失败时通知,快速设置将在作业失败时发送通知。

要选择在作业完成时通知成仅在作业失败时通知,则须设置用于发送通知的方法: 。从以下选项 进行选择:

电子邮件: 使用此选项可在出现选定的通知条件时发送电子邮件。此选项要求在通知电子邮 件地址: 字段中填入有效的电子邮件地址。

37 注: 要使用电子邮件通知功能, 请先在打印机上配置电子邮件功能。

- 打印: 使用此选项可在出现选定的通知条件时打印通知。
- $\overline{\mathbb{B}}$  注: 为每种通知选项选择包括缩略图, 以便包括作业扫描页首页的缩略图图像。
- 11**.** 单击下一步。
- 12**.** 在扫描设置页中选择选项,然后单击下一步。有关详细信息,请参阅第 91 页的表 6-3 ["保存到](#page-100-0)  SharePoint®["的扫描设置](#page-100-0)。
- 13**.** 在文件设置页中选择选项,然后单击下一步。有关详细信息,请参阅第 91 页的表 6-4 ["保存到](#page-100-0)  SharePoint["的文件设置。](#page-100-0)
- 14**.** 复查设置摘要,然后单击完成按钮保存此快速设置,或者单击上一步按钮编辑之前的设置。

#### 扫描文件并将文件直接保存到 Microsoft® SharePoint 站点

- 1**.** 将文档面朝下放在扫描仪玻璃板上,或面朝上放在文档进纸器中,然后调整纸张导板以使其适合 文档尺寸。
- 2**.** 从打印机控制面板上的主屏幕中,选择扫描,然后选择扫描到 SharePoint®。

2 注: 可能需要登录到打印机才能使用此功能。

- 3**.** 要选择快速设置,请在快速设置和默认值区域中轻触加载。选择快速设置,然后轻触加载。
- 4. 轻触文件名: 文本字段以打开键盘, 然后使用屏幕键盘或实物键盘键入该文件的名称。轻触 Enter 。
- 5**.** 轻触选项可以查看和配置文档设置。
- 使用这些按钮可在单页视图和缩略图视图之间切换。缩略图视图比单页视图提 供了更多选项。 使用这些按钮可放大或缩小选定的页面。 注:要使用这些按钮,一次只能选择一页。 使用此按钮可以将页面旋转 180 度。 注:此按钮只在缩略图视图中可用。 使用此按钮可删除选定的页面。 M 注:此按钮只在缩略图视图中可用。 使用这些按钮可重新排列文档中的页面。选择一个或多个页面,然后将其左移 或右移。 注:这些按钮只在缩略图视图中可用。 使用该按钮可向文档添加页面。打印机会提示扫描其它页面。 使用此按钮可清除在预览中所做的更改并从头开始。 轻触此按钮可折叠预览屏幕并返回到复印屏幕。
- <span id="page-99-0"></span>6**.** 轻触屏幕右侧窗格以预览文档。在预览屏幕中,使用屏幕右侧的按钮调整预览选项,以及重新排 列、旋转、插入或取出纸张。

7**.** 轻触开始 按钮保存文件。

# "保存到 SharePoint®"的快速设置扫描设置与选项

下表列出了在添加、编辑或复制"保存到 SharePoint®"快速设置时快速设置向导中可用的设置与选项。

![](_page_100_Picture_214.jpeg)

#### <span id="page-100-0"></span>表 6-3 **"保存到 SharePoint<sup>®</sup>"的扫描设置**

#### 表 6**-**4"保存到 SharePoint"的文件设置

![](_page_100_Picture_215.jpeg)

| 功能      | 说明                                           |
|---------|----------------------------------------------|
| 质量和文件大小 | 选择文件质量。高质量图像的文件大小比低质量图像的大, 并且发送所需的时间也<br>较长。 |
| 彩色/黑白   | 指定是以彩色、黑色和灰色或仅使用黑色打印复印件                      |
| 禁止空白页   | 如果启用了 <b>禁止空白页</b> 选项,空白页将被忽略。               |
| 创建多个文件  | 选择此设置以根据每个文件的预定最大页数将页面扫描到单独文件中。              |

表 6-4 "保存到 SharePoint"的文件设置 (续)

# 创建快速设置

- 简介
- 第 1 步: 访问 HP 嵌入式 Web 服务器 (EWS)
- 第 2 步: [添加和管理快速设置](#page-103-0)

# 简介

快速设置是可通过主屏幕或打印机控制面板中的快速设置功能访问的快捷作业,不会影响基本应用程 序的默认设置。要在打印机控制面板上使用快速设置,请启用基本应用程序。

为以下基本应用程序创建快速设置,以提高作业准确性并缩短作业完成时间:

- 电子邮件 一 使用"电子邮件快速设置",可以配置和保存用于通过电子邮件将作业作为附件从打 印机发送出去的常用设置。
- 传真 一 使用"传真快速设置"可以配置和保存传真作业的常用设置。
- 保存到网络文件夹 使用"保存到网络文件夹快速设置"可以配置和保存用于将作业保存到网络 文件夹的常用设置。
- 保存到 USB 使用"保存到 USB 快速设置"可以配置和保存用于将作业保存到 USB 设备的常用设 置。
- 复印(仅限 MFP) 一 使用"复印快速设置"可以配置和保存复印作业的常用设置。
- 保存到 SharePoint®(仅限 Flow 型号)— 使用"保存到 SharePoint 快速设置"可以配置和保存用于 将作业保存到 SharePoint 站点的常用设置。

从各种作业选项中进行选择,比如在选择快速设置后立即开始作业,或要求在开始作业之前进行图像 预览。

## 第 1 步: 访问 HP 嵌入式 Web 服务器 (EWS)

- 1. 在打印机控制面板的主屏幕上,轻触"信息" ← 图标,然后轻触"网络" 另图标以显示 IP 地址 或主机名。
- 2. 打开 Web 浏览器, 然后在地址行中, 按照打印机控制面板上所示键入该 IP 地址或主机名称。按计 算机键盘上的 Enter 键。随后将打开 EWS。

https://10.10.XXXXX/

 $\vec{B}$  注: 如果 Web 浏览器显示一条消息, 指示访问该网站可能不安全, 则选择继续浏览该网站的选 项。访问此网站不会损害计算机。

<span id="page-103-0"></span>![](_page_103_Picture_155.jpeg)

# 第 2 步: 添加和管理快速设置

### 添加快速设置

按以下步骤添加新的快速设置。

- 1**.** 使用顶部导航标签,单击常规。
- 2**.** 在左侧导航窗格中单击快速设置。
- 3**.** 单击添加。快速设置向导页面将打开。
	- 2 注: 单击快速设置向导任何页面上的取消可取消当前所做的更改、退出快速设置向导以及返回快 速设置页面。
- 4**.** 选择快速设置类型,然后单击下一步。 以下快速设置类型可供选择,具体取决于您的打印机:

2 注: 只有在通过常规 EWS 标签创建快速设置时, 才需确定快速设置类型。

- 扫描到电子邮件
- 扫描到传真
- 扫描到网络文件夹
- 扫描到 U 盘
- 复印(仅适用于 MFP)
- 保存到 SharePoint® (仅适用于 Workflow 打印机)
- 5. 在快速设置名称(必填)字段中输入快速设置的标题。
- 6**.** 在快速设置说明字段中输入快速设置的说明信息。
- 7**.** 选择快速设置开始选项以确定在打印机控制面板上选择快速设置之后执行什么操作,然后单击下 一步。
- 8**.** 在快速设置向导中选择设置并完成任务。单击下一步前进到可用选项的下一页面,直至到达摘要 页面。
- $\overline{B}$  注: 快速设置向导中可用的设置将因添加的快速设置类型而异。请参阅第 96 [页的快速设置的具](#page-105-0) [体设置和选项](#page-105-0)中的表格,以查看各类快速设置的可用设置和选项。
- 9. 复查设置摘要,然后单击完成以保存此快速设置,或者单击上一步以编辑之前的设置。

#### 编辑快速设置

按以下步骤编辑现有快速设置的具体设置信息。

- 1**.** 使用顶部导航标签,单击常规。
- 2**.** 在左侧导航窗格中单击快速设置。
- 3. 在快速设置列表区域中,单击相应快速设置旁边的复选框,然后单击编辑。快速设置向导页面将 打开。
- 2 注: 单击快速设置向导任何页面上的取消均可取消当前所做的更改、退出快速设置向导以及返回 快速设置页面。
- 4**.** 如有必要,请修改以下设置,然后单击下一步:
	- 快速设置名称
	- 快速设置说明
	- 快速设置启动选项
- 5. 在快**速设置向导**中选择设置并完成任务。单击下一步前进到可用选项的下一页面,直至到达**摘要** 页面。
- $\overline{B}$  注: 快速设置向导中可用的设置将因编辑的快速设置类型而异。请参阅第 96 [页的快速设置的具](#page-105-0) [体设置和选项](#page-105-0)中的表格,以查看各类快速设置的可用设置和选项。
- 6**.** 查看摘要页,然后单击完成以保存对快速设置所做的更改。

#### 复制快速设置

- 1**.** 使用顶部导航标签,单击常规。
- 2**.** 在左侧导航窗格中单击快速设置。
- 3. 在快速设置列表区域中,单击相应快速设置旁边的复选框,然后单击复印。快速设置向导页面将 打开。
- $\overline{\mathbb{B}}$  注: 单击快速设置向导任何页面上的取消均可取消当前所做的更改、退出快速设置向导以及返回 快速设置页面。
- 4**.** 如有必要,请修改以下设置,然后单击下一步:
	- 快速设置名称
	- 快速设置说明
	- 快速设置启动选项
- <span id="page-105-0"></span>5**.** 在快速设置向导中选择设置并完成任务。单击下一步前进到可用选项的下一页面,直至到达摘要 页面。
- $\dddot{\mathbb{B}}$  注: 快速设置向导中可用的设置将因复印的快速设置类型而异。请参阅第 96 页的快速设置的具 体设置和选项中的表格,以查看各类快速设置的可用设置和选项。
- 6. 查看摘要页,然后单击完成以保存快速设置。

### 删除快速设置

按以下步骤删除快速设置。

- 1**.** 使用顶部导航标签,单击常规。
- 2**.** 在左侧导航窗格中单击快速设置。
- 3. 在快速设置列表区域中,单击相应快速设置旁边的复选框,然后单击删除...
- 4**.** 打开确认页后,请单击删除以完成快速设置删除操作。

### 快速设置的具体设置和选项

下表列出了在添加、编辑或复制快速设置时快速设置向导中可用的各项设置和选项。

| 选项      | 说明                                                          |
|---------|-------------------------------------------------------------|
| 地址字段限制  | 使用 <b>地址字段限制</b> 下拉列表可以指定用户是否可键入电子邮件地址或从通讯簿中选<br>择电子邮件地址    |
| 发件人:    | 使用 <b>发件人:</b> 下拉列表可以设置显示在电子邮件"发件人:" 字段中的电子邮件<br>地址。        |
|         | 如果 <b>默认发件人:</b> 已选定,则会使用 <b>默认发件人:</b> 字段中列出的电子邮件地址。       |
|         | 如果选择了 <b>用户地址(需要登录)</b> ,则用户在使用快速设置时必须登录到使用其电<br>子邮件地址的打印机。 |
|         | 可以将此字段设为用户可编辑。                                              |
| 默认发件人:  | 如果在发件人: 下拉列表中选择了默认发件人:, 则会使用默认发件人: 字段 来<br>定义所使用的电子邮件地址。    |
| 默认显示名称: | 使用此字段来设置打印机控制面板上显示的名称。如未设置此字段,默认发件人:<br>中的值将显示在打印机的控制面板上。   |
|         | 该字段为可选字段。                                                   |
| 收件人:    | 使用这些下拉列表设置电子邮件收件人、CC(抄送)和 BCC(密件抄送)的值。                      |
| 抄送:     | 各字段的选项包括:                                                   |
| 密件抄送:   | 用户地址(需要登录)                                                  |
|         | 空白纸                                                         |
|         | 指定地址                                                        |
|         | 可以将这些字段设为用户可编辑                                              |

表 6**-**5地址和消息字段控制 — 扫描到电子邮件快速设置

![](_page_106_Picture_177.jpeg)

#### 表 6**-**5地址和消息字段控制 — 扫描到电子邮件快速设置 (续)

### 表 6**-**6签名和加密 — 扫描到电子邮件快速设置

![](_page_106_Picture_178.jpeg)

### 表 6**-**7扫描设置 — 扫描到电子邮件、扫描到传真、扫描到网络文件夹、扫描到 SharePoint® 和扫描到 USB 快速设

![](_page_106_Picture_179.jpeg)

#### 表 6**-**7扫描设置 — 扫描到电子邮件、扫描到传真、扫描到网络文件夹、扫描到 SharePoint® 和扫描到 USB 快速设 置 (续)

![](_page_107_Picture_235.jpeg)

### 表 6**-**8文件设置 — 扫描到电子邮件、扫描到网络文件夹、扫描到 SharePoint® 和扫描到 USB 快速设置

![](_page_107_Picture_236.jpeg)
表 6**-**8文件设置 — 扫描到电子邮件、扫描到网络文件夹、扫描到 SharePoint® 和扫描到 USB 快速设置 (续)

| 功能                                | 说明                                                                                                    |
|-----------------------------------|----------------------------------------------------------------------------------------------------|
| 文件编号格式                            | 当作业被分为多个文件时, 选择文件名格式。                                                                                   |
| 当作业只有一个文件时添<br>加编号 (例如, _1-1)     | 选择此设置以在作业只有一个文件, 而非多个文件时为文件名添加编号。                                                                       |
| 文件类型                              | 为保存的文件选择文件格式。                                                                                           |
|                                   | 选中 <b>用户可编辑</b> 复选框将使得可在打印机控制面板中编辑此设置。                                                                  |
| 高压缩 (较小文件)                        | 选择此设置以压缩扫描的文件,可减少文件大小。但是,高压缩文件的扫描过程可<br>能比正常压缩文件占用的时间长。                                                 |
| PDF 加密                            | 如果文件类型为 PDF, 则此选项将对输出的 PDF 文件加密。加密过程中必须指定密<br>码。必须使用相同的密码才能打开文件。如果按下"开始"之前尚未设置密码,系<br>统会在扫描作业前提示用户输入密码。 |
| 分辨率                               | 选择文件分辨率。分辨率较高的图像每英寸点数 (dpi) 较多, 因此可以显示更多细<br>节。分辨率较低的图像每英寸点数较少,因而显示的细节较少,但文件大小更小。                       |
| 质量和文件大小                           | 选择文件质量。高质量图像的文件大小比低质量图像的大, 并且发送所需的时间也<br>较长。                                                            |
| 彩色/黑白                             | 指定是以彩色、黑色和灰色或仅使用黑色打印复印件。                                                                                |
| 禁止空白页                             | 如果启用了 <b>禁止空白页</b> 选项,空白页将被忽略。                                                                          |
| 元数据文件格式(仅限<br>"扫描到网络文件夹快速<br>设置") | 使用下拉列表选择元数据信息文件格式。                                                                                      |
|                                   | 此字段的选项包括:                                                                                               |
|                                   | 无                                                                                                    |
|                                   | <b>XML</b>                                                                                              |
|                                   | <b>HPS</b>                                                                                              |
| 创建多个文件                            | 选择此设置以根据每个文件的预定最大页数将页面扫描到单独文件中。                                                                         |

#### 表 6**-**9复印设置 — 复印快速设置

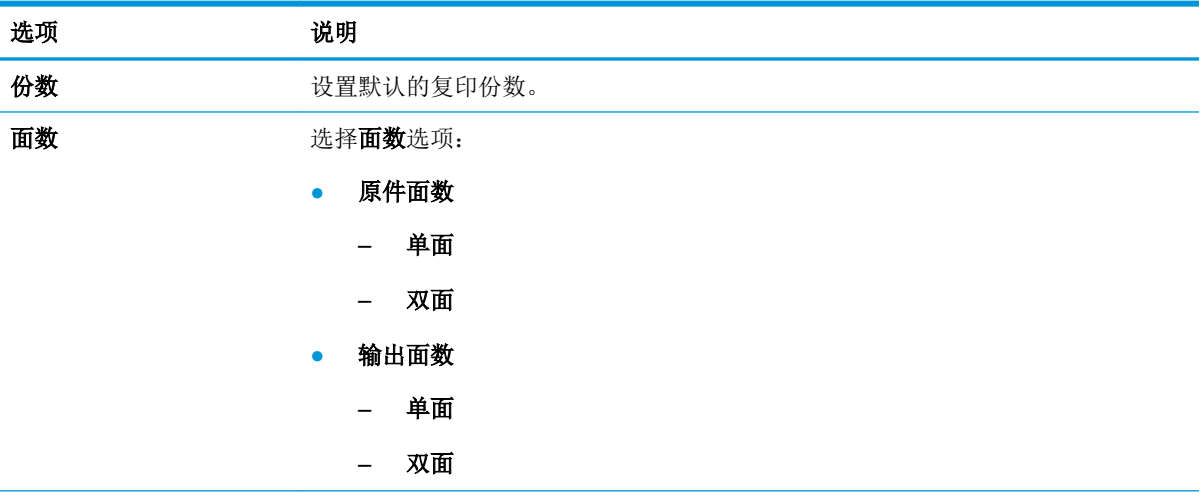

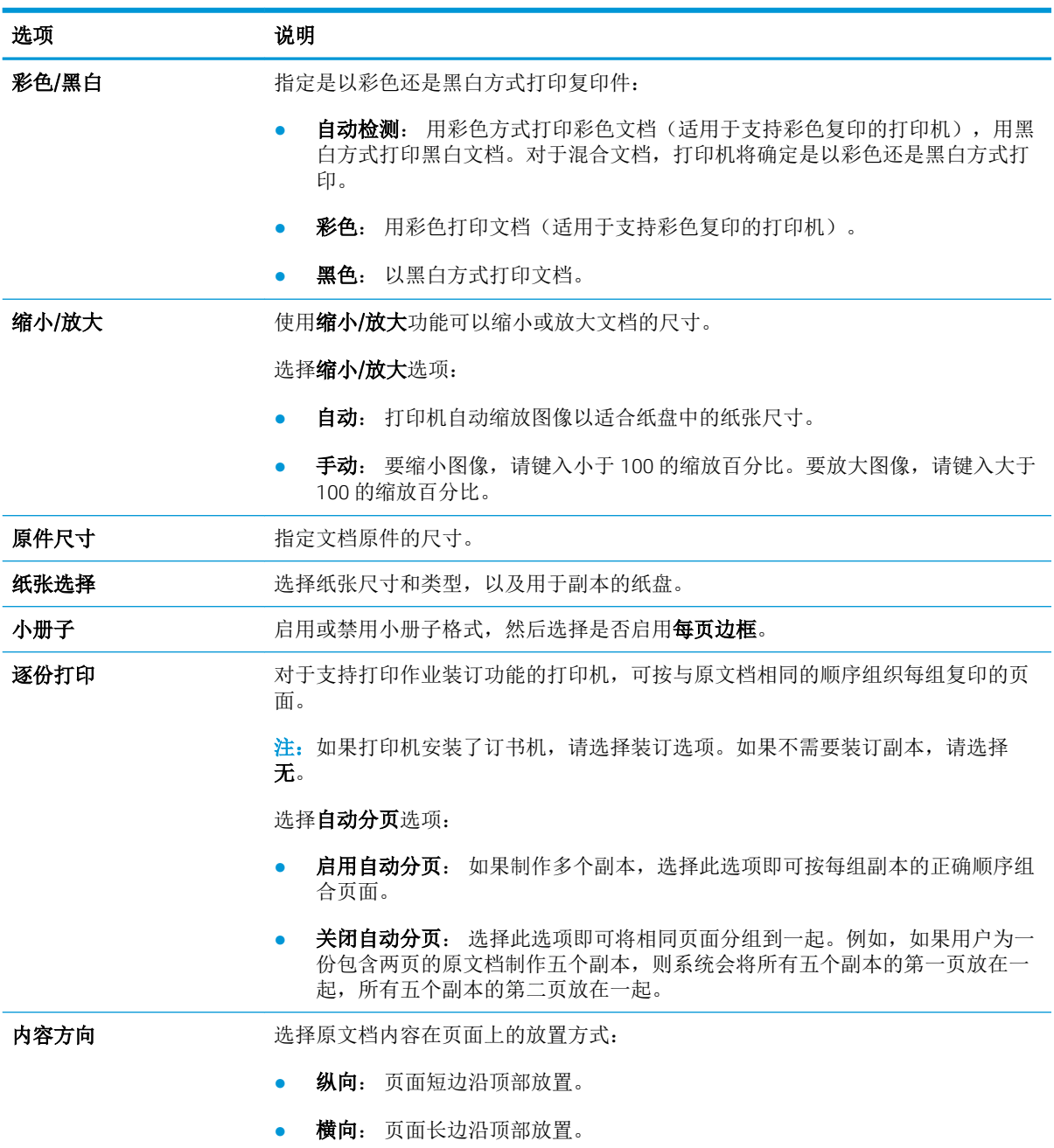

#### 表 6**-**9复印设置 — 复印快速设置 (续)

#### 表 6**-**9复印设置 — 复印快速设置 (续)

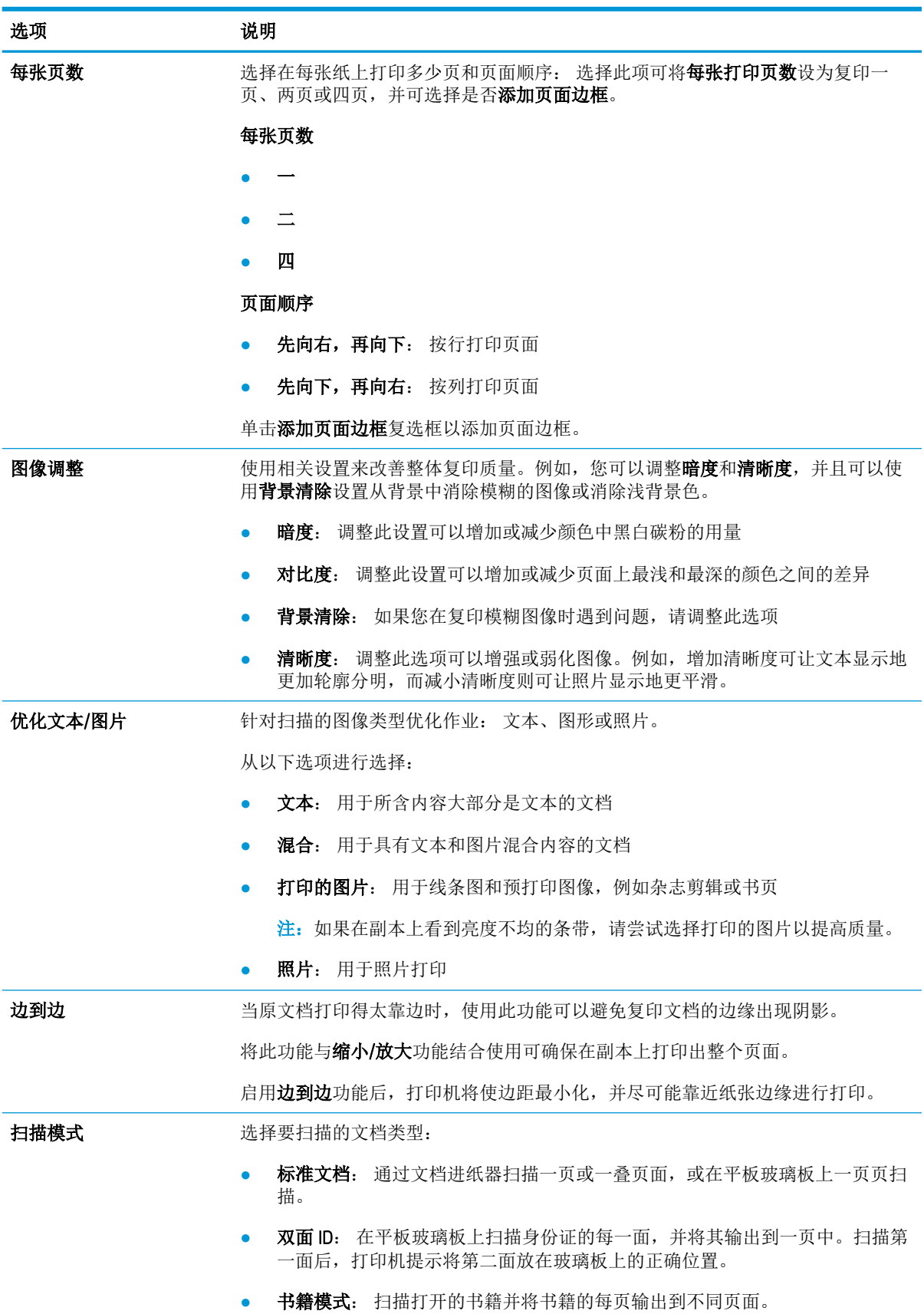

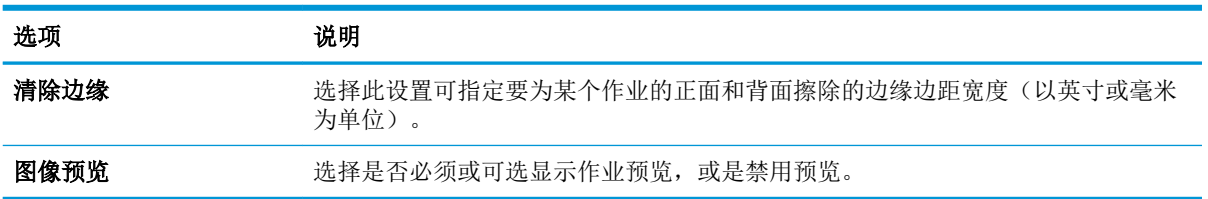

#### 表 6**-**9复印设置 — 复印快速设置 (续)

## 将扫描的文档发送到一个或多个电子邮件地址

## 简介

打印机配有一项可供其扫描文档并将文档发送到一个或多个电子邮件地址的功能。在使用此功能之 前,请先使用 HP 嵌入式 Web 服务器启用并设置该功能。

## 扫描并将文档发送到电子邮件

- 1**.** 将文档以面朝下的方向放在扫描仪玻璃板上,或将其以面朝上的方向放入文档进纸器中,然后调 整纸张导板以适合文档的尺寸。
- 2**.** 从打印机控制面板上的主屏幕中,选择扫描,然后选择扫描到电子邮件。
- 3 注: 如果提示, 请键入用户名和密码。
- 3**.** 轻触收件人字段以打开键盘。
- $\overline{\mathbb{B}}$  注: 如果已登录打印机, 您的用户名或其他默认信息可能会显示在发件人: 字段中。如果是这 样,则可能无法更改它。
- 4**.** 使用以下方法之一指定收件人:

#### 手动输入地址

▲ 在收件人字段中输入地址。要向多个地址发送,请用分号隔开这些地址,或在键入每个地址 后轻触触摸屏键盘上的 Enter ← 按钮。

#### 从联系人列表中输入地址

- a. 轻触收件人字段旁边的"联系人" CD 按钮以打开联系人屏幕。
- b. 从下拉列表中, 选择相应的联系人列表。
- c**.** 从联系人列表中选择一个名称,以将该名称添加到收件人列表。对每个收件人重复此步骤, 然后轻触完成按钮。
- 5**.** 要填写主题和文件名字段,请轻触这些字段,然后使用触摸屏小键盘输入相关信息。填写这些字 段后,轻触完成按钮。
- 6**.** 要为文档配置设置,请轻触选项按钮。例如:
	- 选择文件类型和分辨率以指定要创建的文件类型、分辨率和输出质量。
	- 如果原文档打印在两面上,请选择原件面数,然后选择双面。
- 7**.** 使用预览功能之前,设置带黄色三角形标记的选项。
- $\mathbb{B}^{\prime}$ 注: 预览扫描后,这些选项被移出主选项列表,并汇总于预扫描选项列表中。要更改上述任一选 项,请放弃预览并从头开始。

使用预览功能为可选步骤。

8**.** 轻触屏幕右侧窗格以预览文档。在预览屏幕中,使用屏幕右侧的按钮调整预览选项,以及重新排 列、旋转、插入或取出纸张。

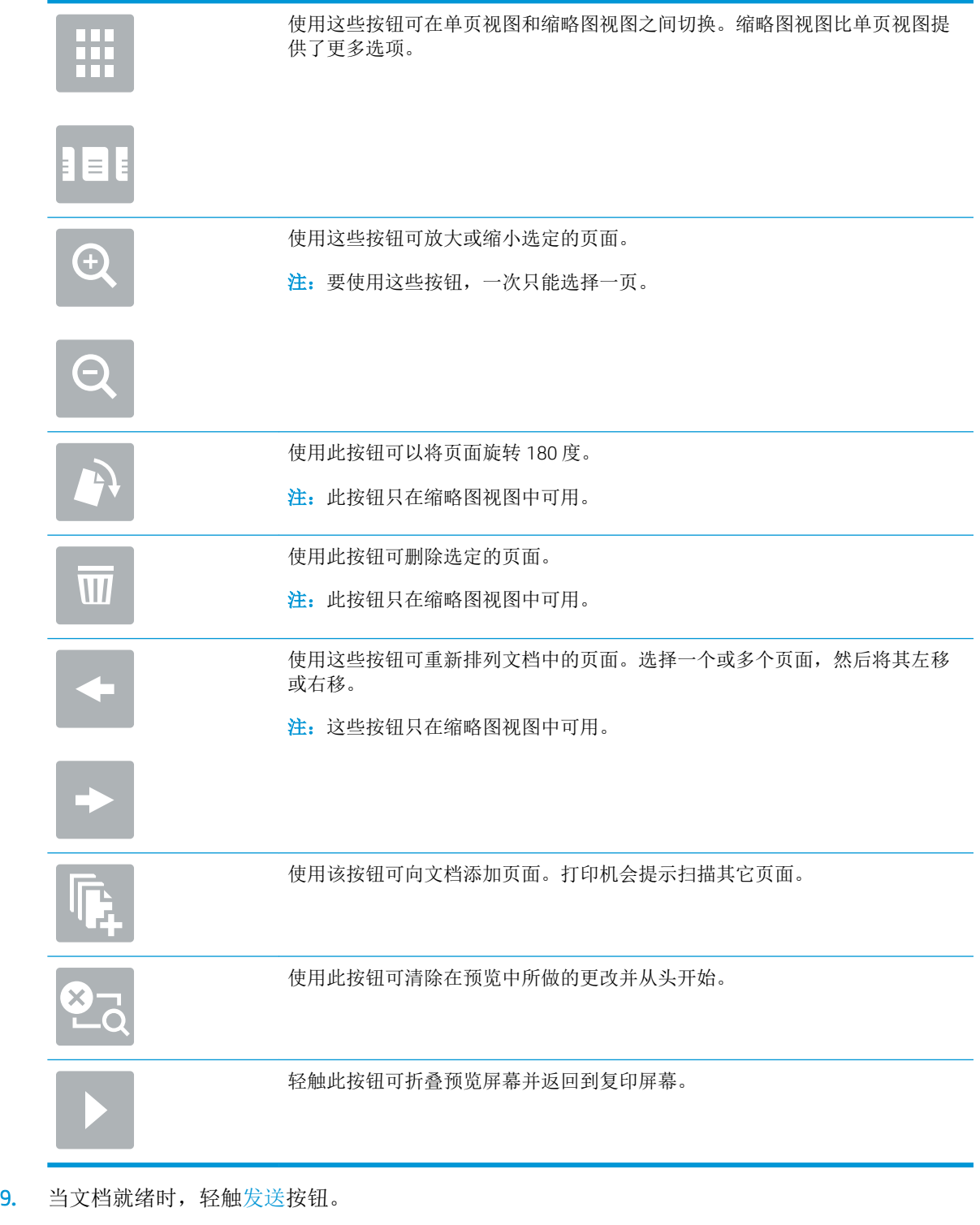

》注: 打印机可能会提示您将电子邮件地址添加到联系人列表。

# 扫描并发送到网络文件夹

## 简介

打印机可扫描文件并将其保存到网络上的共享文件夹中。在使用此功能之前,请先使用 HP 嵌入式 Web 服务器启用此功能并配置共享文件夹。系统管理员可以配置预定义的快速设置文件夹,否则必须为每 个作业指定文件夹路径。

## 扫描并将文档保存到文件夹

2 注: 可能需要登录到打印机才能使用此功能。

- 1**.** 将文档朝下放在扫描仪玻璃板上,或将它朝上放在文档进纸器中,并调整纸张导板以适合文档尺 寸。
- 2**.** 从打印机控制面板上的主屏幕中,选择扫描,然后选择扫描到网络文件夹。
- 3. 要仅指定此作业的路径,请轻触文件夹路径文本字段以打开小键盘,键入文件夹路径后轻触 Enter 按钮。请按以下格式输入路径:

\\server\folder, 其中"server"是托管共享文件夹的服务器的名称, "folder"是共享文件 夹的名称。如果此文件夹嵌套在其他文件夹内,请填写此文件夹路径的所有必要部分。例如: \ \server\folder\folder

或者,轻触文件夹路径字段下面的添加路径按钮,以选择一个预定义的快速设置路径或与该联系 人关联的路径。

- 2 注: 文件夹路径字段可能有一个预定义的路径,而且可能是不可编辑的。在这种情况下,管理员 已配置此文件夹以供通用访问。
- 4. 轻触文件名文本字段以打开小键盘,键入文件名称后轻触 Enter <del>←</del> 按钮。
- 5**.** 要为文档配置设置,请轻触选项按钮。例如:
	- 选择文件类型和分辨率以指定要创建的文件类型、分辨率和输出质量。
	- 如果原文档打印在两面上,请选择原件面数,然后选择双面。
- 6**.** 使用预览功能之前,设置带黄色三角形标记的选项。
	- $\overline{\mathbb{B}}$  注: 预览扫描后, 这些选项被移出主选项列表, 并汇总于预扫描选项列表中。要更改上述任一选 项,请放弃预览并从头开始。

使用预览功能为可选步骤。

7**.** 轻触屏幕右侧窗格以预览文档。在预览屏幕中,使用屏幕右侧的按钮调整预览选项,以及重新排 列、旋转、插入或取出纸张。

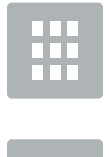

使用这些按钮可在单页视图和缩略图视图之间切换。缩略图视图比单页视图提 供了更多选项。

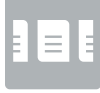

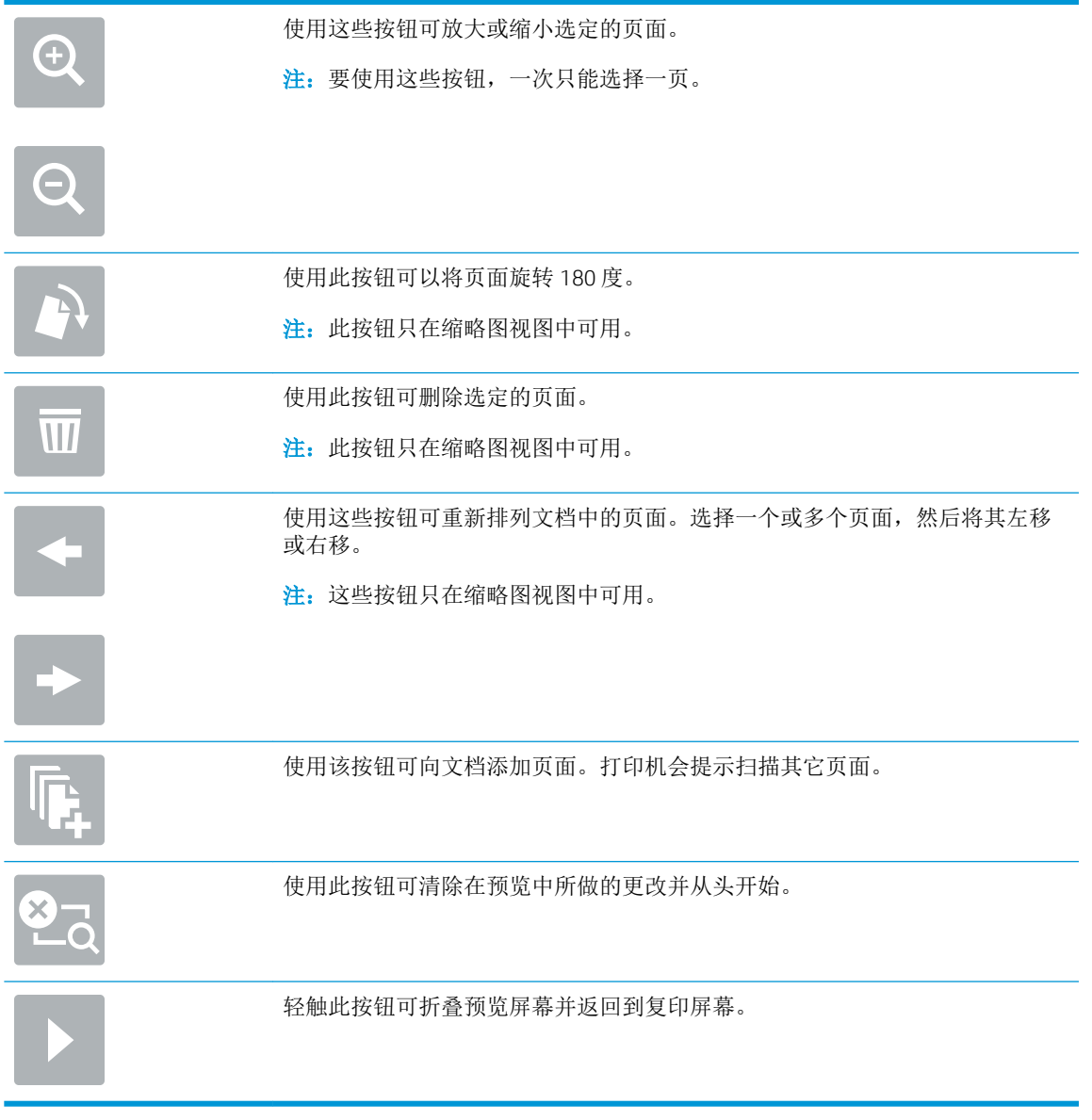

8**.** 当文档就绪时,轻触扫描以保存文件。

# 扫描并保存到 U 盘

## 简介

打印机可扫描文件并将其保存在 USB 闪存驱动器上。在使用此功能之前,请先使用 HP 嵌入式 Web 服务 器启用并配置该功能。

## 扫描文档并保存到 USB 闪存驱动器中

2 注: 可能需要登录到打印机才能使用此功能。

- 1**.** 将文档朝下放在扫描仪玻璃板上,或将它朝上放在文档进纸器中,并调整纸张导板以适合文档尺 寸。
- 2**.** 将 USB 闪存驱动器插入打印机控制面板附近的 USB 端口中。
- 3**.** 从打印机控制面板上的主屏幕中,选择扫描,然后选择扫描到 USB 驱动器。
- 4**.** 从另存为...列表中选择闪存驱动器。可将文件保存在 USB 闪存驱动器的根目录中,也可将其保存 到某个现有文件夹中。
- 5. 轻触文件名文本字段以打开小键盘,键入文件名称后轻触 Enter ← 按钮。
- 6**.** 要为文档配置设置,请轻触选项按钮。例如:
	- 选择文件类型和分辨率以指定要创建的文件类型、分辨率和输出质量。
	- 如果原文档打印在两面上,请选择原件面数,然后选择双面。
- 7**.** 使用预览功能之前,设置带黄色三角形标记的选项。
	- $\mathbb{F}$  注: 预览扫描后,这些选项被移出主选项列表,并汇总于预扫描选项列表中。要更改上述任一选 项,请放弃预览并从头开始。

使用预览功能为可选步骤。

8**.** 轻触屏幕右侧窗格以预览文档。在预览屏幕中,使用屏幕右侧的按钮调整预览选项,以及重新排 列、旋转、插入或取出纸张。

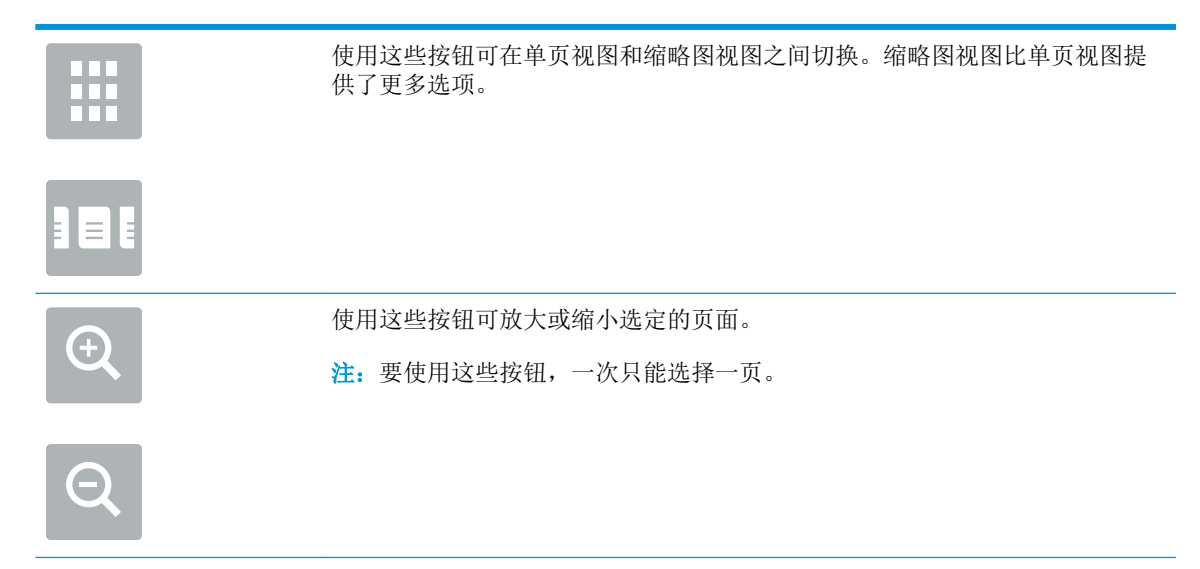

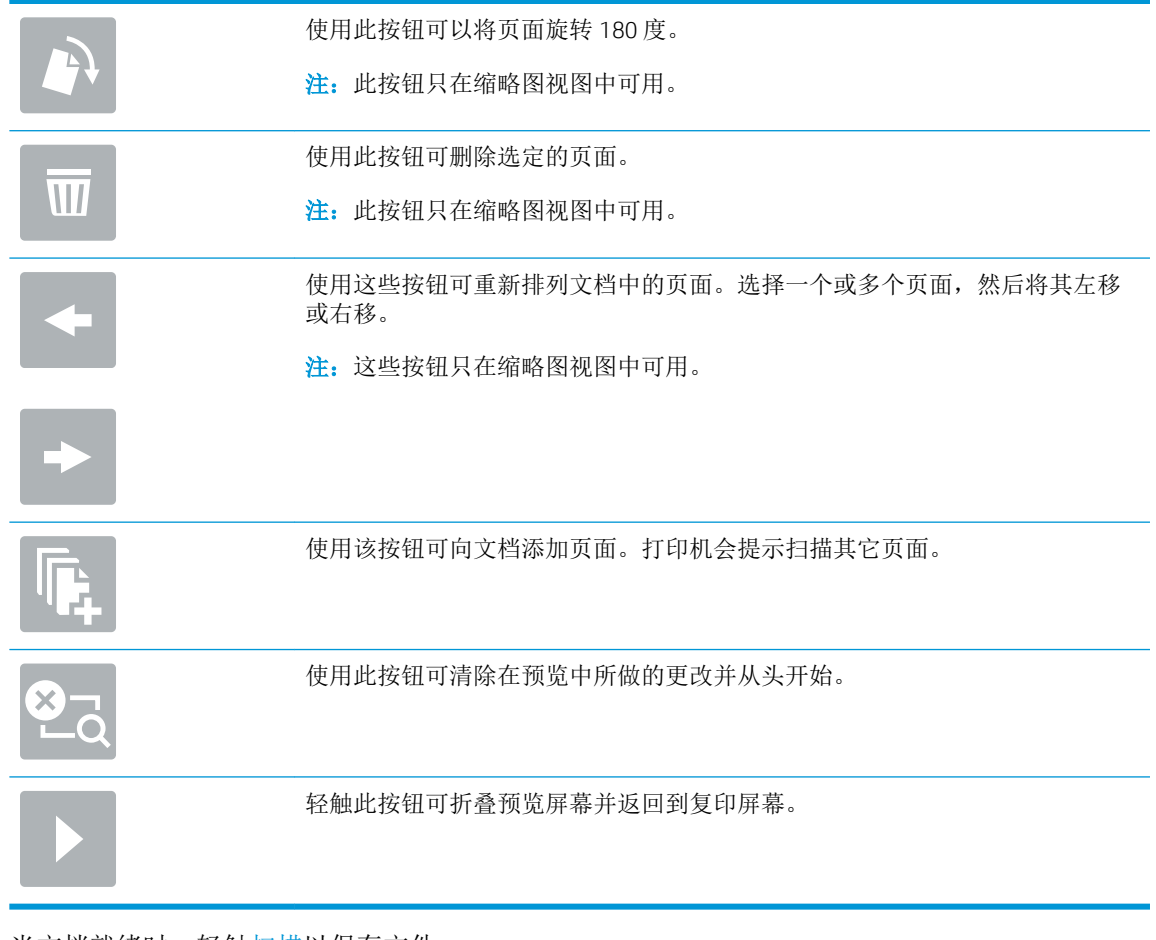

9. 当文档就绪时,轻触扫描以保存文件。

# 扫描时使用的其它选项

扫描时选项列表中的以下设置可用。

 $\overleftrightarrow{B}$  注: 下表包含适用于 HP Enterprise MFP 打印机的主选项集。某些选项并不是在所有打印机上都可用。

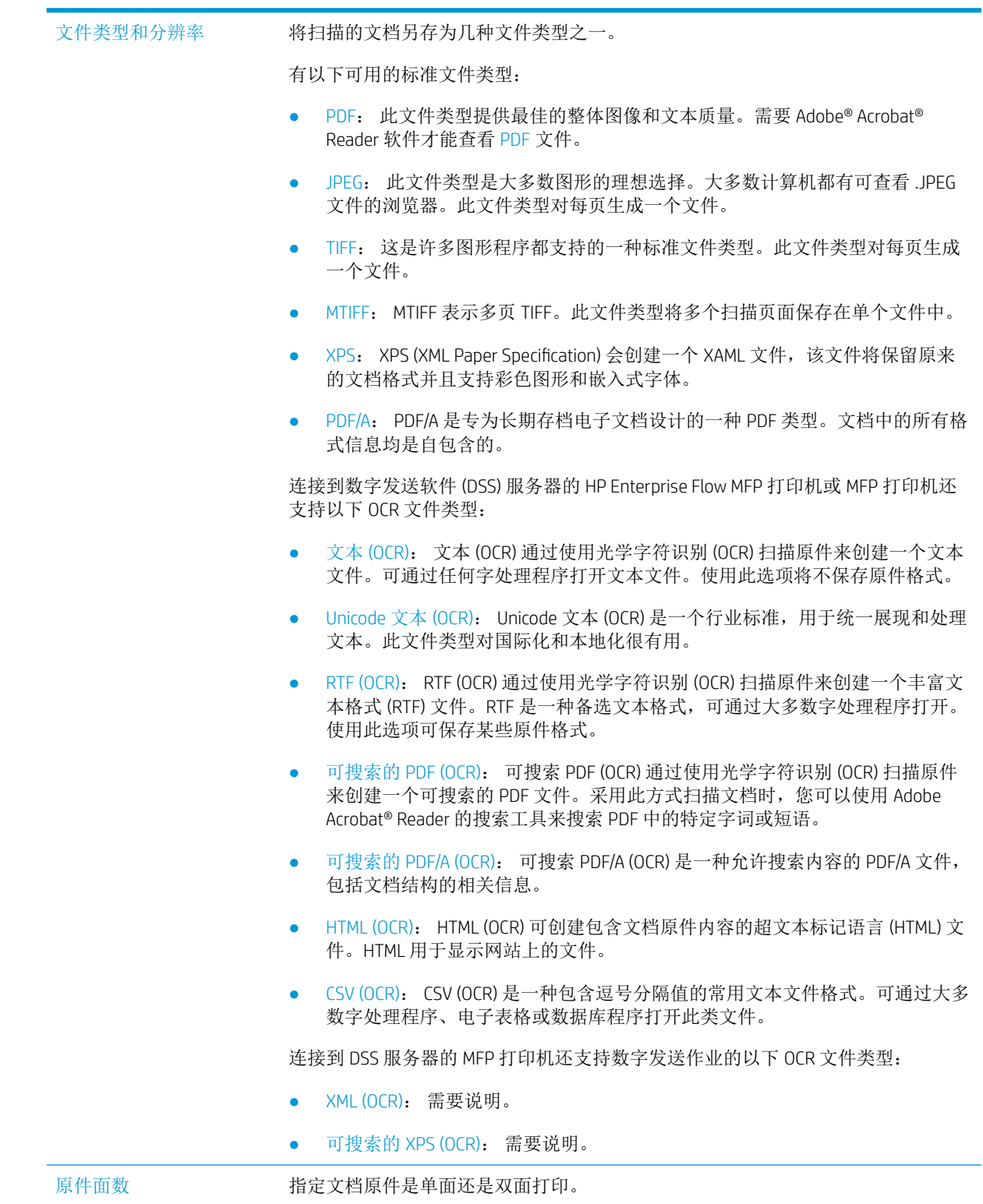

#### 彩色/黑白

指定扫描的图像是使用彩色、黑色和灰色或仅使用黑色。

#### 仅限彩色打印机。

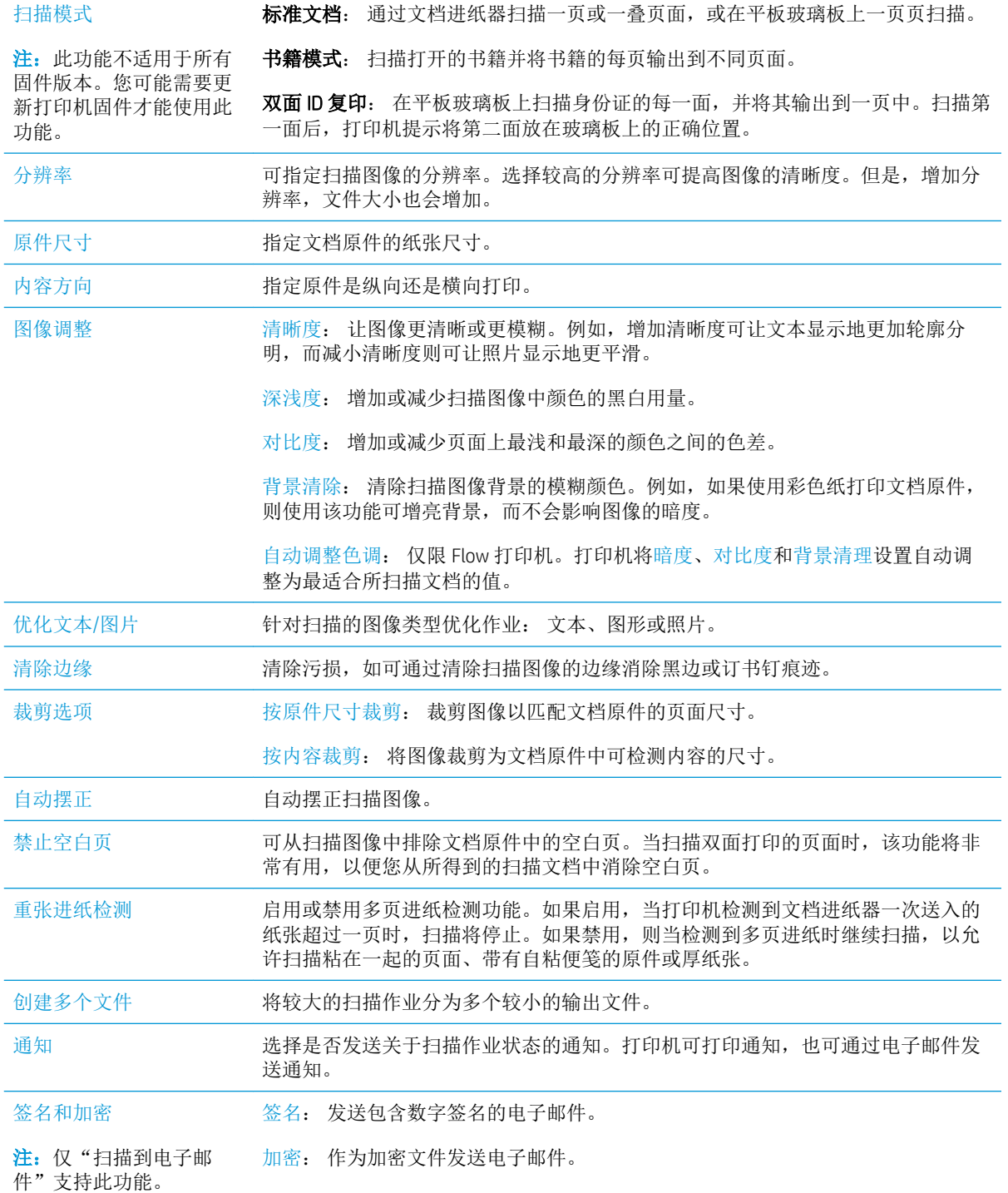

# HP JetAdvantage 企业解决方案

HP JetAdvantage 解决方案是基于网络和云的易用型工作流与打印解决方案。HP JetAdvantage 解决方案 旨在帮助所有类型的企业(包括医疗保健、金融服务、制造和公共部门)管理一系列打印机和扫描 仪。

HP JetAdvantage 解决方案包括:

- HP JetAdvantage 安全解决方案
- HP JetAdvantage 管理解决方案
- HP JetAdvantage 工作流解决方案
- HP JetAdvantage 移动打印解决方案

有关 HP JetAdvantage 企业工作流和打印解决方案的更多信息,请访问 [www.hp.com/go/PrintSolutions](http://www.hp.com/go/PrintSolutions)。

其它扫描任务

请访问 [www.hp.com/support/ljE52545mfp](http://www.hp.com/support/ljE52545mfp)。

提供了可用于执行特定扫描任务的说明,例如:

- 从书籍或其他装订文档复印或扫描页面
- 将扫描的文档发送到打印机内存中的文件夹
- 复印或扫描标识卡的两面。
- 将文档复印或扫描成小册子格式

# 7 传真

# 有关详细信息,请参阅:

- [设置传真](#page-123-0)
- [更改传真配置](#page-124-0)
- [发送传真](#page-127-0)
- [其它传真任务](#page-129-0)

在文档发布时,以下信息正确无误。

如需获得视频帮助,请访问 [www.hp.com/videos/LaserJet](http://www.hp.com/videos/LaserJet)。

有关最新信息,请参阅 [www.hp.com/support/ljE52545mfp](http://www.hp.com/support/ljE52545mfp)。

HP 的打印机全包帮助包括以下信息:

- 安装和配置
- 学习和使用
- 解决问题
- 下载软件和固件更新
- 加入支持论坛
- 查找保修和监管信息

# <span id="page-123-0"></span>设置传真

## 简介

此信息适用于传真和 Flow 型号或其他已安装可选模拟传真附件的打印机。在继续之前,请将打印机连 接到电话线路(用于模拟传真)或者连接到互联网或网络传真服务。

### 使用打印机控制面板设置传真

- 1**.** 从打印机控制面板的主屏幕中,选择设置。
- 2**.** 打开以下菜单:
	- 传真
	- 内部传真调制解调器设置
		- $\mathbb{B}^n$ 注: 如果菜单列表中未显示内部传真调制解调器设置菜单, 则可能是启用了 LAN 或 Internet 传真。启用了 LAN 或 Internet 传真后,将禁用模拟传真附件,并且不显示内部传真调制解调 器设置菜单。每次只能启用 LAN 传真、模拟传真或 Internet 传真中的一项传真功能。要在启 用了 LAN 传真的情况下使用模拟传真,请使用 HP 嵌入式 Web 服务器禁用 LAN 传真。
- 3**.** 从屏幕右侧的列表中选择位置,然后选择下一步。
- 4**.** 轻触公司名称文本字段,然后使用小键盘键入公司名称。
- 5. 轻触传真号文本字段,然后使用小键盘键入发送传真的号码。选择 Next(下一步。
- 6**.** 验证日期和时间设置是否正确。根据需要进行更改,然后选择下一步。
- 7**.** 如果要求提供拨号前缀以发送传真,请轻触拨号前缀文本字段,然后使用小键盘输入该号码。
- 8**.** 复核左侧窗格中的所有信息,然后选择完成以完成传真设置。

# <span id="page-124-0"></span>更改传真配置

 $\overleftrightarrow{B}$  注: 使用控制面板配置的设置将覆盖在 HP 嵌入式 Web 服务器中进行的任何设置。

- 传真拨号设置
- [常规传真发送设置](#page-125-0)
- [传真接收设置](#page-125-0)

## 传真拨号设置

- 1**.** 从打印机控制面板的主屏幕中,选择设置。
- 2**.** 打开以下菜单:
	- 传真
	- 传真发送设置
	- 传真拨号设置

配置以下任何设置,然后选择完成:

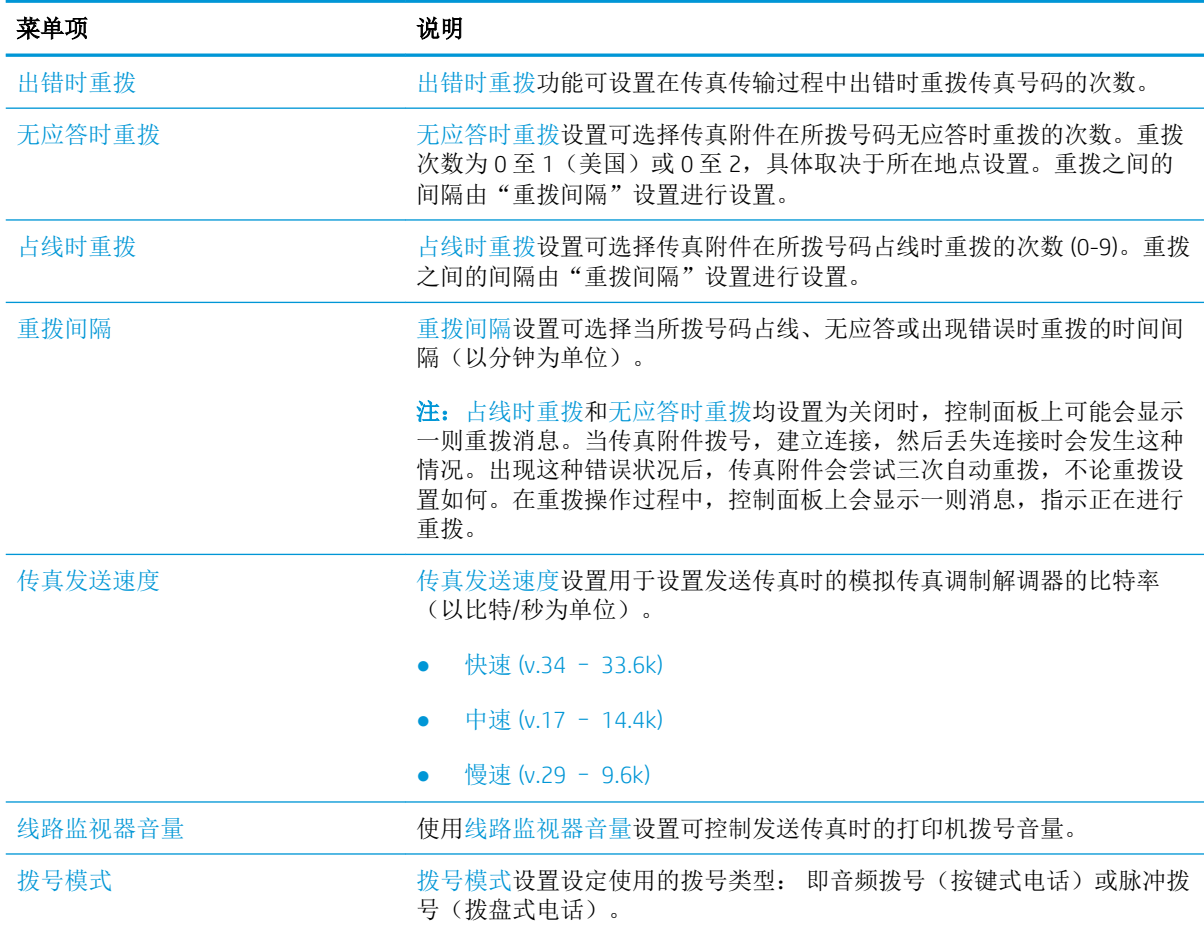

<span id="page-125-0"></span>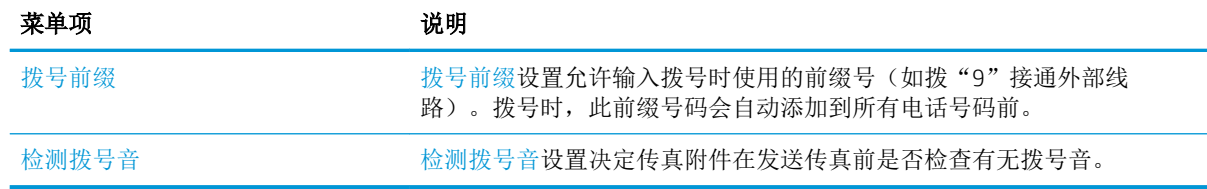

## 常规传真发送设置

- 1**.** 从打印机控制面板的主屏幕中,选择设置。
- 2**.** 打开以下菜单:
	- 传真
	- 传真发送设置
	- 常规传真发送设置

配置以下任何设置,然后选择完成:

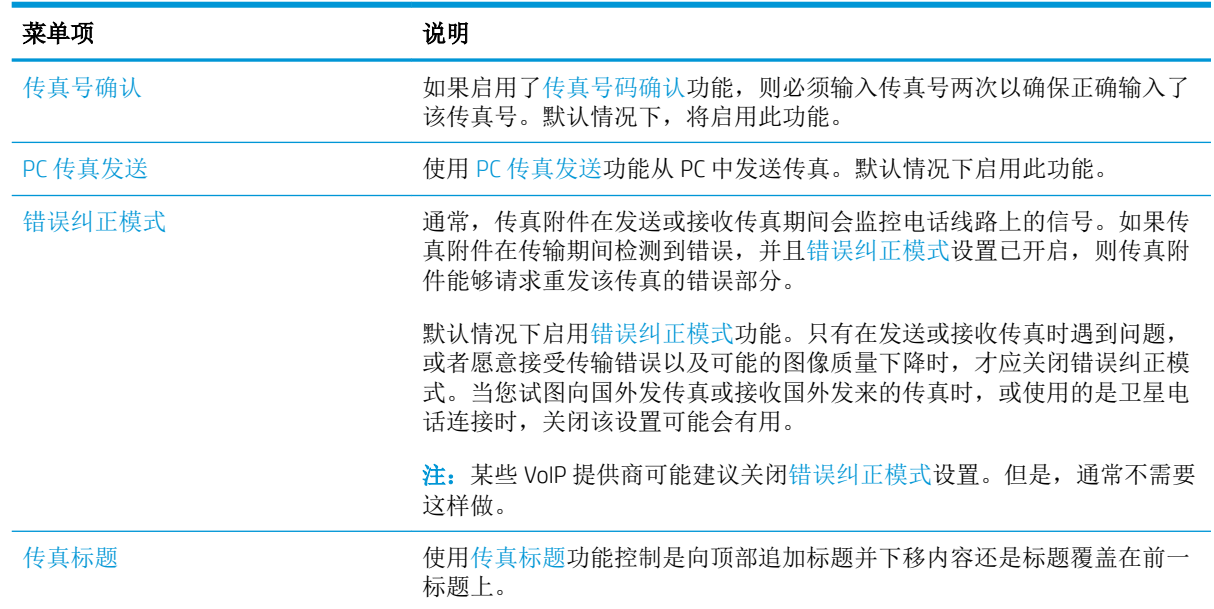

## 传真接收设置

- 1**.** 从打印机控制面板的主屏幕中,选择设置。
- 2**.** 打开以下菜单:
	- 传真
	- 传真接收设置
	- 传真接收设置

配置以下任何设置,然后选择完成:

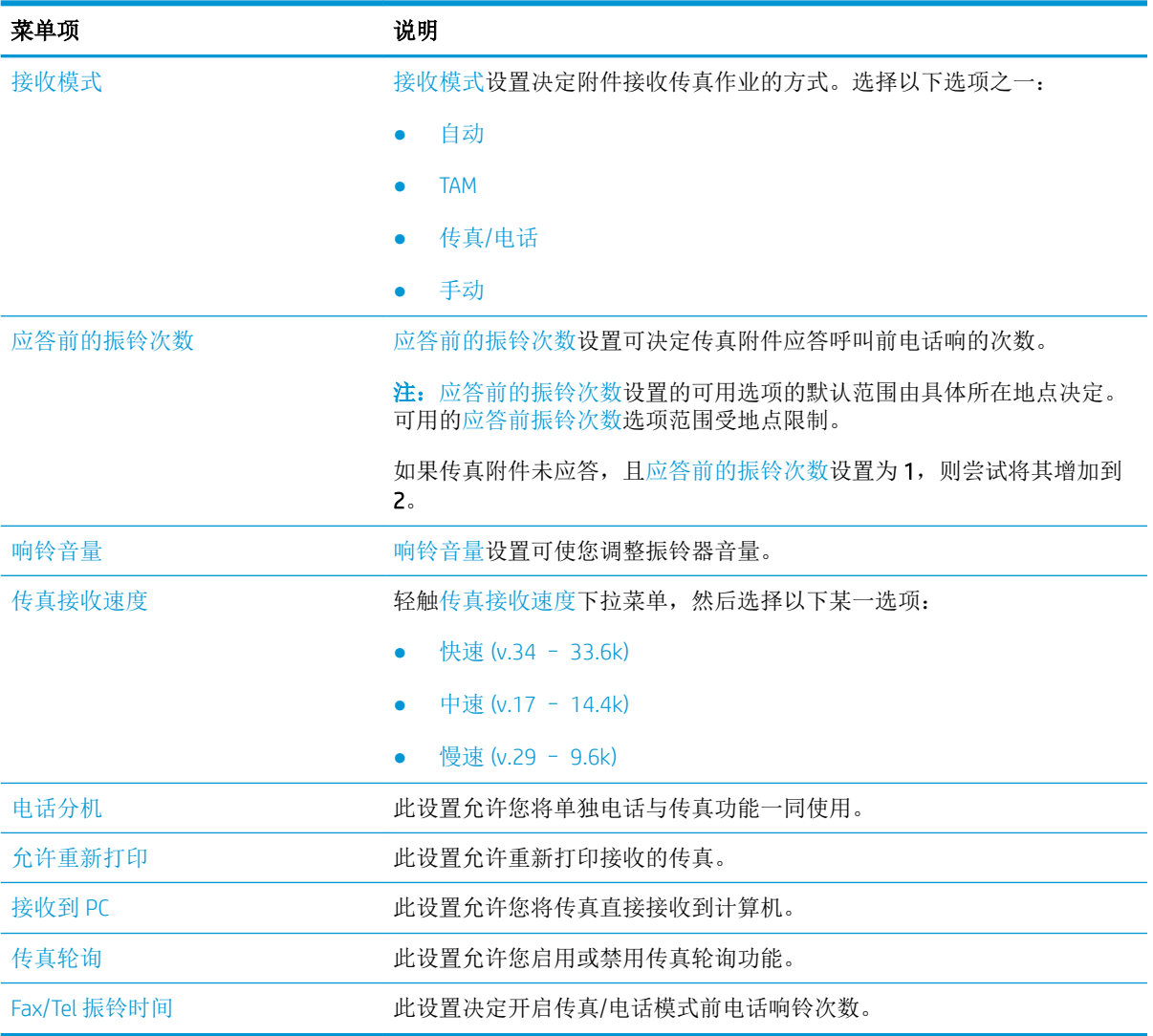

<span id="page-127-0"></span>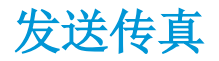

- 1**.** 将文档朝下放在扫描仪玻璃板上,或将它朝上放在文档送纸器中,并调整纸张导板以适合文档尺 寸。
- 2**.** 在打印机控制面板的主屏幕上,选择传真。系统可能会提示您键入用户名和密码。
- 3**.** 使用以下方法之一指定收件人:

#### 手动输入收件人

▲ 轻触传真收件人文本字段,然后使用小键盘输入传真号码。要发送到多个传真号码,请用分 号隔开这些号码, 或在键入每个号码后选择触摸屏键盘上的 Enter 2 按钮。

#### 从联系人列表输入收件人

- a. 选择传真收件人字段旁的"联系人" **P** 按钮以打开联系人屏幕。
- b**.** 选择适当的联系人列表。
- c**.** 从联系人列表中选择一个或多个名称以将该名称添加到收件人列表,然后选择添加。
- 4. 要加载"快速设置",请选择加载,选择"快速设置",然后选择快速设置列表下的加载。
- $\overline{\mathbb{B}}$  注: 快速设置是为文本、照片和高质量等各种类型的输出预先定义的设置。可选择快速设置以查 看其描述。
- 5**.** 要配置设置,如分辨率、面数和内容方向,请在左下角选择选项,然后从选项菜单中选择设置。 根据提示选择完成。
- 6**.** 可选预览: 轻触屏幕右侧窗格以预览文档。您可以使用预览窗格左侧的展开和折叠按钮,展开和 折叠预览屏幕。

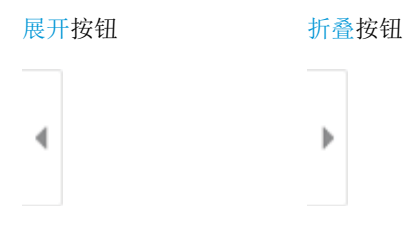

使用屏幕右侧的按钮调整预览选项,以及重新排列、旋转、插入或取出纸张。

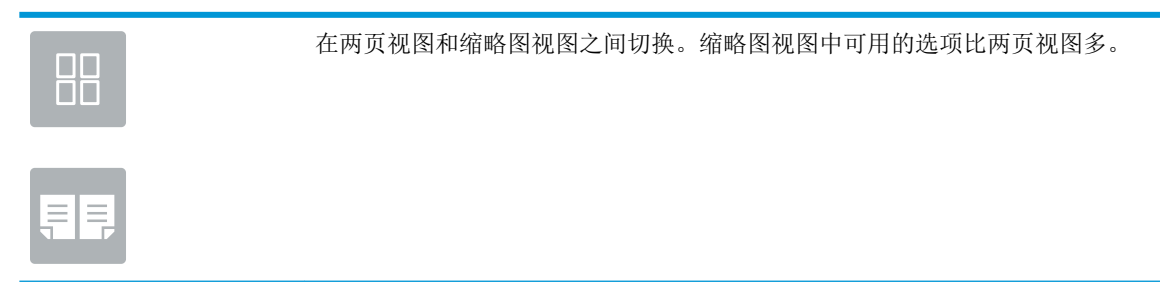

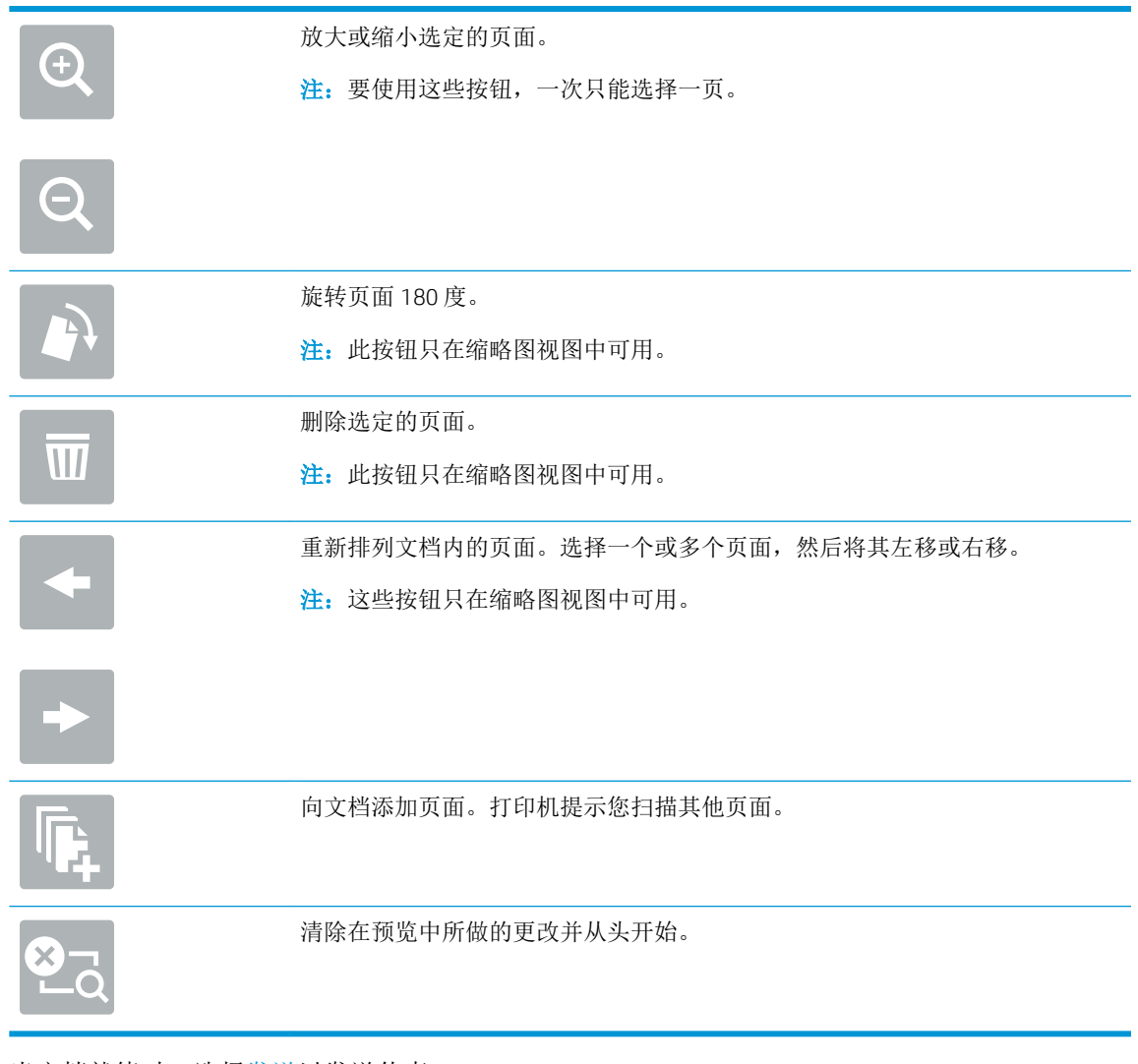

7**.** 当文档就绪时,选择发送以发送传真。

<span id="page-129-0"></span>其它传真任务

请访问 [www.hp.com/support/ljE52545mfp](http://www.hp.com/support/ljE52545mfp)。

提供了可用于执行特定传真任务的说明,例如:

- 创建和管理传真快速拨号列表
- 使用传真帐单代码
- 使用传真打印计划
- 阻塞传入的传真
- 传真存档和转发

# 8 管理打印机

# 有关详细信息,请参阅:

- 通过 HP 嵌入式 Web 服务器 (EWS) [进行高级配置](#page-131-0)
- 配置 IP [网络设置](#page-141-0)
- [打印机安全功能](#page-144-0)
- [节能设置](#page-146-0)
- [HP Web Jetadmin](#page-149-0)
- [软件和固件更新](#page-150-0)

在文档发布时,以下信息正确无误。 如需获得视频帮助,请访问 [www.hp.com/videos/LaserJet](http://www.hp.com/videos/LaserJet)。 有关最新信息,请参阅 [www.hp.com/support/ljE52545mfp](http://www.hp.com/support/ljE52545mfp)。 HP 的打印机全包帮助包括以下信息:

- 安装和配置
- 学习和使用
- 解决问题
- 下载软件和固件更新
- 加入支持论坛
- 查找保修和监管信息

## <span id="page-131-0"></span>通过 HP 嵌入式 Web 服务器 (EWS) 进行高级配置

- 简介
- 如何访问 HP 内嵌式 Web 服务器 (EWS)
- HP 内嵌式 Web [服务器功能](#page-132-0)

## 简介

使用 HP 嵌入式 Web 服务器通过计算机(而不是通过打印机控制面板)管理打印功能。

- 查看打印机状态信息
- 确定所有耗材的剩余寿命以及订购新耗材。
- 查看和更改纸盘配置
- 查看和更改打印机控制面板的菜单配置
- 查看和打印内部页
- 接收打印机和耗材事件的通知
- 查看和更改网络配置

打印机连接至基于 IP 的网络时,HP 嵌入式 Web 服务器即会工作。HP 嵌入式 Web 服务器不支持基于 IPX 的打印机连接。您无需访问互联网即可打开和使用 HP 嵌入式 Web 服务器。

打印机连接到网络后,HP 嵌入式 Web 服务器即自动可用。

 $\mathbb{F}$  注: 无法越过网络防火墙访问 HP 内嵌式 Web 服务器。

## 如何访问 HP 内嵌式 Web 服务器 (EWS)

- 1. 从打印机控制面板的主屏幕中,选择信息←图标,然后选择网络→吴图标以显示 IP 地址或主机名。
- 2**.** 打开 Web 浏览器,在地址行中键入打印机控制面板上所显示的 IP 地址或主机名。按下计算机键盘 上的 Enter 键。随后将打开 EWS。

https://10.10.XXXXX/

注:如果 Web 浏览器显示一条消息,指示访问该网站可能不安全,则选择继续浏览该网站的选 项。访问此网站不会损害计算机。

要使用 HP 内嵌式 Web 服务器, 您的浏览器必须满足下列要求:

#### Windows® 7

- Internet Explorer (8.x 或更高版本)
- Google Chrome (34.x 或更高版本)
- Firefox (20.x 或更高版本)

#### <span id="page-132-0"></span>Windows® 8 或更高版本

- Internet Explorer (9.x 或更高版本)
- Google Chrome (34.x 或更高版本)
- Firefox (20.x 或更高版本)

#### macOS

- Safari (5.x 或更高版本)
- Google Chrome (34.x 或更高版本)

#### **Linux**

- Google Chrome (34.x 或更高版本)
- Firefox (20.x 或更高版本)

### HP 内嵌式 Web 服务器功能

- 信息选项卡
- [常规选项卡](#page-133-0)
- 复印/[打印作业](#page-134-0)
- 扫描/[数字发送标签](#page-135-0)
- [传真标签](#page-136-0)
- [故障排除标签](#page-136-0)
- ["安全性"选项卡](#page-137-0)
- HP Web [服务选项卡](#page-137-0)
- [联网标签](#page-138-0)
- [其他链接区域](#page-139-0)

### 信息选项卡

#### 表 8**-**1HP 内嵌式 Web 服务器信息选项卡

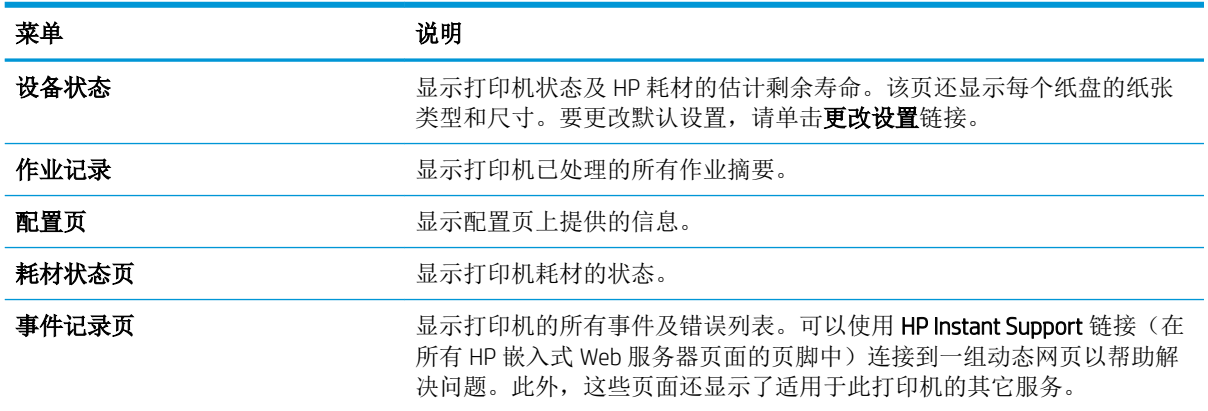

#### <span id="page-133-0"></span>表 8**-**1HP 内嵌式 Web 服务器信息选项卡 (续)

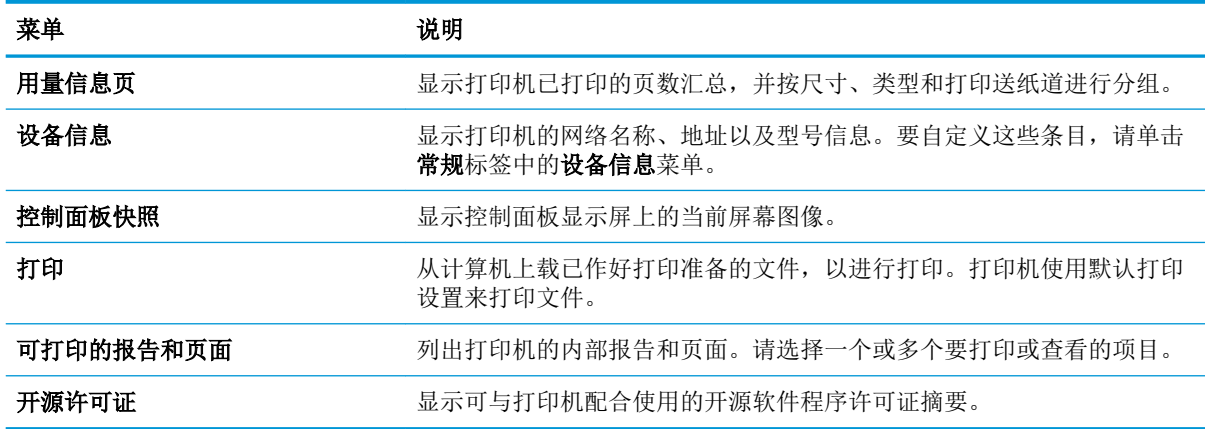

### 常规选项卡

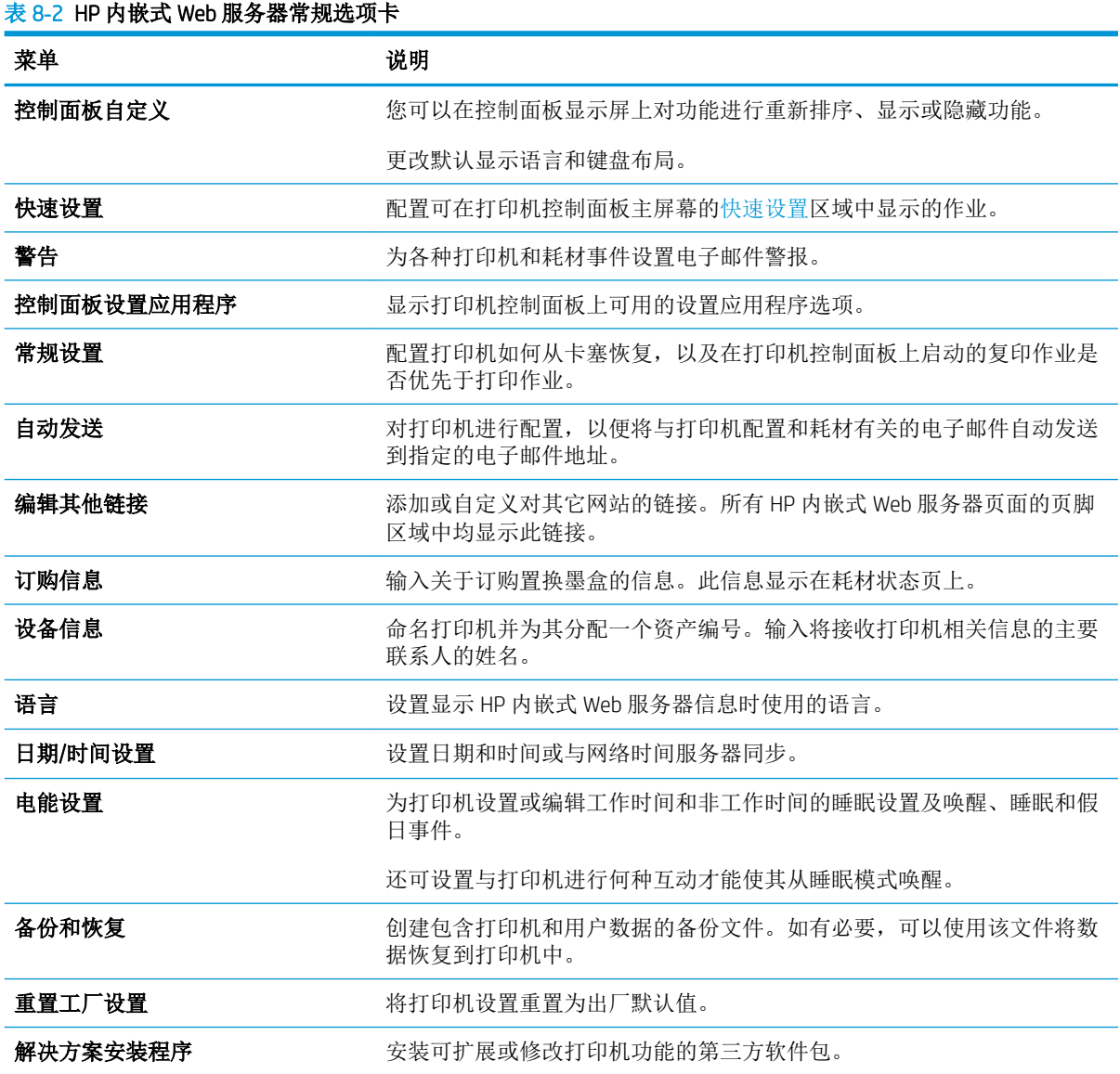

<span id="page-134-0"></span>表 8**-**2HP 内嵌式 Web 服务器常规选项卡 (续)

| 菜单      | 说明                  |
|---------|---------------------|
| 固件升级    | 下载并安装打印机固件升级文件。     |
| 配额和统计服务 | 提供有关第三方作业统计服务的连接信息。 |

## 复印/打印作业

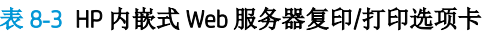

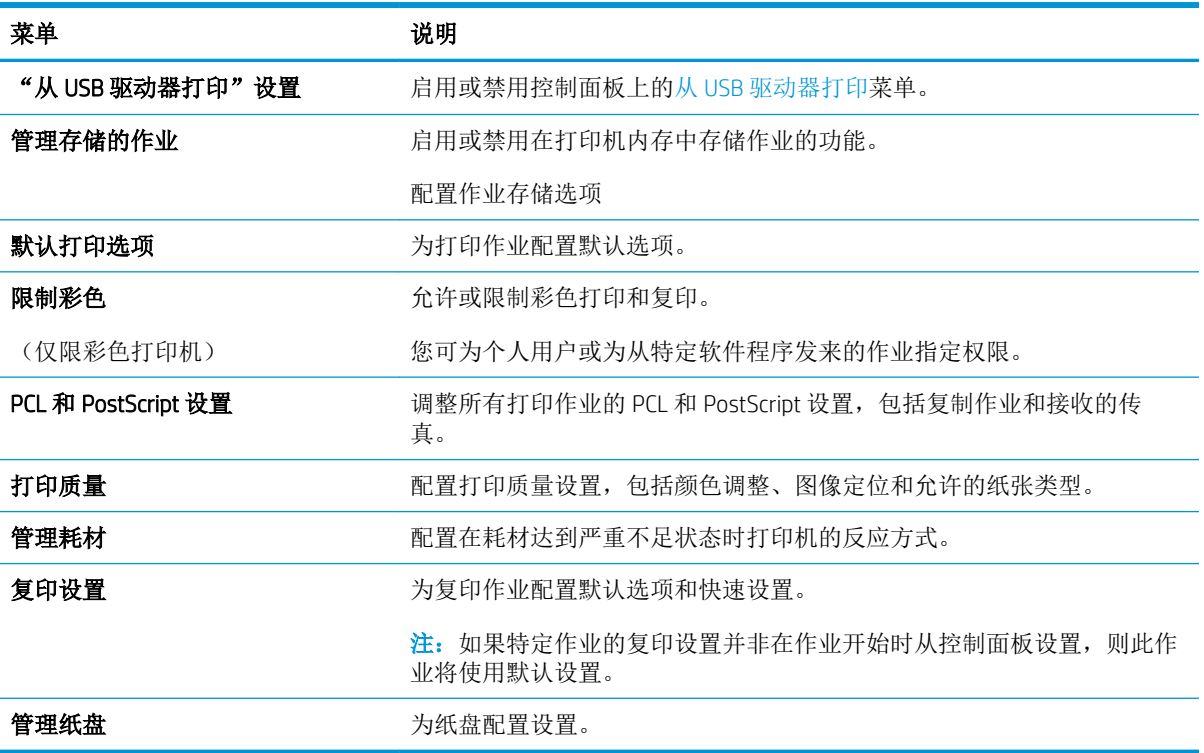

## <span id="page-135-0"></span>扫描/数字发送标签

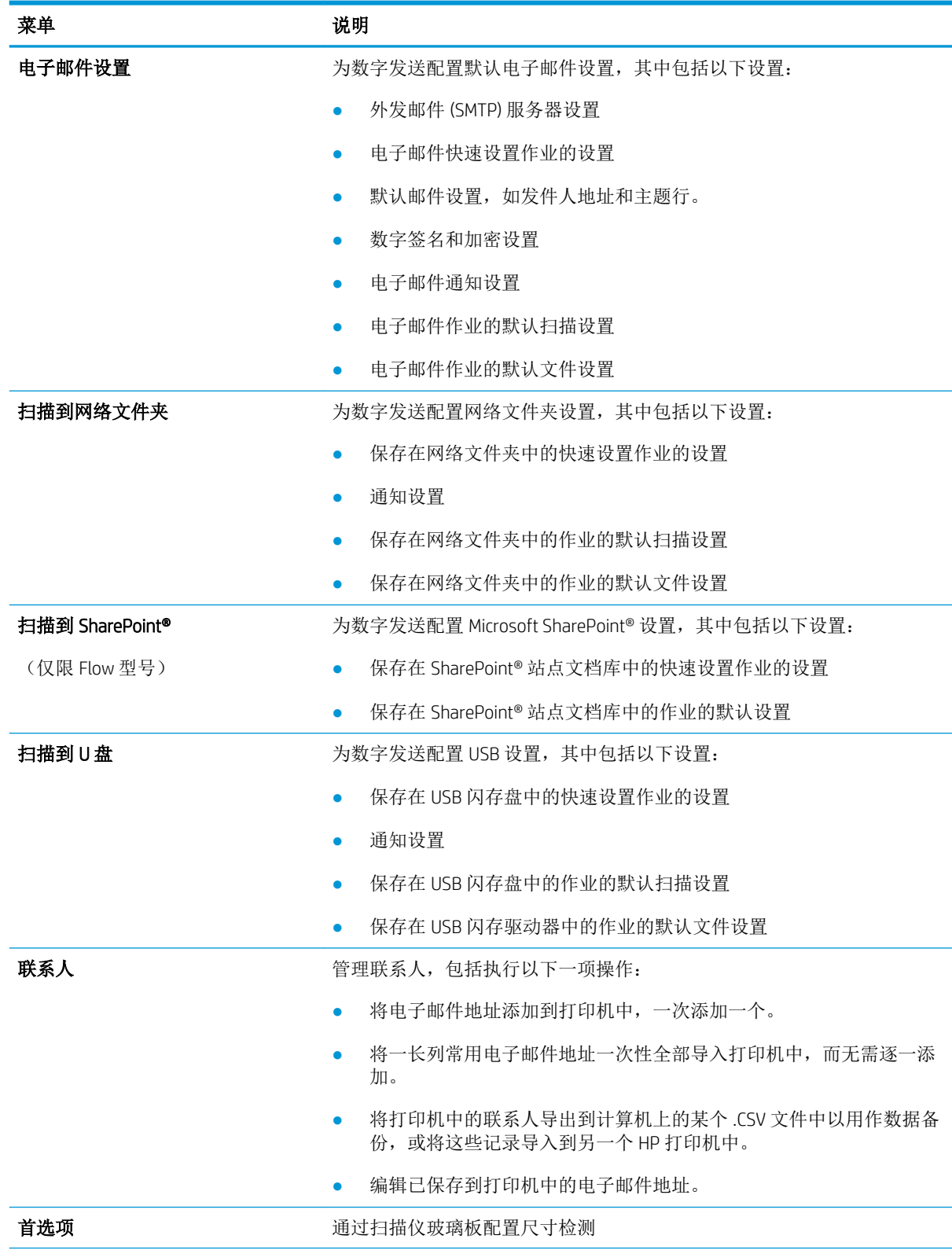

#### 表 8**-**4HP 内嵌式 Web 服务器扫描/数字发送选项卡

<span id="page-136-0"></span>表 8**-**4HP 内嵌式 Web 服务器扫描/数字发送选项卡 (续)

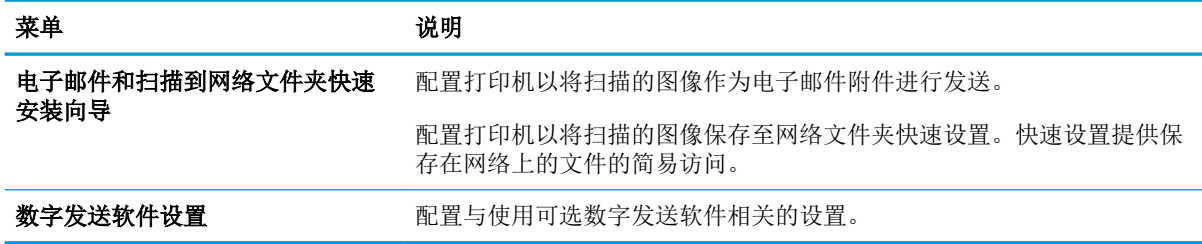

### 传真标签

#### 表 8**-**5HP 内嵌式 Web 服务器传真选项卡

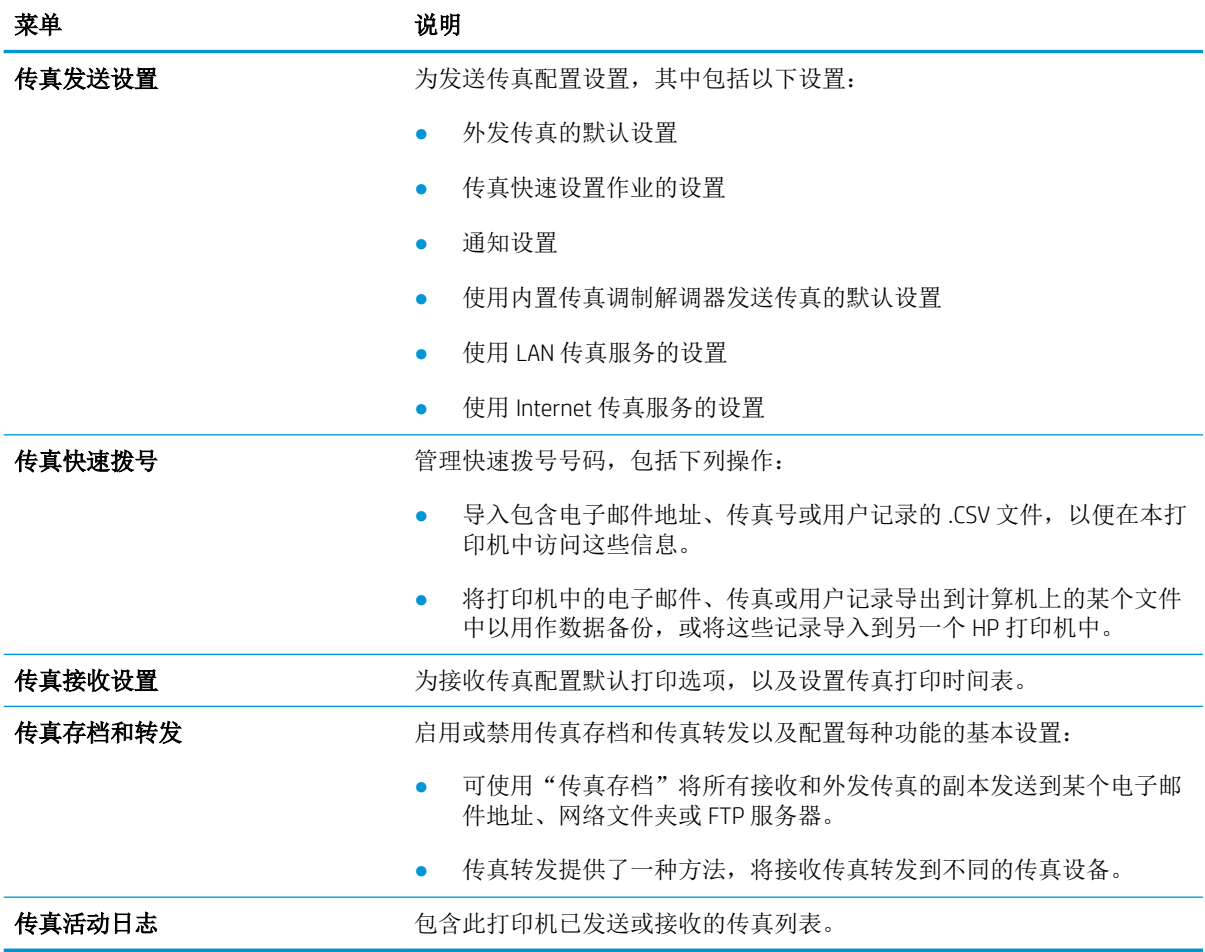

### 故障排除标签

#### 表 8**-**6HP 内嵌式 Web 服务器故障排除选项卡

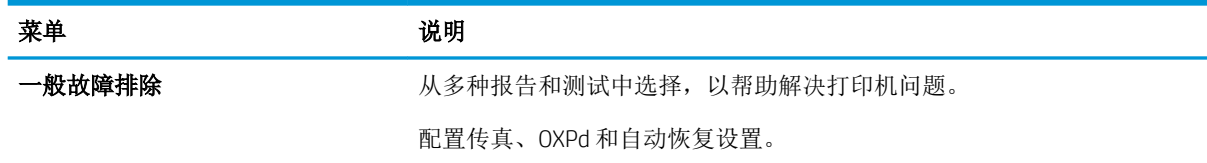

#### <span id="page-137-0"></span>表 8**-**6HP 内嵌式 Web 服务器故障排除选项卡 (续)

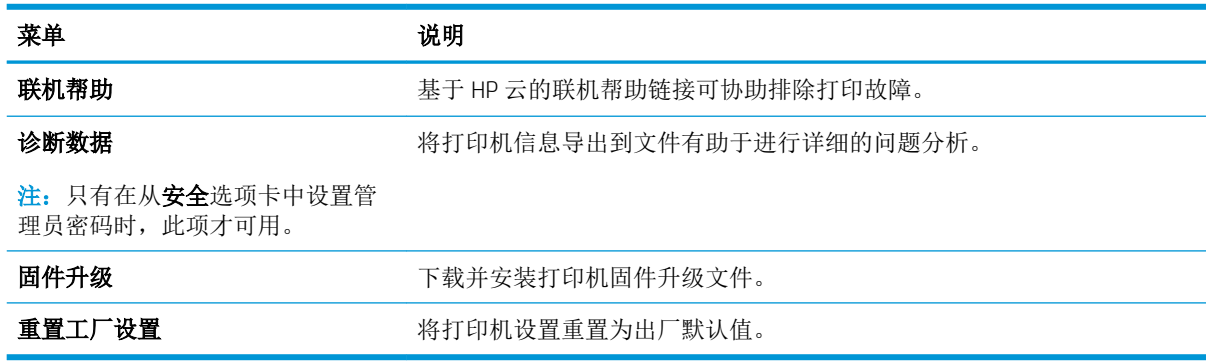

### "安全性"选项卡

#### 表 8**-**7HP 内嵌式 Web 服务器安全选项卡

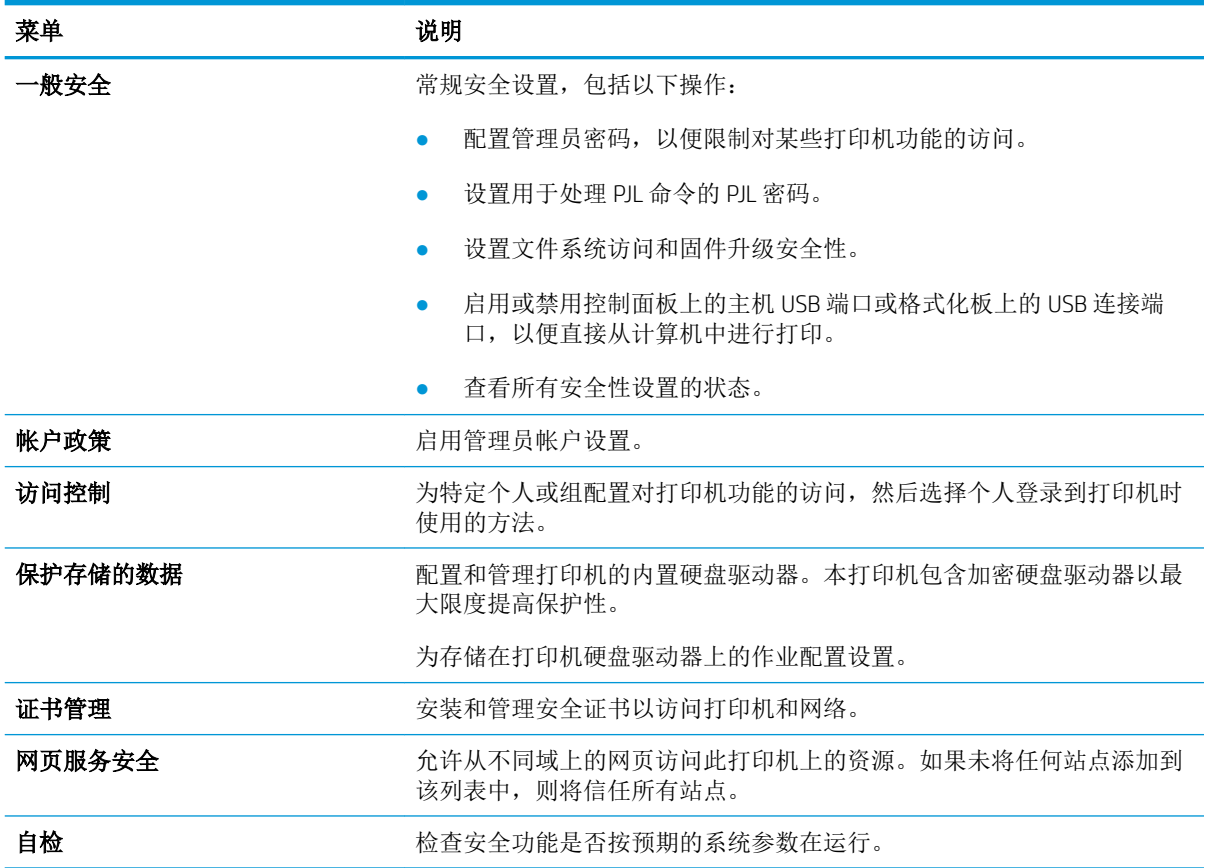

### HP Web 服务选项卡

使用 HP Web 服务标签配置和启用此打印机的 HP Web 服务。必须启用 HP Web 服务才能使用 HP ePrint 功 能。

#### <span id="page-138-0"></span>表 8**-**8HP 嵌入式 Web 服务器 HP Web 服务标签

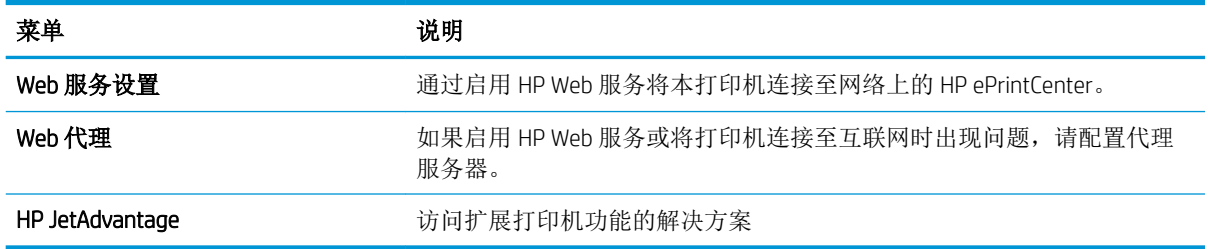

### 联网标签

在将打印机连接到基于IP 的网络时,可以使用网络标签配置和保护打印机的网络设置。如果将打印机 连接到其他类型的网络,则不显示此标签。

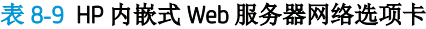

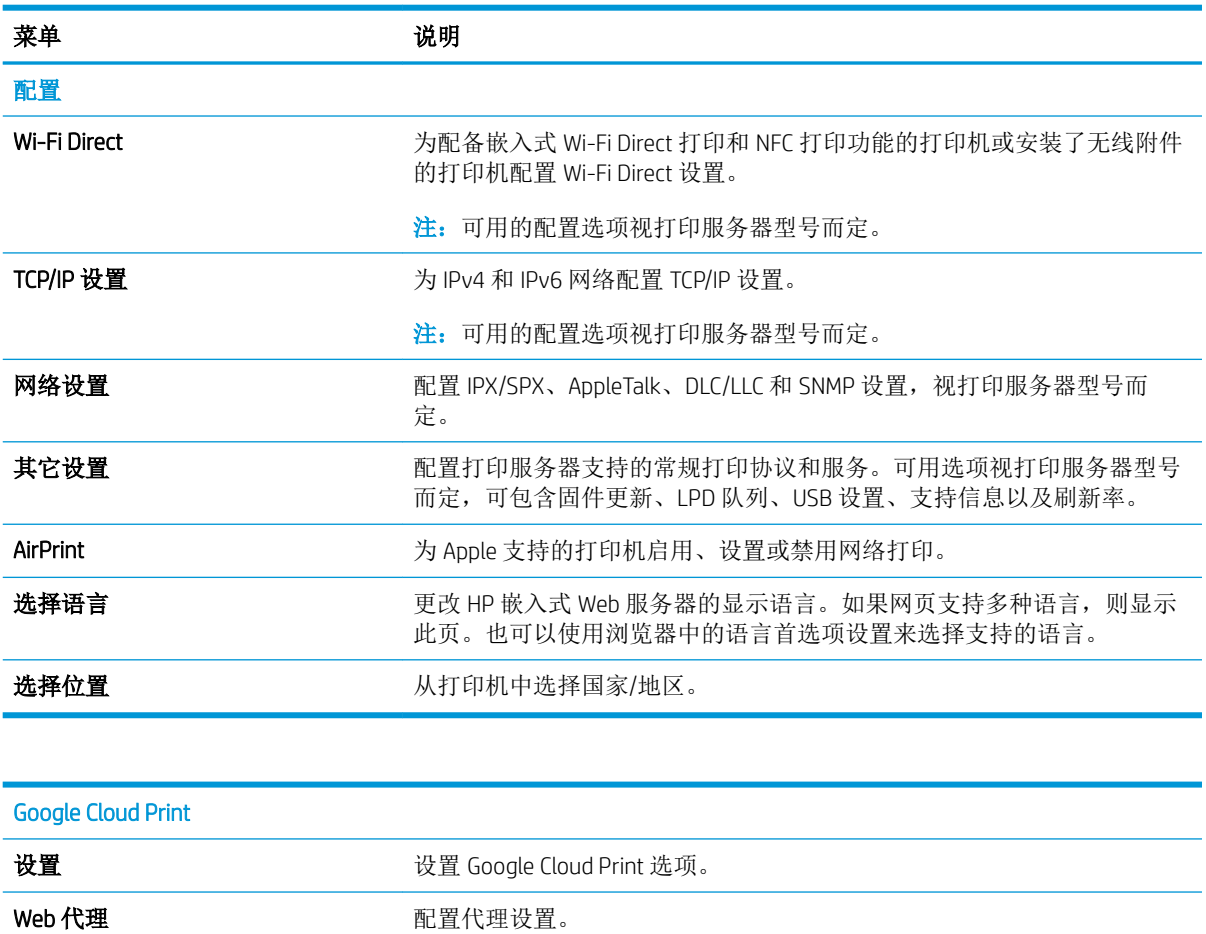

#### 安全性

<span id="page-139-0"></span>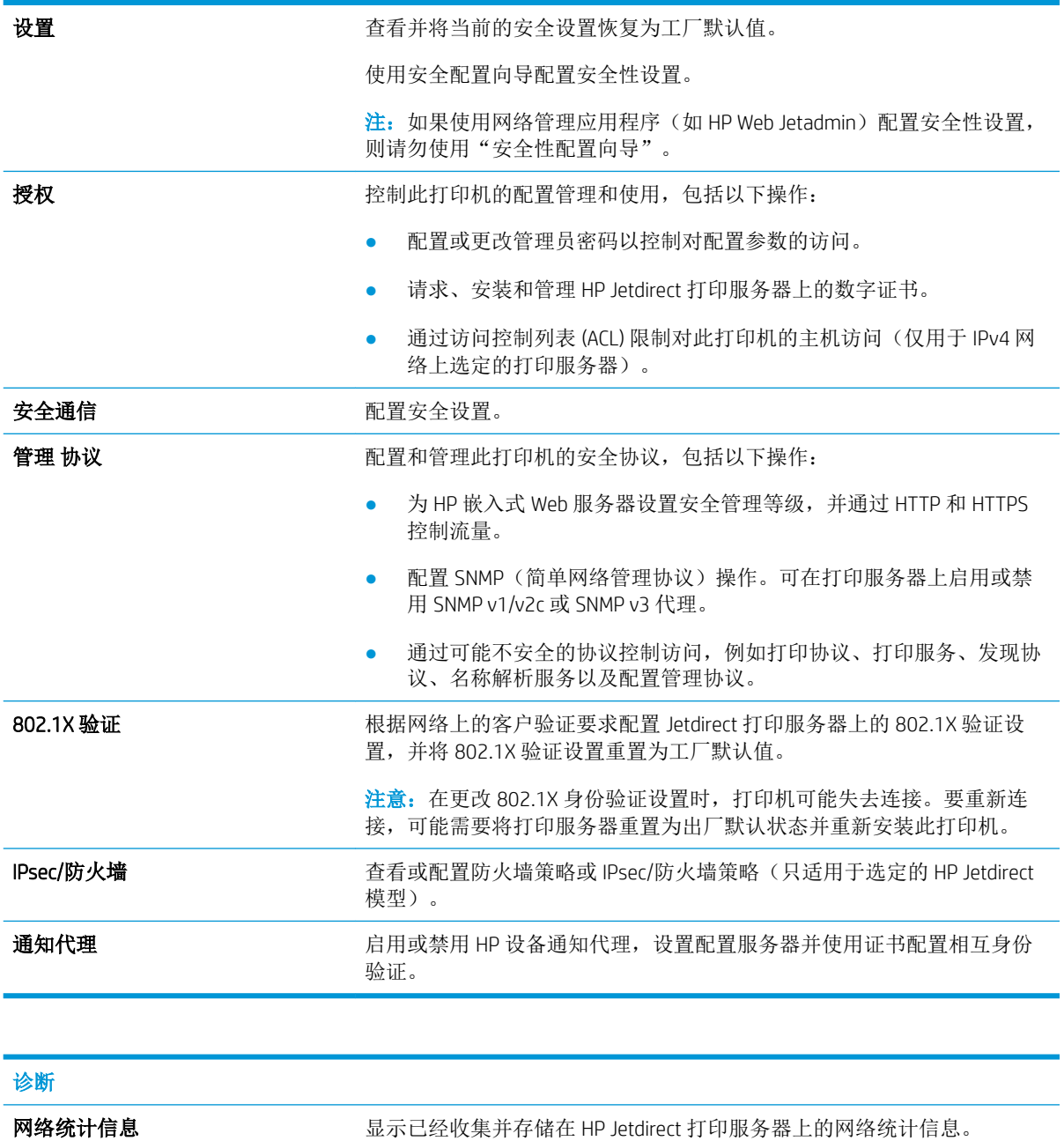

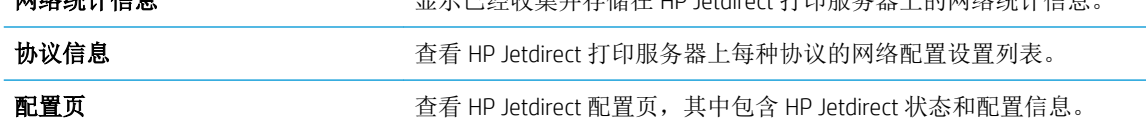

## 其他链接区域

 $\overrightarrow{2}$  注: 使用常规选项卡上的编辑其它链接菜单来配置 HP 嵌入式 Web 服务器页脚中显示的是哪些连接。以 下是默认链接。

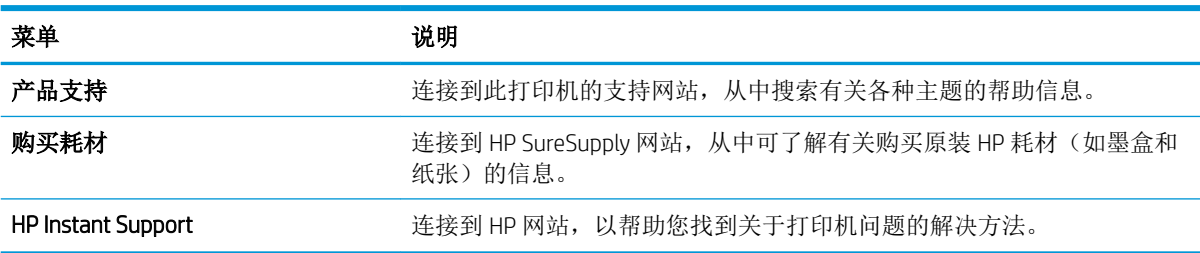

#### 表 8**-**10HP 内嵌式 Web 服务器其他链接列表

# <span id="page-141-0"></span>配置 IP 网络设置

- 打印机共享免责声明
- 查看或更改网络设置
- 在网络上给打印机重命名
- [从控制面板手动配置](#page-142-0) IPv4 TCP/IP 参数
- [从控制面板手动配置](#page-142-0) IPv6 TCP/IP 参数
- [链接速度和双工设置](#page-143-0)

### 打印机共享免责声明

HP 不支持对等网络,因为此功能是 Microsoft 操作系统的功能,而不是 HP 打印机驱动程序的功能。请 访问 Microsoft 网站:[www.microsoft.com](http://www.microsoft.com)。

### 查看或更改网络设置

使用 HP 内嵌式 Web 服务器查看或更改 IP 配置设置。

- 1**.** 打开 HP 嵌入式 Web 服务器 (EWS):
	- a. 在打印机控制面板的主屏幕上,轻触"信息" ← 图标,然后轻触"网络" 卡 图标以显示 IP 地址或主机名。
	- b**.** 打开 Web 浏览器,在地址行中键入打印机控制面板上所显示的 IP 地址或主机名。按下计算机 键盘上的 Enter 键。随后将打开 EWS。

https://10.10.XXXXX/

- $\mathbb{F}^2$  注: 如果 Web 浏览器显示一条消息,指示访问该网站可能不安全,则选择继续浏览该网站的 选项。访问此网站不会损害计算机。
- 2**.** 单击联网选项卡以获得网络信息。根据需要更改设置。

### 在网络上给打印机重命名

若要对网络上的打印机重命名以使其具有唯一标识,请使用 HP 嵌入式 Web 服务器。

- 1**.** 打开 HP 嵌入式 Web 服务器 (EWS):
	- a. 在打印机控制面板的主屏幕上,轻触"信息"← 图标,然后轻触"网络"→ 品图标以显示 IP 地址或主机名。
	- b**.** 打开 Web 浏览器,在地址行中键入打印机控制面板上所显示的 IP 地址或主机名。按下计算机 键盘上的 Enter 键。随后将打开 EWS。

https://10.10.XXXXX/

 $\widetilde{\mathbb{F}}$  注: 如果 Web 浏览器显示一条消息,指示访问该网站可能不安全,则选择继续浏览该网站的 选项。访问此网站不会损害计算机。

2**.** 打开常规选项卡。

- <span id="page-142-0"></span>3. 在**设备信息**页面上, 设备名称字段中提供了默认打印机名称。您可以更改此名称以唯一标识打印 机。
- 2 注: 可有选择地填写此页上的其它字段。
- 4**.** 单击应用按钮以保存更改。

## 从控制面板手动配置 IPv4 TCP/IP 参数

使用控制面板的设置菜单手动设置 IPv4 地址、子网掩码和默认网关。

- 1**.** 从打印机控制面板的主屏幕中,选择设置。
- 2**.** 打开以下菜单:
	- 网络
	- 以太网
	- TCP/IP
	- IPv4 设置
	- 配置方法
- 3**.** 选择手册选项,然后选择确定。
- 4**.** 打开手动设置菜单。
- 5**.** 选择 IP 地址、子网掩码或默认网关选项。
- 6**.** 轻触第一个字段以打开键盘。在该字段中键入正确的数字,然后选择确定。 对于每个字段重复此过程。

#### 从控制面板手动配置 IPv6 TCP/IP 参数

使用控制面板的设置菜单手动设置 IPv6 地址。

- 1**.** 从打印机控制面板的主屏幕中,选择设置。
- 2**.** 要启用手动配置,请打开以下菜单:
	- 网络
	- 以太网
	- TCP/IP
	- IPV6 设置
- 3**.** 选择启用,选择开启,然后选择确定。
- 4**.** 要配置地址,请打开地址菜单,然后轻触此字段以打开小键盘。
- 5. 使用小键盘输入地址,然后选择确定。

## <span id="page-143-0"></span>链接速度和双工设置

2 注: 此信息仅适用于以太网网络。它不适用于无线网络。

打印服务器的链路速度和通信模式必须与网络集线器一致。大多数情况下,请将打印机保留为自动模 式。若未正确更改链路速度和双工设置,可能会使打印机无法与其他网络设备通信。如需更改,请使 用打印机控制面板。

 $\overline{\mathbb{B}}$  注: 打印机设置必须与网络设备(网络集线器、交换机、网关、路由器或计算机)的设置相同。

**学注:**更改这些设置将会导致打印机关闭再开启。因此,请仅在打印机空闲时进行更改。

- 1**.** 在打印机控制面板的主页屏幕上滑动,直至显示设置菜单。轻触设置图标以打开菜单。
- 2**.** 打开以下菜单:
	- 网络
	- 以太网
	- 链路速度
- 3**.** 选择以下选项之一:
	- 自动: 打印服务器自动将自己配置为网络允许的最高链接速度和通信模式。
	- 10T 半双工: 10 兆字节/秒 (Mbps), 半双工运行
	- 10T 全双工: 10 Mbps, 全双工运行
	- 10TX 自动: 10 Mbps,自动双工运行
	- 100TX 半双工: 100 Mbps, 半双工运行
	- 100TX 全双工: 100 Mbps,全双工运行
	- 100TX 自动: 100 Mbps, 自动双工运行
	- 1000T 全双工: 1000 Mbps, 全双工运行
- 4**.** 选择 OK。打印机将关闭再开启。
### 打印机安全功能

简介

本打印机包含一些安全功能,用于限制哪些人员可以访问配置设置、保护数据安全以及防止他人触及 贵重的硬件组件。

- 安全声明
- IP 安全性
- 使用 HP 内嵌式 Web 服务器分配或更改系统密码
- 加密支持: HP [高性能安全硬盘](#page-145-0)
- [锁定格式化板](#page-145-0)

#### 安全声明

本打印机支持安全标准和推荐的协议,可帮助您保持打印机安全、保护网络上的重要信息并简化监控 和维护打印机的方法。

#### IP 安全性

IP 安全性 (IPsec) 是一组协议,可控制进出打印机的基于 IP 的网络流量。IPsec 提供主机到主机验证、数 据完整性和网络通信加密。

对于连接至网络并配有 HP Jetdirect 打印服务器的打印机, 可以通过 HP 嵌入式 Web 服务器的**联网**标签 配置 IPsec。

#### 使用 HP 内嵌式 Web 服务器分配或更改系统密码

分配用于访问打印机和 HP 嵌入式 Web 服务器的管理员密码,可使未经授权的用户无法更改打印机设 置。

- 1**.** 打开 HP 嵌入式 Web 服务器 (EWS):
	- a. 在打印机控制面板的主屏幕上,轻触"信息" A 图标,然后轻触"网络" 另图标以显示 IP 地址或主机名。
	- b. 打开 Web 浏览器,然后在地址行中,按照打印机控制面板上所示键入该 IP 地址或主机名称。 按计算机键盘上的 Enter 键。随后将打开 EWS。

https://10.10.XXXXX/

- 3 注: 如果 Web 浏览器显示一条消息,指示访问该网站可能不安全,则选择继续浏览该网站的 选项。访问此网站不会损害计算机。
- 2**.** 单击安全选项卡。
- 3**.** 打开常规安全菜单。
- 4**.** 在设置本机管理员密码区域,在用户名字段中输入与密码相关的名称。
- 5. 在新密码字段中输入密码,然后在确认密码字段中再次输入该密码。
- <span id="page-145-0"></span>3 注: 如要更改现有密码, 首先在旧密码字段中输入现有密码。
- 6**.** 单击应用按钮。
- 注:请记下密码并将其存放在安全处。无法恢复管理员口令。如果丢失或忘记管理员密码,请在 [support.hp.com](http:// support.hp.com) 上与 HP 支持部门联系,获取完全重置打印机所需的援助。

可保护打印机控制面板中的某些功能,使未经授权的人员无法使用这些功能。如果某项功能受到保 护,则打印机将提示您先登录,然后才能使用该功能。您也可以不等待提示,而是通过选择打印机控 制面板上的登录进行登录。

通常,用于登录打印机的凭据与用于登录网络的凭据相同。如果您对使用哪种凭据有疑问,请咨询此 打印机的网络管理员。

- 1**.** 在打印机控制面板的主屏幕上,选择登录。
- 2**.** 按提示输入凭证。
- 2 注: 为维护打印机安全, 请在用完打印机后选择注销。

#### 加密支持: HP 高性能安全硬盘

本硬盘提供基于硬件的加密,以便您安全存储敏感数据,而不会影响打印机性能。本硬盘使用最新的 高级加密标准 (AES), 而且具有多种省时功能和可靠功能。

使用 HP 内嵌式 Web 服务器中的安全菜单配置磁盘。

#### 锁定格式化板

本格式化板有一个插槽,您可用它来连接安全电缆。锁定格式化板可防止有人从格式化板上卸下贵重 组件。

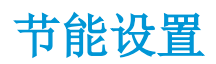

### 简介

- 使用经济模式进行打印
- 设定"不活动之后睡眠/自动关闭"设置
- [设置睡眠计时器并配置打印机,以使用](#page-147-0) 1 瓦或更少电量
- [设置睡眠时间表](#page-147-0)
- [配置"延迟关机"设置](#page-148-0)

配置睡眠设置可降低打印机处于闲置状态时的电源使用。

### 使用经济模式进行打印

本打印机有专门用于打印文档草稿的"经济模式"选项。使用经济模式可减少碳粉用量。但是,使用 经济模式也会降低打印质量。

HP 建议不要一直使用经济模式。如果始终使用经济模式,则碳粉使用时间可能要比碳粉盒中机械部件 的寿命还要长。如果打印质量开始降低到无法接受的程度,请考虑更换碳粉盒。

2 注: 如果打印驱动程序中未提供此选项, 则可使用打印机控制面板设置此选项。

#### 在打印驱动程序中配置经济模式

- 1**.** 从软件程序中,选择打印选项。
- 2. 选择打印机,然后单击属性或首选项按钮。
- 3**.** 单击纸张/质量选项卡。
- 4**.** 单击经济模式复选框启用功能,然后单击确定。

#### 在打印机控制面板上配置经济模式

- 1**.** 在打印机控制面板的主屏幕上,打开设置菜单。
- 2**.** 打开以下菜单:
	- 复印/打印或打印
	- 默认打印选项
	- 经济模式
- 3**.** 选择打开或关闭可启用或禁用该功能。

#### 设定"不活动之后睡眠/自动关闭"设置

使用控制面板菜单设置打印机进入睡眠模式之前所需的空闲时间。 完成以下步骤以更改"在此时间后睡眠/自动关闭"设置:

- <span id="page-147-0"></span>1**.** 在打印机控制面板上打开设置菜单。
- 2**.** 打开以下菜单:
	- 系统设置
	- 电能设置
	- 在此时间后睡眠/自动关闭
- 3. 使用箭头键选择"睡眠/自动关闭"延迟时间,然后按下 OK 按钮。

选择"在此时间后睡眠/自动关闭"的延迟时间。

#### 设置睡眠计时器并配置打印机,以使用 1 瓦或更少电量

睡眠设置将影响打印机使用电量的多少、唤醒/睡眠时间、打印机进入睡眠模式的迅速程度以及打印机 从睡眠模式唤醒的迅速程度。

要将打印机配置在在睡眠模式中使用 1 瓦或更低功率,则输入不活动之后睡眠和睡眠后自动关闭的时 间。

- 1**.** 从打印机控制面板的主屏幕中,选择设置。
- 2**.** 打开以下菜单:
	- 常规
	- 电能设置
	- 睡眠设置
- 3**.** 选择不活动之后睡眠,可指定打印机处于非活动状态达到几分钟后进入睡眠模式。输入相应的时 间段。
- 4**.** 选择睡眠后自动关闭,可使打印机在睡眠一段时间后进入深度省电模式。输入相应的时间段。

 $\overline{\mathbb{B}}$  注: 默认情况下,本打印机会从自动关闭中唤醒, 以响应除 USB 或 Wi-Fi 之外的任何活动。要获得 更大的节能设置,您可以将其设置为只能通过电源按钮唤醒,方式是选择关闭(只能通过电源开 关唤醒)。

5**.** 选择完成以保存这些设置。

#### 设置睡眠时间表

使用睡眠时间表功能将打印机配置为:在一周的特定星期的特定时间自动被唤醒或进入睡眠模式。

- 1**.** 从打印机控制面板的主屏幕中,选择设置。
- 2**.** 打开以下菜单:
	- 常规
	- 节能设置
	- 睡眠时间表
- <span id="page-148-0"></span>3**.** 选择新事件按钮,然后选择要安排的事件类型: 唤醒事件或睡眠事件。
- 4**.** 对于唤醒或睡眠事件,为事件配置一周的具体星期和时间。选择保存以保存设置。

#### 配置"延迟关机"设置

使用控制面板菜单选择在按下电源按钮后打印机是否延迟关机。

完成以下步骤以更改"延迟关机"设置:

- 1**.** 在打印机控制面板上打开设置菜单。
- 2**.** 打开以下菜单:
	- 系统设置
	- 节能设置
	- 延迟关机
- 3**.** 选择以下延迟选项之一:
	- 不延迟: 在"在此时间后关机"设置确定的那段时间内打印机无活动时,打印机将会关闭。
	- 端口活动时: 选择此选项后,除非所有端口都处于非活动状态,否则打印机将不会关闭。如 果有活动的网络连接或传真连接,将阻止打印机关闭。

### HP Web Jetadmin

HP Web Jetadmin 是一款屡获殊荣的业界领先工具,可有效地管理各种不同的联网 HP 设备,包括打印 机、多功能打印机和数码发送器。只需此解决方案,即可远程安装、监视、维护和保护打印和成像环 境以及排除故障,通过帮助您节省时间、控制成本和保护投资,最终提高企业生产率。

HP Web Jetadmin 定期进行升级, 以便为特定产品功能提供支持。有关更多信息, 请访问 [www.hp.com/go/webjetadmin](http://www.hp.com/go/webjetadmin)。

# 软件和固件更新

HP 会定期更新打印机固件中提供的功能。要使用最新功能,请更新打印机固件。从 Web 下载最新的固 件更新文件:

请访问 [www.hp.com/support/ljE52545mfp](http://www.hp.com/support/ljE52545mfp)。单击 Drivers & Software (驱动程序和软件)。

# 9 解决问题

# 有关详细信息,请参阅:

- [客户支持](#page-153-0)
- [控制面板帮助系统](#page-154-0)
- [恢复工厂设置](#page-155-0)
- [打印机控制面板上显示"碳粉盒中碳粉不足"或"碳粉盒中碳粉严重不足"消息](#page-156-0)
- [打印机不拾纸或进纸错误](#page-157-0)
- [清除卡纸](#page-164-0)
- [改善打印质量](#page-186-0)
- [改善复印图像质量](#page-190-0)
- [改善扫描图像质量](#page-194-0)
- [改进传真图像质量](#page-198-0)
- [解决传真问题](#page-202-0)

在文档发布时,以下信息正确无误。

如需获得视频帮助,请访问 [www.hp.com/videos/LaserJet](http://www.hp.com/videos/LaserJet)。

有关最新信息,请参阅 [www.hp.com/support/ljE52545mfp](http://www.hp.com/support/ljE52545mfp)。

HP 的打印机全包帮助包括以下信息:

- 安装和配置
- 学习和使用
- 解决问题
- 下载软件和固件更新
- 加入支持论坛
- 查找保修和监管信息

<span id="page-153-0"></span>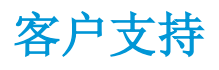

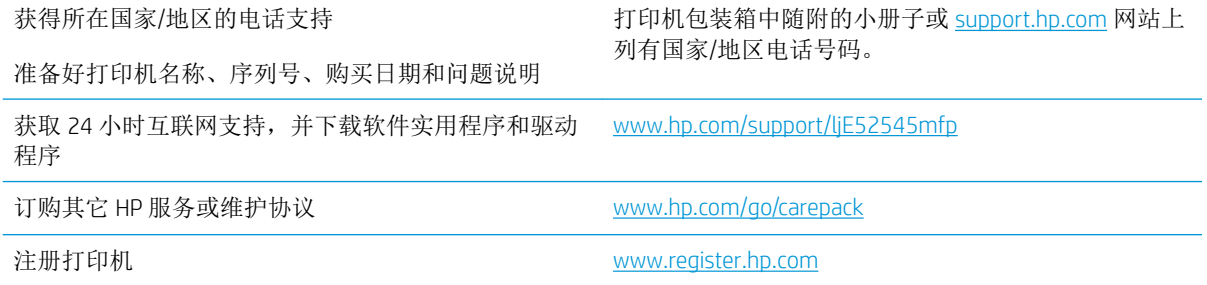

# <span id="page-154-0"></span>控制面板帮助系统

打印机内置一个帮助系统,其中介绍如何使用每个屏幕。要打开帮助系统,请选择屏幕右上角的"帮 助"?按钮。

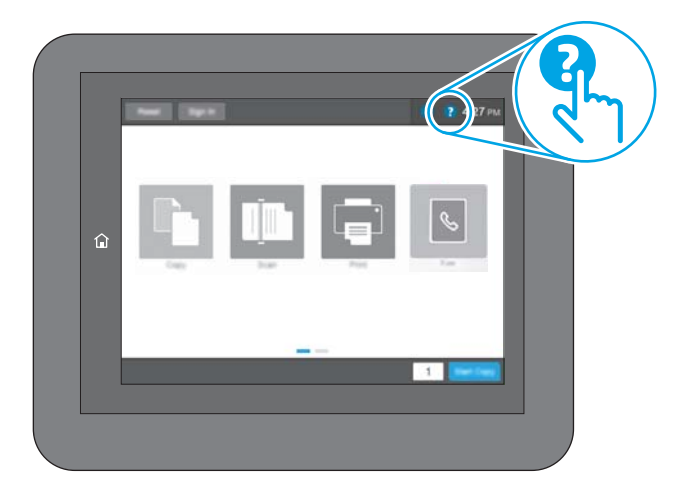

在某些屏幕上,帮助系统将打开一个全局菜单供您搜索特定主题。您可以轻触菜单中的按钮浏览菜单 结构。

某些帮助屏幕上还配有动画,指导您完成清除卡纸等过程。

如果打印机提示您有错误或警告,请轻触"帮助" 2 按钮打开一条描述该问题的消息。该消息中还含 有可帮助解决问题的说明。

<span id="page-155-0"></span>恢复工厂设置

简介

使用以下方法之一将打印机恢复为工厂默认设置。

 $\stackrel{def}{\to}$ 注: 如果恢复出厂设置, 则会将大部分打印机设置都设定为其工厂默认值。但是,某些设置不会更 改,例如语言、日期、时间以及某些网络配置设置。

#### 方法 1: 从打印机控制面板恢复出厂设置

- 1**.** 在打印机控制面板的主页屏幕上滑动,直至显示设置菜单。轻触设置图标以打开菜单。
- 2**.** 打开以下菜单:
	- 常规
	- 重置工厂设置
- 3**.** 轻触重置。

验证消息告知,完成重置功能可能导致丢失数据。

4**.** 选择重置完成程序。

3 注: 完成重置操作后, 打印机将自动重新启动。

#### 方法 2: 从 HP 嵌入式 Web 服务器恢复出厂设置(仅限联网的打印机)

- 1**.** 打开 HP 嵌入式 Web 服务器 (EWS):
	- a. 在打印机控制面板的主屏幕上,轻触"信息" ← 图标,然后轻触"网络" 去 图标以显示 IP 地址或主机名。
	- b. 打开 Web 浏览器,然后在地址行中,按照打印机控制面板上所示键入该 IP 地址或主机名称。 按计算机键盘上的 Enter 键。随后将打开 EWS。

#### https://10.10.XXXXX/

- $\overline{\mathbb{B}}^r$ 注: 如果 Web 浏览器显示一条消息,指示访问该网站可能不安全,则选择继续浏览该网站的 选项。访问此网站不会损害计算机。
- 2**.** 打开常规选项卡。
- 3**.** 在屏幕左侧,单击重置工厂设置。
- 4**.** 单击重置按钮。
- 3 注: 完成重置操作后, 打印机将自动重新启动。

### <span id="page-156-0"></span>打印机控制面板上显示"碳粉盒中碳粉不足"或"碳粉盒中碳 粉严重不足"消息

碳粉盒中碳粉不足:当碳粉盒中的碳粉不足时,产品会发出指示。实际的碳粉盒剩余寿命可能不同。 考虑备好备用碳粉盒,在打印质量无法接受时进行安装。此时不需要更换碳粉盒。

碳粉盒中碳粉严重不足:当碳粉盒中的碳粉严重不足时,打印机会发出指示。实际的碳粉盒剩余寿命 可能不同。考虑备好备用碳粉盒,在打印质量无法接受时进行安装。此时不需要更换碳粉盒,除非打 印质量无法接受。

HP 碳粉盒达到严重不足后, HP 对该碳粉盒的高级保护保修即告终止。

# <span id="page-157-0"></span>打印机不拾纸或进纸错误

简介

如果打印机不从纸盘中拾纸或一次拾取了多张纸张,以下解决方案可帮助您解决问题。在以下情况下 可能会导致卡纸。

- 打印机不拾纸
- [打印机一次拾取多张纸张](#page-159-0)
- [文档进纸器卡纸、倾斜或抽取多张纸](#page-162-0)

### 打印机不拾纸

如果打印机不从纸盘中拾纸,请尝试以下解决方案。

- **1.** 打开打印机,取出所有卡纸。检查打印机内是否无碎纸片。
- **2.** 在纸盘中装入适合打印作业的正确尺寸的纸张。
- **3.** 确保已在打印机控制面板上正确设置纸张尺寸和类型。
- **4.** 确保已根据纸张尺寸正确调整了纸盘中的纸张导板。将导板调整到纸盘中的适当凹进。纸盘导板 上的箭头应与纸盘上的标记完全对齐。
- 2 注: 请不要将纸张导板调整到紧贴纸叠。将其调整到纸盘中的凹口或标记位置。

以下图像显示了各打印机纸盘中的纸张尺寸凹口示例。大多数 HP 打印机具有与此类似的标记。

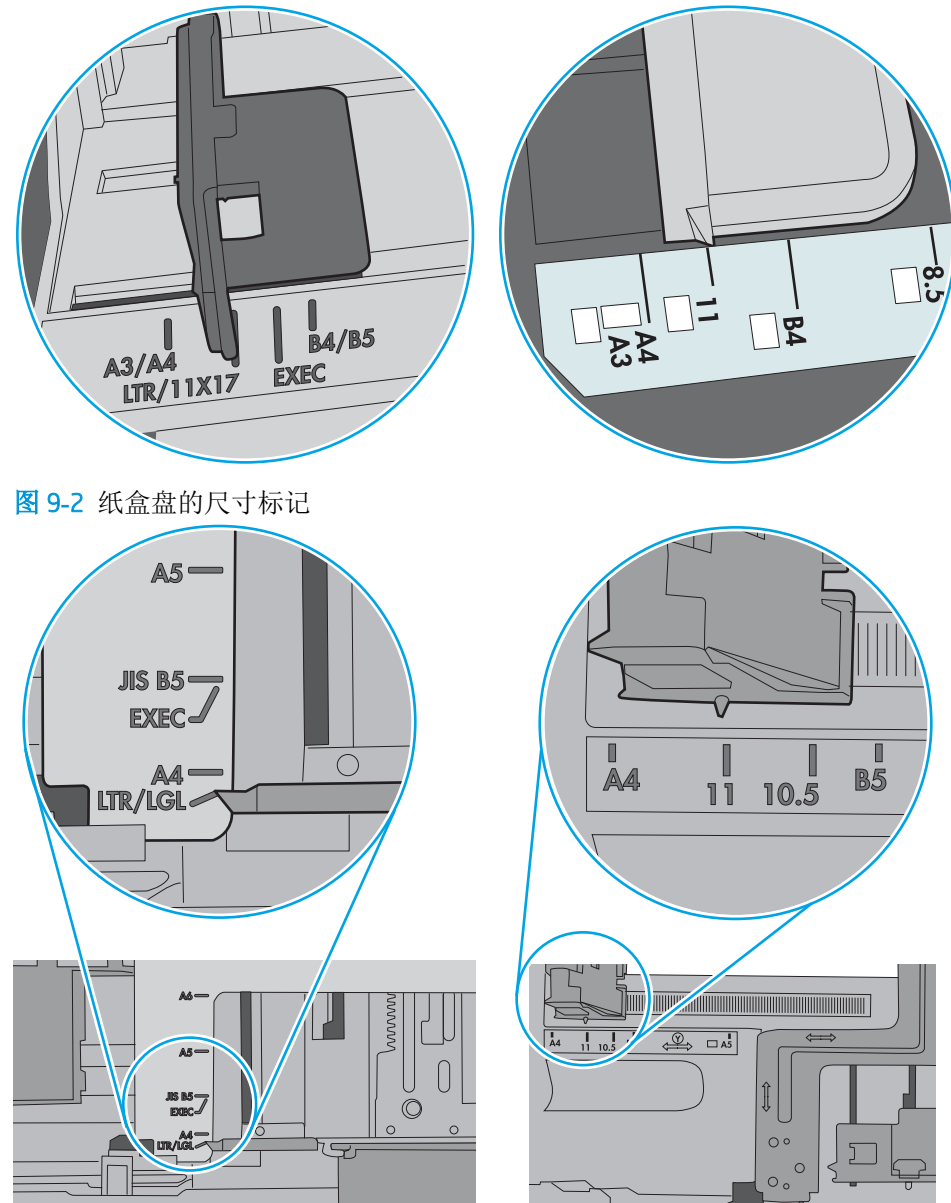

图 9**-**1 纸盘 1 或多用途纸盘的尺寸标记

<span id="page-159-0"></span>**5.** 验证室内湿度在此打印机的规格范围内且纸张存放在未开封的包装中。大多数情况下纸令都存放 在防潮包装内出售以保持纸张干燥。

在高湿度环境下,纸盘中纸叠顶部的纸张可能会吸收湿气,因而外观可能不平整或呈波浪状。如 果出现这种情况,请取出纸叠顶部的 5 到 10 张纸。

在低湿度环境下,多余静电可能会导致纸张粘在一起。如果出现这种情况,请从纸盘取出纸张, 握住纸叠两端,先让两端向上弯曲成 U 状。然后,将两端向下弯曲成反向 U 状。接下来握住纸叠 两端重复上述步骤。此过程可让各页纸松散开来,又不会产生静电。在桌面上将纸张叠放整齐 后,再将其放回纸盘中。

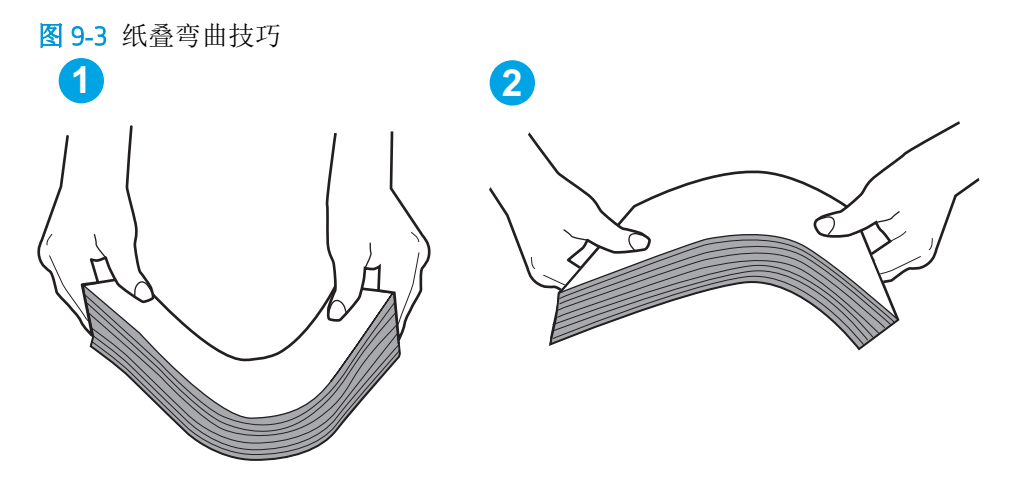

**6.** 检查打印机控制面板,了解是否正显示要求手动进纸的提示。装上纸,然后继续。

**7.** 纸盘上的滚轮可能已受到污染。用蘸有温水的无绒软布清洁滚轮。如果有,请使用蒸馏水。

注意:请不要将水直接喷在打印机上。请将水喷在布上,或用布蘸水后拧干,然后用布清洁滚 筒。

以下图像显示各打印机的滚筒位置示例。

图 9**-**4 纸盘 1 或多用途纸盘的滚筒位置

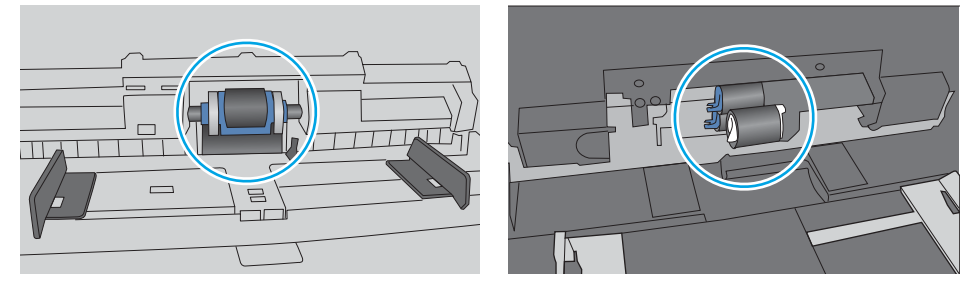

#### 打印机一次拾取多张纸张

如果打印机从纸盘中拾起多张纸张,请尝试以下解决方案。

- 1. 从纸盘中取出纸叠,将其弯曲并旋转 180 度,然后将其翻转过来。*请勿展开纸张。* 将纸叠放回纸 盘中。
	- $\overline{\mathbb{B}}$  注: 展开纸张会产生静电。因而请不要展开纸张, 而是握住纸叠两端, 先让两端向上弯曲成 U 状。然后,将两端向下弯曲成反向 U 状。接下来握住纸叠两端重复上述步骤。此过程可让各页纸 松散开来,又不会产生静电。在桌面上将纸张叠放整齐后,再将其放回纸盘中。

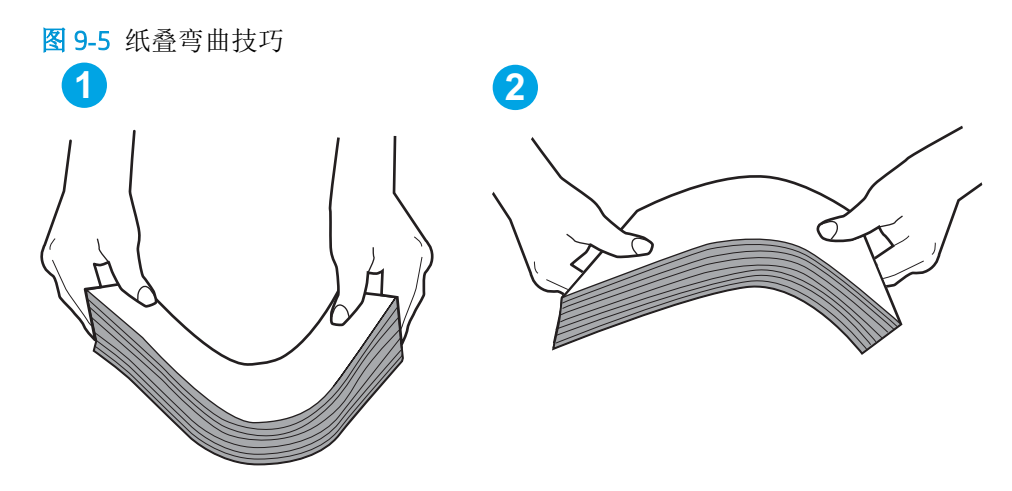

- **2.** 请仅在本打印机上使用符合 HP 规格的纸张。
- **3.** 验证室内湿度在此打印机的规格范围内且纸张存放在未开封的包装中。大多数情况下纸令都存放 在防潮包装内出售以保持纸张干燥。

在高湿度环境下,纸盘中纸叠顶部的纸张可能会吸收湿气,因而外观可能不平整或呈波浪状。如 果出现这种情况,请取出纸叠顶部的 5 到 10 张纸。

在低湿度环境下,多余静电可能会导致纸张粘在一起。如果出现这种情况,请从纸盘中取出纸 张,然后按上述说明弯曲纸叠。

**4.** 使用无皱、无折痕或未受损的纸张。如有必要,使用不同纸包中的纸张。

**5.** 请检查纸盘中的堆叠高度标记,确保纸盘不会装得太满。如果纸盘装得太满,请从纸盘中取出整 叠纸,将纸叠叠放整齐,然后再将部分纸张装到纸盘中。

以下图像显示了各打印机纸盘中的堆叠高度标记示例。大多数 HP 打印机具有与此类似的标记。另 外,请确保所有纸张都位于堆叠高度标记附近的压片下。这些压片有助于让纸张在送入打印机时 处于正确位置。

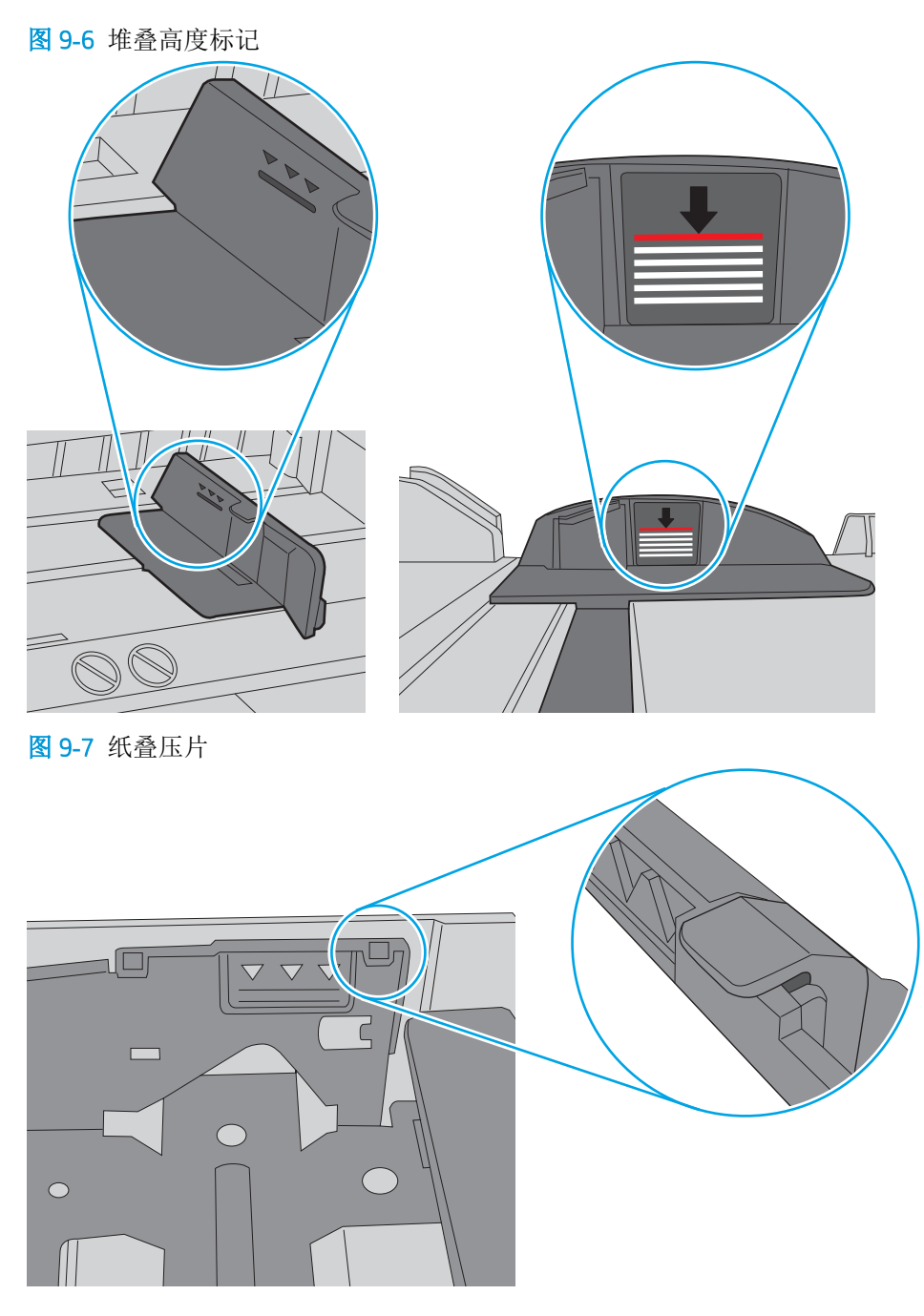

- <span id="page-162-0"></span>**6.** 确保已根据纸张尺寸正确调整了纸盘中的纸张导板。将导板调整到纸盘中的适当凹进。纸盘导板 上的箭头应与纸盘上的标记完全对齐。
	- $\mathbb{B}^n$ 注: 请不要将纸张导板调整到紧贴纸叠。将其调整到纸盘中的凹口或标记位置。

以下图像显示了各打印机纸盘中的纸张尺寸凹口示例。大多数 HP 打印机具有与此类似的标记。

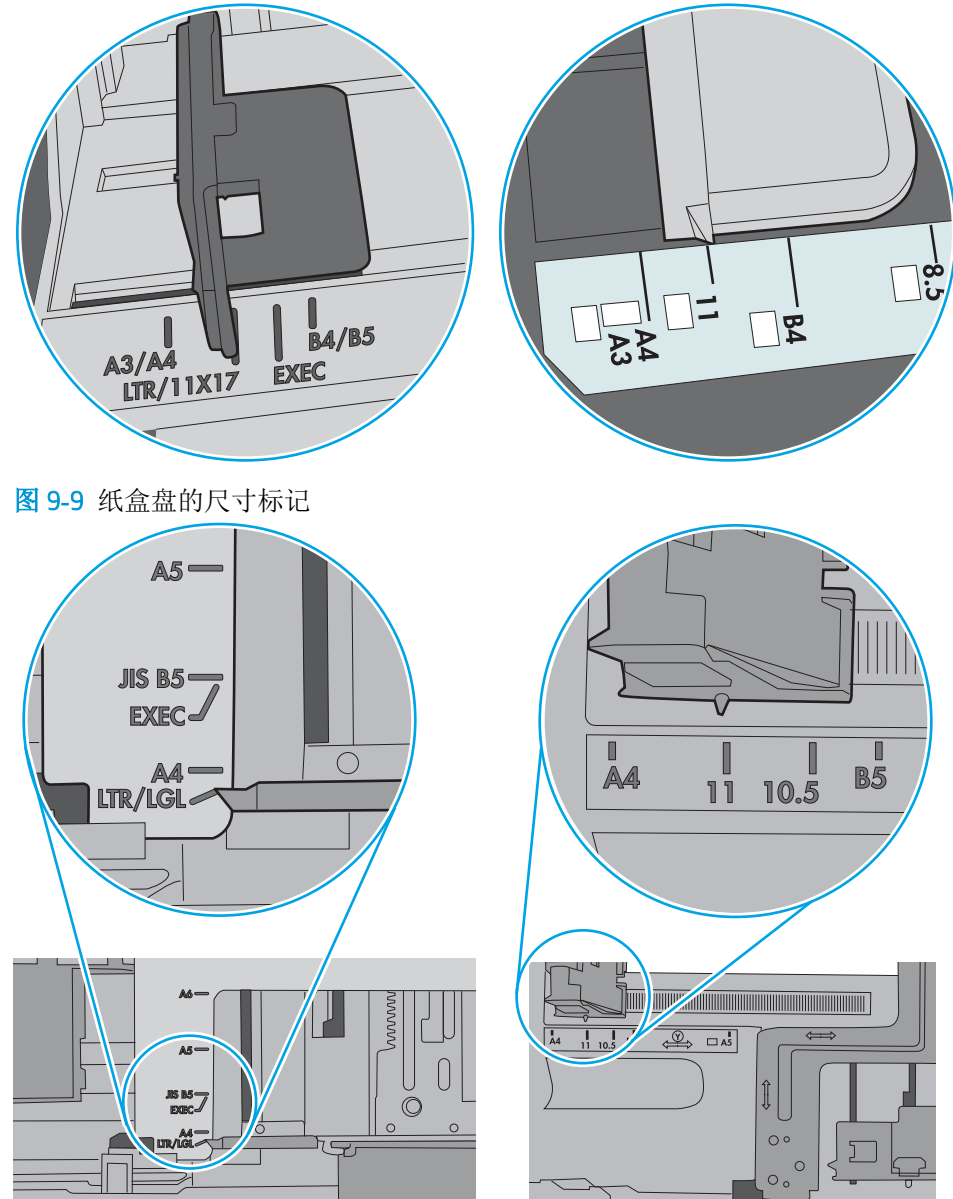

图 9**-**8 纸盘 1 或多用途纸盘的尺寸标记

**7.** 确保打印环境处于建议的规格范围内。

### 文档进纸器卡纸、倾斜或抽取多张纸

3 注: 此信息仅适用于 MFP 打印机。

- 该原件上可能有附着物,例如,原件上可能有必须去掉的钉书针或自粘便条。
- 检查所有滚筒是否安装到位,以及滚筒挡板和文档进纸器内的盖板是否已经合上。
- 确保上面的文档进纸器盖板已合上。
- 可能未正确放置纸张。放直纸张并调整纸张导板,使纸叠居中。
- 纸张导板必须与纸叠的侧面接触才能正常工作。确保纸叠没有弯曲,且导板紧贴着纸叠。
- 文档进纸器进纸盘或出纸盘中的纸张数超过了最大纸张数。确保纸叠低于进纸盘中的导板,并从 出纸槽中取出打印页。
- 确保送纸道没有纸张碎片、订书钉、曲别针或其它碎屑。
- 清洁或更换文档进纸器的滚筒和分隔垫。使用压缩空气或清洁的无绒布蘸温水清洁。如果还是出 现进纸错误,请更换滚筒。
- 从打印机控制面板的主屏幕中,滚动至耗材按钮并轻触它。检查文档进纸器套件的状态,必要时 将其更换。

### <span id="page-164-0"></span>清除卡纸

简介

以下信息提供了从打印机清除卡纸的说明。

- [卡纸位置](#page-165-0)
- [自动导航以清除卡纸](#page-165-0)
- [频繁发生或重复发生卡纸现象?](#page-165-0)
- [清除文档进纸器中的卡纸](#page-166-0)
- [13.A1](#page-169-0) 纸盘 1 卡纸
- 13.A2、13.A3、13.A4、13.A5 纸盘 2[、纸盘](#page-172-0) 3、纸盘 4、纸盘 5 卡纸
- [清除碳粉盒区域中的卡纸](#page-175-0)
- 13.B [后挡盖和热凝器区域中卡纸](#page-177-0)
- 13.E1 出纸槽卡纸
- 13.C、13.D、13.B [双面打印器卡纸](#page-179-0)
- 13.8 [订书钉卡纸](#page-184-0)

<span id="page-165-0"></span>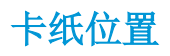

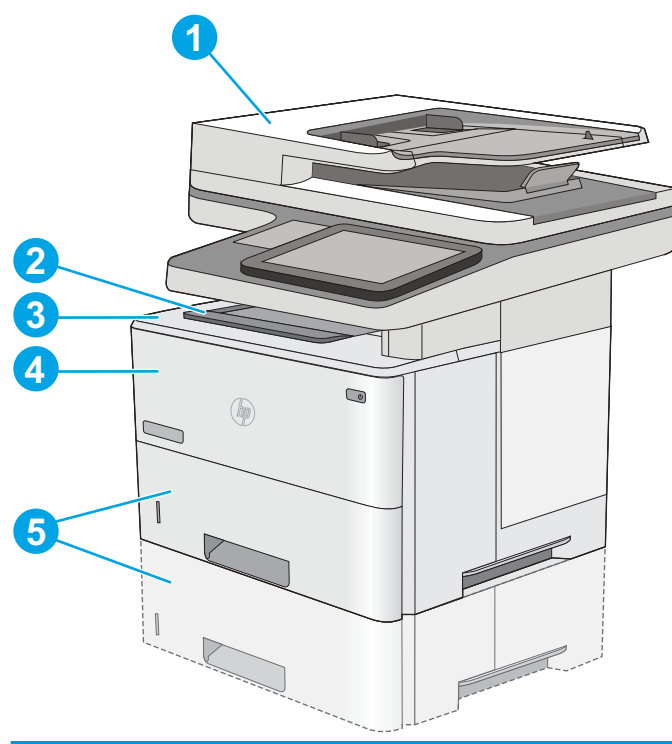

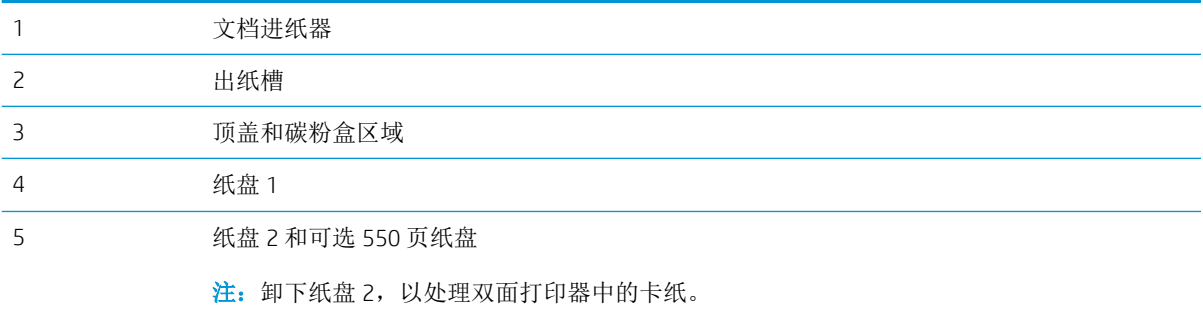

### 自动导航以清除卡纸

自动导航功能通过在控制面板上提供分步说明,帮助清除卡纸。完成一个步骤后,打印机会显示下一 个步骤的说明,直到完成过程中的所有步骤。

#### 频繁发生或重复发生卡纸现象?

要减少卡纸次数,请尝试以下解决方案。

2 注: 要观看演示如何以减少卡纸数量的方式装入纸张的视频,请单击[此处](http://link.brightcove.com/services/player/bcpid1190528646001?bctid=ref:REFIDWDN41f38993-8adc-4b9f-9479-3170ab7282ef)。

- **1.** 请仅在本打印机上使用符合 HP 规格的纸张。
- **2.** 使用无皱、无折痕或未受损的纸张。如有必要,使用不同纸包中的纸张。
- **3.** 使用以前未打印过或复印过的纸张。
- <span id="page-166-0"></span>**4.** 确保纸盘未装得太满。如果纸盘装得太满,请从中取出整叠纸,将纸叠弄平,然后再将部分纸装 到纸盘中。
- **5.** 确保已根据纸张尺寸正确调整了纸盘中的纸张导板。调整纸张导板,使其接触纸叠,但没有挤压 纸叠。
- **6.** 确保将纸盘完全插入打印机中。
- **7.** 在重磅纸、压纹纸或穿孔纸上打印时,请使用手动进纸功能,且一次只能送入一张纸。
- **8.** 打开打印机控制面板上的纸盘菜单。确保已针对纸张类型和尺寸正确配置纸盘。
- **9.** 确保打印环境处于建议的规格范围内。

#### 清除文档进纸器中的卡纸

下文介绍了如何清除文档进纸器中的卡纸。发生卡塞后,控制面板将显示帮助清除卡塞的动画。

1**.** 抬起闩锁以松开文档进纸器盖板。

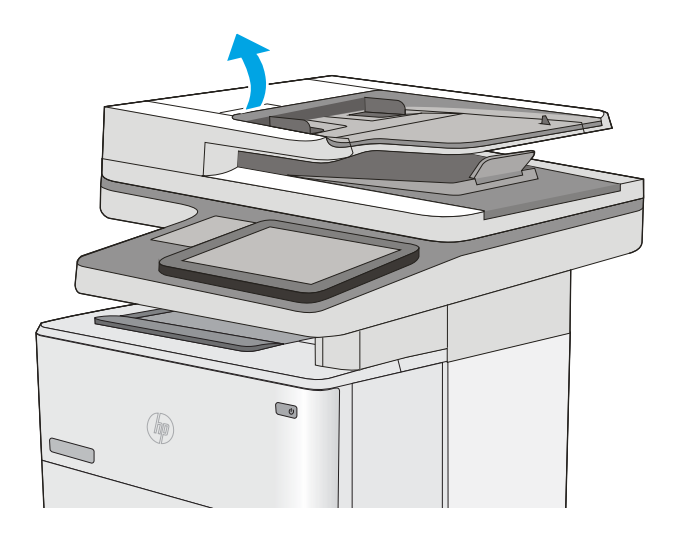

**.** 打开文档进纸器盖板。

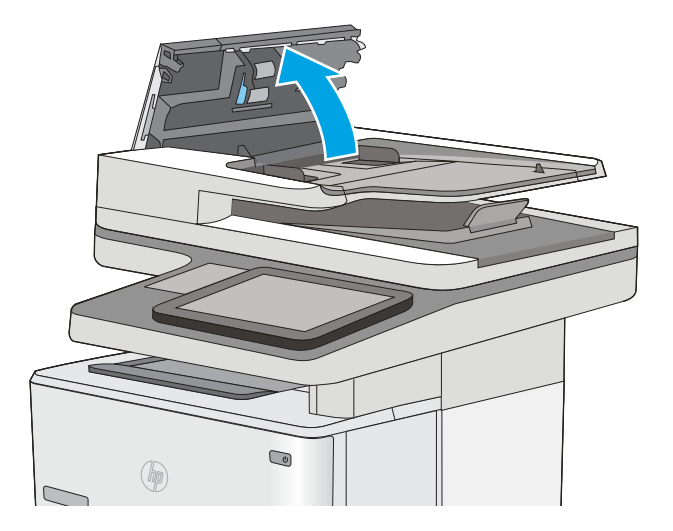

**.** 取出所有卡纸。

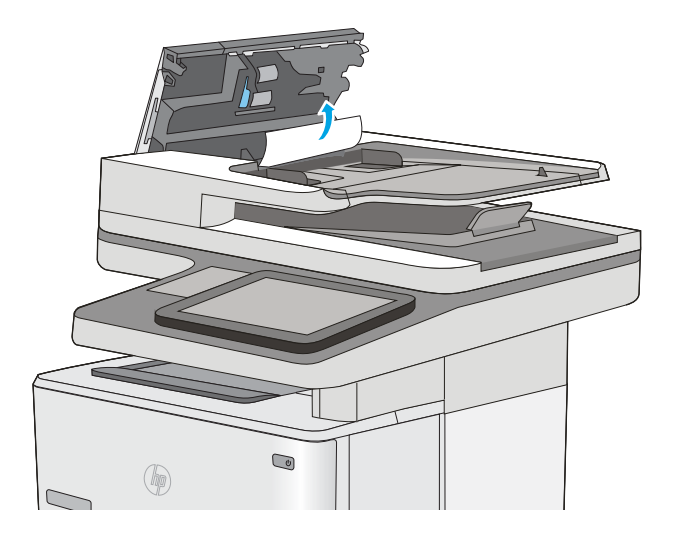

4**.** 提起文档进纸器进纸盘。

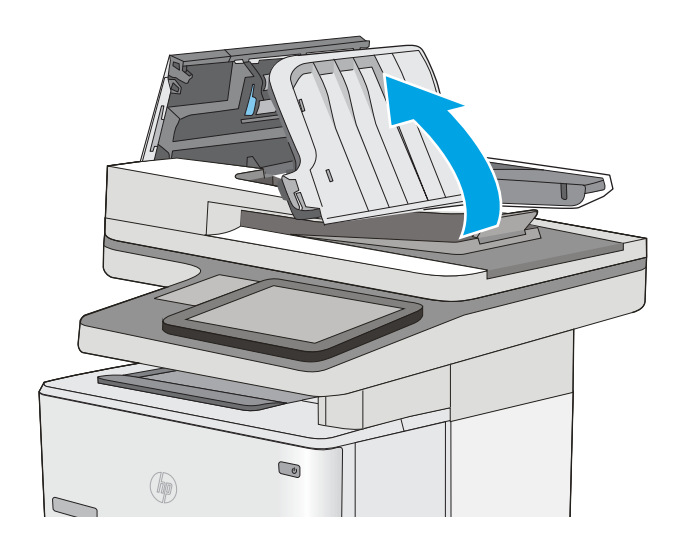

 $\bigcirc$  $\circledast$  $\overline{\phantom{0}}$ 

5**.** 取出所有卡纸。

<span id="page-169-0"></span>6**.** 降低文档进纸器进纸盘。

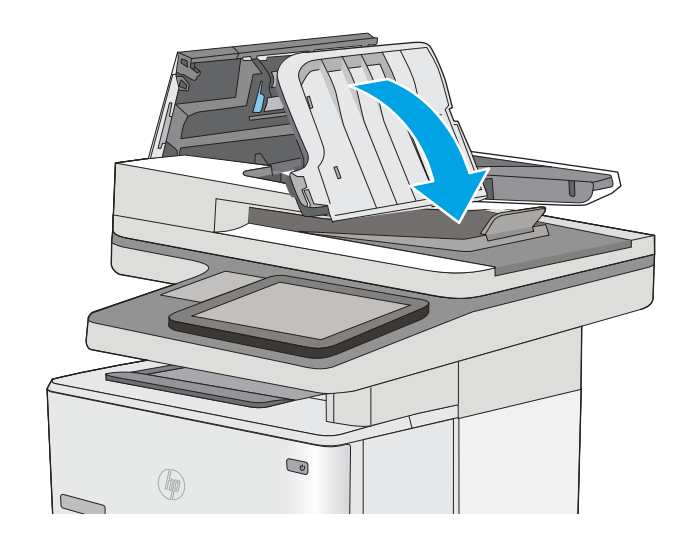

7**.** 合上文档进纸器盖板。

注:检查文档进纸器盖板顶部的闩锁已完全合 上。

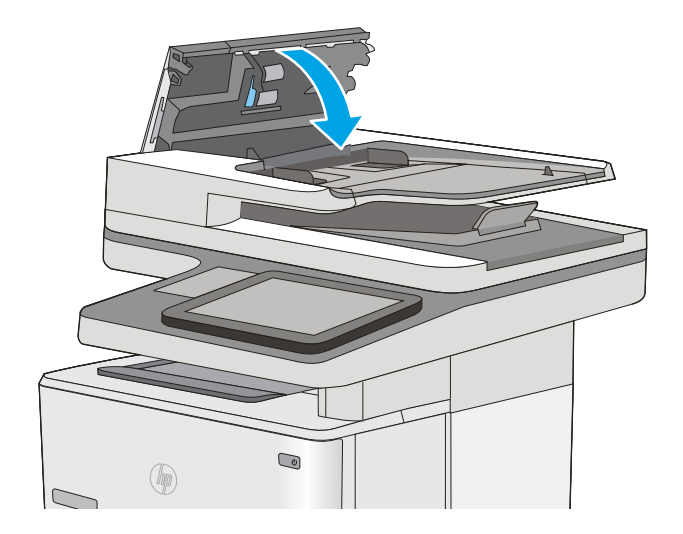

2 注: 要避免卡纸,请务必将文档进纸器进纸盘中的导板调整到贴着文档的位置,但不应使文档弯曲。 要复印较窄的文档,请使用平板扫描仪。从文档原件上取下所有订书钉和曲别针。

学注: 在重磅光泽纸上打印的文档原件发生卡纸的情况可能比在普通纸上打印的原件更频繁。

#### 13.A1 纸盘 1 卡纸

使用以下步骤清除纸盘 1 中的卡纸。发生卡塞后,控制面板将显示帮助清除卡塞的动画。

1**.** 如果在纸盘中可以看到纸张的大部分,请慢慢 地将卡纸向下拉出打印机。请务必取出整张纸 张。如果纸张被撕裂,请继续执行下列步骤以 找到纸张的其余部分。

如果纸张的大部分已被拉入打印机,请继续执 行下列步骤。

2**.** 按下打印机左侧的顶盖释放按钮。

3**.** 打开前挡盖。

4**.** 卸下碳粉盒。

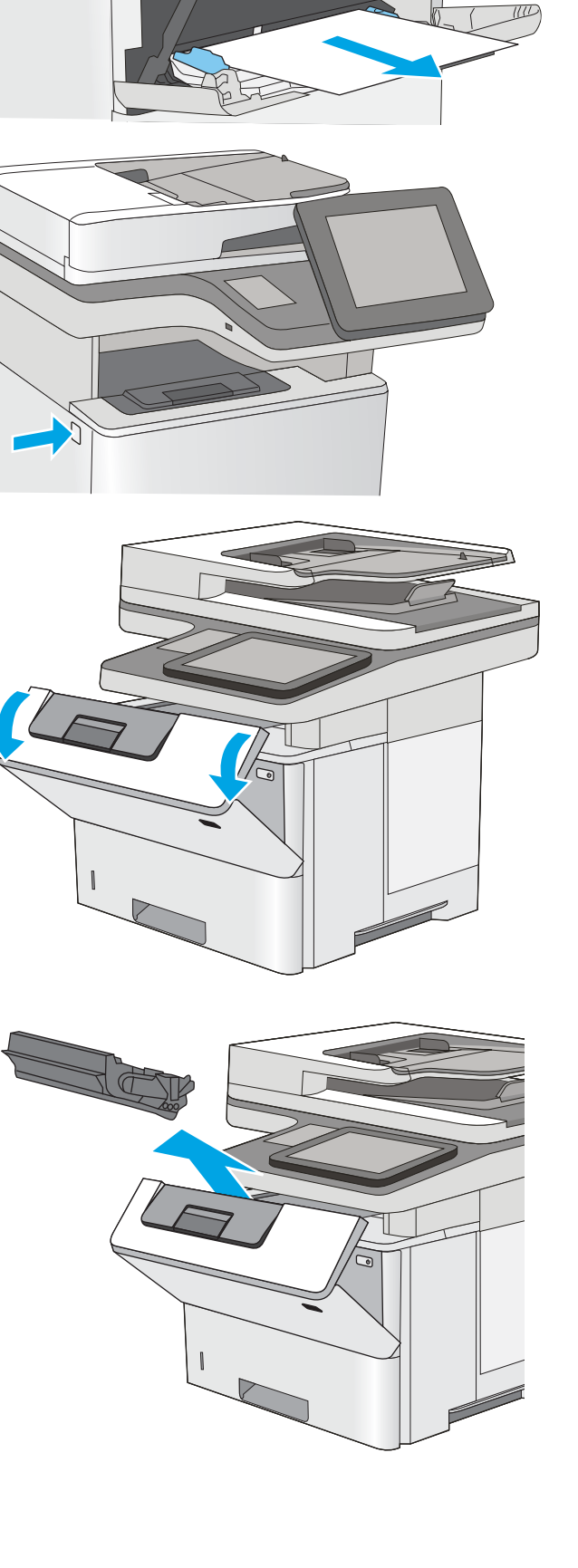

5**.** 提起卡纸检修盖,然后慢慢取出所有卡纸。小 心不要撕裂纸张。

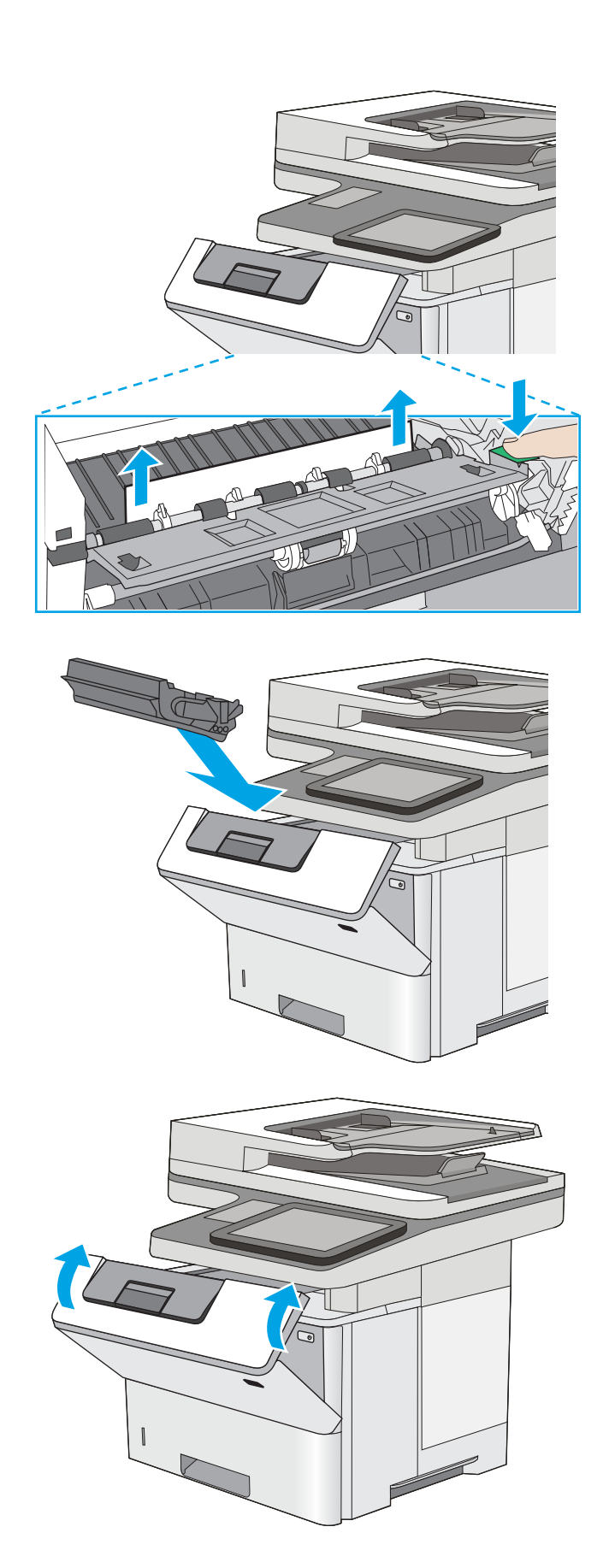

6**.** 重新插入碳粉盒。

7**.** 合上前挡盖。

#### <span id="page-172-0"></span>13.A2、13.A3、13.A4、13.A5 纸盘 2、纸盘 3、纸盘 4、纸盘 5 卡纸

使用以下步骤检查与纸盘 2 和 550 页纸盘相关的所有可能卡纸之处是否有纸张。发生卡塞后, 控制面 板将显示帮助清除卡塞的动画。

1**.** 从打印机上卸下纸盘。

2**.** 从纸盘中取出纸张,丢弃损坏的纸张。

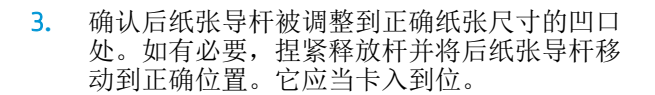

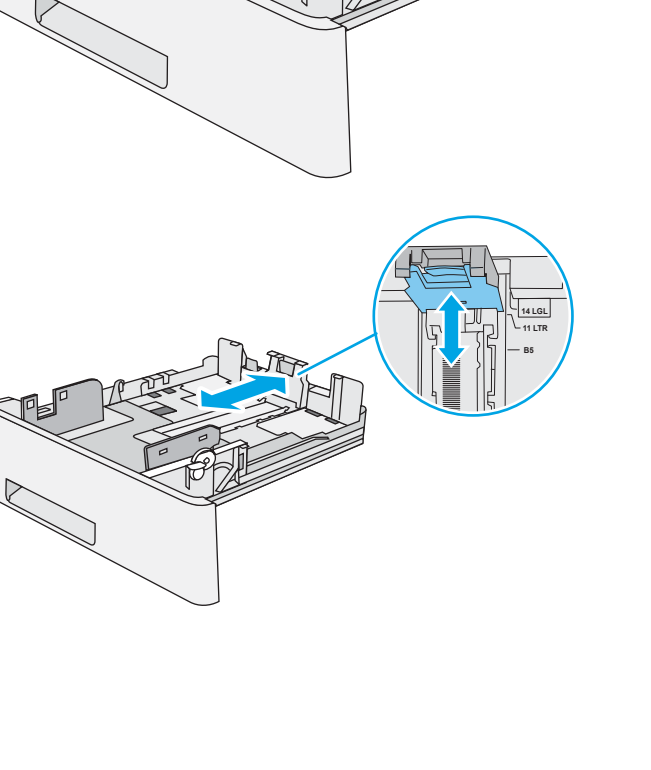

 $\bullet$ 

 $(\mathbb{D})$ 

4**.** 将纸张装入纸盘。确保纸叠四角平整并且纸叠 顶部低于最大高度指示器。

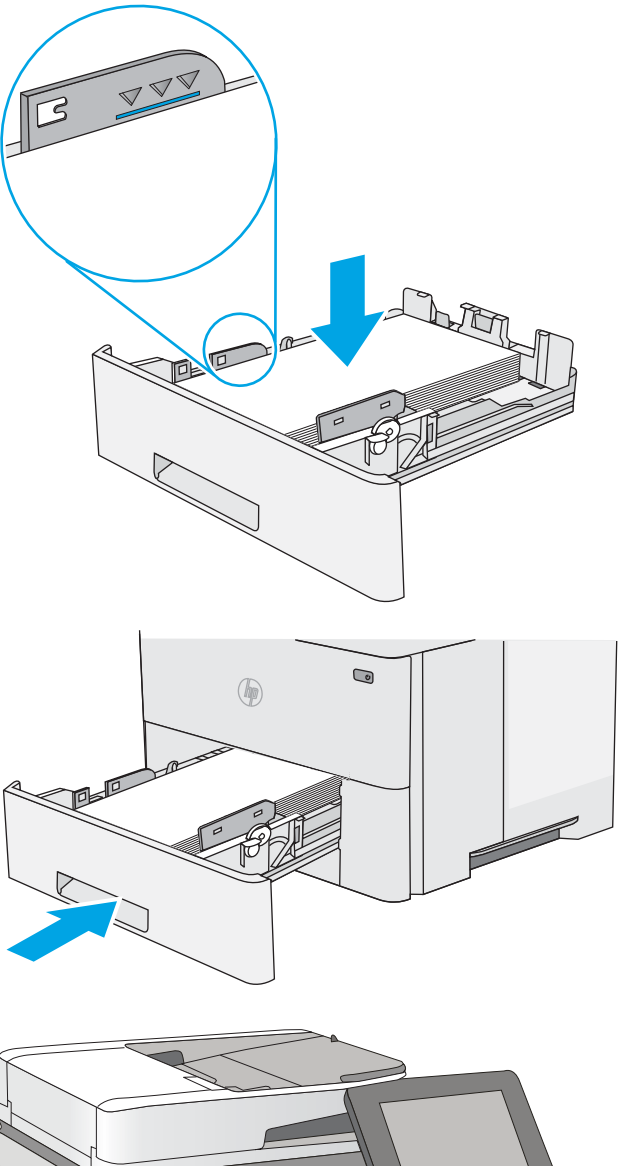

5**.** 重新插入并合上纸盘。

6**.** 按下打印机左侧的顶盖释放按钮。

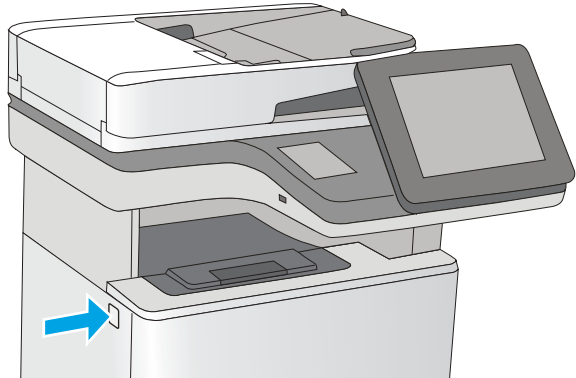

7**.** 打开前挡盖。

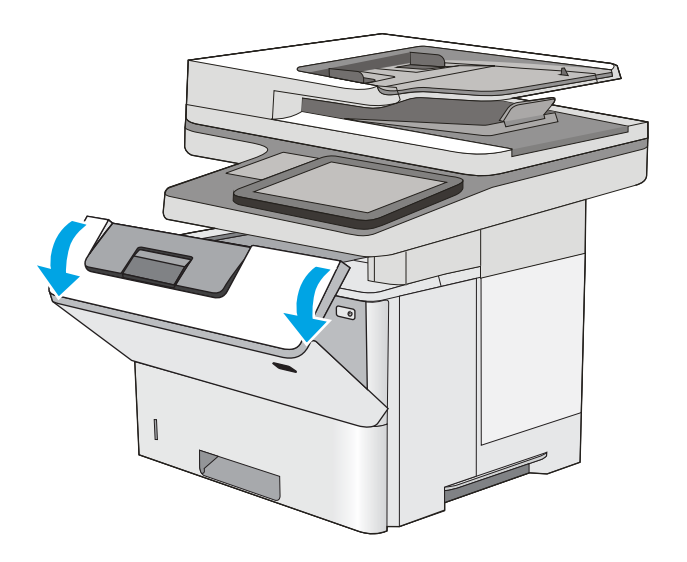

ี โ (7ี

8**.** 卸下碳粉盒。

9. 提起卡纸检修盖, 然后慢慢取出所有卡纸。小 心不要撕裂纸张。

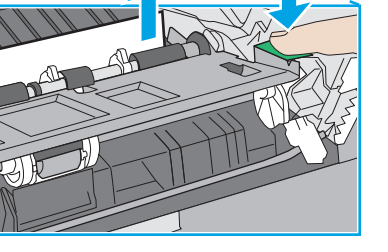

<span id="page-175-0"></span>11**.** 合上前挡盖。

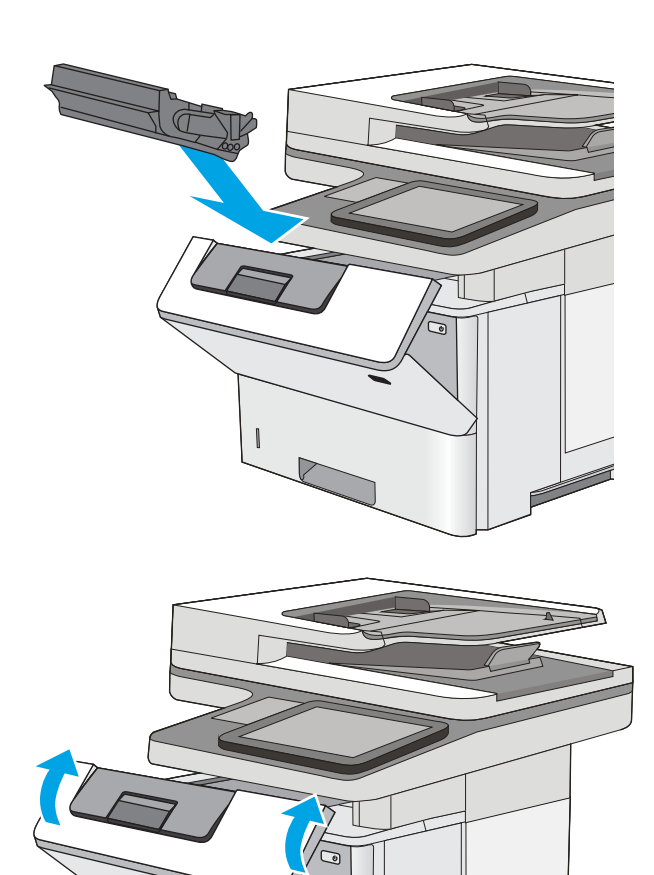

### 清除碳粉盒区域中的卡纸

使用以下步骤检查碳粉盒区域中的所有可能卡纸之处是否有纸张。发生卡塞后,控制面板将显示帮助 清除卡塞的动画。

1**.** 按下打印机左侧的顶盖释放按钮。

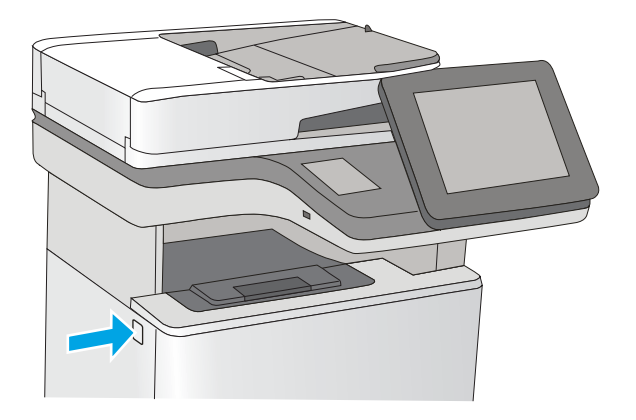

2**.** 打开前挡盖。

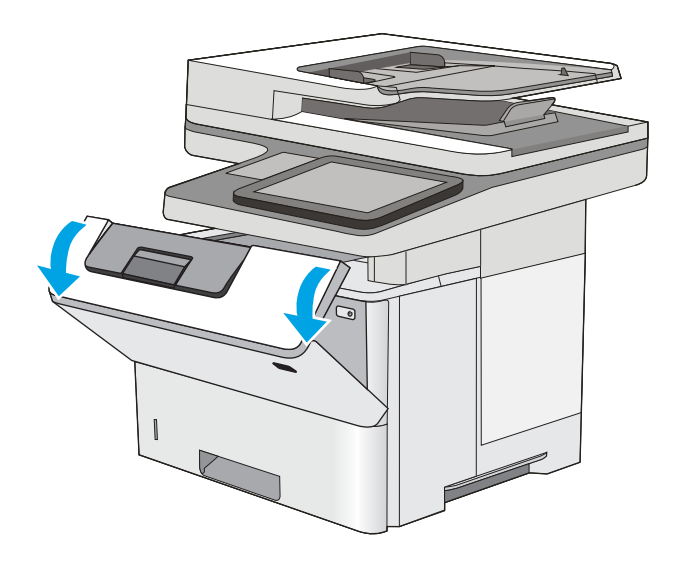

3**.** 卸下碳粉盒。

4**.** 提起卡纸检修盖,然后慢慢取出所有卡纸。小 心不要撕裂纸张。

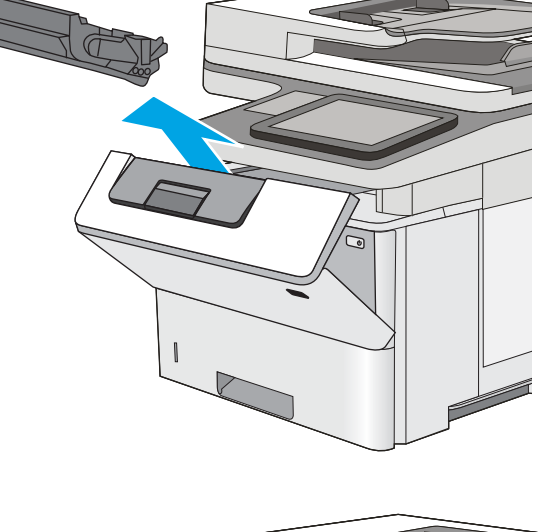

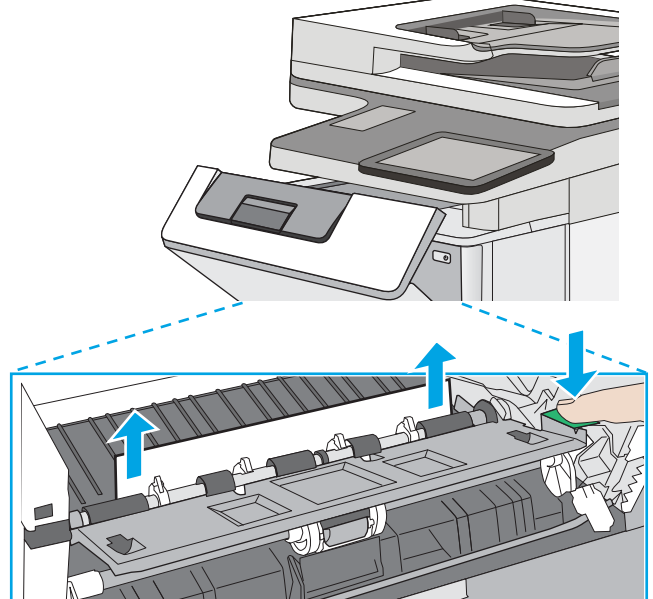

<span id="page-177-0"></span>5**.** 重新插入碳粉盒。

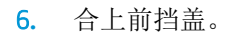

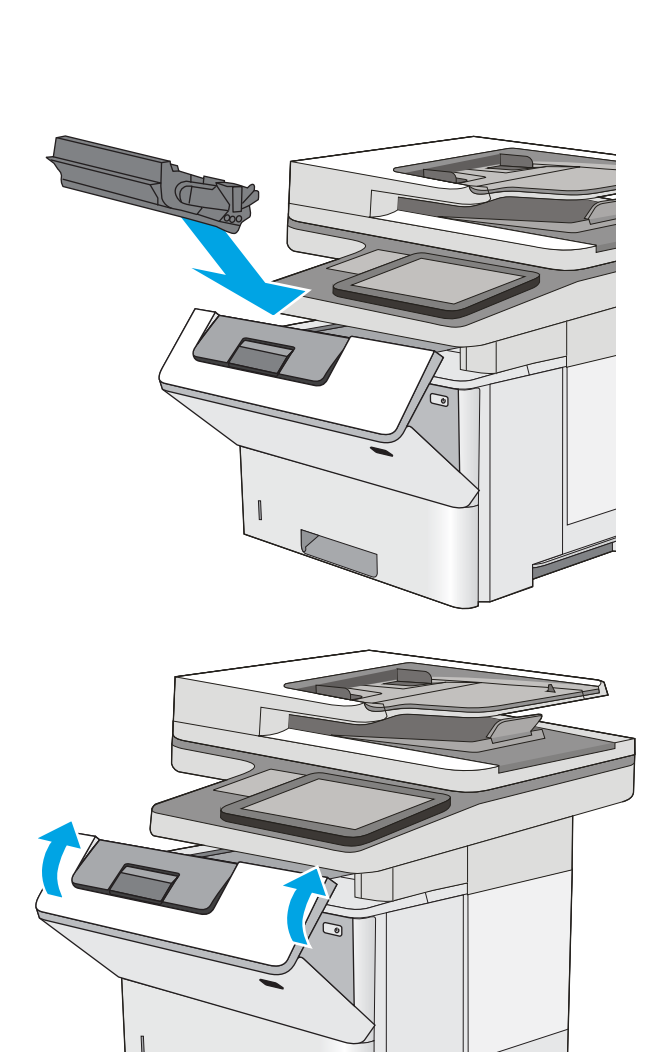

#### 13.B 后挡盖和热凝器区域中卡纸

使用以下步骤清除后挡盖和热凝器区域中的卡纸。发生卡塞后,控制面板将显示帮助清除卡塞的动 画。

2 注: 打印机正在使用时,热凝器可能会很热。请等待热凝器冷却下来,然后再清除卡纸。

**.** 打开后挡盖。

**.** 取出所有卡纸。

**.** 合上后挡盖

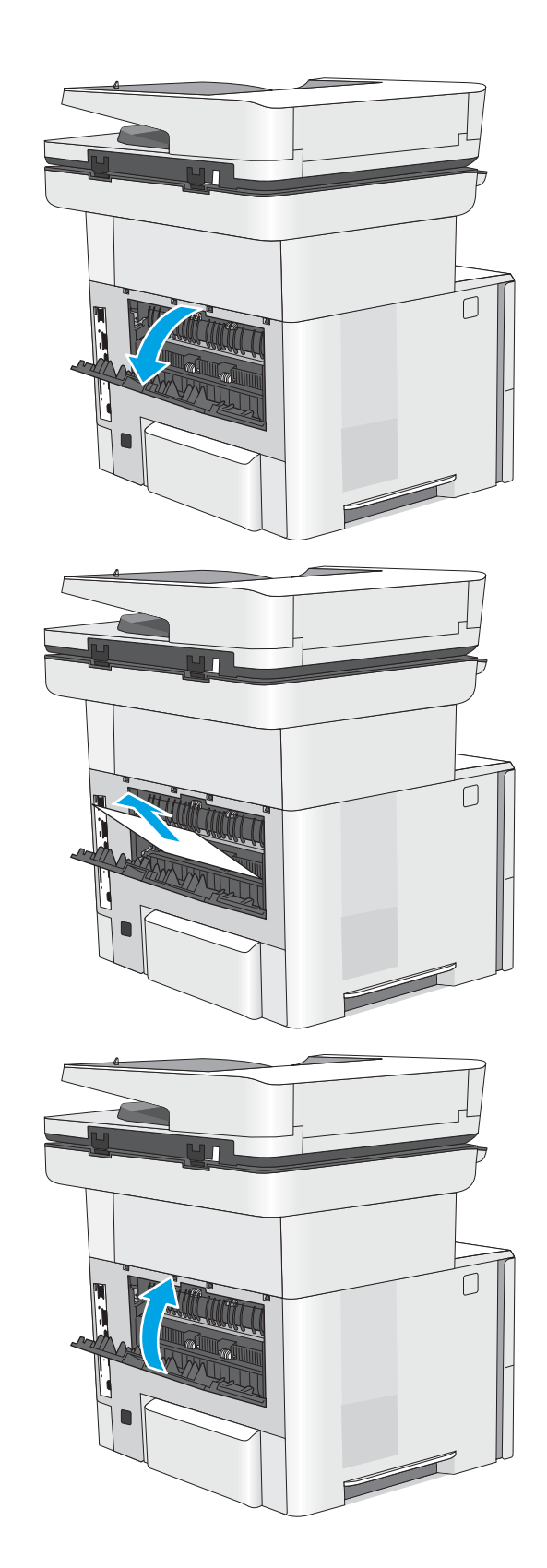

### <span id="page-179-0"></span>13.E1 出纸槽卡纸

使用以下步骤检查出纸槽中的所有可能卡纸之处是否有纸张。发生卡塞后,控制面板将显示帮助清除 卡塞的动画。

1**.** 如果看见出纸槽中有纸张,请抓住纸张前缘将 其取出。

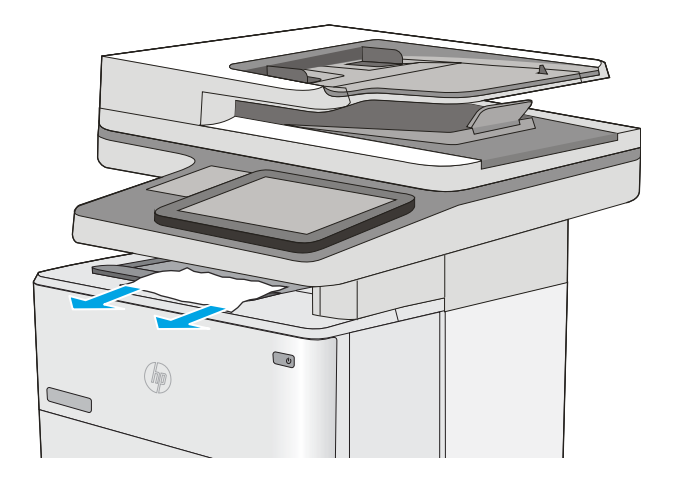

#### 13.C、13.D、13.B 双面打印器卡纸

使用以下步骤检查自动双面打印器中的所有可能卡纸之处是否有纸张。发生卡塞后,控制面板将显示 帮助清除卡塞的动画。

1**.** 从打印机上卸下纸盘 2。

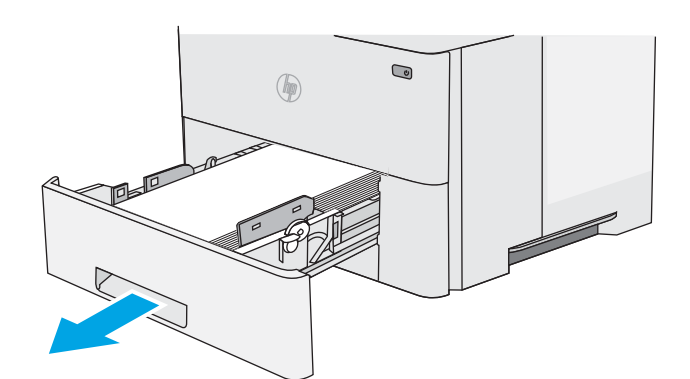

2**.** 向前拉纸盘区域中的绿色卡舌以松开双面打印 盘。

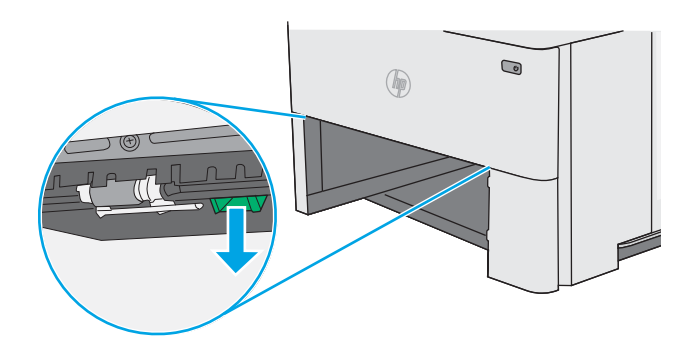
**.** 取出所有卡纸。

**.** 合上双面打印盘。

**.** 重新插入并合上纸盘。

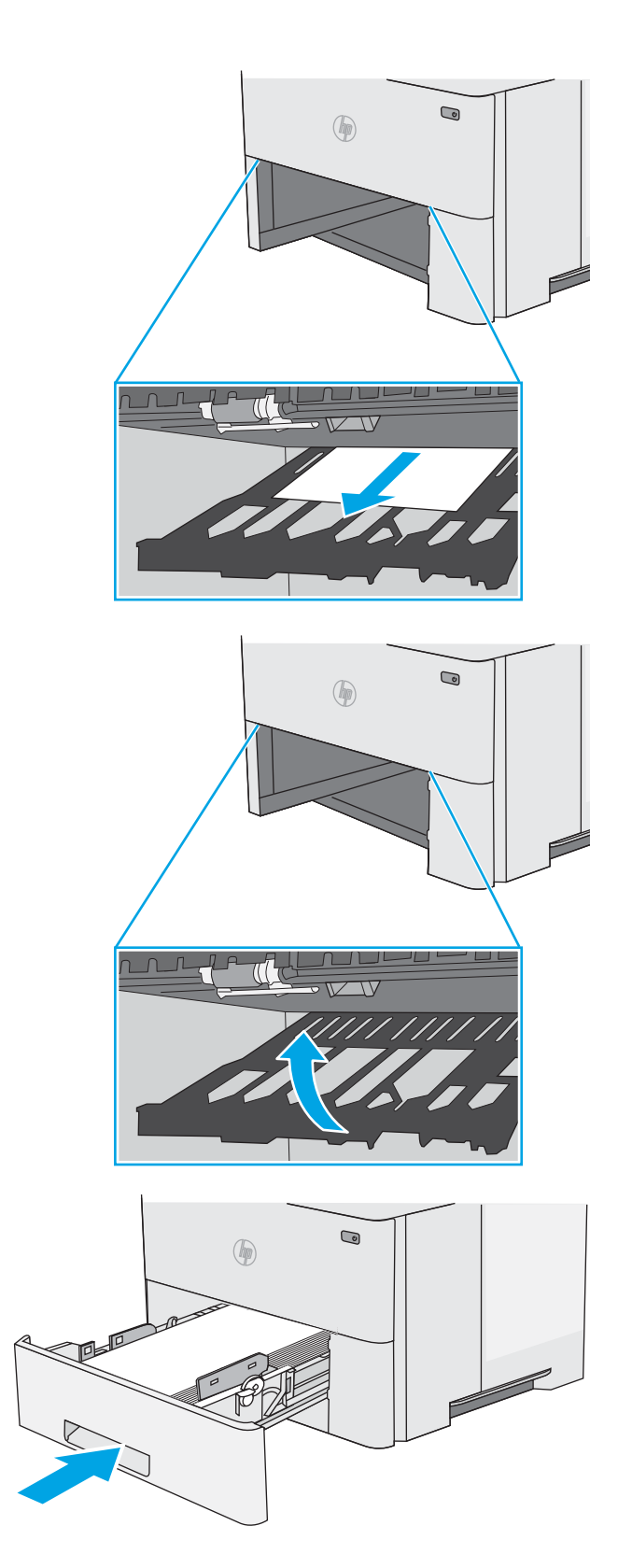

**.** 打开后挡盖。

**.** 取出所有卡纸。

**.** 合上后挡盖

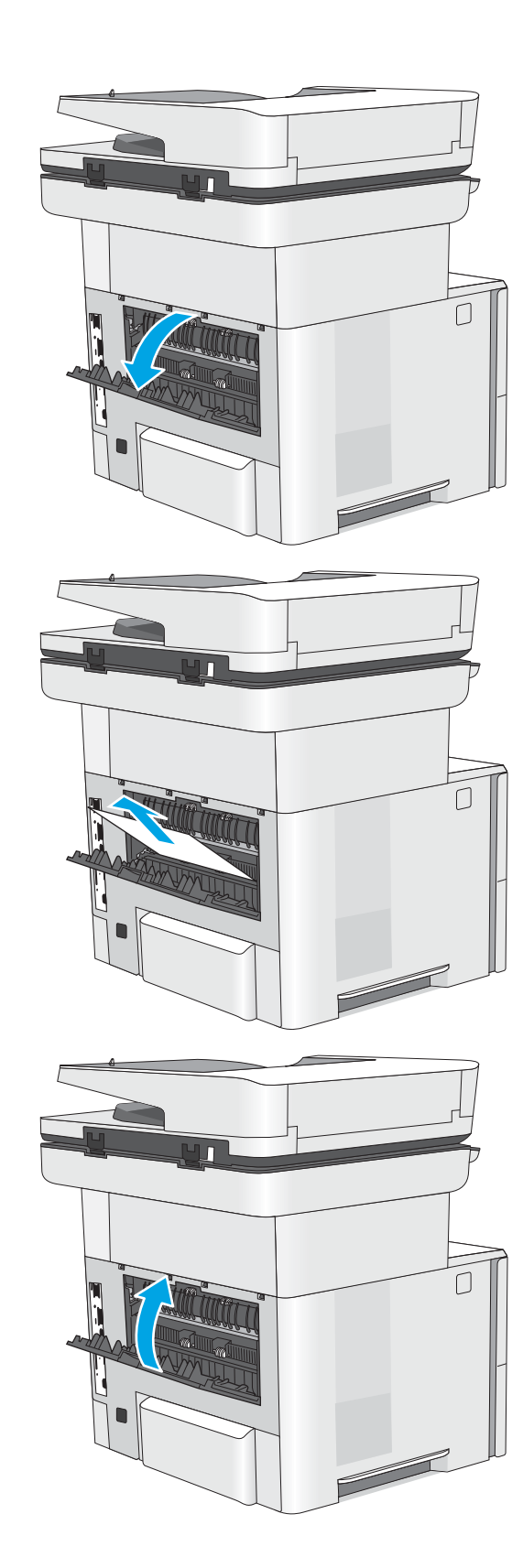

**.** 按下打印机左侧的顶盖释放按钮。

**.** 打开前挡盖。

**.** 卸下碳粉盒。

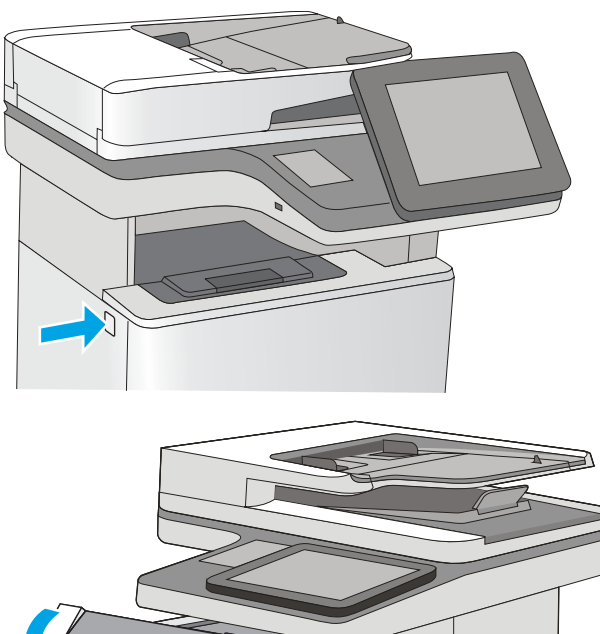

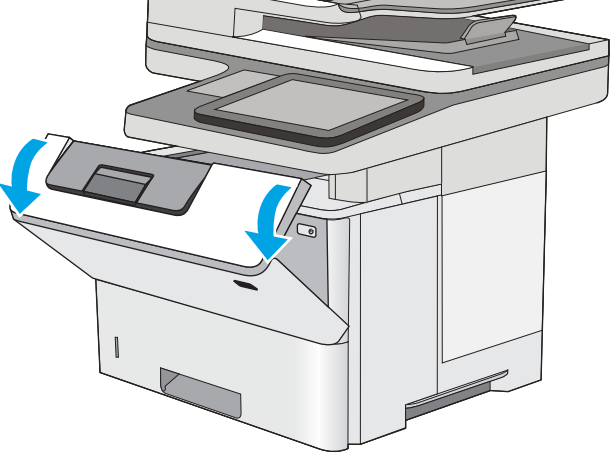

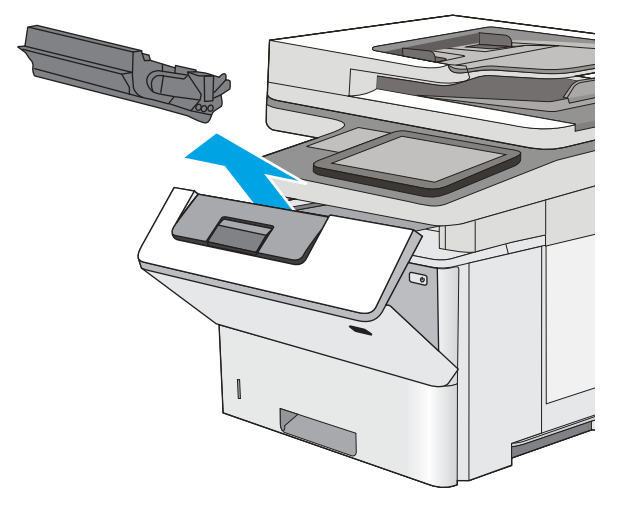

**.** 提起卡纸检修盖,然后慢慢取出所有卡纸。小 心不要撕裂纸张。

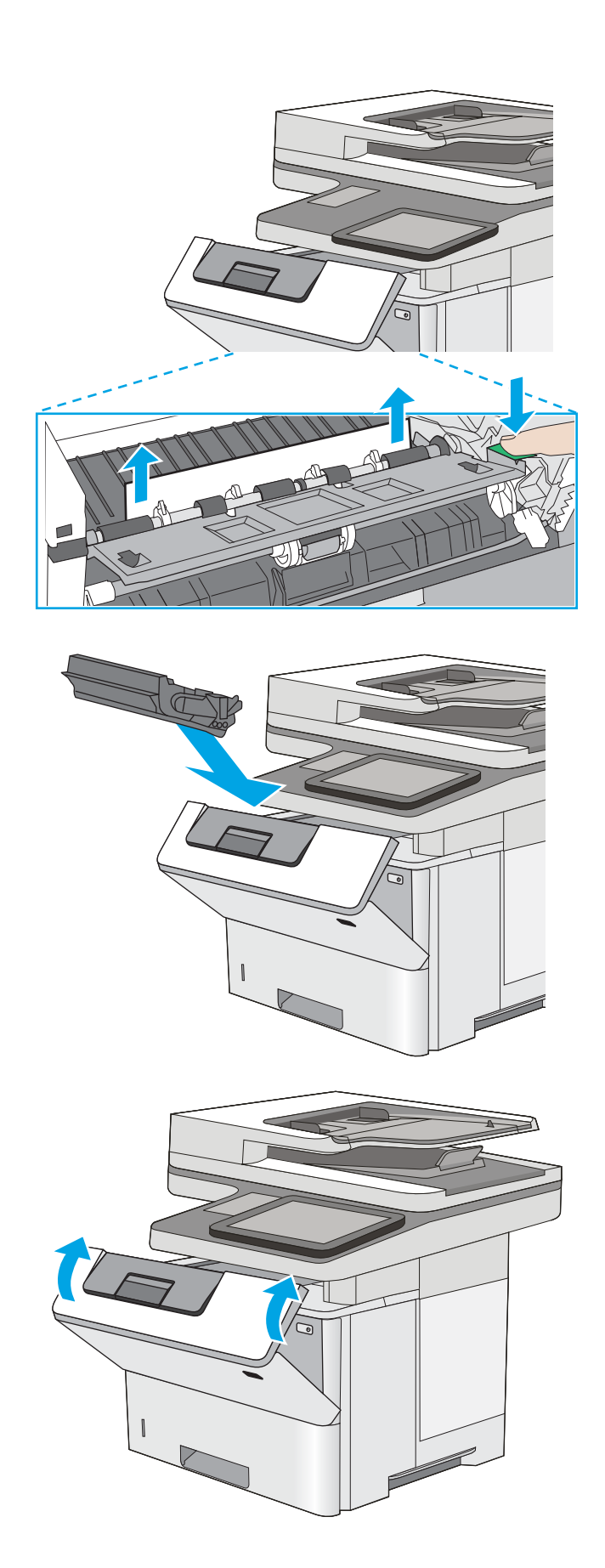

**.** 重新插入碳粉盒。

**.** 合上前挡盖。

# <span id="page-184-0"></span>13.8 订书钉卡纸

使用以下步骤清除订书机中的卡纸。发生卡塞后,控制面板将显示帮助清除卡塞的动画。

1**.** 打开订书机挡盖。

注:打开订书机挡盖将会禁用订书机。

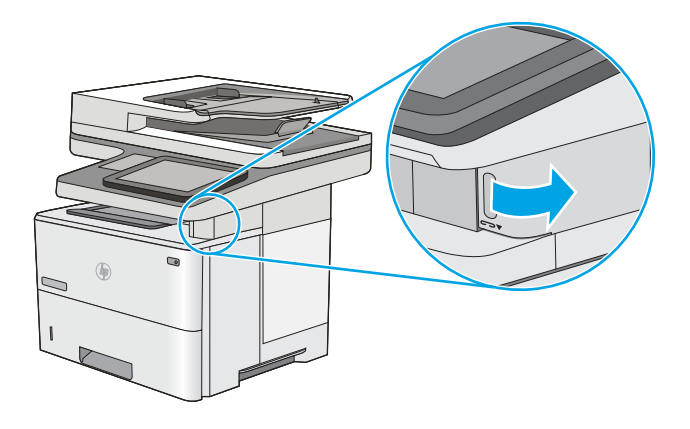

2**.** 从打印机上取下订书钉盒。

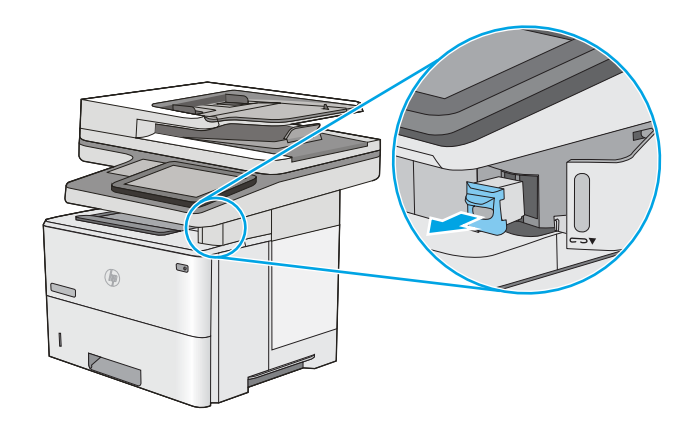

3**.** 抬起订书钉盒背面的小手柄。取出卡塞的订书 钉。

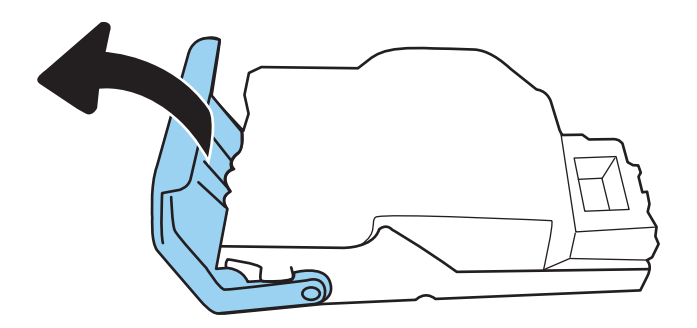

**.** 合上订书钉盒背面的手柄。确保其卡入到位。

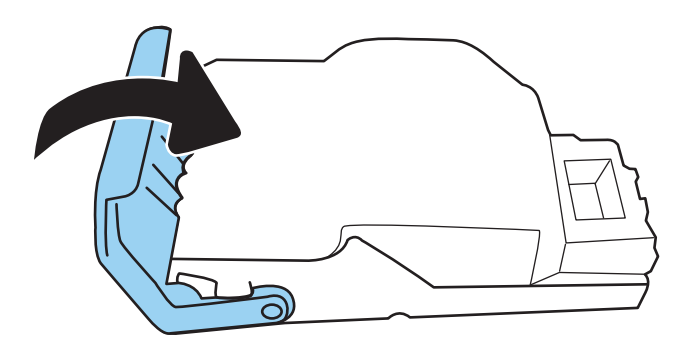

**.** 将订书钉盒插入订书机挡盖内的开口处。

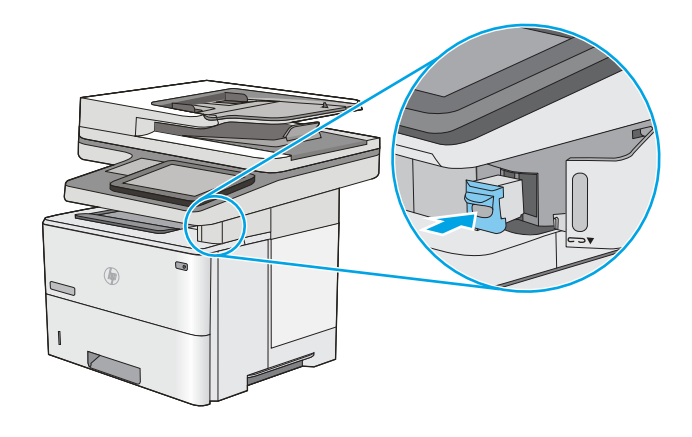

**.** 合上订书机挡盖。

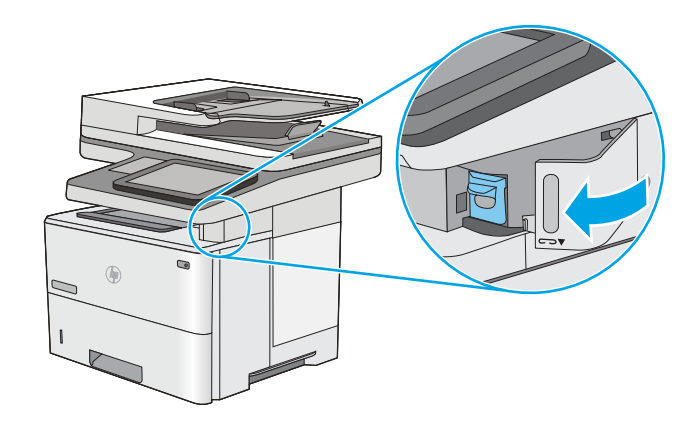

# 改善打印质量

# 简介

- 使用不同软件程序打印
- 检查打印作业的纸张类型设置
- [检查碳粉盒状态](#page-187-0)
- [打印清洁页](#page-187-0)
- [用肉眼检查碳粉盒](#page-188-0)
- [检查纸张和打印环境](#page-188-0)
- [尝试不同的打印驱动程序](#page-189-0)

如果打印机有打印质量问题,请按所示顺序尝试以下方案以解决问题。

# 使用不同软件程序打印

尝试从其它软件程序中进行打印。如果页面打印正确,则可能是从中进行打印的软件程序有问题。

# 检查打印作业的纸张类型设置

当从软件程序中进行打印,并且打印的页面有涂污、模糊或暗色打印痕迹、纸张卷曲、碳粉散点、松 散碳粉或小部分区域缺少碳粉时,检查纸张类型设置。

### 检查打印机上的纸张类型设置

- 1**.** 打开纸盘。
- 2**.** 确认纸盘已装入正确的纸张类型。
- 3**.** 合上纸盘。
- 4**.** 按照控制面板上的说明操作,以确认或修改纸盘的纸张类型设置。

### 检查纸张类型设置 (Windows)

- 1**.** 从软件程序中,选择打印选项。
- 2. 选择打印机,然后单击属性或首选项按钮。
- 3**.** 单击纸张/质量选项卡。
- 4**.** 在纸张类型下拉列表中单击更多...选项。
- 5**.** 展开类型: 选项。
- 6**.** 展开能最准确描述您的纸张的纸张类型类别。
- 7**.** 选择要使用的纸张类型对应的选项,然后单击确定按钮。
- 8**.** 单击确定按钮关闭文档属性对话框。在打印对话框中,单击确定按钮打印作业。

#### <span id="page-187-0"></span>检查纸张类型设置 (Mac OS)

- 1. 单击文件菜单,然后单击打印选项。
- 2**.** 在打印机菜单中选择此打印机。
- 3**.** 默认情况下,打印驱动程序显示份数和页数菜单。打开菜单下拉列表,然后单击整理菜单。
- 4**.** 在介质类型下拉列表中选择类型。
- 5**.** 单击打印按钮。

### 检查碳粉盒状态

按照以下这些步骤检查碳粉盒的估计剩余寿命以及(如果适用)其它可更换的维护部件的状态。

#### 第 1 步: 打印耗材状态页

- 1**.** 在打印机控制面板的主屏幕上,选择报告菜单。
- 2**.** 选择配置/状态页菜单。
- 3. 选择耗材状态页, 然后选择打印以打印页面。

#### 第 2 步: 检查耗材状态

1**.** 查看耗材状态报告以检查碳粉盒剩余寿命的百分比,如果适用,还检查其它可更换维护部件的状 态。

当所使用的碳粉盒即将结束其估计使用寿命时,打印质量可能会出现问题。当耗材严重不足时, 耗材状态页将发出指示。在 HP 耗材达到严重不足阈值后, HP 对该耗材的高级保护保修将会终 止。

此时不需要更换碳粉盒,除非打印质量无法接受。请考虑准备好备用墨盒,供打印质量无法令人 接受时安装。

如果确定需要更换碳粉盒或其它可更换的维护部件,则耗材状态页将列出原装 HP 部件编号。

2**.** 查看所使用的是否为原装 HP 碳粉盒。

原装 HP 碳粉盒上有"HP"字样或有 HP 徽标。有关识别 HP 碳粉盒的更多信息,请访问 [www.hp.com/go/learnaboutsupplies](http://www.hp.com/go/learnaboutsupplies)。

### 打印清洁页

打印流程中,纸张、碳粉和灰尘会积聚在打印机内部并导致打印质量问题,如碳粉斑点或散落、污 迹、条纹、线条或重复标记。

按以下这些步骤清洁打印机的送纸道。

- 1**.** 在打印机控制面板的主屏幕上,选择支持工具菜单。
- 2**.** 选择以下菜单:
- <span id="page-188-0"></span>● 维护
- 校准/清洁
- 清洁页
- 3**.** 选择打印以打印该页面。

随后将在打印机控制面板上显示**正在清洁...**消息。完成清洁过程耗时数分钟。在清洁过程完成前, 请勿关闭打印机。在清洁过程完成后,丢弃打印的页面。

## 用肉眼检查碳粉盒

按以下这些步骤检查每个成像鼓。

- 1**.** 从打印机中取出碳粉盒,然后检查是否已取下密封胶带。
- 2**.** 检查内存芯片是否损坏。
- 3**.** 检查绿色成像鼓的表面。

△ 注意:不要接触成像鼓。如果成像鼓上有手印,将影响打印质量。

- 4**.** 如果发现成像鼓上有任何刮痕、指印或其它受损迹象,请更换碳粉盒。
- 5. 重装成像鼓,然后打印几页以查看是否已解决问题。

# 检查纸张和打印环境

### 第 1 步: 使用符合 HP 规格的纸张

某些打印质量问题是所使用的纸张不符合 HP 规范所致。

- 始终使用此打印机支持的纸张类型和重量。
- 确保纸张质量优良,无划损、缺口、破损、污点、浮粒、灰尘、折皱、脱墨、订书钉和卷曲边。
- 使用以前未打印过的纸张。
- 使用不含金属光泽材料(如发光材料)的纸张。
- 使用激光打印机专用纸张。不要使用专用于喷墨打印机的纸张。
- 不要使用粗糙的纸张。一般而言,使用的纸张越光滑,打印质量就越好。

#### 第 2 步: 检查环境

环境可直接影响打印质量,并且是打印质量或进纸问题的常见原因。尝试采用以下解决方案:

- 将打印机从通风良好的位置移开,如打开的窗户和门边或空调通风口。
- 确保打印机未处于超出产品规格的温度或湿度下。
- 请勿将打印机置于密闭空间,如橱柜中。
- 请将打印机放在稳固的水平面上。
- <span id="page-189-0"></span>● 拿开阻挡打印机通风口的任何物体。打印机需要在各个侧面都保持良好通风,包括顶部。
- 防止打印机接触粉尘、灰尘、蒸汽、油脂或其他可能留存在打印机内部的东西。

#### 第 3 步: 设置个别纸盘的对齐情况

当文本或图像在打印的页面未居中或正确对齐时,请执行以下这些步骤。

- 1**.** 在打印机控制面板的主屏幕上,选择设置菜单。
- 2**.** 选择以下菜单:
	- 复印/打印或打印
	- 打印质量
	- 图像定位
- 3. 选择纸盘,然后选择要调整的纸盘。
- 4**.** 选择打印测试页,然后按所打印页面上的说明进行操作。
- 5**.** 再次选择打印测试页,以确认打印结果,然后视需要执行进一步调整。
- 6**.** 选择完成以保存新设置。

# 尝试不同的打印驱动程序

如果您正使用软件程序打印,且打印的页面有多余的图形线条、缺失的文本、错误的格式或替换的字 体等问题,请尝试使用其他打印驱动程序。

从 HP 网站下载以下任何驱动程序: [www.hp.com/support/ljE52545mfp](http://www.hp.com/support/ljE52545mfp)。

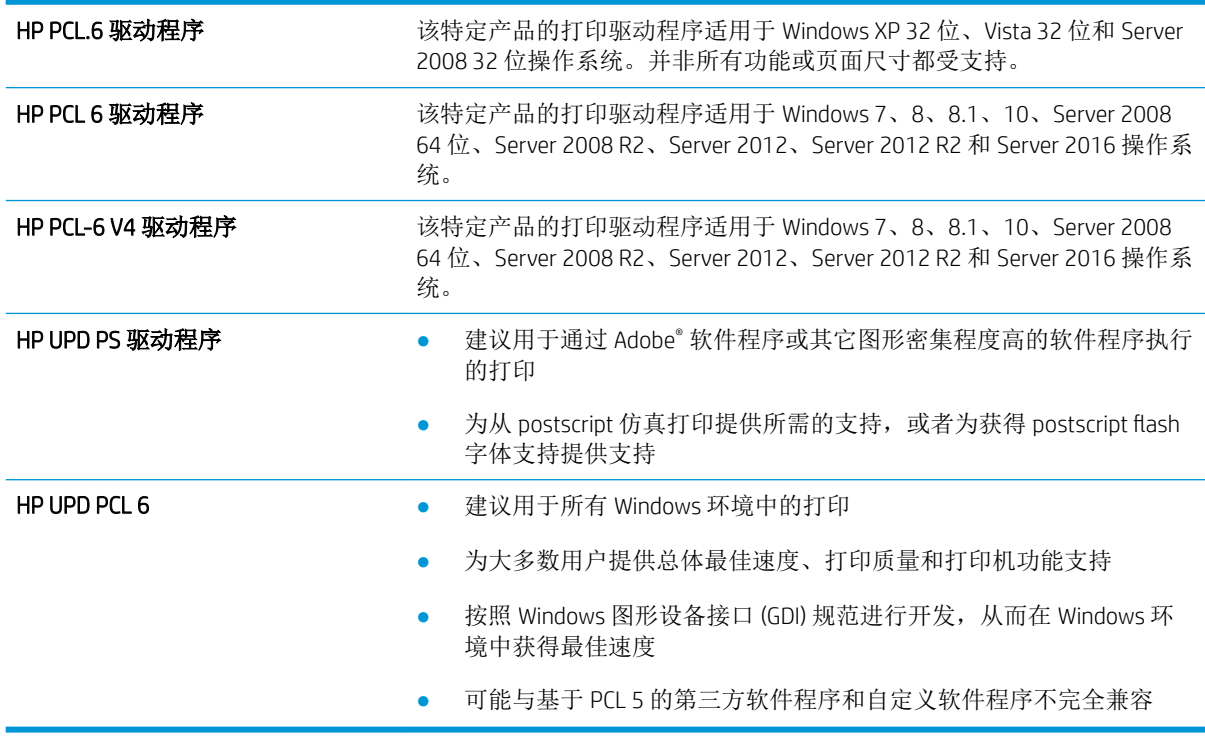

# <span id="page-190-0"></span>改善复印图像质量

如果打印机有复印质量问题,请按所示顺序尝试以下解决方案以解决问题。

- 检查扫描仪玻璃板上是否有灰尘和污渍
- [校准扫描仪](#page-191-0)
- [检查纸张设置](#page-192-0)
- [检查图像调整设置](#page-192-0)
- [针对文本或图片优化复印质量](#page-192-0)
- [边到边复印](#page-193-0)

首先尝试执行以下几个简单的步骤:

- 使用平板扫描仪而非文档进纸器。
- 使用优质原件。
- 当使用文档进纸器时,使用纸张导板正确地将文档原件装入进纸器,以免图像不清晰或歪斜。

如果问题仍存在,请尝试以下这些其它解决方案。如果这些解决方案无法解决问题,请参阅"改善打 印质量"以获得进一步的解决方案。

# 检查扫描仪玻璃板上是否有灰尘和污渍

随着时间的推移,碎屑颗粒可能会聚集到扫描仪玻璃板和白色塑料衬底上,这可能会影响性能。如果 打印的页面有条纹、多余的线条、黑点、打印质量太差或文字不清晰,请按以下这些过程清洁扫描 仪。

1**.** 按电源按钮以关闭打印机,然后从电源插座拔 下电源线。

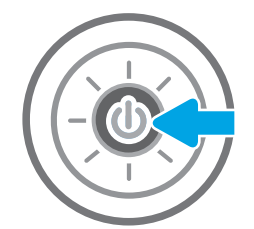

<span id="page-191-0"></span>2**.** 打开扫描仪盖。

3**.** 使用浸有非磨蚀玻璃清洁剂的软布或海绵清洁 扫描仪玻璃板和文档进纸器条。

注意:不要在打印机的任何部分中使用研磨 剂、丙酮、苯、氨水、酒精或四氯化碳,它们 可能会损坏打印机。不要将液体直接喷到玻璃 板或压板上。它们可能会渗入和损坏打印机。

注:如果在使用文档进纸器时复印件上出现条 纹,则务必清洁扫描仪左侧的一小条玻璃。

- 
- 
- 4**.** 用软皮或纤维海绵擦干玻璃板和白色塑料部分 以免出现污迹。
- 5**.** 将电源线连接至电源插座,然后按电源按钮以 打开打印机电源。

# 校准扫描仪

如果复印的图像在页面上位置有误,请按以下步骤校准扫描仪。

- 3 注: 使用文档进纸器时, 确保调整进纸盘中的导板, 使其紧靠原文档。
	- 1**.** 在打印机控制面板的主屏幕上滑动,直至显示支持工具菜单。轻触支持工具图标以打开该菜单。
	- 2**.** 打开以下菜单:
		- 维护
		- 校准/清洁
		- 校准扫描仪
- <span id="page-192-0"></span>3**.** 轻触开始按钮以开始校准过程。按照屏幕上的提示进行操作。
- 4**.** 等到打印机校准完成后,尝试重新进行复印。

### 检查纸张设置

如果复印的页面有污迹、模糊或深色打印痕迹、纸张卷曲或有墨滴,请执行以下这些步骤。

#### 检查纸张选择选项

- 1**.** 在打印机控制面板的主屏幕上,选择复印。
- 2**.** 选择选项,然后滚动至纸张选择并选定它。
- 3. 选择纸张尺寸, 然后选择预定义选项之一。
- 4**.** 选择纸张类型,然后选择预定义选项之一。
- 5. 选择纸盘,然后选择预定义选项之一。
- 6**.** 选择完成以保存纸张选择选项。

### 检查图像调整设置

调整这些额外设置以改善复印质量:

- 清晰度: 让图像更清晰或更模糊。例如,增加清晰度可让文本显示地更加轮廓分明,而减小清晰 度则可让照片显示地更平滑。
- 深浅度: 增加或减少扫描图像中颜色的黑白用量。
- 对比度: 增加或减少页面上最浅和最深的颜色之间的色差。
- 背景清除: 清除扫描图像背景的模糊颜色。例如,如果使用彩色纸打印文档原件,则使用该功能 可增亮背景,而不会影响图像的暗度。
- 自动调整色调: 仅限 Flow 打印机。打印机将暗度、对比度和背景清理设置自动调整为最适合所扫 描文档的值。
- 1**.** 在打印机控制面板的主屏幕上,选择复印。
- 2**.** 选择选项,然后滚动至图像调整并选定它。
- 3**.** 调整滑块以设定级别,然后选择完成。
- 4**.** 选择复印以启动复印作业。

2 注: 这些设置是临时的。在完成作业后, 打印机将恢复为默认设置。

### 针对文本或图片优化复印质量

针对复印的图像类型优化复印作业:文本、图形或照片。

- 1**.** 在打印机控制面板的主屏幕上,选择复印。
- 2**.** 选择选项,然后选择优化文本/图片。
- <span id="page-193-0"></span>3**.** 选择一个预定义选项。
- 4**.** 选择复印以启动复印作业。
- 2 注: 这些设置是临时的。在完成作业后, 打印机将恢复为默认设置。

# 边到边复印

当原文档打印得太靠边时,使用此功能可以避免复印文档的边缘出现阴影。

- 1**.** 在打印机控制面板的主屏幕上,选择复印。
- 2**.** 选择选项,然后选择 Edge-To-Edge。
- 3**.** 如果打印的原文档靠近纸张边缘,请选择边到边输出选项。
- 4**.** 选择复印以启动复印作业。

# <span id="page-194-0"></span>改善扫描图像质量

- 检查扫描仪玻璃板上是否有灰尘和污渍
- [检查分辨率设置](#page-195-0)
- [检查图像调整设置](#page-196-0)
- [针对文本或图片优化扫描质量](#page-196-0)
- [检查输出质量设置](#page-197-0)

首先尝试执行以下几个简单的步骤:

- 使用平板扫描仪而非文档进纸器。
- 使用优质原件。
- 当使用文档进纸器时,使用纸张导板正确地将文档原件装入进纸器,以免图像不清晰或歪斜。

如果问题仍存在,请尝试以下这些其它解决方案。如果这些解决方案无法解决问题,请参阅"改善打 印质量"以获得进一步的解决方案。

# 检查扫描仪玻璃板上是否有灰尘和污渍

随着时间的推移,碎屑颗粒可能会聚集到扫描仪玻璃板和白色塑料衬底上,这可能会影响性能。如果 打印的页面有条纹、多余的线条、黑点、打印质量太差或文字不清晰,请按以下这些过程清洁扫描 仪。

1**.** 按电源按钮以关闭打印机,然后从电源插座拔 下电源线。

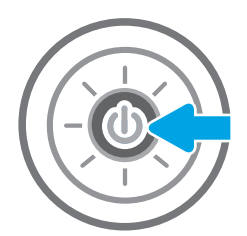

<span id="page-195-0"></span>2**.** 打开扫描仪盖。

3**.** 使用浸有非磨蚀玻璃清洁剂的软布或海绵清洁 扫描仪玻璃板和文档进纸器条。

注意:不要在打印机的任何部分中使用研磨 剂、丙酮、苯、氨水、酒精或四氯化碳,它们 可能会损坏打印机。不要将液体直接喷到玻璃 板或压板上。它们可能会渗入和损坏打印机。

注:如果在使用文档进纸器时复印件上出现条 纹,则务必清洁扫描仪左侧的一小条玻璃。

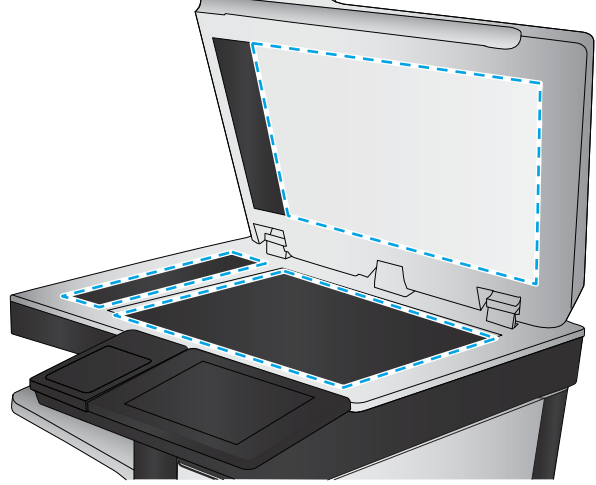

- 4**.** 用软皮或纤维海绵擦干玻璃板和白色塑料部分 以免出现污迹。
- 5**.** 将电源线连接至电源插座,然后按电源按钮以 打开打印机电源。

# 检查分辨率设置

2 注: 将分辨率设置为较高的值会增加文件大小和延长扫描时间。

按以下这些步骤调整分辨率设置:

- 1**.** 在打印机控制面板的主屏幕上,选择扫描。
- 2**.** 选择以下扫描功能之一:
	- 扫描到电子邮件
	- 扫描到网络文件夹
- <span id="page-196-0"></span>● 扫描到 U 盘
- 扫描到 SharePoint<sup>®</sup>
- 3**.** 选择选项,然后选择文件类型和分辨率。
- 4**.** 选择其中一个预定义的分辨率选项,然后选择完成。
- 5**.** 选择发送或保存以开始扫描

## 检查图像调整设置

调整这些额外设置以改善扫描质量:

- 清晰度: 让图像更清晰或更模糊。例如,增加清晰度可让文本显示地更加轮廓分明,而减小清晰 度则可让照片显示地更平滑。
- 深浅度: 增加或减少扫描图像中颜色的黑白用量。
- 对比度: 增加或减少页面上最浅和最深的颜色之间的色差。
- 背景清除: 清除扫描图像背景的模糊颜色。例如,如果使用彩色纸打印文档原件,则使用该功能 可增亮背景,而不会影响图像的暗度。
- 自动调整色调: 仅限 Flow 打印机。打印机将暗度、对比度和背景清理设置自动调整为最适合所扫 描文档的值。
- 1**.** 在打印机控制面板的主屏幕上,选择扫描。
- 2**.** 选择以下扫描功能之一:
	- 扫描到电子邮件
	- 扫描到网络文件夹
	- 扫描到 U 盘
	- 扫描到作业存储
	- 扫描到 SharePoint<sup>®</sup>
- 3**.** 选择选项,然后选择图像调整。
- 4**.** 调整滑块以设定级别,然后选择完成。
- 5**.** 选择发送或保存以开始扫描

2 注: 这些设置是临时的。在完成作业后, 打印机将恢复为默认设置。

# 针对文本或图片优化扫描质量

针对扫描的图像类型优化扫描作业: 文本、图形或照片。

- 1**.** 在打印机控制面板的主屏幕上,选择扫描。
- 2**.** 选择以下扫描功能之一:
- <span id="page-197-0"></span>● 扫描到电子邮件
- 扫描到网络文件夹
- 扫描到 U 盘
- 扫描到作业存储
- 扫描到 SharePoint<sup>®</sup>
- 3**.** 选择选项,然后选择优化文本/图片。
- 4**.** 选择一个预定义选项。
- 5**.** 选择发送或保存以开始扫描
- 2 注: 这些设置是临时的。在完成作业后, 打印机将恢复为默认设置。

# 检查输出质量设置

此设置调整保存文件时的压缩级别。要获得最高质量,请选择最高设置。

- 1**.** 在打印机控制面板的主屏幕上,选择扫描。
- 2**.** 选择以下扫描功能之一:
	- 扫描到电子邮件
	- 扫描到网络文件夹
	- 扫描到 U 盘
	- 扫描到 SharePoint<sup>®</sup>
- 3**.** 选择选项,然后选择文件类型和分辨率。
- 4**.** 选择一个预定义的质量和文件大小选项,然后选择完成。
- 5**.** 选择发送或保存以开始扫描

# <span id="page-198-0"></span>改进传真图像质量

如果打印机有传真质量问题,请按所示顺序尝试以下方案以解决问题。

- 检查扫描仪玻璃板上是否有灰尘和污渍
- [检查发送传真分辨率设置](#page-199-0)
- [检查图像调整设置](#page-200-0)
- [针对文本或图片优化传真质量](#page-200-0)
- [检查纠错设置](#page-200-0)
- [检查适合页面设置](#page-201-0)
- [发送到不同的传真机](#page-201-0)
- [检查发件人的传真机](#page-201-0)

首先尝试执行以下几个简单的步骤:

- 使用平板扫描仪而非文档进纸器。
- 使用优质原件。
- 当使用文档进纸器时,使用纸张导板正确地将文档原件装入进纸器,以免图像不清晰或歪斜。

如果问题仍存在,请尝试以下这些其它解决方案。如果这些解决方案无法解决问题,请参阅"改善打 印质量"以获得进一步的解决方案。

# 检查扫描仪玻璃板上是否有灰尘和污渍

随着时间的推移,碎屑颗粒可能会聚集到扫描仪玻璃板和白色塑料衬底上,这可能会影响性能。如果 打印的页面有条纹、多余的线条、黑点、打印质量太差或文字不清晰,请按以下这些过程清洁扫描 仪。

1**.** 按电源按钮以关闭打印机,然后从电源插座拔 下电源线。

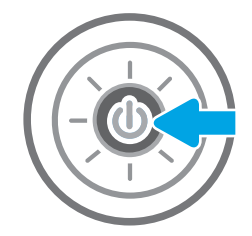

<span id="page-199-0"></span>2**.** 打开扫描仪盖。

3**.** 使用浸有非磨蚀玻璃清洁剂的软布或海绵清洁 扫描仪玻璃板和文档进纸器条。

注意:不要在打印机的任何部分中使用研磨 剂、丙酮、苯、氨水、酒精或四氯化碳,它们 可能会损坏打印机。不要将液体直接喷到玻璃 板或压板上。它们可能会渗入和损坏打印机。

注:如果在使用文档进纸器时复印件上出现条 纹,则务必清洁扫描仪左侧的一小条玻璃。

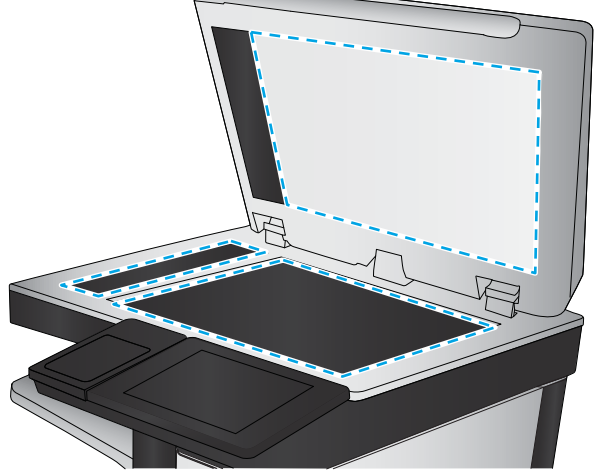

- 4**.** 用软皮或纤维海绵擦干玻璃板和白色塑料部分 以免出现污迹。
- 5**.** 将电源线连接至电源插座,然后按电源按钮以 打开打印机电源。

# 检查发送传真分辨率设置

按以下这些步骤调整外发传真的分辨率。

- 2 注: 提高分辨率会增加传真文件大小和发送时间。
	- 1**.** 在打印机控制面板的主屏幕上,选择传真。
	- 2**.** 选择选项。
	- 3**.** 在"选项"窗格中滚动至分辨率并选定它。
	- 4**.** 选择一个预定义选项,然后选择发送以发送传真。

# <span id="page-200-0"></span>检查图像调整设置

调整这些额外设置以改善传真发送质量:

- 清晰度: 让图像更清晰或更模糊。例如,增加清晰度可让文本显示地更加轮廓分明,而减小清晰 度则可让照片显示地更平滑。
- 深浅度: 增加或减少扫描图像中颜色的黑白用量。
- 对比度: 增加或减少页面上最浅和最深的颜色之间的色差。
- 背景清除: 清除扫描图像背景的模糊颜色。例如,如果使用彩色纸打印文档原件,则使用该功能 可增亮背景,而不会影响图像的暗度。
- 自动调整色调: 仅限 Flow 打印机。打印机将暗度、对比度和背景清理设置自动调整为最适合所扫 描文档的值。
- 1**.** 在打印机控制面板的主屏幕上,选择传真。
- 2**.** 选择选项。
- 3**.** 在"选项"窗格中滚动至图像调整并选定它。
- 4**.** 调整滑块以设定级别,然后选择完成。
- 5**.** 选择发送以发送传真。
- 2 注: 这些设置是临时的。在完成作业后, 打印机将恢复为默认设置。

# 针对文本或图片优化传真质量

针对扫描的图像类型优化传真作业: 文本、图形或照片。

- 1**.** 在打印机控制面板的主屏幕上,选择传真。
- 2**.** 选择选项。
- 3**.** 在"选项"窗格中滚动至优化文本/图片并选定它。
- 4**.** 选择一个预定义选项。
- 5**.** 选择发送以发送传真。

2 注: 这些设置是临时的。在完成作业后, 打印机将恢复为默认设置。

### 检查纠错设置

可能禁用了纠错正模式设置,这会降低图像质量。按以下这些步骤重新启用设置。

- 1**.** 在打印机控制面板的主页屏幕上滑动,直至显示设置菜单。轻触设置图标以打开菜单。
- 2**.** 打开以下菜单:
- <span id="page-201-0"></span>● 传真
- 传真发送设置
- 常规传真发送设置
- 3**.** 选择纠错模式选项。轻触完成按钮。

# 检查适合页面设置

如果启用了适合页面设置并且接收的传真大于默认页面尺寸,打印机将尝试缩放图像以使其适合页 面。如果已禁用该设置,过大的图像会划分成多个页面。

- 1**.** 从打印机控制面板的主屏幕中,选择设置。
- 2**.** 打开以下菜单:
	- 传真
	- 传真接收设置
	- 默认作业选项
	- 适合页面
- 3**.** 选择开启选项启用设置或选择关闭选项将其禁用。

# 发送到不同的传真机

尝试将传真发送到其它传真机。如果传真质量较好,则问题出在首位收件人的传真机设置或耗材状态 上。

# 检查发件人的传真机

请发件人尝试从其它传真机发送传真。如果传真质量更好,则问题出在发件人的传真机上。如果没有 其它传真机可用,则请发件人考虑做出以下更改:

- 确保原文档使用的是白纸(而不是彩色纸张)。
- 调高传真分辨率、质量级别或对比度设置。
- 如有可能,从计算机软件程序发送传真。

# 解决传真问题

- 解决传真问题的清单
- [常见的传真问题](#page-203-0)

## 解决传真问题的清单

核对以下清单,找出所遇传真问题的症结所在:

- 所用的电话线是否是传真附件附带的电话线? 此传真附件已使用附带的电话线进行测试,结果表 明符合 RJ11 和功能规格。请勿换用其它电话线; 模拟传真附件要求使用模拟电话线。它还需要模 拟电话连接。
- 传真/电话线路插头是否已插入传真附件的插孔中? 请确保电话线插头已正确插入插孔中。将插 头插入插孔中,直至听到"咔哒"声。

2 注: 验证电话插孔已经连接到传真端口, 而非网络端口。这两个端口外观类似。

电话的墙上插孔是否正常工作? 将电话连接到墙上插孔中,确认有拨号音。您能否听到拨号音? 能否拨出或接听电话?

#### 您使用的是哪种类型的电话线路?

- 专线: 指定用来接收或发送传真的标准模拟传真/电话线路。
- 注:这种电话线路应仅供打印机收发传真,而不应与其它类型的电话设备共用。这样的电话设备 包括使用电话线路向监控公司发送通知的报警系统。
- PBX 系统: 这是一种商务电话系统。普通的家庭电话和本传真附件使用模拟电话信号。有些 PBX 系统采用数字信号,因此可能与本传真附件不兼容。您可能需要接口模拟电话适配器 (ATA) 将传真 机连接到数字 PBX 系统。
- 切换线路: 这是一种电话系统功能,当第一个来电线路正忙时,如果有新的来电,此功能将把新 的来电"切换"到下一个可用线路。尝试将打印机连接到第一条来电线路。当来电的振铃次数达 到应答前振铃次数设置中设定的次数后,传真附件将应答。

#### 是否使用了电涌保护设备?

可在墙上插孔和传真附件之间连接一个电涌保护设备,使传真附件不会受到电话线路传来的电流冲 击。此类设备会降低电话信号的质量,从而使传真产生一些通信问题。如果发送或接收传真时遇到问 题,而且使用了这些设备之一,请将打印机直接连接到墙上的电话插孔中,以确定问题是否因电涌保 护设备所致。

### 是否使用了电话公司的语音信息服务或是使用了应答机?

如果信息服务的应答前振铃次数设置小于传真附件的应答前振铃次数设置,则信息服务将应答呼叫, 这样,传真附件即无法收到传真。如果传真附件的应答前振铃次数设置小于信息服务的该设置,则传 真附件将应答所有呼叫。

#### 您的电话线路是否有呼叫等待功能?

如果传真电话线路具有激活的呼叫等待功能,呼叫等待通知可能会中断正在进行的传真呼叫,这会导 致通信错误。请确保传真电话线路上的呼叫等待功能未处于活动状态。

### <span id="page-203-0"></span>检查传真附件状态

如果模拟传真附件似乎无法正常工作,请打印配置页面报告检查其状态。

- 1**.** 从主屏幕中滚动至报告并选定它。
- 2**.** 打开以下菜单:
	- 配置/状态页
	- 配置页
- 3**.** 轻触打印按钮打印报告或轻触查看按钮查看屏幕上的报告。报告包含几个页面。

2 注: 打印机 IP 地址或主机名列在 Jetdirect 页中。

在配置页的传真附件页中,查看"硬件信息"标题下面的调制解调器状态。下表列出了各种状态,并 说明了可用的解决方法。

5 注: 如果"传真附件页"未打印,则可能模拟传真附件出现问题。如果您正在使用 LAN 传真或 Internet 传真,这些配置可能会禁用该功能。

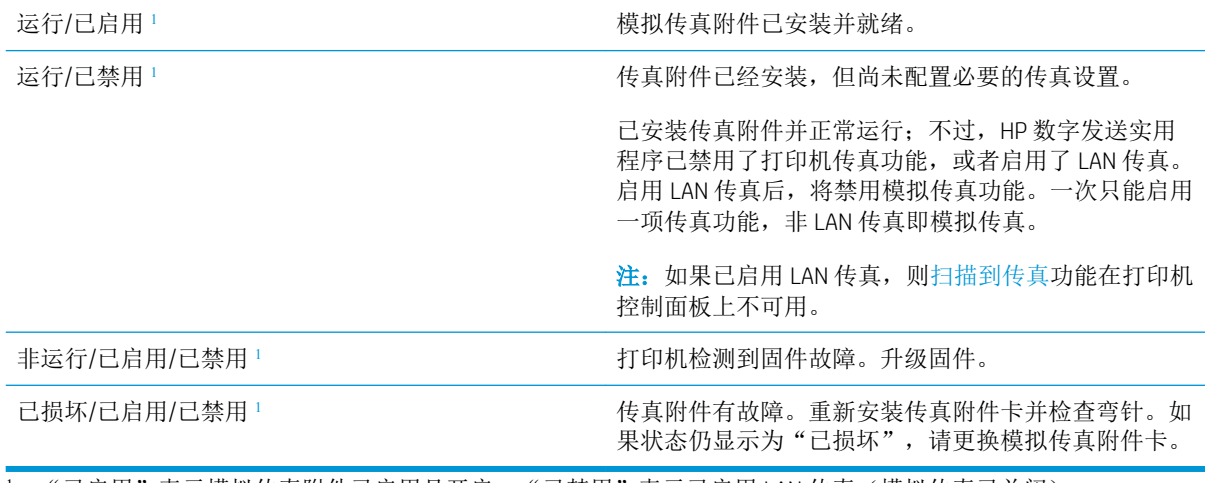

- "已启用"表示模拟传真附件已启用且开启;"已禁用"表示已启用 LAN 传真(模拟传真已关闭)。

## 常见的传真问题

下面是一些常见的传真问题。

#### 传真发送失败

已启用 JBIG,但接收传真机没有 JBIG 功能。

关闭 JBIG 设置。

#### 打印机控制面板上显示"内存不足"状态消息

打印机存储磁盘已满。

删除磁盘上存储的某些作业。从打印机控制面板的主屏幕中,轻触从设备内存检索按钮。打开已存储 作业或已存储传真的列表。选择要删除的作业,然后轻触删除按钮。

### 照片的打印质量不理想或打印为灰色框。

使用的页面内容设置有误或分辨率设置有误。

尝试将照片设置设定为优化文本/图片选项。

### 您轻触停止按钮取消传真,但是传真仍然发送

如果作业还远未进入发送流程,则无法取消作业。

这是正常操作。

### 未显示传真通讯簿按钮

在选定的联系人列表中,没有联系人具有与其相关联的传真信息。

#### 在 HP Web Jetadmin 中找不到传真设置

HP Web Jetadmin 的传真设置位于设备状态页的下拉菜单中。

从下列菜单中选择数字发送和传真。

#### 启用覆盖选项后,标题附加在页面顶端

对于所有转发传真,打印机都会在页面顶端附加覆盖标题。

这是正常操作。

#### 收件人框中既有姓名又有号码

根据来源的位置,可以同时显示姓名和号码。传真通讯簿列出姓名,同时所有其它数据库列出号码。 这是正常操作。

#### 长度为一页的传真分两页打印

传真标题附加在传真的顶部,而将传真内容推至第二页。

如果要将单页传真打印在一页上,请将覆盖标题设置为覆盖模式,或者调整适合页面设置。

#### 传真过程中文档在文档进纸器中停止

文档进纸器出现卡纸。

清除卡纸,重新发送传真。

#### 传真附件发出的声音过大或过小

需要调整音量设置。

在传真发送设置菜单和传真接收设置菜单中调整音量。

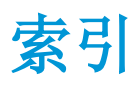

#### 符号/编号

550 页进纸盘 部件号 [28](#page-37-0)

### A

安全 加密硬盘 [136](#page-145-0) 安全设置 HP 嵌入式 Web 服务器 [128](#page-137-0)

## B

Bonjour 确定 [122](#page-131-0) 帮助按钮 定位 [5](#page-14-0) 帮助,控制面板 [145](#page-154-0) 备用信头纸模式 [19,](#page-28-0) [22](#page-31-0) 边到边复印 [184](#page-193-0) 边距,小 复印 [184](#page-193-0) 标签 打印 (Windows) [40](#page-49-0) 玻璃板,清洁 [181](#page-190-0), [185](#page-194-0), [189](#page-198-0) 部件号 附件 [28](#page-37-0) 耗材 [29](#page-38-0) 碳粉盒 [29](#page-38-0) 置换部件 [29](#page-38-0)

# C

操作系统,支持的 [10](#page-19-0) 重量, 打印机 [12](#page-21-0) 产品号 定位 [4](#page-13-0) 常规配置 HP 嵌入式 Web 服务器 [124](#page-133-0) 尺寸, 打印机 [12](#page-21-0)

出纸槽 定位 [3](#page-12-0) 清除卡纸 [170](#page-179-0) 触摸屏 定位功能 [5](#page-14-0) 传真 进纸问题 [194](#page-203-0) 设置 [114](#page-123-0), [115](#page-124-0) 所需设置 [114](#page-123-0) 针对文本或图片优化 [191](#page-200-0) 传真端口 定位 [5](#page-14-0) 传真设置 HP 嵌入式 Web 服务器 [127](#page-136-0) 所需 [114](#page-123-0) 存储打印作业 [45](#page-54-0) 存储的作业 创建 (Mac) [46](#page-55-0) 创建 (Windows) [45](#page-54-0) 打印 [46](#page-55-0) 删除 [47](#page-56-0) 存储作业 Windows [45](#page-54-0) 存储,作业 Mac 设置 [46](#page-55-0)

# D

打印 从 USB 存储附件 [48,](#page-57-0) [49](#page-58-0) 存储的作业 [46](#page-55-0) 打印介质 装入纸盘 1 [18](#page-27-0) 打印驱动程序,支持的 [10](#page-19-0) 打印设置 HP 嵌入式 Web 服务器 [125](#page-134-0) 登录按钮 定位 [5](#page-14-0) 电气规格 [14](#page-23-0)

电源 消耗 [14](#page-23-0) 电源接口 定位 [4](#page-13-0) 电源开关 定位 [3](#page-12-0) 电子邮件 发送文档 [103](#page-112-0) 订购 耗材和附件 [28](#page-37-0) 订书钉 更换 [35](#page-44-0) 订书机 故障排除 [25,](#page-34-0) [175](#page-184-0) 清除卡纸 [175](#page-184-0) 使用 [25](#page-34-0) 端口 定位 [5](#page-14-0)

### E

Explorer, 支持的版本 HP 嵌入式 Web 服务器 [122](#page-131-0)

### F

发送到电子邮件 发送文档 [103](#page-112-0) 份数,更改 [52](#page-61-0) 附件 部件号 [28](#page-37-0) 订购 [28](#page-37-0) 复印 单份副本 [52](#page-61-0) 多份副本 [52](#page-61-0) 两面 [54](#page-63-0) 针对文本或图片优化 [183](#page-192-0) 复印设置 HP 嵌入式 Web 服务器 [125](#page-134-0)

### G

高速 USB 2.0 打印端口 定位 [5](#page-14-0) 格式化板 定位 [4](#page-13-0) 更换 订书钉 [35](#page-44-0) 碳粉盒 [31](#page-40-0) 故障排除 检查碳粉盒状态 [178](#page-187-0) 进纸问题 [148](#page-157-0) 卡纸 [156](#page-165-0) 故障排除工具 HP 嵌入式 Web 服务器 [127](#page-136-0) 管理网络 [132](#page-141-0) 规格 电气和噪声 [14](#page-23-0)

### H

HP JetAdvantage 企业解决方案 [111](#page-120-0) HP Web Jetadmin [140](#page-149-0) HP Web 服务 启用 [128](#page-137-0) HP 客户服务 [144](#page-153-0) HP 内嵌式 Web 服务器 打开 [132](#page-141-0) 更改网络设置 [132](#page-141-0) HP 内嵌式 Web 服务器 (EWS) 网络连接 [122](#page-131-0) HP 嵌入式 Web 服务器 HP Web 服务 [128](#page-137-0) 安全设置 [128](#page-137-0) 常规配置 [124](#page-133-0) 传真设置 [127](#page-136-0) 打开 [132](#page-141-0) 打印设置 [125](#page-134-0) 复印设置 [125](#page-134-0) 更改打印机名称 [132](#page-141-0) 故障排除工具 [127](#page-136-0) 其他链接列表 [130](#page-139-0) 扫描设置 [126](#page-135-0) 数字发送设置 [126](#page-135-0) 网络设置 [129](#page-138-0) 信息页 [123](#page-132-0) HP 嵌入式 Web 服务器 (EWS) 功能 [122](#page-131-0) 耗材 不足时使用 [147](#page-156-0)

部件号 [29](#page-38-0) 低阈值设置 [147](#page-156-0) 订购 [28](#page-37-0) 更换订书钉 [35](#page-44-0) 更换碳粉盒 [31](#page-40-0) 耗电量, 优化 [137](#page-146-0) 后挡盖 清除卡纸 [168](#page-177-0) 恢复出厂设置 [146](#page-155-0)

### I

Internet Explorer, 支持的版本 HP 嵌入式 Web 服务器 [122](#page-131-0) IPsec [135](#page-144-0) IPv4 地址 [133](#page-142-0) IPv6 地址 [133](#page-142-0) IP 安全性 [135](#page-144-0)

### J

Jetadmin, HP Web [140](#page-149-0) JetAdvantage [111](#page-120-0) 技术支持 在线 [144](#page-153-0) 键盘 定位 [3](#page-12-0) 校准 扫描仪 [182](#page-191-0) 接口端口 定位 [5](#page-14-0) 进纸问题 [194](#page-203-0) 局域网 (LAN) 定位 [5](#page-14-0)

# K

开/关按钮 定位 [3](#page-12-0) 开始复印按钮 定位 [5](#page-14-0) 客户支持 在线 [144](#page-153-0) 控制面板 帮助 [145](#page-154-0) 定位 [3](#page-12-0) 定位功能 [5](#page-14-0)

## L

LAN 端口 定位 [5](#page-14-0) 联机帮助,控制面板 [145](#page-154-0) 浏览器要求 HP 嵌入式 Web 服务器 [122](#page-131-0)

### M

Mac 驱动程序设置 作业存储 [46](#page-55-0) 每分钟张数 [8](#page-17-0) 每张多页 打印 (Mac) [43](#page-52-0) 每张纸上的页面 选择 (Mac) [43](#page-52-0) 选择 (Windows) [40](#page-49-0) 每张纸上多个页面 打印 (Windows) [40](#page-49-0) 默认网关,设置 [133](#page-142-0)

## N

Netscape Navigator, 支持的版本 HP 嵌入式 Web 服务器 [122](#page-131-0) NFC 附件 部件号 [28](#page-37-0) 内存 随附 [8](#page-17-0) 内存芯片(碳粉) 定位 [31](#page-40-0) 内嵌式 Web 服务器 打开 [132](#page-141-0) 更改网络设置 [132](#page-141-0) 内嵌式 Web 服务器 (EWS) 网络连接 [122](#page-131-0)

# $\overline{0}$

其他链接列表 HP 嵌入式 Web 服务器 [130](#page-139-0) 卡塞 热凝器 [168](#page-177-0) 卡纸 出纸槽 [170](#page-179-0) 后挡盖 [168](#page-177-0) 双面打印器 [170](#page-179-0) 碳粉盒区域 [166](#page-175-0) 位置 [156](#page-165-0) 文档进纸器 [157](#page-166-0) 原因 [156](#page-165-0) 纸盘 1 [160](#page-169-0) 纸盘 2 [163](#page-172-0) 自动导航 [156](#page-165-0)

嵌入式 Web 服务器 打开 [132](#page-141-0) 更改打印机名称 [132](#page-141-0) 嵌入式 Web 服务器 (EWS) 分配密码 [135](#page-144-0) 功能 [122](#page-131-0) 轻松访问 USB 打印 [48,](#page-57-0)49 清洁 玻璃板 [181](#page-190-0), [185](#page-194-0), [189](#page-198-0) 送纸道 [178](#page-187-0) 驱动程序,支持的 [10](#page-19-0)

### R

RJ-45 端口 定位 [5](#page-14-0) 热凝器 清除卡纸 [168](#page-177-0)

### S

扫描 针对文本或图片优化 [187](#page-196-0) 扫描到 USB [107](#page-116-0) 扫描到 USB 驱动器 启用 [83](#page-92-0) 扫描到 U 盘 [107](#page-116-0) 扫描到电子邮件 发送文档 [103](#page-112-0) 扫描到网络文件夹 [105](#page-114-0) 初始设置 [73](#page-82-0) 扫描到文件夹 [105](#page-114-0) 扫描设置 HP 嵌入式 Web 服务器 [126](#page-135-0) 扫描仪 玻璃板清洁 [181](#page-190-0), [185](#page-194-0), [189](#page-198-0) 校准 [182](#page-191-0) 删除 存储的作业 [47](#page-56-0) 设置 传真 [115](#page-124-0) 恢复工厂 [146](#page-155-0) 拾纸问题 解决 [148](#page-157-0), [150](#page-159-0) 手动双面打印 Mac [42](#page-51-0) Windows [39](#page-48-0) 数字发送 USB [107](#page-116-0) 发送文档 [103](#page-112-0) 文件夹 [105](#page-114-0)

数字发送设置 HP 嵌入式 Web 服务器 [126](#page-135-0) 双面打印 Mac [42](#page-51-0) Windows [39](#page-48-0) 设置 (Windows) [39](#page-48-0) 手动 (Mac) [42](#page-51-0) 手动 (Windows) [39](#page-48-0) 手动,Windows [39](#page-48-0) 双面打印器 清除卡纸 [170](#page-179-0) 双面打印(双面) Windows [39](#page-48-0) 睡眠模式 [138](#page-147-0) 私人打印 [45](#page-54-0) 速度, 优化 [137](#page-146-0) 所需设置 传真 [114](#page-123-0) 锁定 格式化板 [136](#page-145-0)

# $\mathsf{T}$

TCP/IP 手动配置 IPv4 参数 [133](#page-142-0) 手动配置 IPv6 参数 [133](#page-142-0) 碳粉盒 部件号 [29](#page-38-0) 订单号 [31](#page-40-0) 更换 [31](#page-40-0) 碳粉不足时使用 [147](#page-156-0) 碳粉不足阈值设置 [147](#page-156-0) 组件 [31](#page-40-0) 碳粉盒区域 清除卡纸 [166](#page-175-0) 碳粉收集装置 定位 [4](#page-13-0) 特殊纸张 打印 (Windows) [40](#page-49-0) 投影胶片 打印 (Windows) [40](#page-49-0) 图像质量 检查碳粉盒状态 [178](#page-187-0)

# $\mathbf{U}$

USB 发送到 [107](#page-116-0) USB 存储附件 打印 [48,](#page-57-0) [49](#page-58-0)

USB 端口 定位 [5](#page-14-0) 启用 [48](#page-57-0) USB 端口,可选 部件号 [28](#page-37-0)

### W

Web 浏览器要求 HP 嵌入式 Web 服务器 [122](#page-131-0) 网关,设置默认 [133](#page-142-0) 网络 HP Web Jetadmin [140](#page-149-0) IPv4 地址 [133](#page-142-0) IPv6 地址 [133](#page-142-0) 打印机名称, 更改 [132](#page-141-0) 默认网关 [133](#page-142-0) 设置,查看 [132](#page-141-0) 设置,更改 [132](#page-141-0) 支持的 [8](#page-17-0) 子网掩码 [133](#page-142-0) 网络链接速度设置,更改 [134](#page-143-0) 网络设置 HP 嵌入式 Web 服务器 [129](#page-138-0) 网络双工设置,更改 [134](#page-143-0) 网络文件夹,扫描到 [105](#page-114-0) 网站 HP Web Jetadmin,下载 [140](#page-149-0) 客户支持 [144](#page-153-0) 文档进纸器 进纸问题 [153](#page-162-0) 卡纸 [157](#page-166-0) 文件夹 发送到 [105](#page-114-0) 无线打印服务器 部件号 [28](#page-37-0)

# X

系统要求 HP 嵌入式 Web 服务器 [122](#page-131-0) 最低 [12](#page-21-0) 小边距 [184](#page-193-0) 信封 方向 [19](#page-28-0) 装入纸盘 1 [18](#page-27-0) 信封, 装入 [24](#page-33-0) 信息页 HP 嵌入式 Web 服务器 [123](#page-132-0) 休眠延迟 设置 [137](#page-146-0)

序列号 定位 [4](#page-13-0)

### Y

以太网 (RJ-45) 定位 [5](#page-14-0) 硬盘 已加密 [136](#page-145-0) 硬盘驱动器 部件号 [28](#page-37-0) 用电量 1 瓦或更少 [138](#page-147-0) 优化传真图像 [191](#page-200-0) 优化复印图像 [183](#page-192-0) 优化扫描图像 [187](#page-196-0)

### Z

在两面打印 Windows [39](#page-48-0) 设置 (Windows) [39](#page-48-0) 在线支持 [144](#page-153-0) 噪声规格 [14](#page-23-0) 支持 在线 [144](#page-153-0) 支架 部件号 [28](#page-37-0) 纸槽, 出 定位 [3](#page-12-0) 纸盘 部件号 [28](#page-37-0) 定位 [3](#page-12-0) 容量 [8](#page-17-0) 随附 [8](#page-17-0) 纸盘 1 卡纸 [160](#page-169-0) 纸张方向 [19](#page-28-0) 装入信封 [24](#page-33-0) 纸盘 2 卡纸 [163](#page-172-0) 纸盘 2 和 550 页纸盘 将纸张装入 [20](#page-29-0) 纸张方向 [22](#page-31-0) 纸页纸盘 2 和 550 页纸盘的纸张方向 [22](#page-31-0) 纸张 卡塞 [156](#page-165-0) 向纸盘 1 装入纸张 [18](#page-27-0) 选择 [179](#page-188-0)

纸盘 1 方向 [19](#page-28-0) 装入纸盘 2 和 550 页纸盘 [20](#page-29-0) 纸张类型 选择 (Mac) [43](#page-52-0) 选择 (Windows) [40](#page-49-0) 纸张卡塞 出纸槽 [170](#page-179-0) 位置 [156](#page-165-0) 纸张,订购 [28](#page-37-0) 置换部件 部件号 [29](#page-38-0) 主页按钮 定位 [5](#page-14-0) 注销按钮 定位 [5](#page-14-0) 装入 将纸张装入纸盘 2 和 550 页纸 盘 [20](#page-29-0) 纸张在纸盘 1 中 [18](#page-27-0) 状态,传真附件页 [194](#page-203-0) 子网掩码 [133](#page-142-0) 作业,保存的 Mac 设置 [46](#page-55-0) 作业,存储的 创建 (Windows) [45](#page-54-0) 打印 [46](#page-55-0) 删除 [47](#page-56-0)